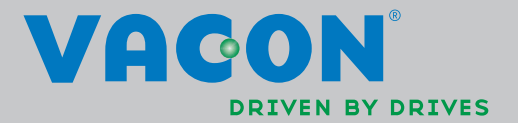

**VACON<sup>®</sup> NX**<br>PRZEMIENNIKI CZĘSTOTLIWOŚCI

INSTRUKCJA OBSŁUGI

#### **PODCZAS INSTALACJI I URUCHAMIANIA PRZEMIENNIKA NALEŻY PRZESTRZEGAĆ PONIŻSZYCH 10 PUNKTÓW SKRÓCONEJ INSTRUKCJI URUCHAMIANIA.**

#### **W PRZYPADKU JAKICHKOLWIEK PROBLEMÓW PROSIMY O KONTAKT Z DOSTAWCĄ**

#### **Skrócona instrukcja uruchamiania**

- 1. Sprawdzić zgodność dostarczonych urządzeń z zamówieniem, patrz rozdział 1.
- 2. Przed rozpoczęciem uruchomienia należy zapoznać się z instrukcją bezpieczeństwa zamieszczoną w rozdziale 1.
- 3. Przed przystąpieniem do montażu przemiennika należy upewnić się, czy zachowane zostaną wymagane warunki zabudowy, podane w rozdziale 5.
- 4. Sprawdzić przekroje kabli silnikowych, kabli zasilających, dobór bezpieczników, jak również prawidłowość połączeń elektrycznych i mechanicznych, wskazówki znajdują się w punktach  $6.1.1.1 - 6.1.1.5$ .
- 5. Postępuj zgodnie z instrukcją instalacji, patrz rozdział 6.1.4.
- 6. W rozdziale 6.2.1. zostały opisane zaciski sterujące.
- 7. Jeżeli jest aktywny Kreator uruchomienia, w pierwszej kolejności dokonuje się wyboru języka oraz aplikacji, wybór należy potwierdzić przyciskiem Enter. Jeżeli opcja Kreator uruchomienia nie jest aktywna, należy postępować zgodnie z punktami 7a oraz 7b.
- 7a. Wyboru języka dokonuje się w menu głównym **M6,** na stronie **6.1**. Sposób obsługi panelu przedstawiony jest w rozdziale 7.
- 7b. Wyboru aplikacji dokonuje się w menu głównym **M6,** na stronie **6.2**. Sposób obsługi panelu przedstawiony jest w rozdziale 7.
- 8. Wszystkie parametry mają ustawione fabrycznie wartości domyślne. Celem zapewnienia prawidłowego działania napędu, sprawdzić poniższe dane z tabliczki znamionowej silnika i ustawić odpowiadające im parametry grupy G2.1.
	- Napięcie znamionowe silnika
	- Częstotliwość znamionową silnika
	- Prędkość znamionową silnika
	- Prąd znamionowy silnika
	- Znamionowy coso silnika

Wszystkie parametry poszczególnych aplikacji zostały opisane w Instrukcji aplikacji All in One"

- 9. Postępować zgodnie z instrukcją uruchomienia, patrz rozdział 8.
- 10. Po wykonaniu powyższych czynności przemiennik Vacon NX jest gotowy do eksploatacji.

**Firma Kauko-Metex Sp. z o.o. nie ponosi odpowiedzialności za szkody spowodowane montażem, uruchomieniem oraz eksploatacją niezgodną z niniejszą instrukcją.** 

## **ZAWARTOŚĆ**

### **INSTRUKCJA OBSŁUGI VACON NX**

#### **SPIS TREŚCI**

- $\mathbf{1}$ BEZPIECZEŃSTWO ELEKTRYCZNE
- $2^{\circ}$ DYREKTYWY UNII EUROPEJSKIEJ
- $3<sup>7</sup>$ ODBIÓR DOSTAWY
- DANE TECHNICZNE  $\overline{4}$
- $5<sup>5</sup>$ INSTALACJA
- OKABLOWANIE I POŁĄCZENIA ELEKTRYCZNE  $6 -$
- $7<sup>7</sup>$ PANEL STERUJĄCY
- 8 **URUCHOMIENIE**
- **ŚLEDZENIE USTEREK**  $9^{\circ}$

## **POSŁUGIWANIE SIĘ INSTRUKCJĄ OBSŁUGI ORAZ INSTRUKCJĄ APLIKACJI "All in One"**

Gratulujemy wyboru przemienników częstotliwości Vacon NX.

Niniejsza instrukcja obsługi zawiera informacje niezbędne do instalacji, uruchomienia oraz eksploatacji przemienników częstotliwości Vacon NX. Zaleca się uważne przeczytanie instrukcji przed uruchomieniem przemiennika.

W Instrukcji aplikacji pakietu "All in One" zawarte są informacje na temat poszczególnych aplikacji (programów aplikacyjnych), w które wyposażony jest standardowo każdy przemiennik częstotliwości. Jeżeli żadna z tych aplikacji nie spełnia Państwa oczekiwań, prosimy o kontakt celem zaproponowania aplikacji specjalnej.

Niniejsza instrukcja dostępna jest w wersji książkowej oraz elektronicznej. O ile jest to możliwe zalecamy stosowanie wersji elektronicznej ponieważ:

W treści instrukcji zawarte są odsyłacze do innych rozdziałów, co ułatwia poruszanie się w treści instrukcji, wyszukiwanie oraz sprawdzanie informacji;

W treści instrukcji zawarte są także odsyłacze do stron internetowych. W tym przypadku wymagana jest przeglądarka internetowa.

UWAGA: Edycja wersji Microsoft Word wymaga znajomości hasła. W takim przypadku należy wybrać opcję Tylko do odczytu.

# Instrukcja obsługi Vacon NX

Spis treści

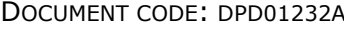

DATE: 28.2.2013

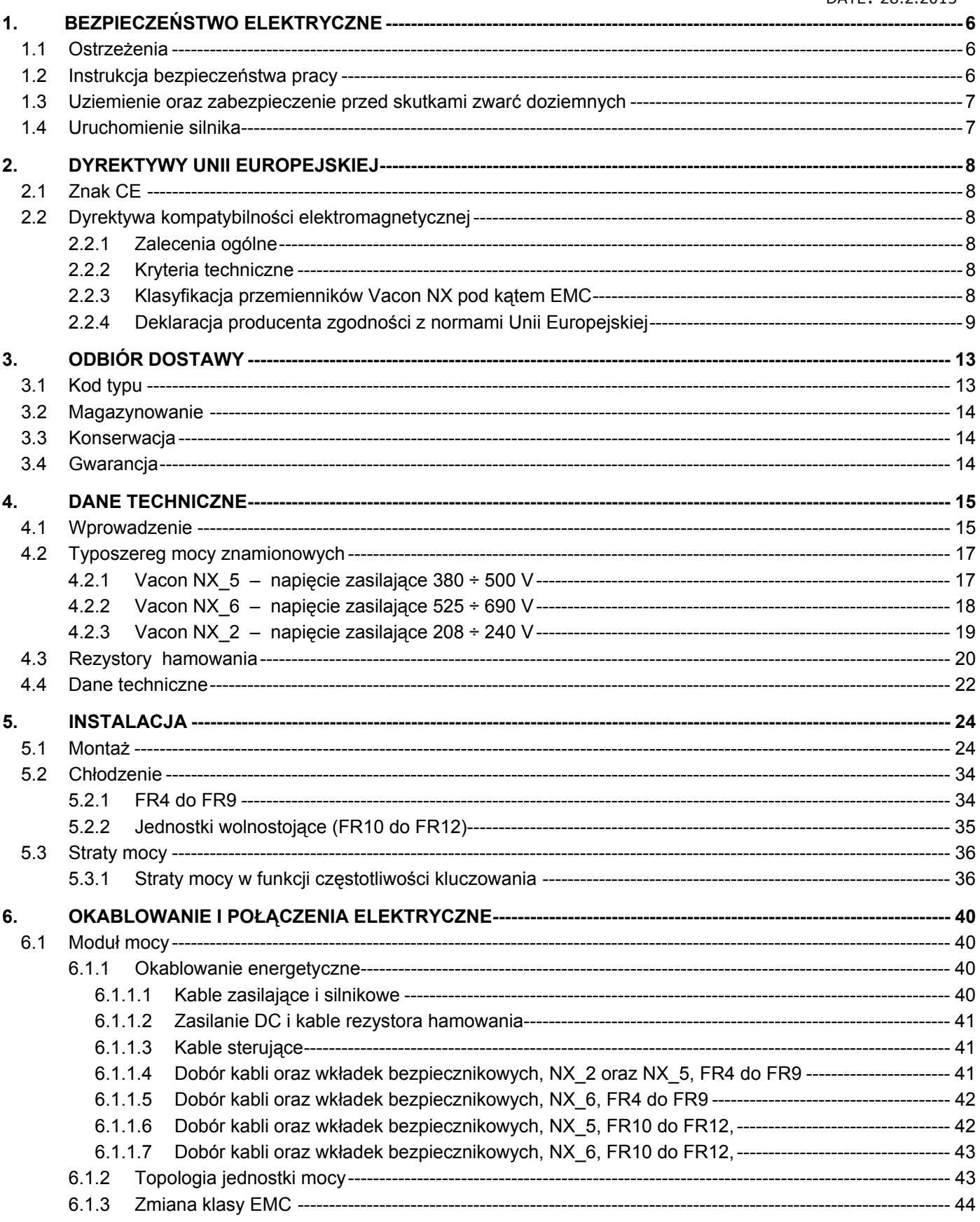

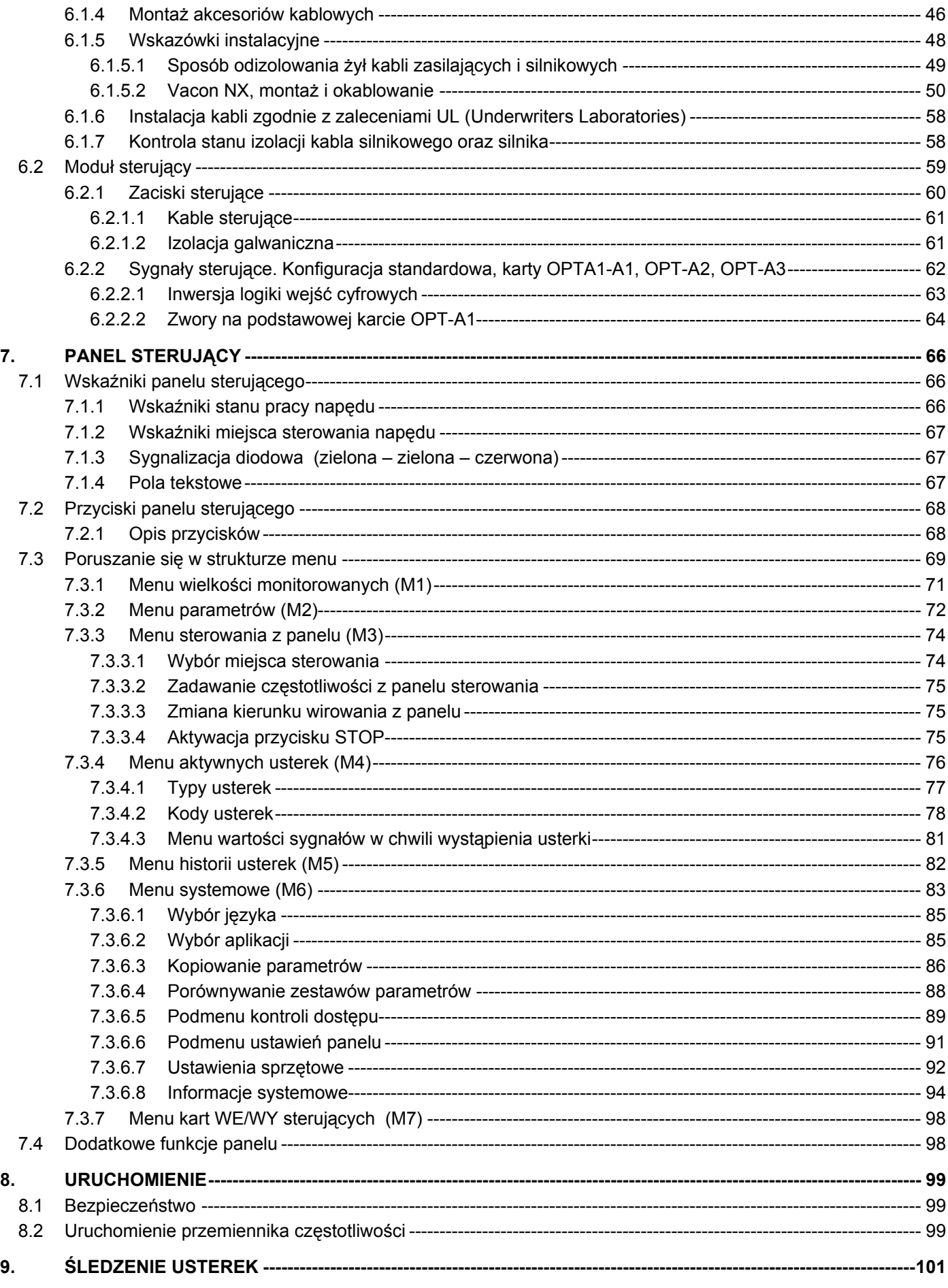

# **1. BEZPIECZEŃSTWO ELEKTRYCZNE**

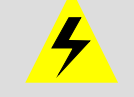

**INSTALACJĘ ELEKTRYCZNĄ MOŻE WYKONAĆ WYŁĄCZNIE ELEKTRYK POSIADAJĄCY ODPOWIEDNIE KWALIFIKACJE** 

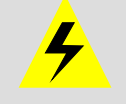

# **1.1 Ostrzeżenia**

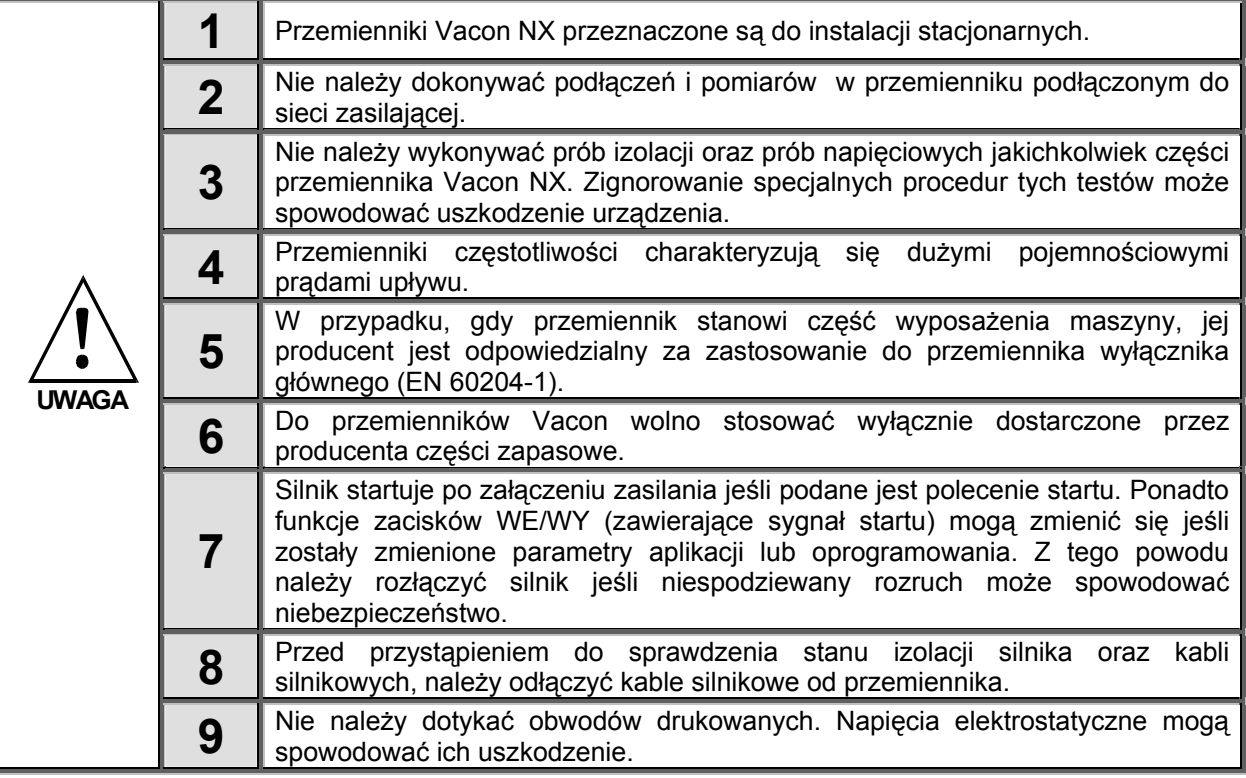

# **1.2 Instrukcja bezpieczeństwa pracy**

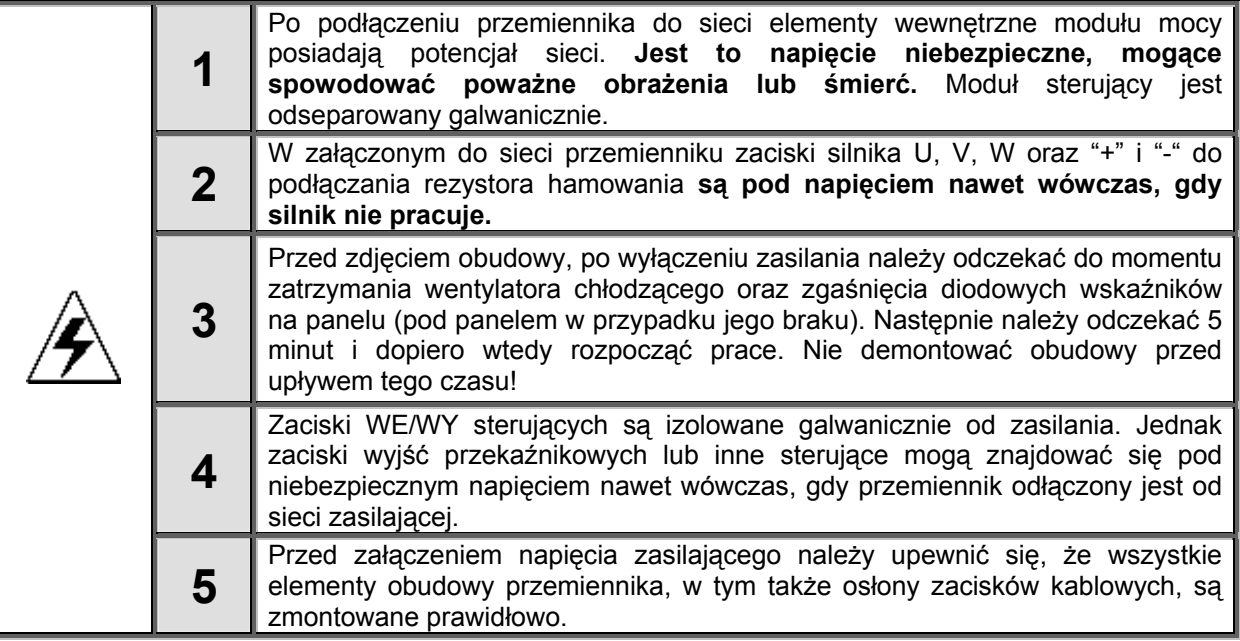

 **1** 

TELKO-POLAND Sp. z o.o. tel. (22) 330 12 00 fax.: (22) 330 12 12 e-mail: vacon@telkogroup.com.pl ul. Cybernetyki 19 serwis: 603 386 894 www.vacon.com.pl

## **1.3 Uziemienie oraz zabezpieczenie przed skutkami zwarć doziemnych**

Przemiennik częstotliwości Vacon NX musi być zawsze uziemiony przewodem uziemiającym dołączonym do zacisku

uziemiającego

Zabezpieczenie od zwarć doziemnych chroni tylko przemiennik przed skutkami zwarć doziemnych w kablach łączących silnik z przemiennikiem oraz w silniku i nie jest przeznaczone do ochrony osobistej.

Z powodu dużych prądów pojemnościowych, występujących w przemienniku, wyłączniki różnicowoprądowe nie zawsze pracują prawidłowo.

## **1.4 Uruchomienie silnika**

#### *Symbole ostrzegawcze*

Dla własnego bezpieczeństwa należy zwrócić szczególną uwagę na punkty niniejszej instrukcji wyróżnione następującymi symbolami:

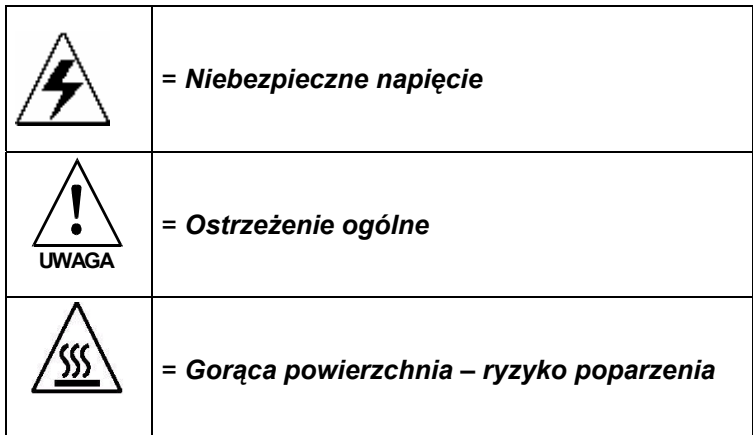

#### KONTROLA PRZED URUCHOMIENIEM SILNIKA

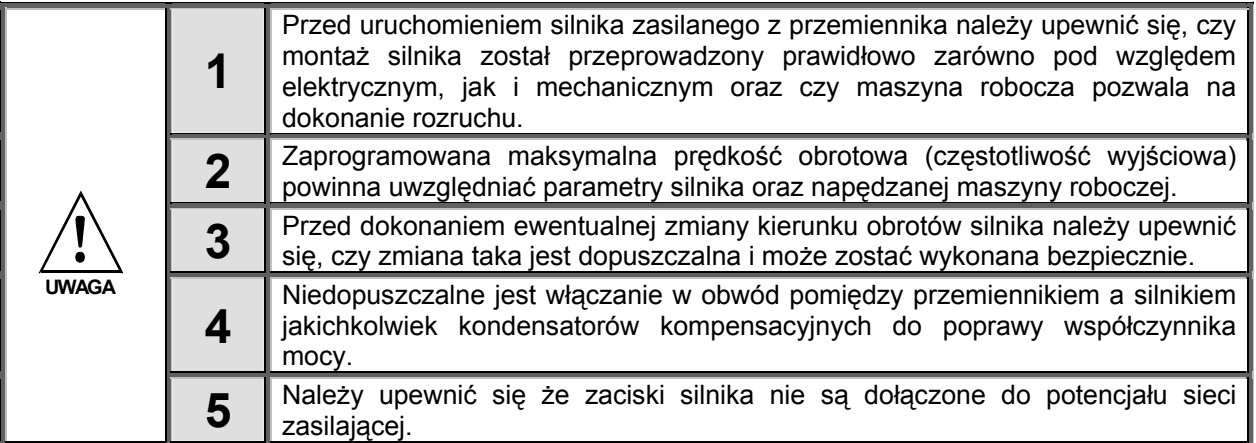

## **2. DYREKTYWY UNII EUROPEJSKIEJ**

### **2.1 Znak CE**

Znak CE na wyrobie daje gwarancję jego swobodnego stosowania na obszarze Europejskiego Obszaru Ekonomicznego (EEA). .

Przemienniki częstotliwości Vacon NX są oznaczone znakiem CE zgodnie z DYREKTYWĄ NISKONAPIĘCIOWĄ (Low Voltage Directive) i DYREKTYWĄ W ZAKRESIE KOMPATYBILNOŚCI ELEKTROMAGNETYCZNEJ (Electro Magnetic Compatibility). Organem uprawnionym do nadania znaku było SGS FIMKO.

## **2.2 DYREKTYWA KOMPATYBILNOŚCI ELEKTROMAGNETYCZNEJ**

#### *2.2.1 Zalecenia ogólne*

Dyrektywa EMC przewiduje, że urządzenia elektryczne nie mogą zakłócać środowiska, w którym pracują. Ponadto same muszą być odporne na poziom zakłóceń elektromagnetycznych, występujący w danym środowisku.

Zgodność przemienników Vacon NX z Dyrektywą EMC została sprawdzona i zatwierdzona przez SGS FIMKO, będące organem uprawnionym do wydania takiego orzeczenia, na podstawie dokumentacji konstrukcyjno-technicznej (Technical Construction Files). Ze względu na dużą różnorodność typoszeregu rodziny produktów i możliwości instalacyjne niemożliwe było przeprowadzenie pełnych prób w środowisku laboratoryjnym. Ostateczne spełnienie wymagań EMC w dużej mierze zależy od sposobu wykonania instalacji.

#### *2.2.2 Kryteria techniczne*

Podstawowym zamierzeniem projektantów przemienników Vacon było dostarczenie możliwie wszechstronnego produktu o dobrej relacji jakości do ceny. Zgodność z wymaganiami EMC była nadrzędnym kryterium przyjętym już na etapie wstępnego projektu.

Przemienniki częstotliwości Vacon NX są sprzedawane na całym świecie, w zakresie EMC spełniają wymagania różnych klientów. Jeżeli chodzi o odporność na zakłócenia, wszystkie przemienniki Vacon NX zostały zaprojektowane w sposób zapewniający spełnienie najostrzejszych wymagań w tym zakresie. W odniesieniu do poziomu emitowanych zakłóceń, użytkownik ma możliwość opcjonalnego podniesienia już i tak wysokiej zdolności tłumienia emitowanych zakłóceń elektromagnetycznych.

#### *2.2.3 Klasyfikacja przemienników Vacon NX pod kątem EMC*

Z punktu widzenia poziomu emitowanych zakłóceń elektromagnetycznych, przemienniki Vacon NX można podzielić na cztery kategorie. Klasa EMC każdego produktu jest definiowana w następujący sposób:

#### **Klasa C** (NX\_5, od FR4 do FR6, stopień ochrony IP54):

Przemiennik częstotliwości **zapewnia spełnienie standardu EN 61800-3+A11 dla 1-go środowiska (mieszkalnego)** przy dystrybucji nieograniczonej **i 2-go środowiska (przemysłowego).** Poziom emisji spełnia wymagania EN 61000-6-3.

Uwaga: Jeżeli zastosowanym stopniem ochrony przemiennika częstotliwości jest IP21, to wymagania klasy C są spełnione dla zakłóceń przewodzonych.

#### **Klasa H:**

Przemienniki częstotliwości Vacon NX\_5 (od FR4 do FR9) i Vacon NX\_2 (od FR4 do FR6) zostały zaprojektowane w sposób zapewniający **spełnienie standardu EN61800-3+A11 dla 1-go środowiska (mieszkalnego) dystrybucja ograniczona i 2-go środowiska (przemysłowego).** 

Poziom emisji spełnia wymagania EN 61000-6-4.

#### **Klasa L** (NX\_6 od FR6 do FR9):

Zapewnia filtrację dla 2-go środowiska, dystrybucja ograniczona **według normy EN61800-3+A11**

#### **Klasa T:**

Przemienniki klasy T mają małe prądy doziemne i są przeznaczone do stosowania wyłącznie w sieciach IT. Jeżeli przemiennik z takim filtrem zostanie zastosowany w innych sieciach zasilających, wymagania odnośnie kompatybilności elektromagnetycznej nie zostaną spełnione.

#### **Klasa N:**

Przemienniki tej klasy nie są wyposażone w filtry zapewniające ograniczenie emitowanych zakłóceń. Przeznaczone są do montażu w obudowach. Wymagany jest montaż zewnętrznego filtru aby spełnić wymagania EMC.

#### **Wszystkie przemienniki częstotliwości Vacon NX spełniają wszystkie standardy EMC w zakresie odporności na zakłócenia (EN61000-6-1, EN61000-6-2 oraz EN61800-3+A11).**

**UWAGA**: Jest to produkt przeznaczony do ograniczonej dystrybucji w świetle wymagań IEC 61800-3. Stosowany w środowisku mieszkalnym, w gospodarstwach domowych, może powodować zakłócenia radiowe. W takim przypadku może się okazać konieczne wykonanie odpowiednich pomiarów.

**Uwaga:** W celu zmiany klasy EMC przemiennika Vacon z klasy H lub L na klasę T, prosimy zapoznać się z treścią rozdziału 6.1.2.

## *2.2.4 Deklaracja producenta zgodności z normami Unii Europejskiej*

Na następnej stronie zostały zamieszczone kopie Deklaracji Zgodności uzyskanej przez producenta, potwierdzającej zgodność przemienników Vacon NX z dyrektywą EMC.

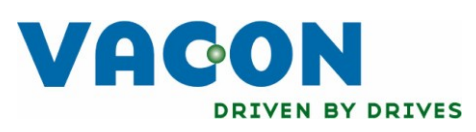

# EU DECLARATION OF CONFORMITY

Vacon Oyi

We

Manufacturer's name:

Manufacturer's address:

P.O.Box 25 **Runsorintie 7** FIN-65381 Vaasa Finland

hereby declare that the product

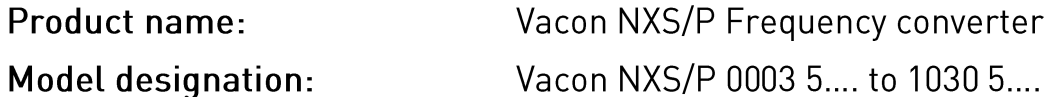

has been designed and manufactured in accordance with the following standards:

EN 60204 -1 (2009) (as relevant) Safety: EN 61800-5-1 (2007)

 $FMC:$ 

EN61800-3 (2004)

and conforms to the relevant safety provisions of the Low Voltage Directive (2006/95/EC) and EMC Directive 2004/108/EC.

It is ensured through internal measures and quality control that the product conforms at all times to the requirements of the current Directive and the relevant standards.

In Vaasa, 25th of September, 2009

Vim Libro

Vesa Laisi President

The year the CE marking was affixed:

2002

02-677 Warszawa

TELKO-POLAND Sp. z o.o. tel. (22) 330 12 00 fax.: (22) 330 12 12 e-mail: vacon@telkogroup.com.pl<br>ul. Cybernetyki 19 serwis: 603 386 894 www.vacon.com.pl serwis: 603 386 894 www.vacon.com.pl

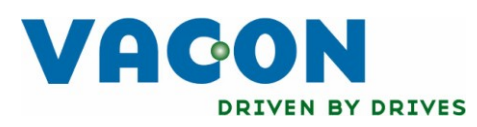

# EU DECLARATION OF CONFORMITY

Vacon Oyj

We

Manufacturer's name:

Manufacturer's address:

P.O.Box 25 Runsorintie 7 FIN-65381 Vaasa Finland

hereby declare that the product

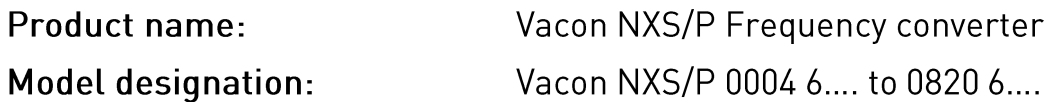

has been designed and manufactured in accordance with the following standards:

Safety:

EN 60204 -1 (2009) (as relevant)

EN 61800-5-1 (2007)

 $EMC:$ 

EN61800-3 (2004)

and conforms to the relevant safety provisions of the Low Voltage Directive [2006/95/EC] and EMC Directive 2004/108/EC.

It is ensured through internal measures and quality control that the product conforms at all times to the requirements of the current Directive and the relevant standards.

In Vaasa, 25th of September, 2009

n *Libro* 

Vesa Laisi President

The year the CE marking was affixed:

2003

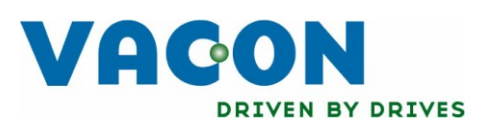

# EU DECLARATION OF CONFORMITY

We

Manufacturer's name:

Manufacturer's address:

P.O.Box 25 Runsorintie 7

Vacon Oyj

FIN-65381 Vaasa Finland

hereby declare that the product

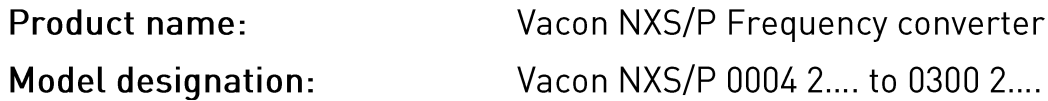

has been designed and manufactured in accordance with the following standards:

Safety:

EN 60204 -1 (2009) (as relevant)

EN 61800-5-1 (2007)

 $EMC:$ 

EN61800-3 (2004)

and conforms to the relevant safety provisions of the Low Voltage Directive [2006/95/EC] and EMC Directive 2004/108/EC.

It is ensured through internal measures and quality control that the product conforms at all times to the requirements of the current Directive and the relevant standards.

In Vaasa, 25th of September, 2009

m Livit

Vesa Laisi President

The year the CE marking was affixed:

2003

TELKO-POLAND Sp. z o.o. ul. Cybernetyki 19 02-677 Warszawa

tel. (22) 330 12 00 fax.: (22) 330 12 12 serwis: 603 386 894

e-mail: vacon@telkogroup.com.pl www.vacon.com.pl

# **3. ODBIÓR DOSTAWY**

Przed wysyłką z fabryki przemienniki częstotliwości Vacon NX przechodzą skrupulatne testy i kontrolę jakości. Pomimo to, po rozpakowaniu przesyłki prosimy sprawdzić, czy produkt nie nosi śladów uszkodzeń w trakcie transportu oraz czy dostawa jest kompletna i zgodna z zamówieniem (patrz *Kod typu* Rysunek 3.1)

Jeżeli produkt został uszkodzony w trakcie transportu, prosimy o zgłoszenie tego faktu dostawcy, przewoźnikowi lub odpowiedniej firmie ubezpieczeniowej.

Jeżeli dostawa nie jest zgodna z zamówieniem, prosimy o natychmiastowy kontakt z dostawcą.

W małej plastikowej torebce, dołączonej do przesyłki znajdziesz srebrną naklejkę - *Modyfikacja falownika*. Zadaniem tej naklejki jest poinformowanie serwisu o ewentualnych zmianach dokonanych w falowniku. Przyklej tą naklejkę na boku falownika. Jeżeli dokonasz jakichś zmian w falowniku (dodana karta rozszerzeń, zmiana IP lub klasy EMC) zaznacz te zmiany na naklejce.

## **3.1 Kod typu**

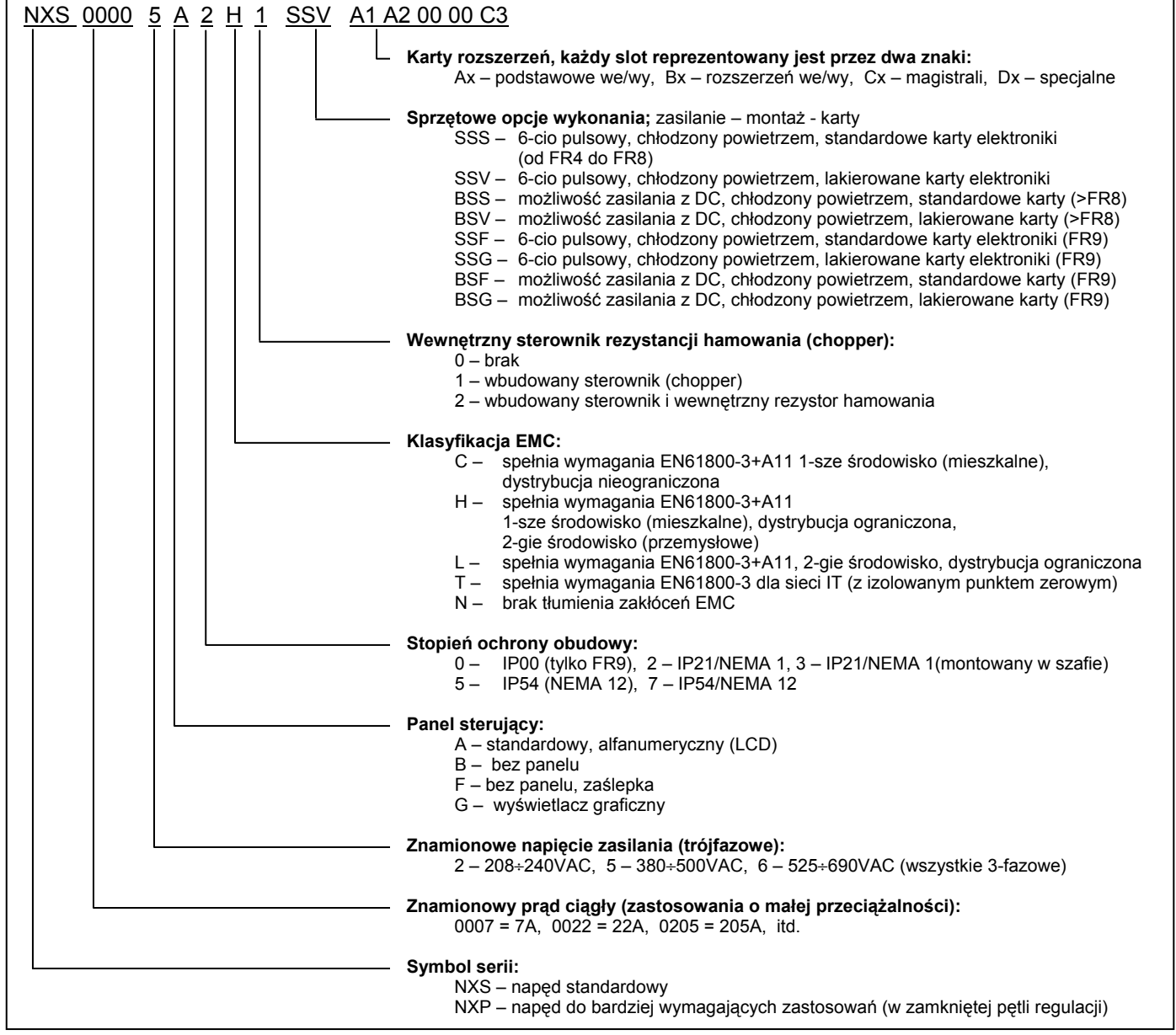

 *Rysunek 3-1. Kod typu Vacon NX* 

**Uwaga:** Zapytaj dostawcę o inne możliwe opcje wykonania

TELKO-POLAND Sp. z o.o. tel. (22) 330 12 00 fax.: (22) 330 12 12 e-mail: vacon@telkogroup.com.pl ul. Cybernetyki 19 serwis: 603 386 894 www.vacon.com.pl

## **3.2 Magazynowanie**

W trakcie magazynowania urządzenia nie mogą zostać przekroczone dopuszczalne warunki otoczenia:

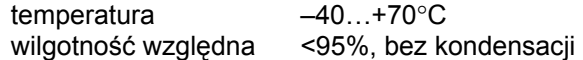

## **3.3 Konserwacja**

W normalnych warunkach pracy przemienniki Vacon NX nie wymagają konserwacji. Zalecana jest jednak okresowa kontrola zakurzenia, zwłaszcza radiatora i wentylatora. Jeśli to konieczne, należy radiator przedmuchać strumieniem sprężonego powietrza.

W razie konieczności wentylator chłodzący może zostać w łatwy sposób wymieniony.

Zalecana jest okresowa kontrola poprawności dokręcenia zacisków kablowych.

## **3.4 Gwarancja**

Gwarancja obejmuje tylko błędy produkcyjne oraz wadliwe komponenty urządzenia.

Producent nie ponosi odpowiedzialności za uszkodzenia powstałe w trakcie oraz będące rezultatem niewłaściwego transportu, odbioru, montażu, uruchomienia i eksploatacji.

W żadnym przypadku i w żadnych okolicznościach producent nie będzie ponosił odpowiedzialności za uszkodzenia oraz szkody powstałe na skutek niewłaściwego zastosowania, niepoprawnej instalacji, eksploatacji w warunkach wykraczających poza dopuszczalne, w szczególności jeżeli chodzi o temperaturę otoczenia, zapylanie, agresywną atmosferę.

Producent nie będzie również odpowiedzialny za konsekwencje ww. uszkodzeń.

Okres gwarancji udzielanej przez producenta wynosi 12 miesięcy od chwili uruchomienia, lecz nie więcej niż 18 miesięcy od chwili dostawy, w zależności od tego , który okres upłynie szybciej (warunki gwarancji Vacon).

Lokalni dystrybutorzy na własną odpowiedzialność mogą udzielać innych okresów gwarancyjnych, określonych w ich warunkach sprzedaży i gwarancji.

W przypadku jakichkolwiek wątpliwości związanych z gwarancją, prosimy o skontaktowanie się z dystrybutorem.

 **3** 

# **4. DANE TECHNICZNE**

## **4.1 Wprowadzenie**

Rysunek 4-1 przedstawia schemat blokowy przemienników Vacon NX. Mechanicznie przemiennik składa się z dwóch podzespołów: modułu mocy i modułu sterującego. Rysunki oraz zdjęcia przedstawiające budowę mechaniczną znajdują się stronach od 44 do 51.

Trójfazowy dławik komutacyjny wejściowy (1) wraz z kondensatorami (2) obwodu pośredniczącego DC tworzy filtr LC, który wraz z mostkiem diodowym dostarcza napięcie stałe do zasilania falownika - modułu tranzystorów IGBT (3). Dławik tłumi również zakłócenia wysokiej częstotliwości sieci zasilającej, jak również emitowane z przemiennika do sieci. Jednak przede wszystkim dławik ogranicza zawartość harmonicznych w prądzie pobieranym z sieci, poprawia także współczynnik mocy.

Mostek IGBT wytwarza trójfazowe, symetryczne, modulowane szerokością impulsu (PWM) napięcie przemienne, zasilające silnik.

Blok "Sterowanie Silnikiem i Aplikacją" jest realizowany programowo. Mikroprocesor steruje silnikiem opierając się na informacji otrzymywanej z układów pomiarowych, sterowania WE/WY, poprzez odpowiednią nastawę parametrów i sterowanie z panelu operatora. Blok "Sterowanie Silnikiem i Aplikacją" oddziałuje na blok procesora "ASIC – Sterowanie Silnikiem", który z kolei określa stany tranzystorów IGBT. Wzmacniacze bramkowe przekształcają te sygnały, wyzwalając tranzystory falownika.

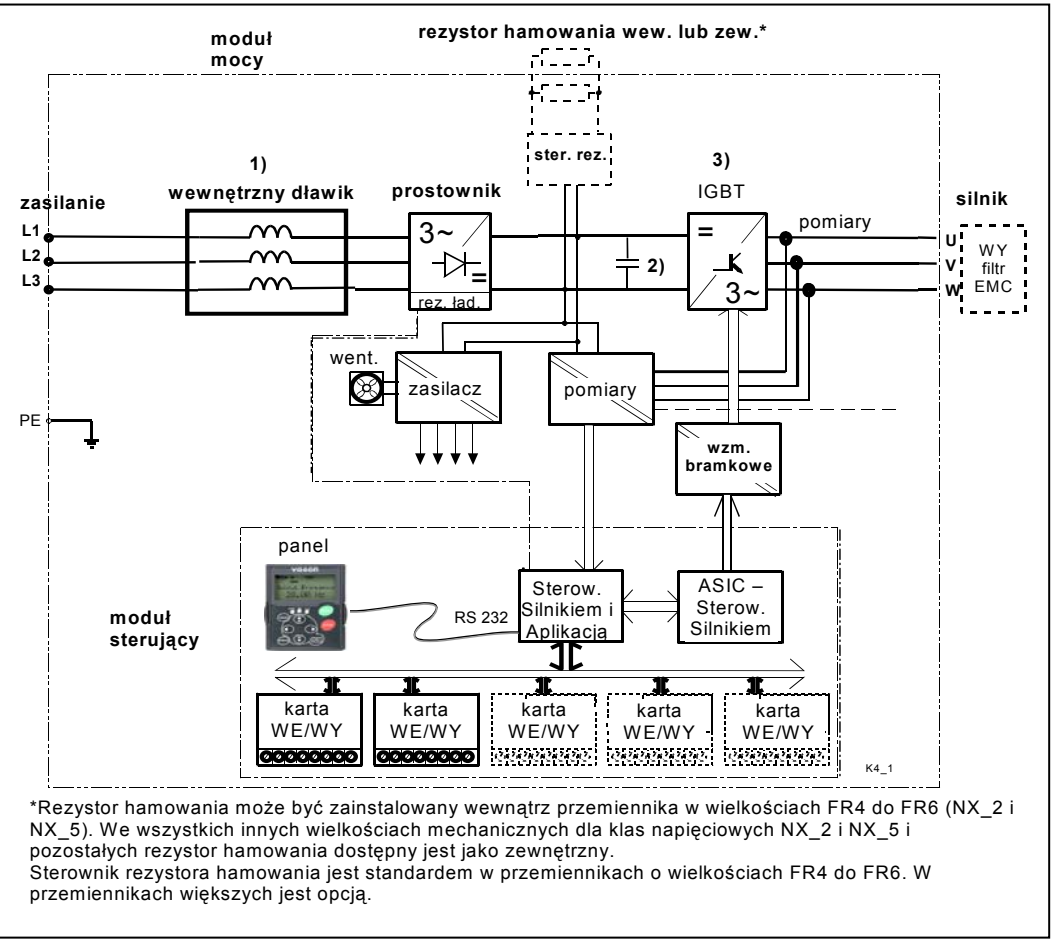

*Rysunek 4-1. Schemat blokowy przemienników Vacon NX.*

Zawierający wyświetlacz i klawiaturę panel sterujący umożliwia komunikację użytkownika z przemiennikiem. Klawiatura jest używana do ustawiania parametrów, odczytu wartości zmiennych i stanów pracy, wydawania komend sterujących. Panel jest odłączalny, może zostać oddalony od przemiennika i połączony poprzez RS232C. To samo łącze może zostać wykorzystane do komunikacji z komputerem osobistym – przy użyciu podobnego kabla łączeniowego. Programy narzędziowe udostępniane są bezpłatnie.

Przemiennik można wyposażyć zarówno w kartę WE/WY (OPT-A8) zapewniającą izolację galwaniczną, jak również w nieizolowaną (OPT-A1).

Proste algorytmy sterowania z niewielką liczbą parametrów i możliwości komunikacyjnych obsługuje *Aplikacja podstawowa*. Bardziej złożone algorytmy sterowania, z rozbudowaną listą parametrów, można realizować po wybraniu którejś z pozostałych aplikacji pakietu standardowego "All in One". Aplikacje te zostały przedstawione w *Instrukcji aplikacji*.

Wewnętrzny rezystor hamowania jest dostępny jako opcja dla wielkości mechanicznych od FR4 do FR6 (NX\_2 oraz NX 5). Dla innych wielkości mechanicznych i napięć zasilających rezystor hamowania dostępny jest jako opcja i montowany jest na zewnątrz przemiennika.

Także opcjonalnie mogą być zastosowane karty WE/WY rozszerzające konfigurację wejść i wyjść sterujących. W celu uzyskania aktualnych danych prosimy o kontakt z dystrybutorem.

## **4.2 Typoszereg mocy znamionowych**

#### *4.2.1 Vacon NX\_5 – napięcie zasilające 380 ÷ 500 V*

 Duża przeciążalność = Maksymalny prąd Is, 2s/20s, przeciążalność 150%, 1min/10min. Cykl pracy: praca ciągła z prądem znamionowym IH, przez 1 minutę praca z prądem 150% x IH, poprzedzona okresem pracy z prądem mniejszym niż znamionowy w czasie takim aby prąd wyjściowy r.m.s całego cyklu nie przekroczył znamionowego prądu IH. Mała przeciążalność = Maksymalny prąd Is, 2s/20s, przeciążalność 110%, 1min/10min. Cykl pracy: praca ciągła z prądem znamionowym IL, przez 1 minutę praca z prądem 110% x IL, poprzedzona okresem pracą z prądem mniejszym niż znamionowy w czasie takim aby prąd wyjściowy r.m.s całego cyklu nie przekroczył znamionowego prądu IL.

Wszystkie wielkości mechaniczne dostępne są w obudowach IP21/NEMA1 lub IP54/NEMA12.

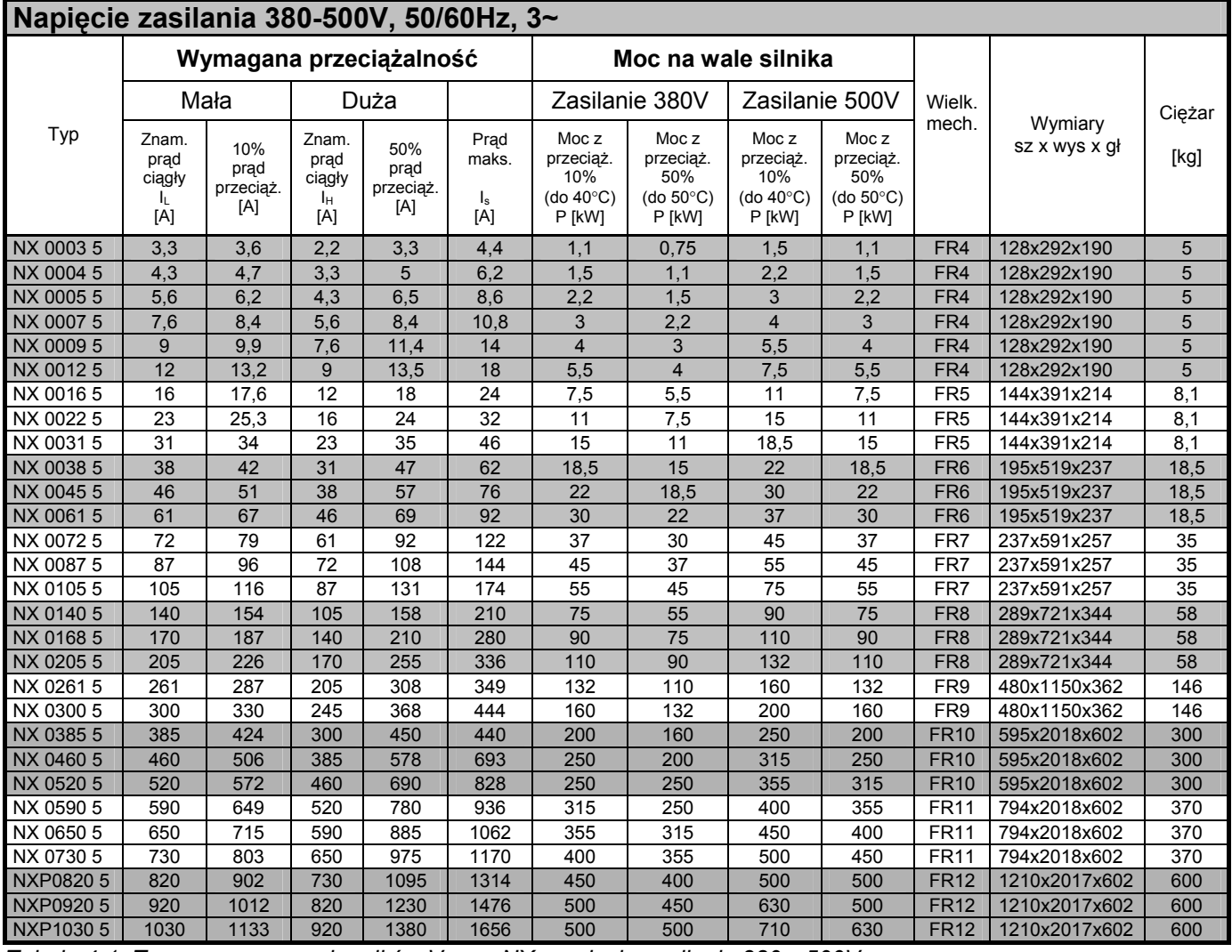

*Tabela 4-1. Typoszereg przemienników Vacon NX, napięcie zasilania 380—500V.* 

**Uwaga:** Przy maksymalnej temperaturze otoczenia prądy znamionowe możliwe są do osiągnięcia gdy zostaną zachowane fabryczne lub niższe nastawy częstotliwości kluczowania.

**Uwaga:** Prądy znamionowe podane dla jednostek FR10 do FR12 obowiązują dla temperatury otoczenia do 40°C.

## *4.2.2 Vacon NX\_6 – napięcie zasilające 525 ÷ 690 V*

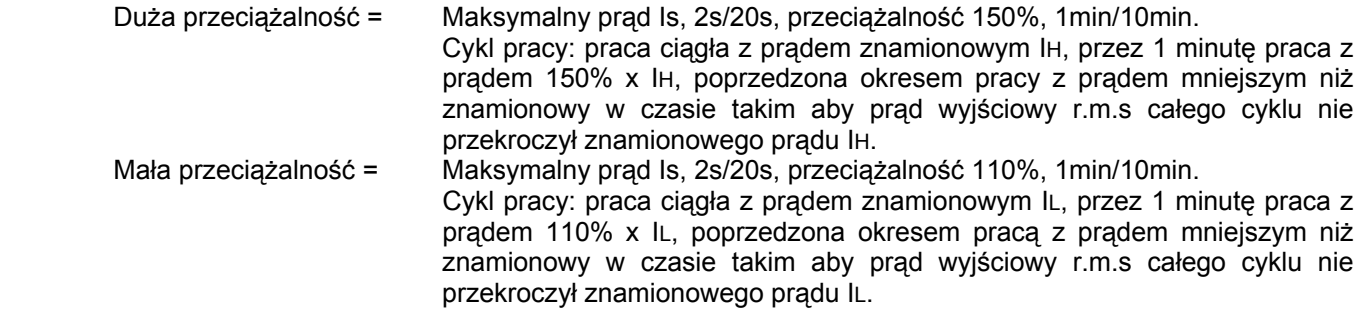

Wszystkie wielkości mechaniczne dostępne są w obudowach IP21/NEMA1 lub IP54/NEMA12.

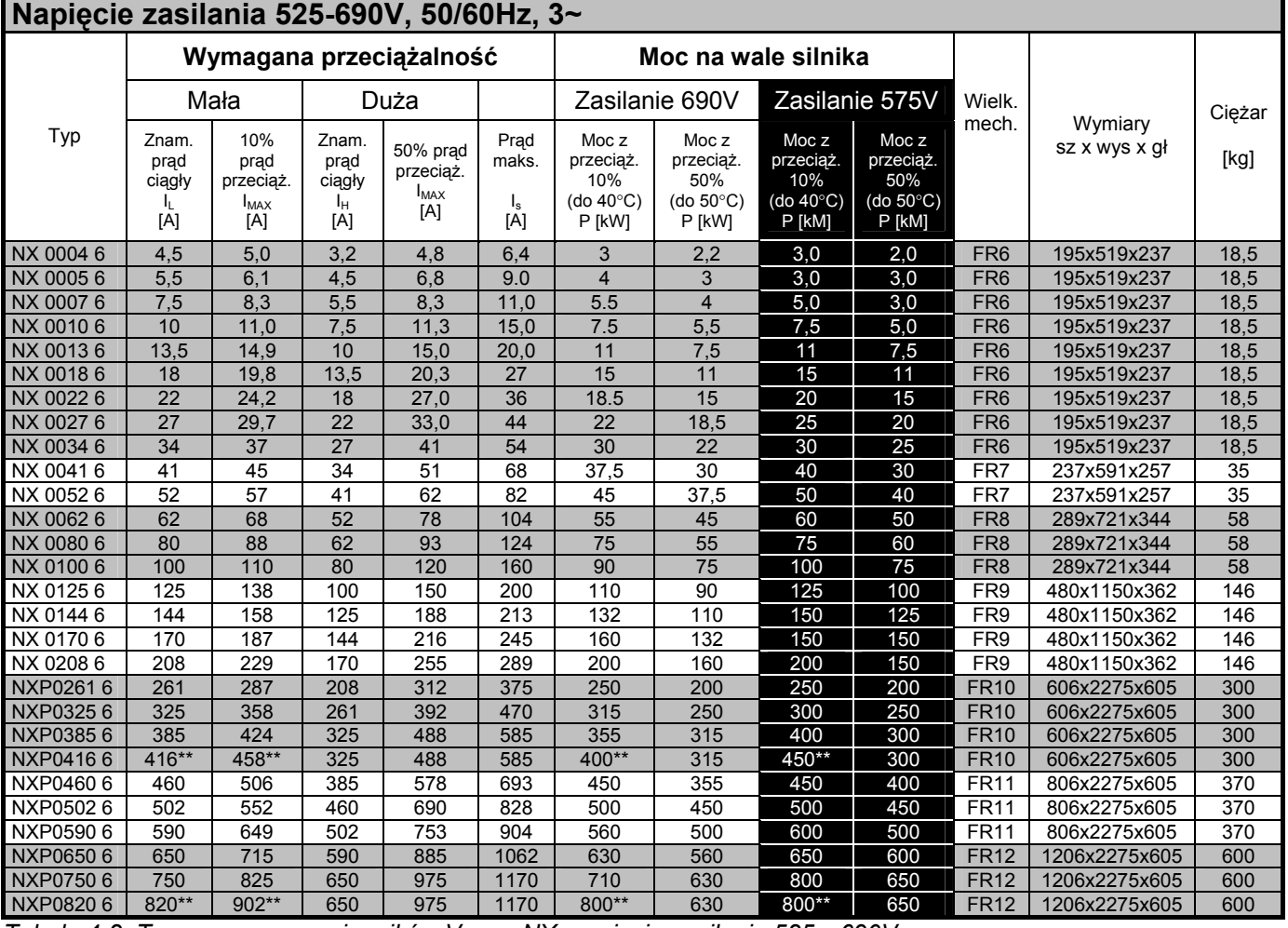

*Tabela 4-2. Typoszereg przemienników Vacon NX, napięcie zasilania 525—690V.* 

**Uwaga:** Przy maksymalnej temperaturze otoczenia prądy znamionowe możliwe są do osiągnięcia gdy zostaną zachowane fabryczne lub niższe nastawy częstotliwości kluczowania.

**Uwaga:** Prądy znamionowe podane dla jednostek FR10 do FR12 obowiązują dla temperatury otoczenia do 40°C.

## *4.2.3 Vacon NX\_2 – napięcie zasilające 208 ÷ 240 V*

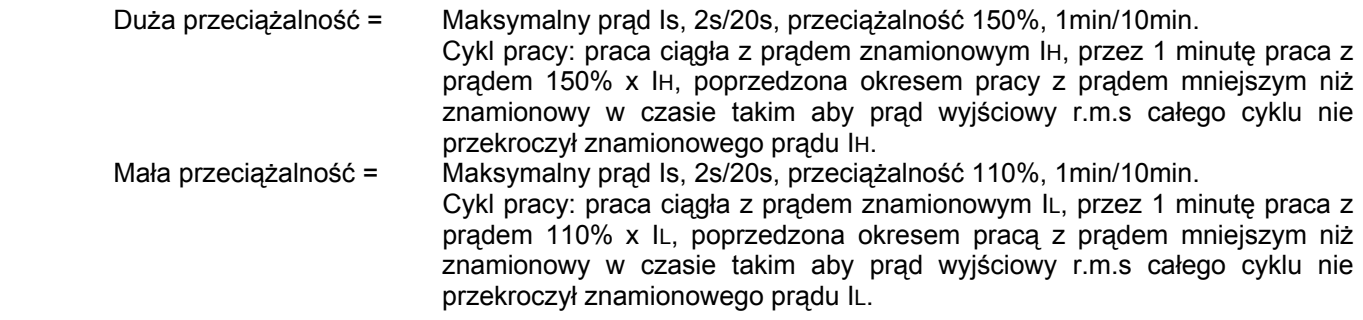

Wszystkie wielkości mechaniczne dostępne są w obudowach IP21/NEMA1 lub IP54/NEMA12.

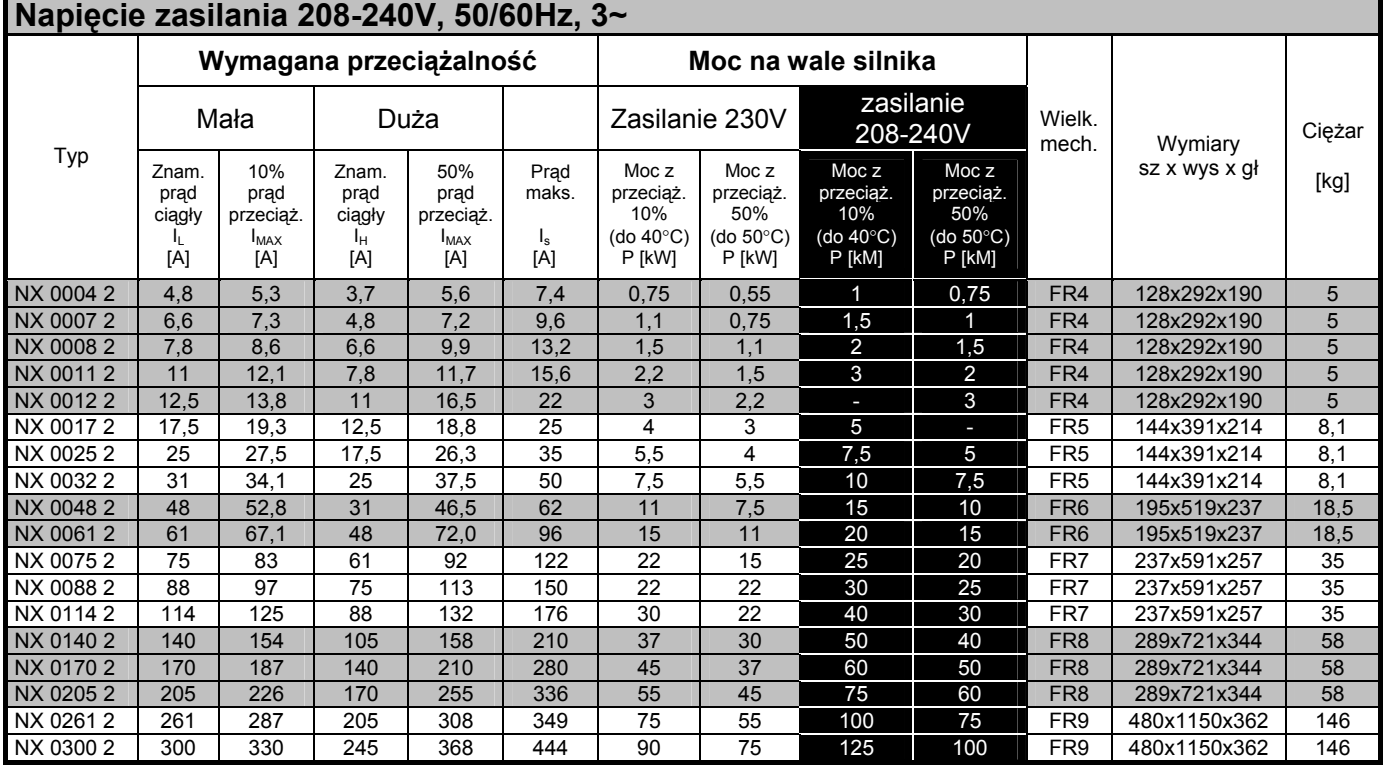

*Tabela 4-3. Typoszereg przemienników Vacon NX, napięcie zasilania 208—240V.* 

**Uwaga:** Przy maksymalnej temperaturze otoczenia prądy znamionowe możliwe są do osiągnięcia gdy zostaną zachowane fabryczne lub niższe nastawy częstotliwości kluczowania.

## **4.3 Rezystory hamowania**

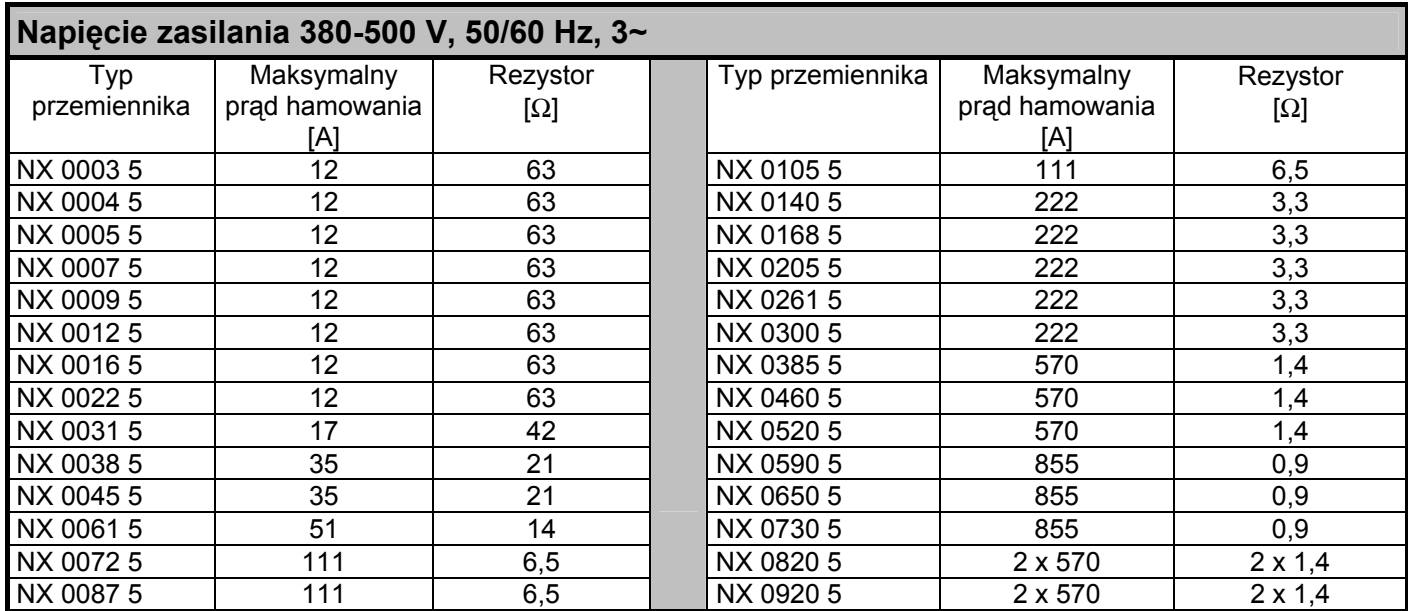

*Tabela 4-4. Wartości rezystorów hamowania, napięcie zasilania 380-500V.* 

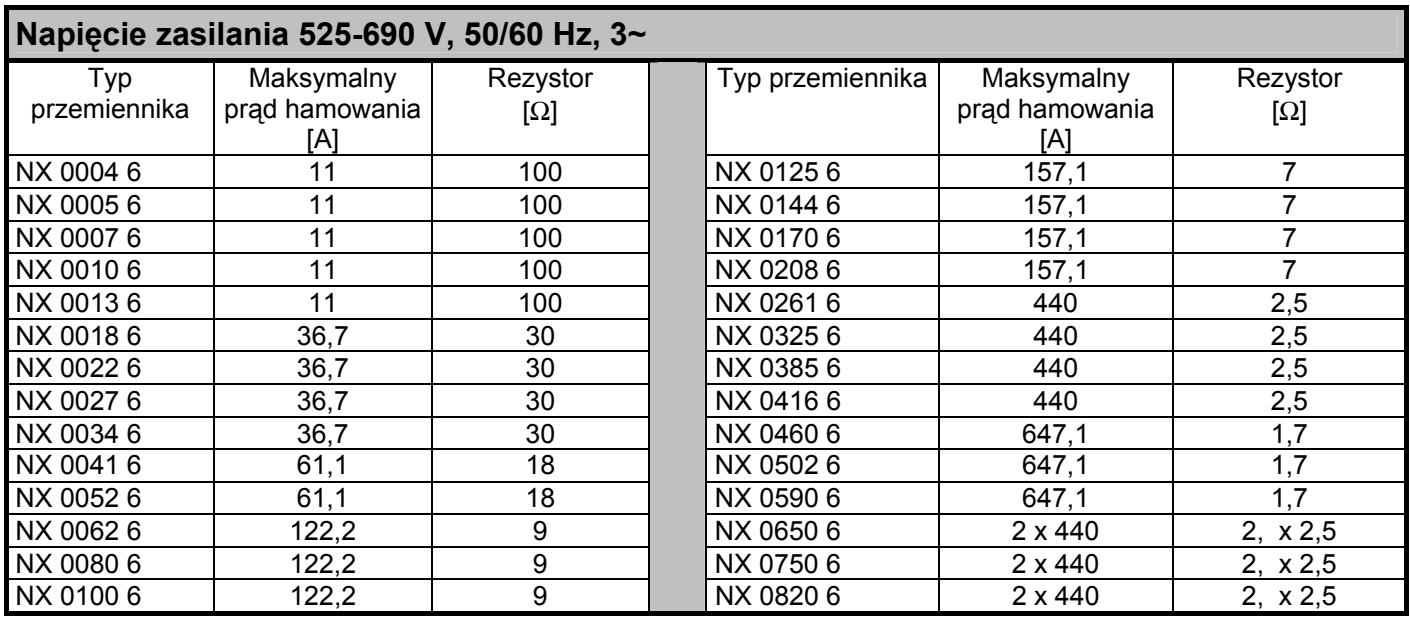

*Tabela 4-5. Wartości rezystorów hamowania, napięcie zasilania 525-690V.*

ul. Cybernetyki 19<br>02-677 Warszawa

TELKO-POLAND Sp. z o.o. tel. (22) 330 12 00 fax.: (22) 330 12 12 e-mail: vacon@telkogroup.com.pl<br>ul. Cybernetyki 19 serwis: 603 386 894 www.vacon.com.pl serwis: 603 386 894

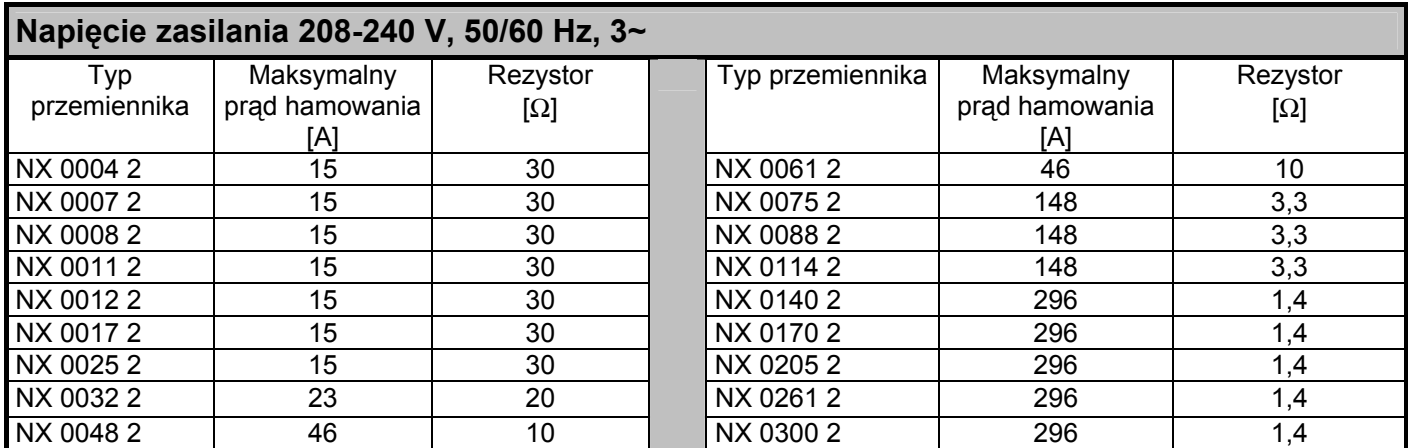

*Tabela 4-6. Wartości rezystorów hamowania, napięcie zasilania 208-240V.*

### **4.4 Dane techniczne**

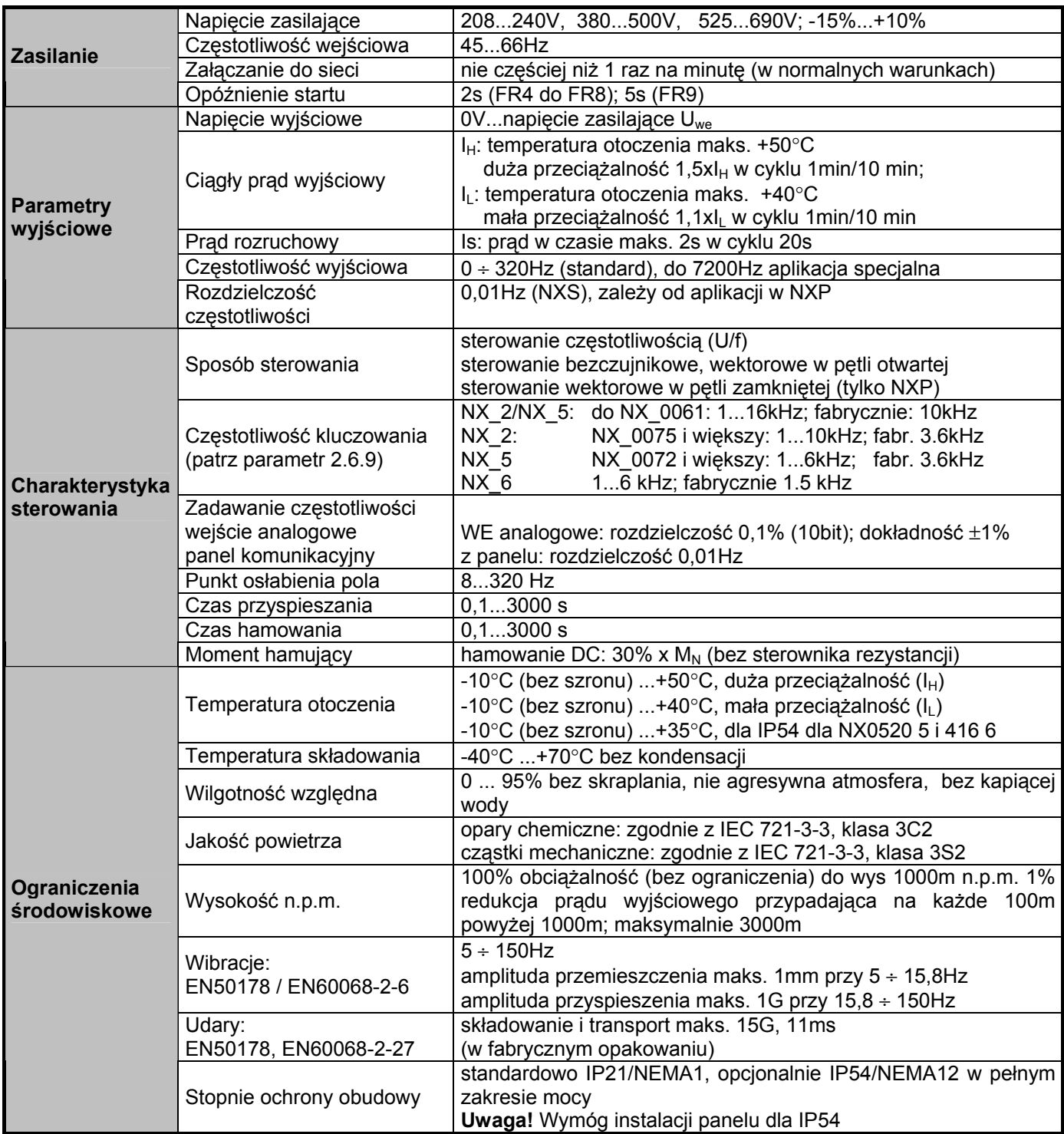

*Tabela 4-7. Dane techniczne (ciąg dalszy na następnej stronie).* 

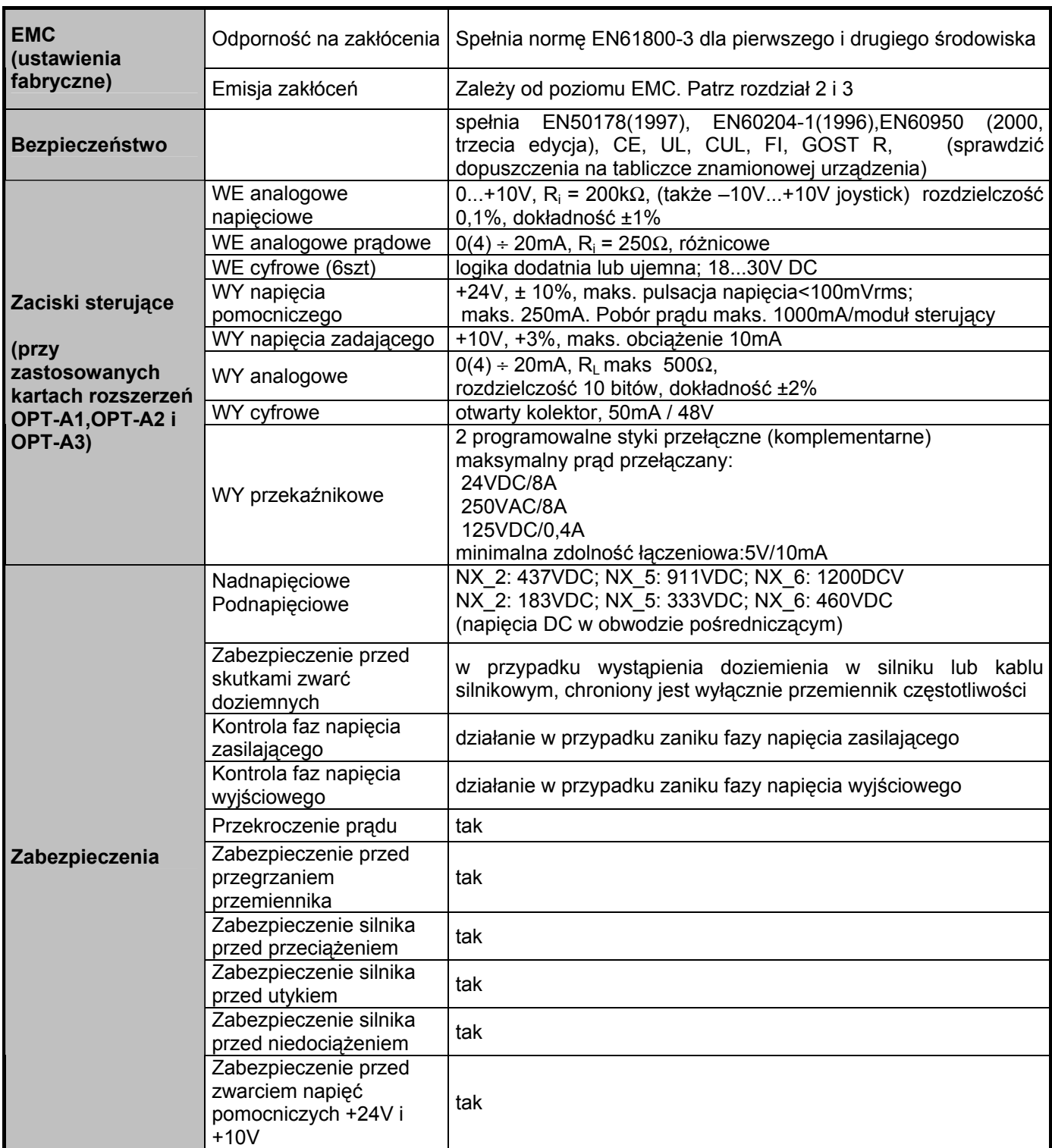

*Tabela 4-7. Dane techniczne.* 

## **5. INSTALACJA**

### **5.1 Montaż**

Przemiennik częstotliwości może być montowany w pozycji pionowej lub poziomej, bezpośrednio na ścianie lub wewnątrz szafy. Jeżeli jednak przemiennik jest zamontowany w pozycji poziomej **nie jest zabezpieczony przed spływającymi pionowo kroplami wody.** 

Celem zapewnienia właściwego chłodzenia należy pozostawić wokół przemiennika pustą przestrzeń, patrz Rysunek 5-9, Tabela 5-9 oraz Tabela 5-10.

Powierzchnia, na której montowany jest przemiennik, powinna być dostatecznie równa.

Mocowanie realizowane jest za pomocą czterech śrub lub sworzni, w zależności od wielkości obudowy. Wymagane ze względu na chłodzenie przestrzenie montażowe przedstawia Rysunek 5-9 oraz Tabela 5-9.

Urządzenia wielkości mechanicznej powyżej FR7 należy unosić korzystając z żurawia. W przypadku wątpliwości co do sposobów bezpiecznego unoszenia dużych jednostek, prosimy o kontakt z dystrybutorem lub fabryką.

Poniżej przedstawione są wymiary montażowe przemienników częstotliwości Vacon NX dla montażu przy ścianie jak i dla montażu kołnierzowego. Wymiary otworów do montażu kołnierzowego podano w Tabeli 5-3 oraz 5-5.

02-677 Warszawa

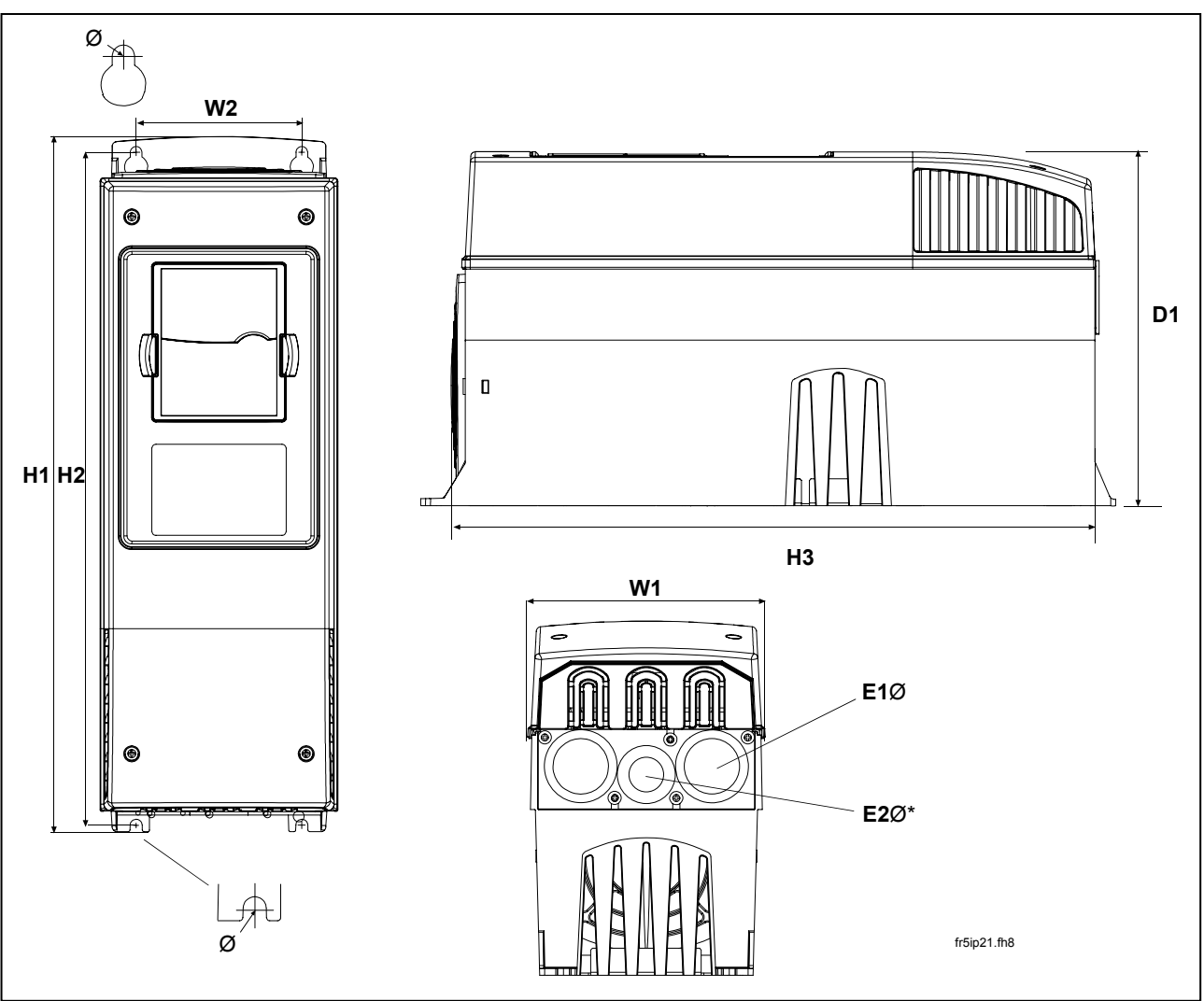

*Rysunek 5.1. Wymiary montażowe.* 

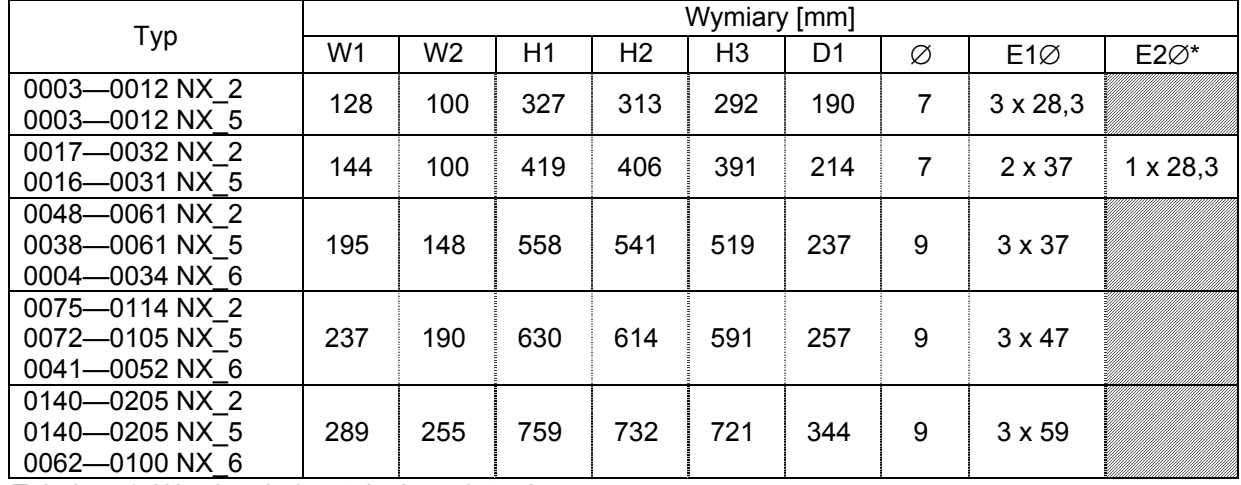

*Tabela 5-1. Wymiary jednostek różnych typów.* 

 $*$  = tylko FR5

**5** 

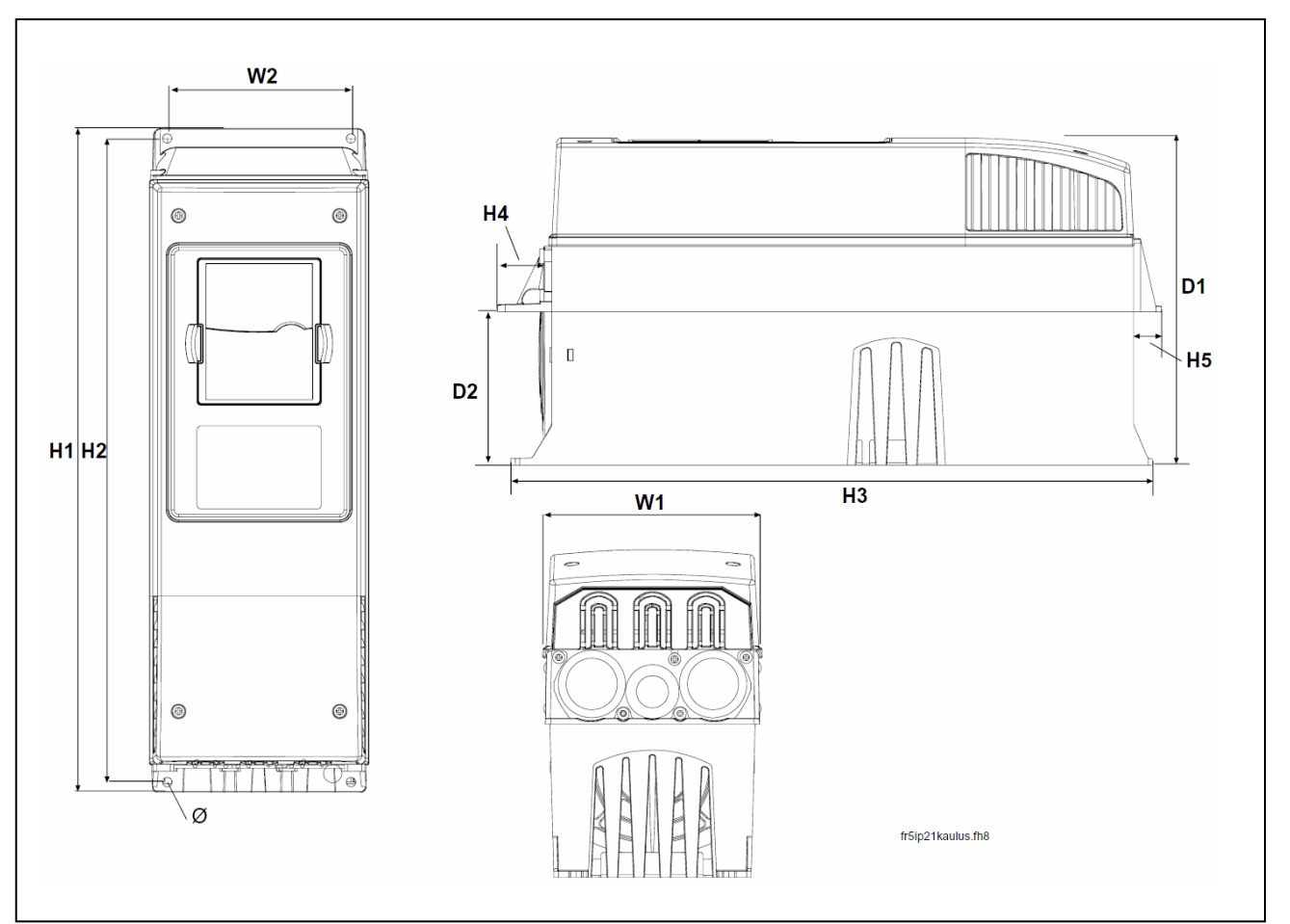

*Rysunek 5-2. Wymiary montażowe, montaż kołnierzowy. Wielkość mechaniczna FR4 do FR6.* 

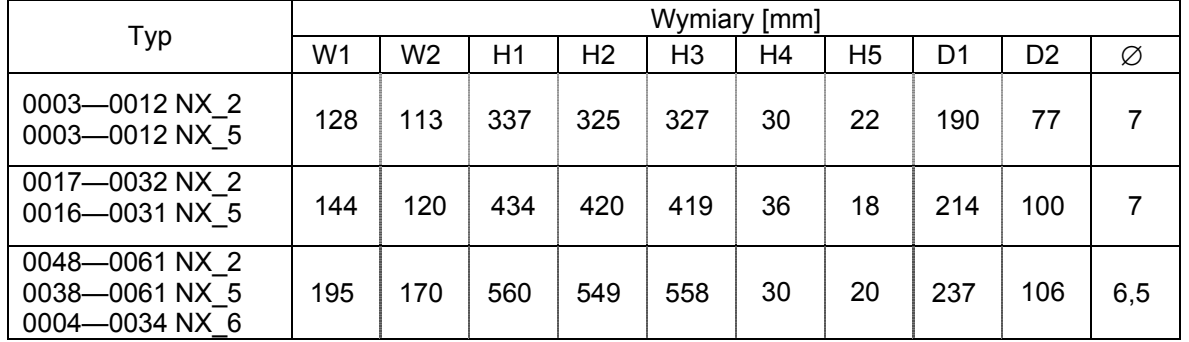

*Tabela 5-2. Wymiary jednostek do montażu kołnierzowego. Wielkość mechaniczna FR4 do FR6.*

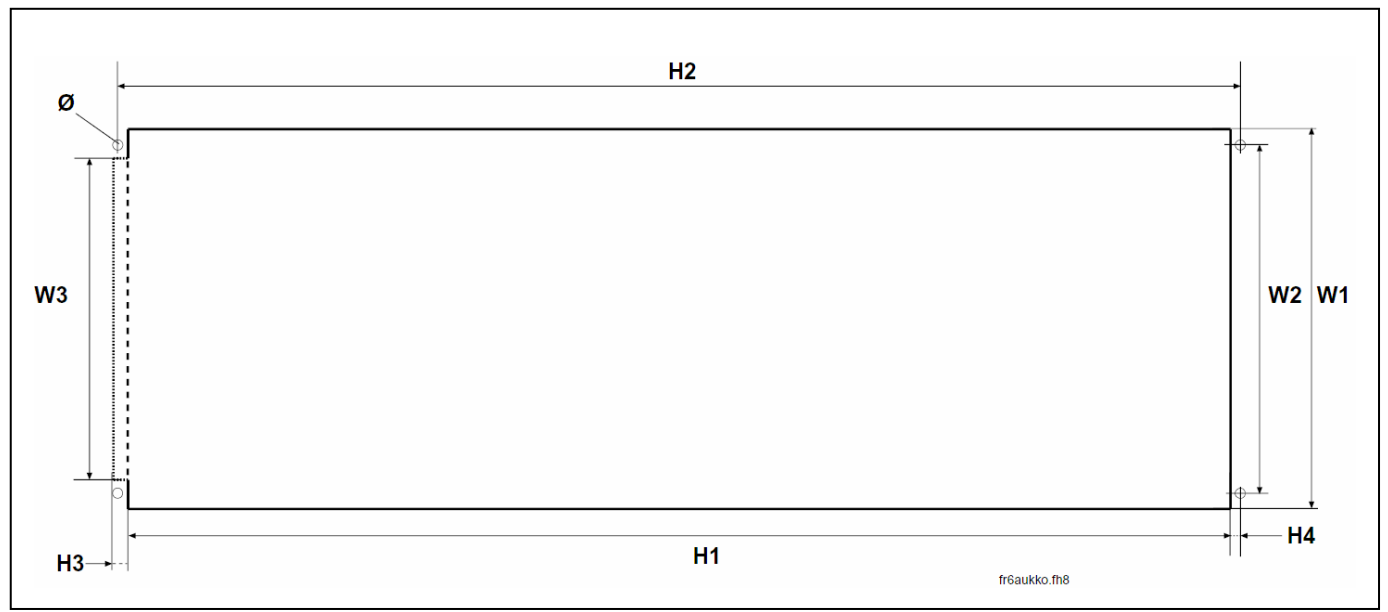

 *Rysunek 5-3. Wymiary otworu do montażu kołnierzowego. Wielkość mechaniczna FR4 do FR6.* 

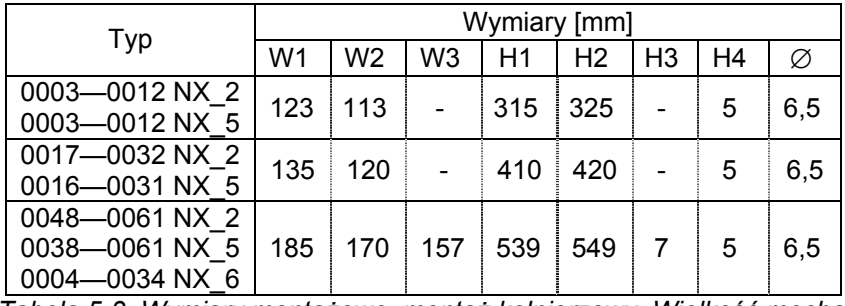

 *Tabela 5-3. Wymiary montażowe, montaż kołnierzowy. Wielkość mechaniczna FR4 do FR6.* 

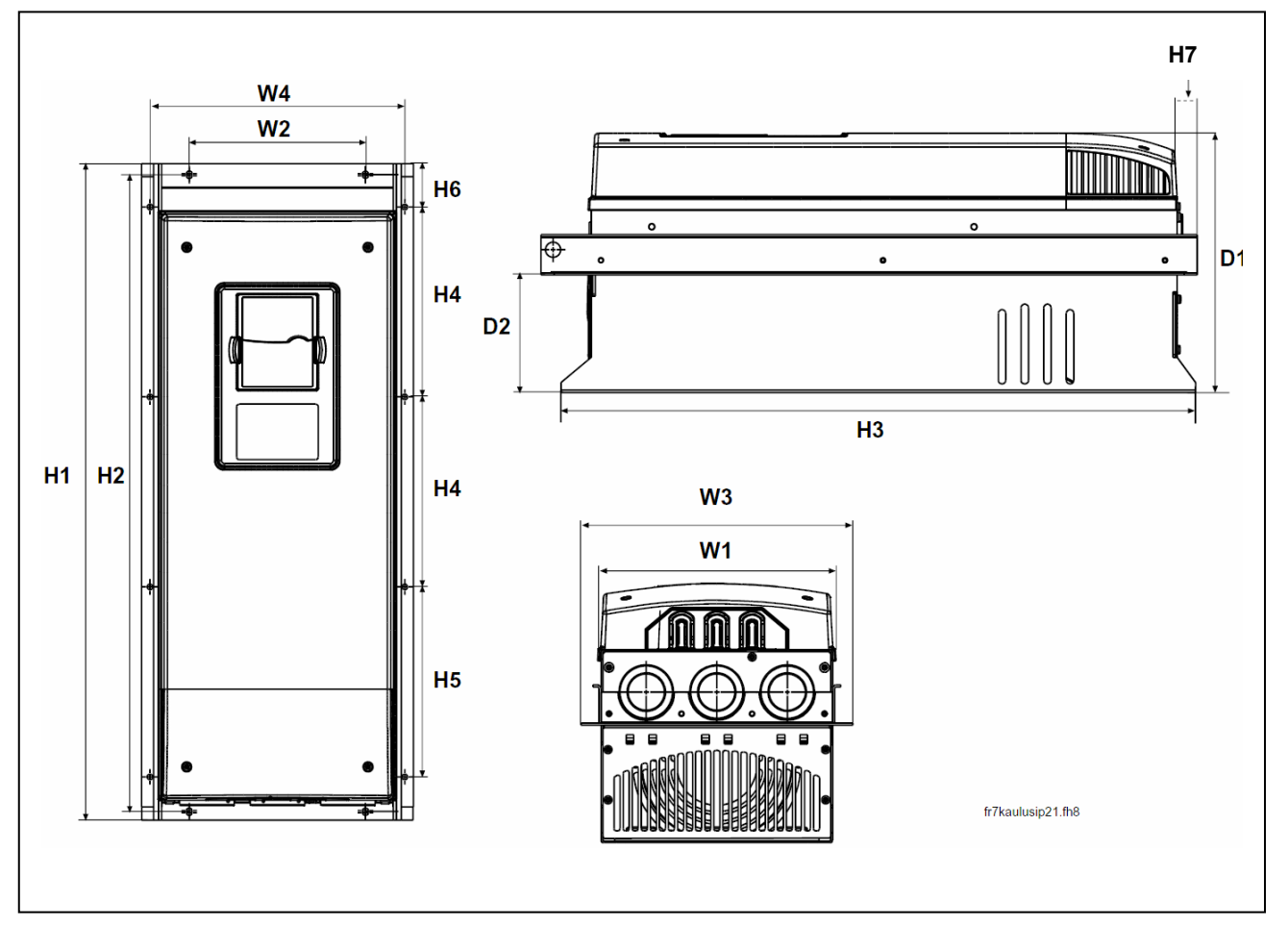

 *Rysunek 5-4. Wymiary montażowe, montaż kołnierzowy. Wielkość mechaniczna FR7 do FR8.* 

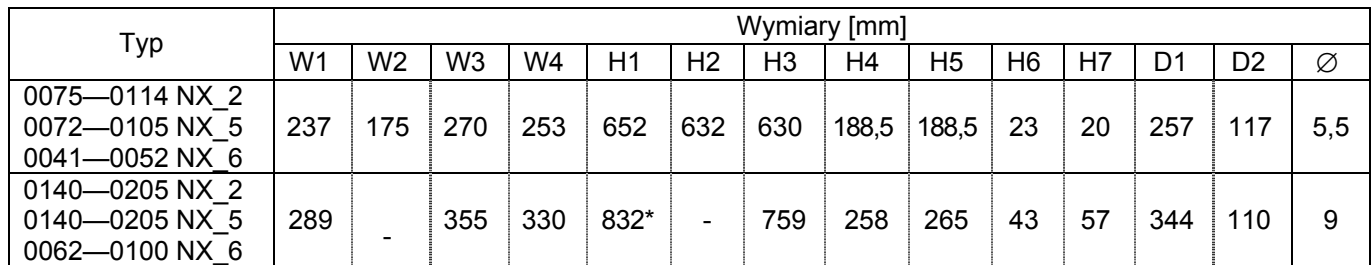

 *Tabela 5-4. Wymiary jednostek do montażu kołnierzowego. Wielkość mechaniczna FR7 i FR8.* 

*\* Puszka z zaciskami dla rezystora hamowania (202.5mm) nie została uwzględniona, patrz strona 55.* 

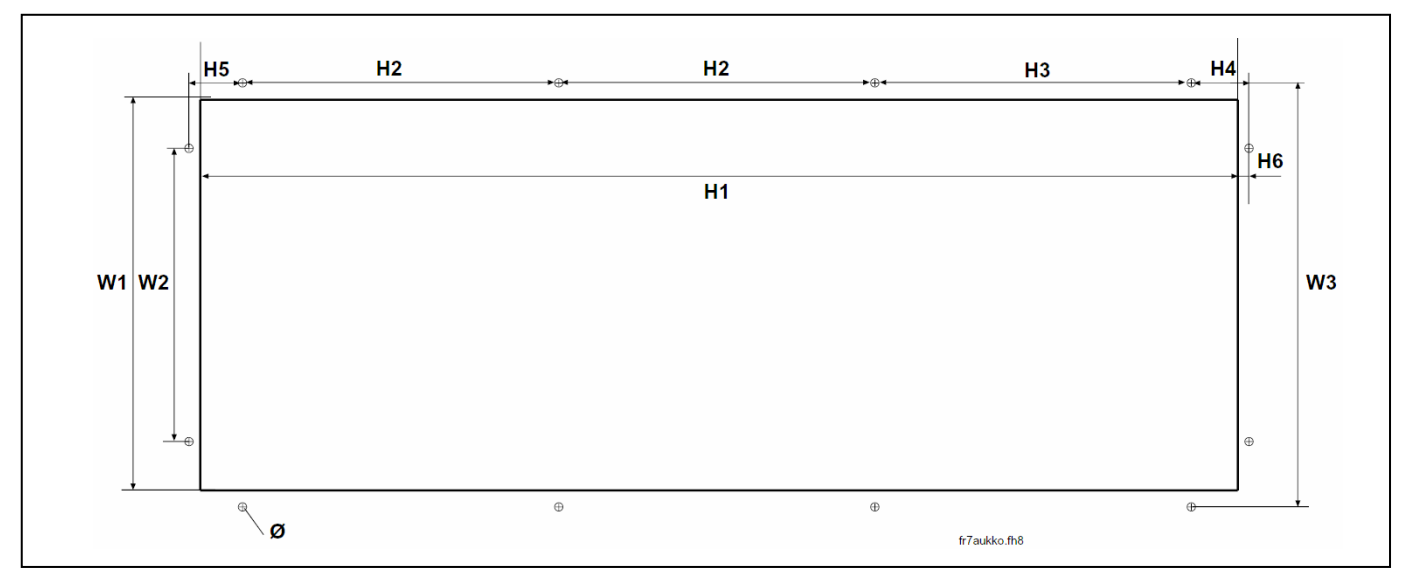

*Rysunek 5-5. Wymiary otworu do montażu kołnierzowego. Wielkość mechaniczna FR7.* 

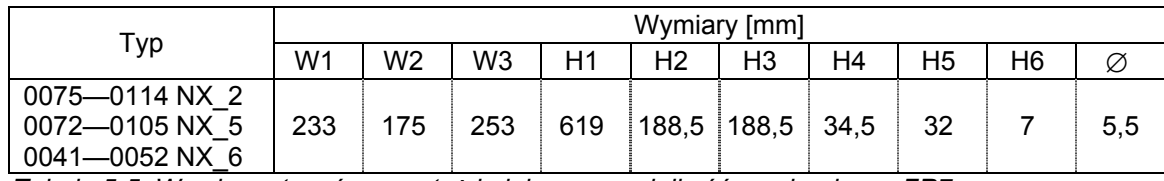

*Tabela 5-5. Wymiary otworów, montaż kołnierzowy, wielkość mechaniczna FR7.* 

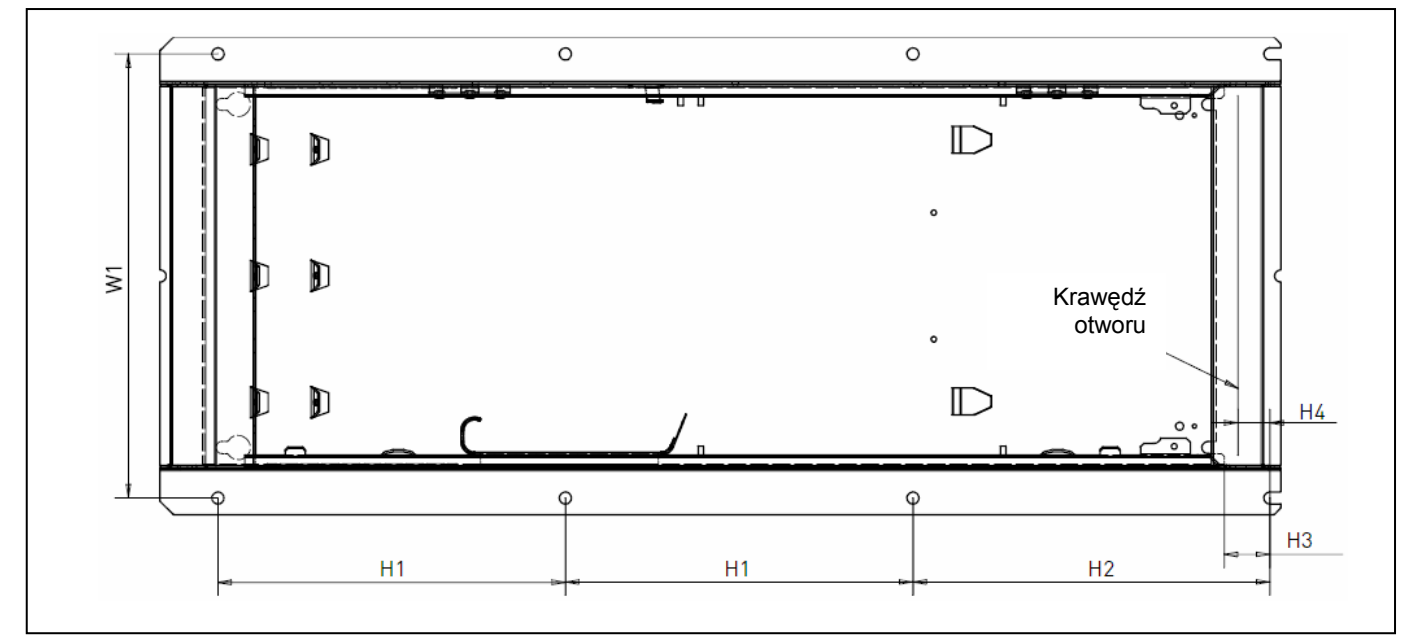

 *Rysunek 5-6. Wymiary otworu, montaż kołnierzowy. Wielkość mechaniczna FR8.* 

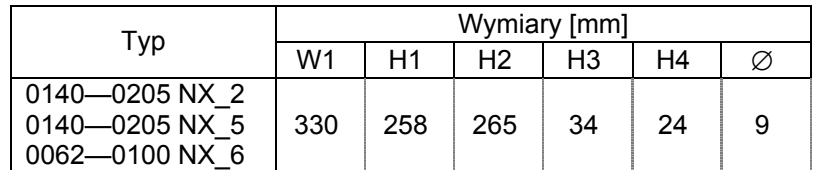

 *Tabela 5-6. Wymiary otworów, montaż kołnierzowy. Wielkość mechaniczna FR8.* 

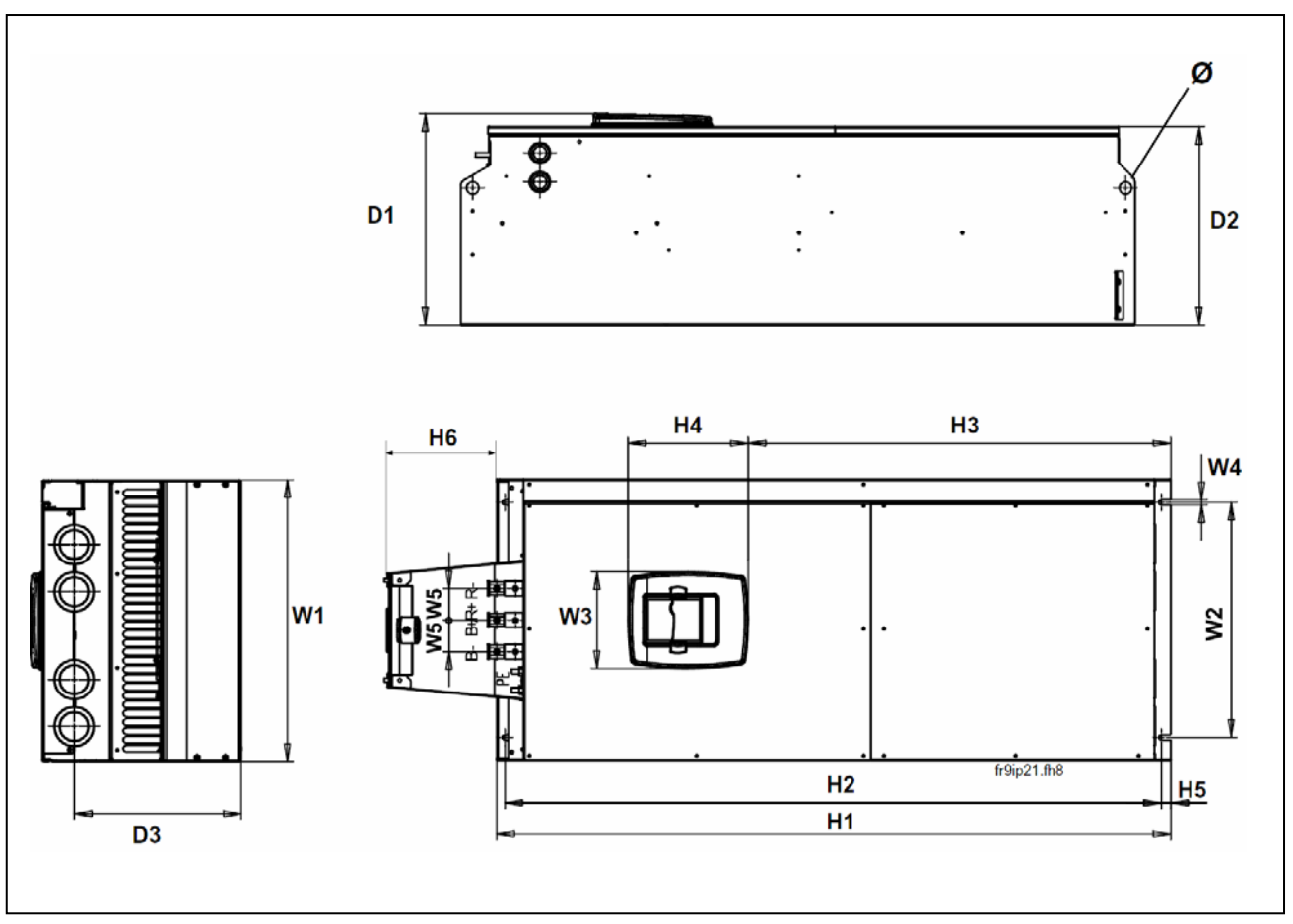

 *Rysunek 5-7. Wymiary montażowe. Wielkość mechaniczna FR9.* 

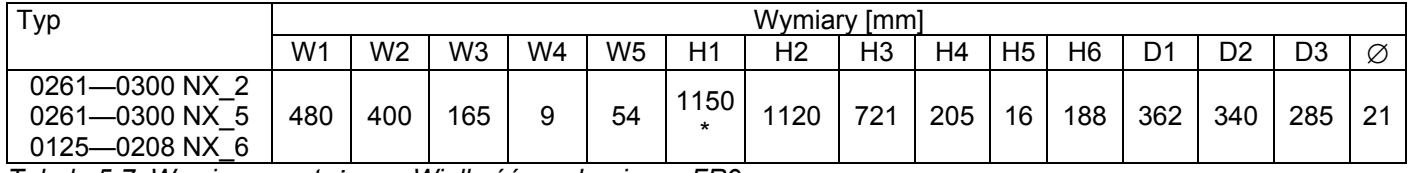

*Tabela 5-7. Wymiary montażowe. Wielkość mechaniczna FR9.*

*\* Puszka z zaciskami dla przyłączenia rezystora hamowania(H6) nie jest dostarczana do przemiennika nie wyposażonego w sterownik rezystora hamowania, patrz strona 55.*

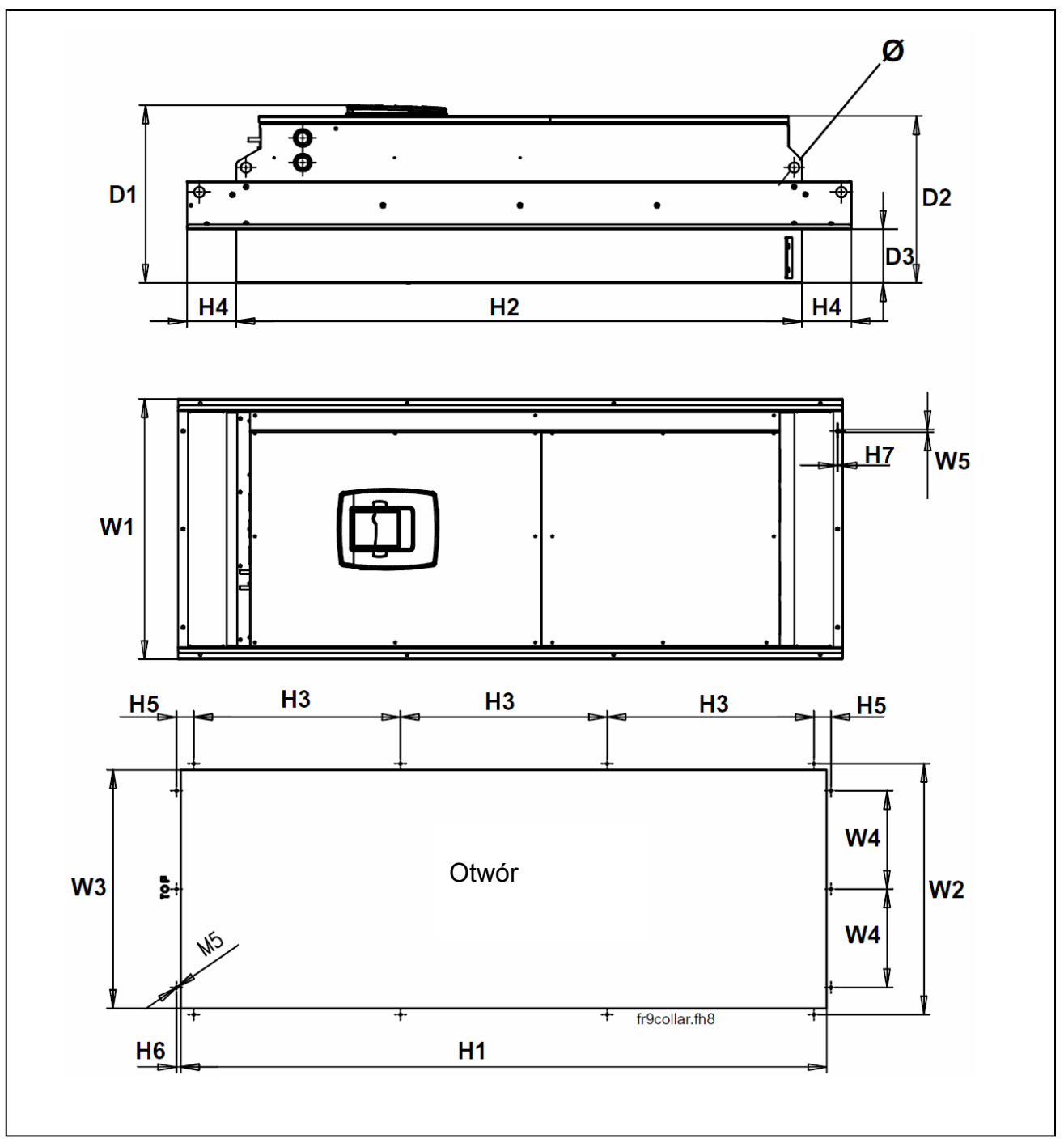

*Rysunek 5-8. Wymiary montażowe, montaż kołnierzowy. Wielkość mechaniczna FR9.* 

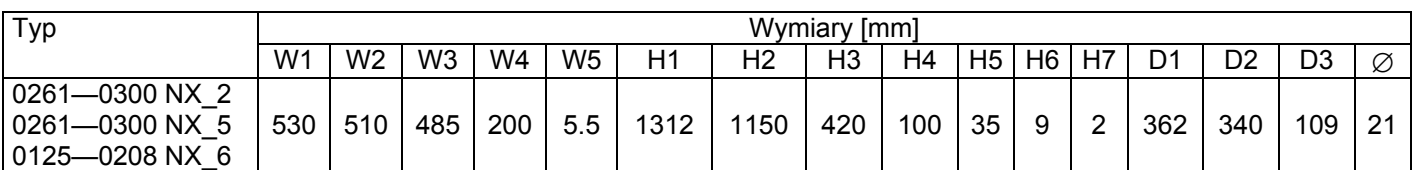

*Tabela 5-8. Wymiary montażowe, montaż kołnierzowy. Wielkość mechaniczna FR9.* 

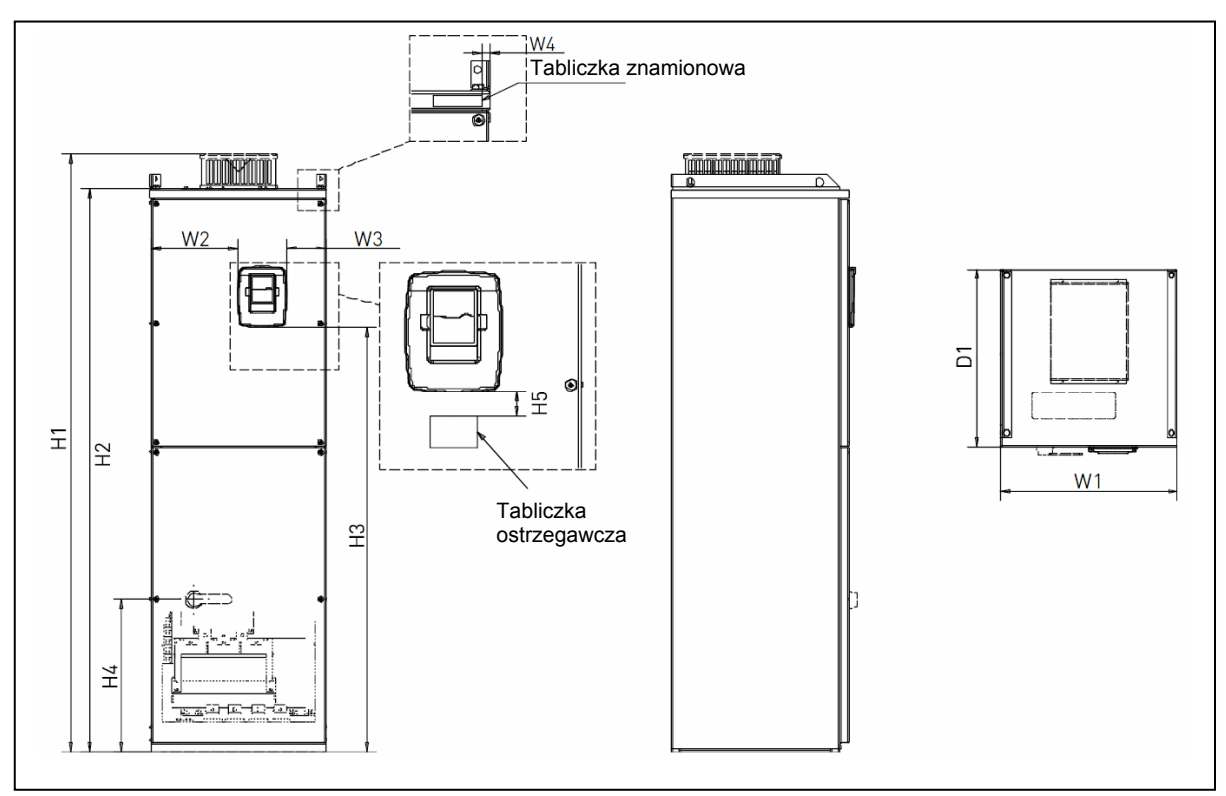

 *Rysunek 5-9. Wymiary montażowe, wielkość mechaniczna FR10 i FR11 (instalacja na podłodze).* 

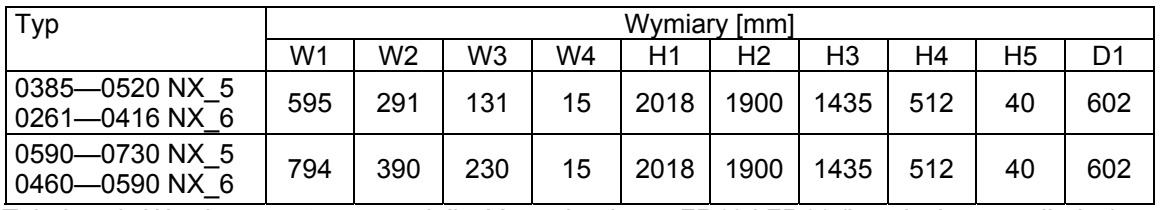

 *Tabela 5-9. Wymiary montażowe, wielkość mechaniczna FR10 i FR11 (instalacja na podłodze).* 

TELKO-POLAND Sp. z o.o. tel. (22) 330 12 00 fax.: (22) 330 12 12 e-mail: vacon@telkogroup.com.pl<br>ul. Cybernetyki 19 serwis: 603 386 894 www.vacon.com.pl serwis: 603 386 894

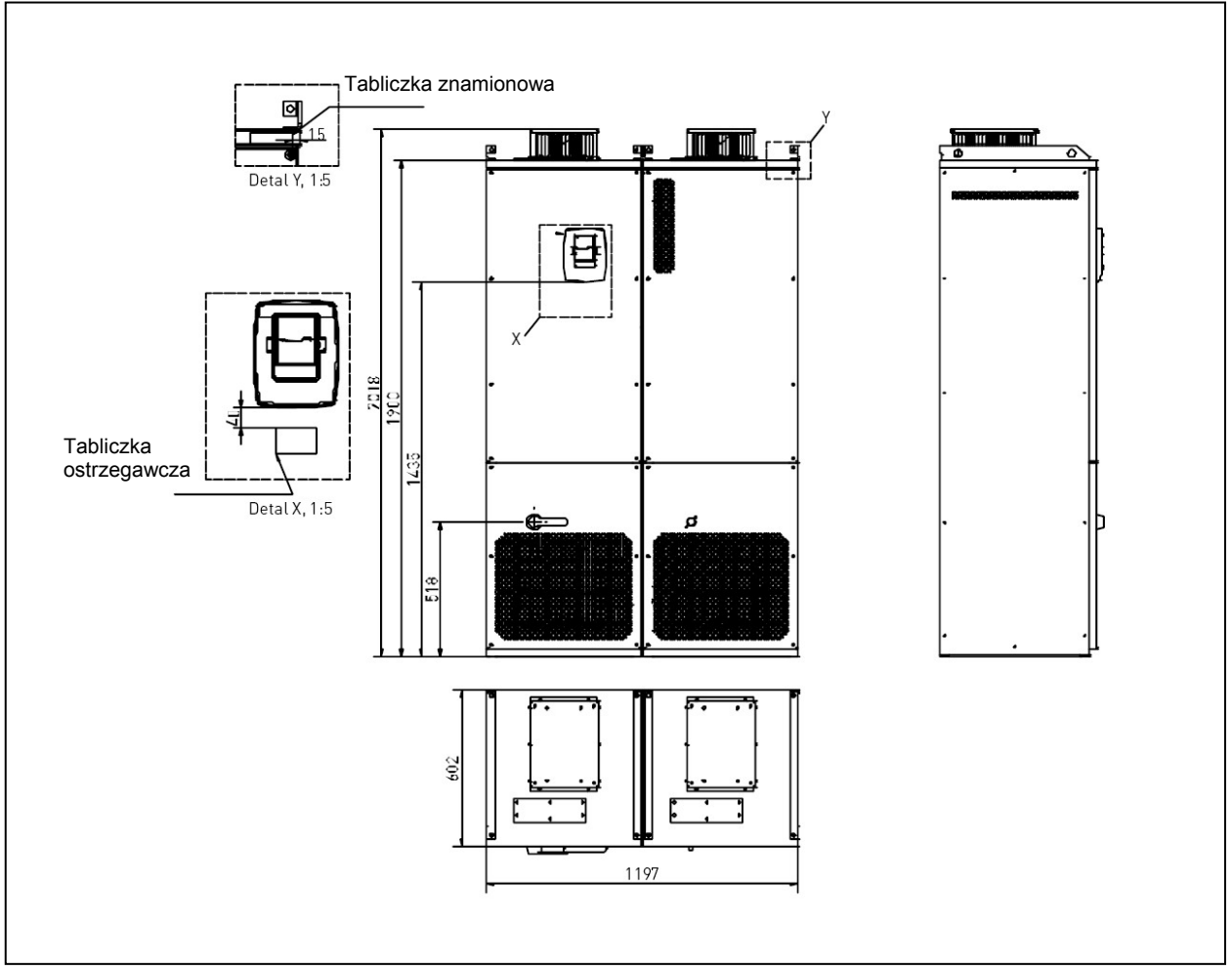

 *Rysunek 5-10. Wymiary montażowe, wielkość mechaniczna FR12 (instalacja na podłodze).* 

## **5.2 Chłodzenie**

Pozostawienie wokół przemiennika pustej przestrzeni o określonych wymiarach, zapewnia właściwą cyrkulację powietrza chłodzącego. Jest to warunek prawidłowego chłodzenia urządzenia. Wymiary tej przestrzeni podane zostały w poniższej tabeli.

W przypadku instalacji kilku urządzeń jedno nad drugim, odległość pomiędzy nimi musi wynosić *C + D* (patrz rysunek poniżej). Ponadto powietrze z wylotu dolnego przemiennika nie może być skierowane bezpośrednio do wlotu powietrza górnego przemiennika.

Ilość niezbędnego do poprawnego chłodzenia przedstawiono w tabeli poniżej. Należy upewnić się, że temperatura powietrza chłodzącego nie przekracza maksymalnej temperatury otoczenia przemiennika.

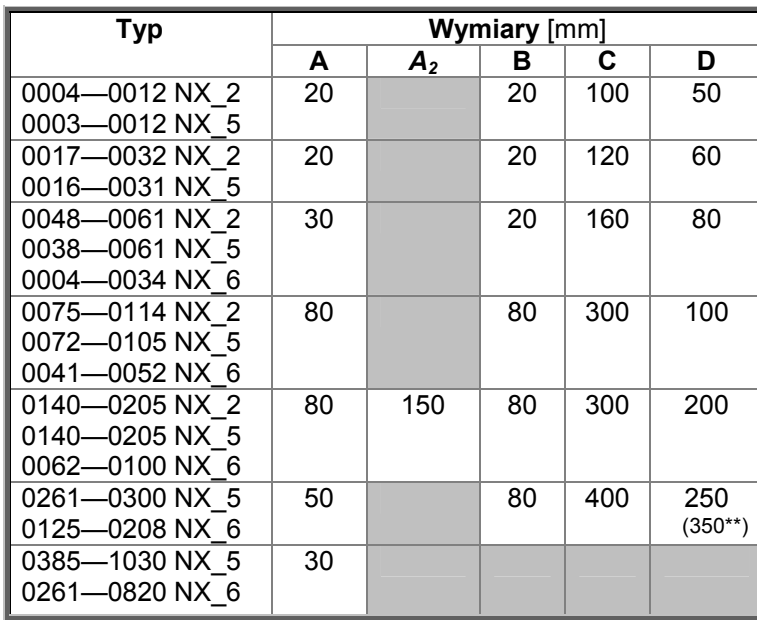

## *5.2.1 FR4 do FR9*

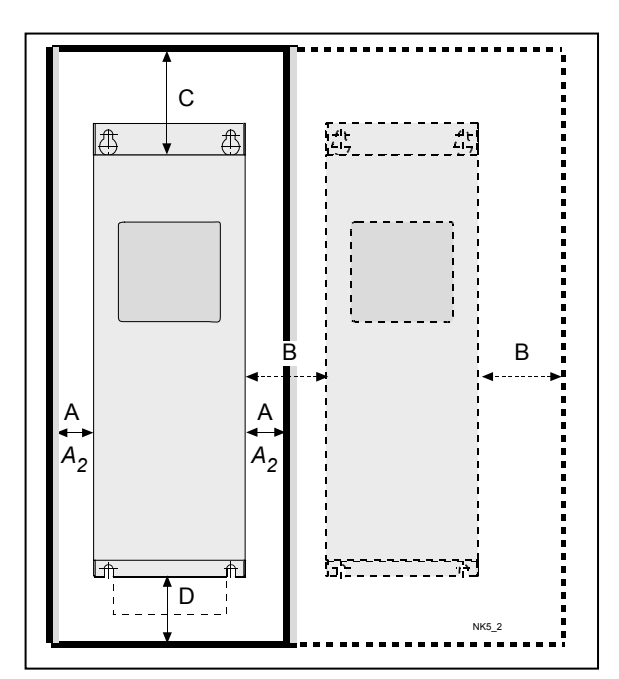

*Tabela 5-9. Przestrzeń montażowa.* 

- **A** = prześwit z obu stron przemiennika (patrz także  $A_2$  i **B**)
- **A2** = prześwit z obu stron przemiennika wymagany do wymiany wentylatora (bez odłączania kabli silnika)
- **\* \* =** minimalny prześwit pomiędzy do wymiany wentylatora (bez odłączania kabli silnika)
- **B** = odległość od przemiennika do sąsiedniego przemiennika lub do ściany szafy
- **C** = wolna przestrzeń nad przemiennikiem
- **D** = wolna przestrzeń pod przemiennikiem

*Rysunek 5-11. Przestrzeń montażowa.*
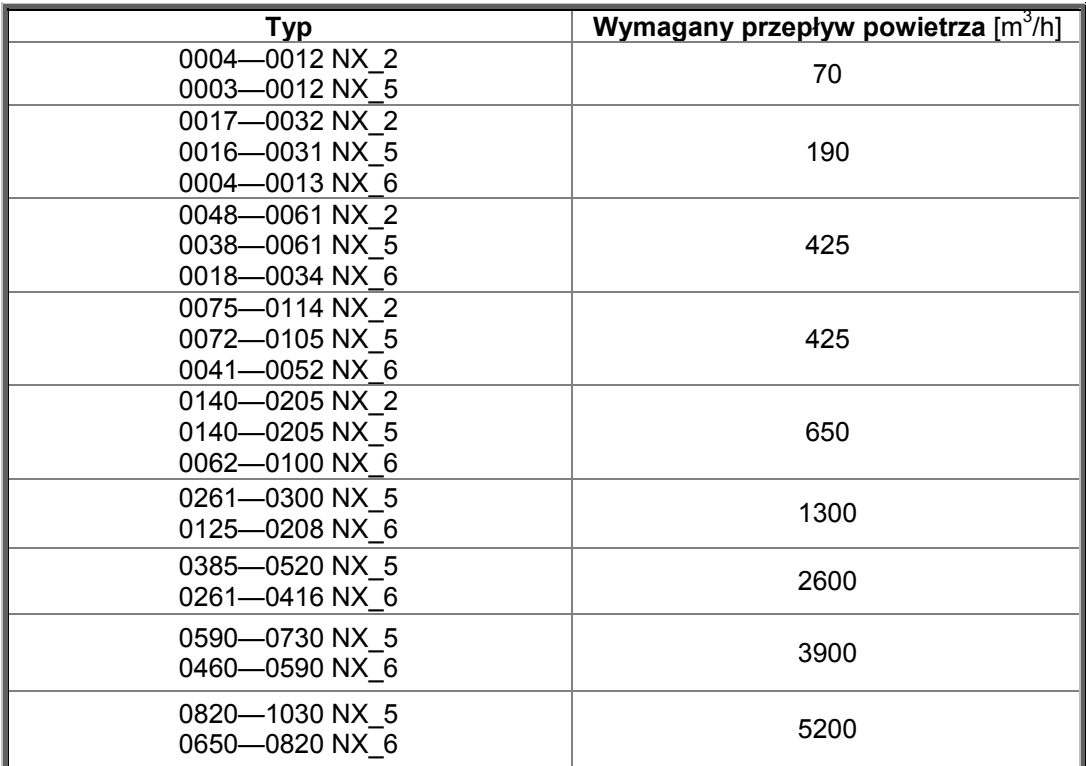

*Tabela 5-11. Wymagany przepływ powietrza chłodzącego.* 

## *5.2.2 Jednostki wolnostojące (FR10 do FR12)*

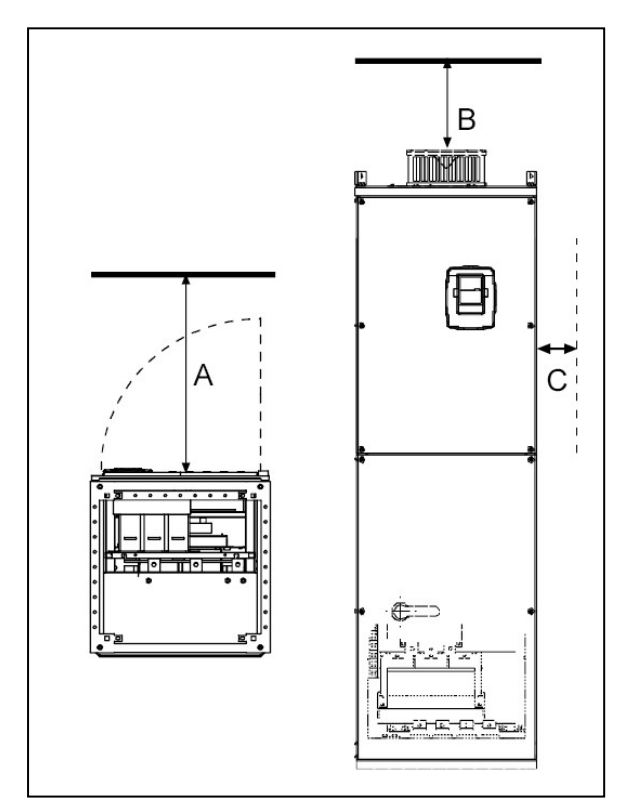

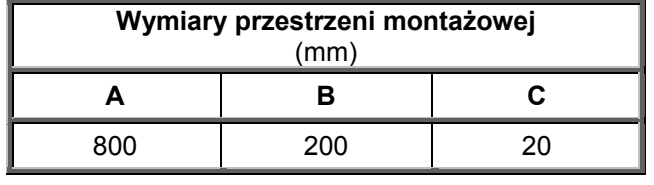

*Tabela 5-12. Wymiary przestrzeni montażowej.*

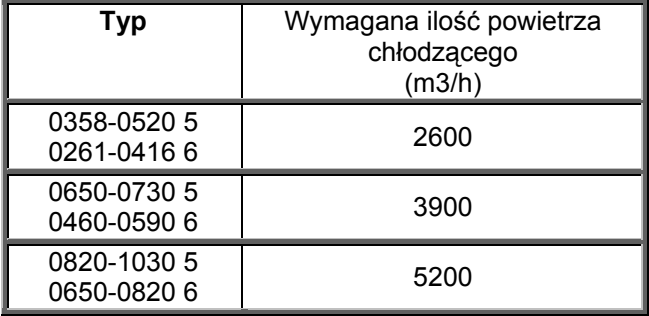

 *Tabela 5-13. Wymagana ilość powietrza chłodzącego.*

 *Rysunek 5-12. Przestrzeń montażowa.* 

### **5.3 Straty mocy**

#### *5.3.1 Straty mocy w funkcji częstotliwości kluczowania*

Jeżeli zachodzi potrzeba zwiększenia częstotliwości kluczowania (np. w celu zmniejszenia hałasu wytwarzanego przez silnik), należy pamiętać, że spowoduje to większe straty mocy przemiennika i zwiększy wymagania wobec chłodzenia przemiennika, zgodnie z poniższymi wykresami.

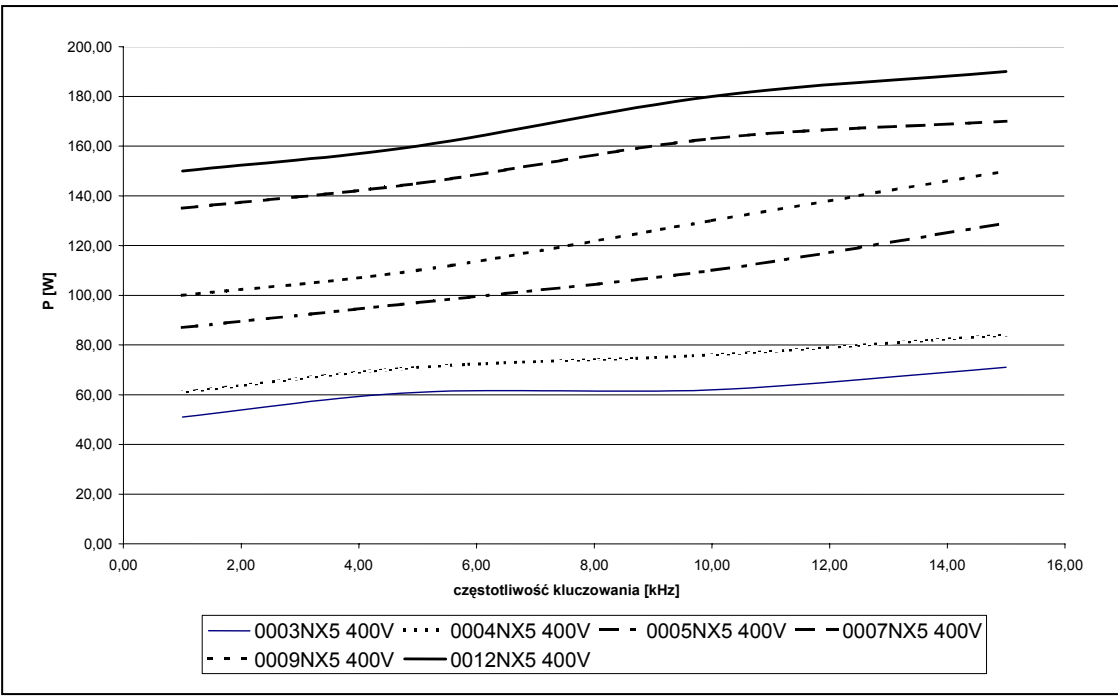

*Rysunek 5-13. Straty mocy w funkcji częstotliwości kluczowania; 0003...0012 NX\_5.* 

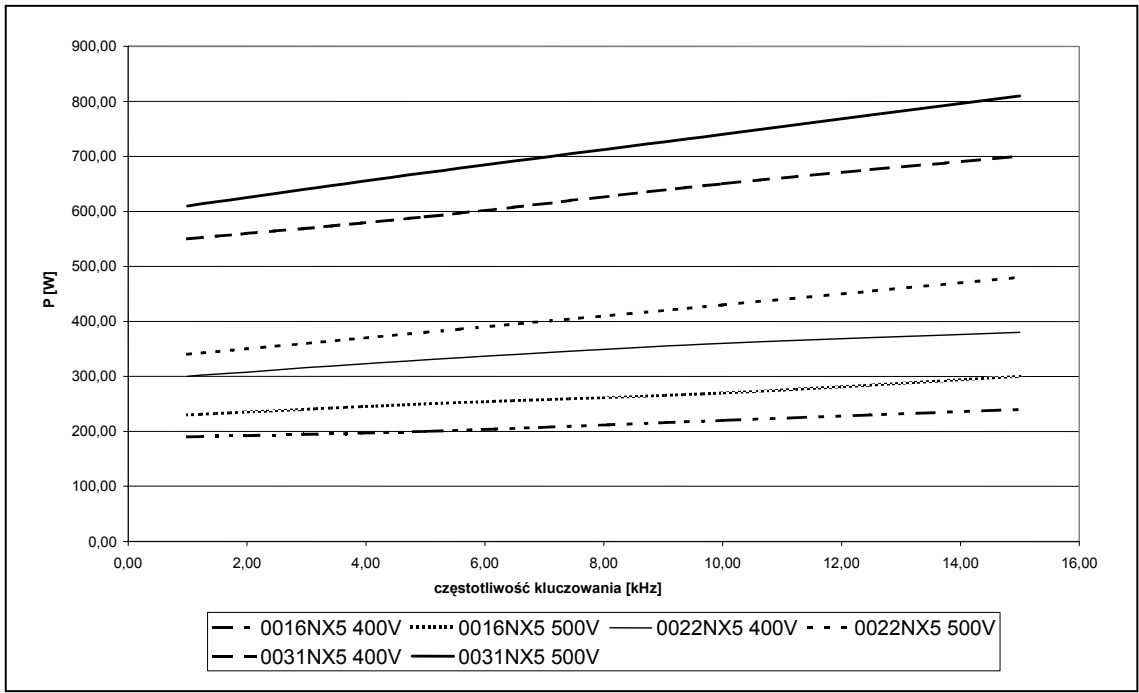

 *Rysunek 5-14. Straty mocy w funkcji częstotliwości kluczowania; 0016...0031 NX\_5.* 

02-677 Warszawa

TELKO-POLAND Sp. z o.o. tel. (22) 330 12 00 fax.: (22) 330 12 12 e-mail: vacon@telkogroup.com.pl<br>ul. Cybernetyki 19 serwis: 603 386 894 www.vacon.com.pl serwis: 603 386 894 www.vacon.com.pl

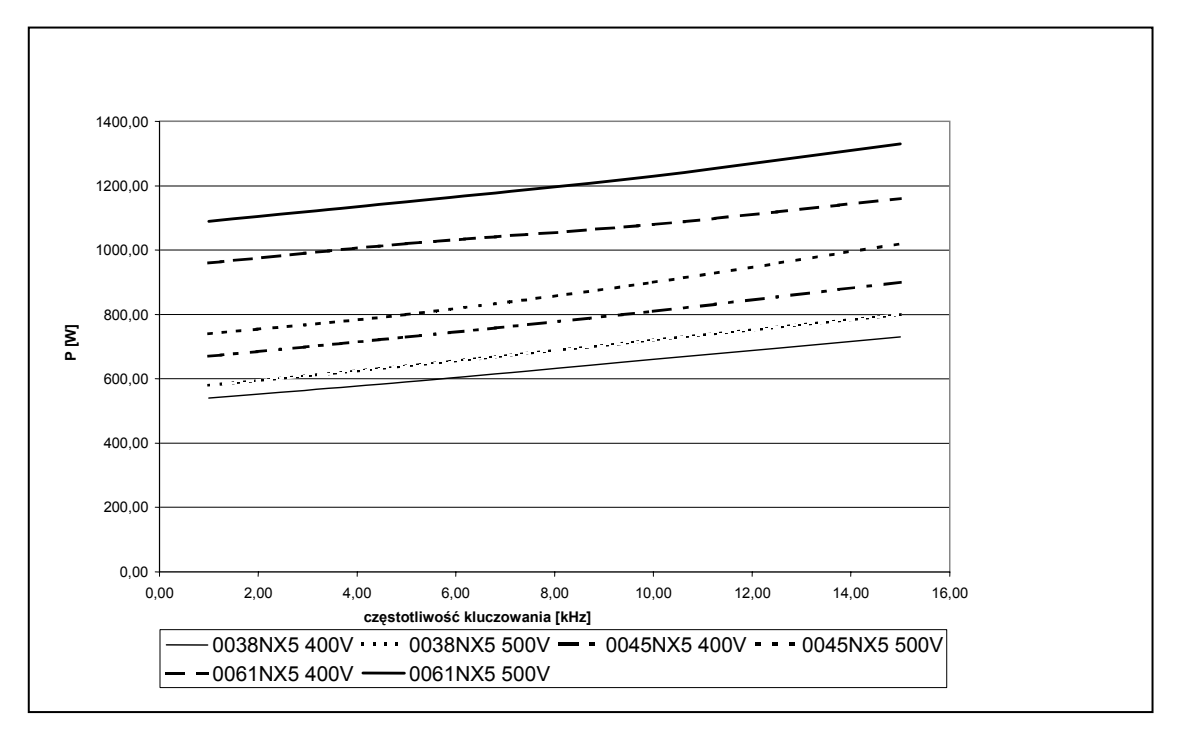

 *Rysunek 5-15. Straty mocy w funkcji częstotliwości kluczowania; 0038...0061 NX\_5.* 

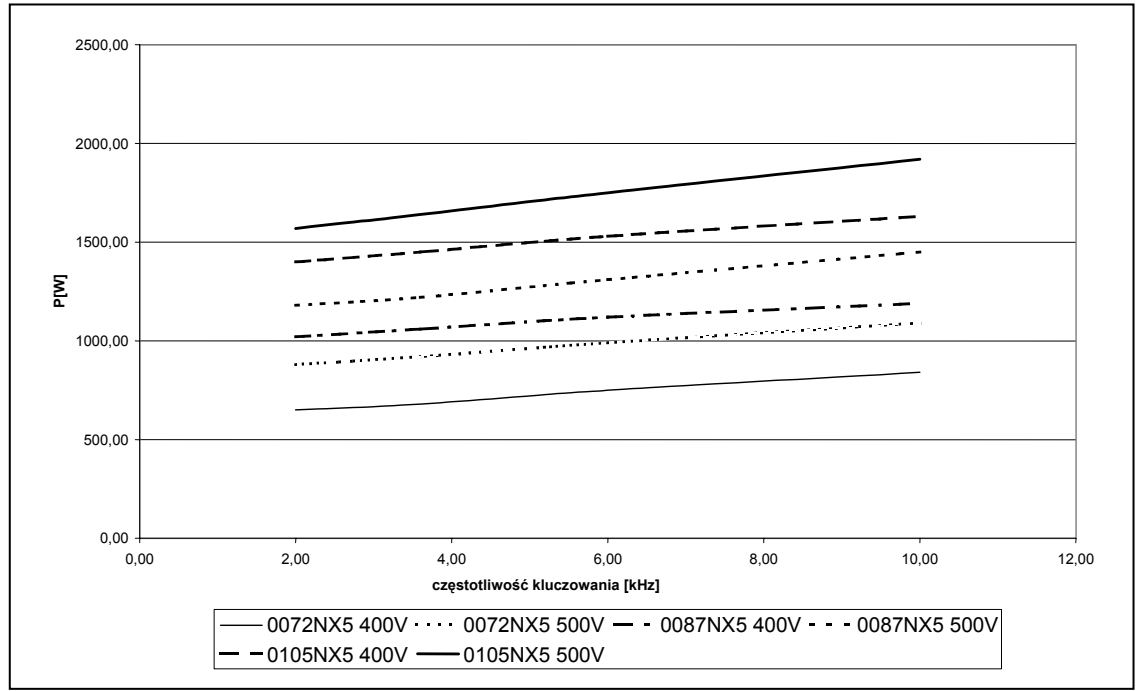

 *Rysunek 5-16. Straty mocy w funkcji częstotliwości kluczowania; 0072...0105 NX\_5.* 

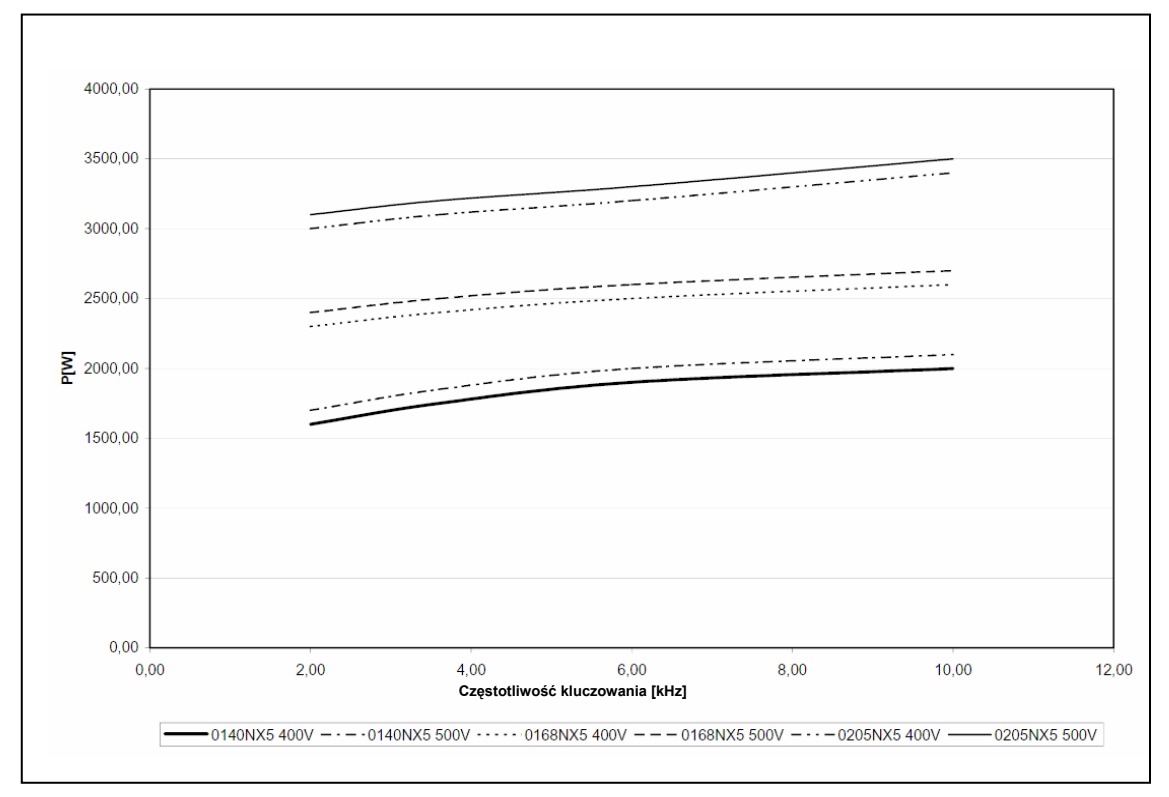

 *Rysunek 5-17. Straty mocy w funkcji częstotliwości kluczowania; 00140...0205 NX\_5.* 

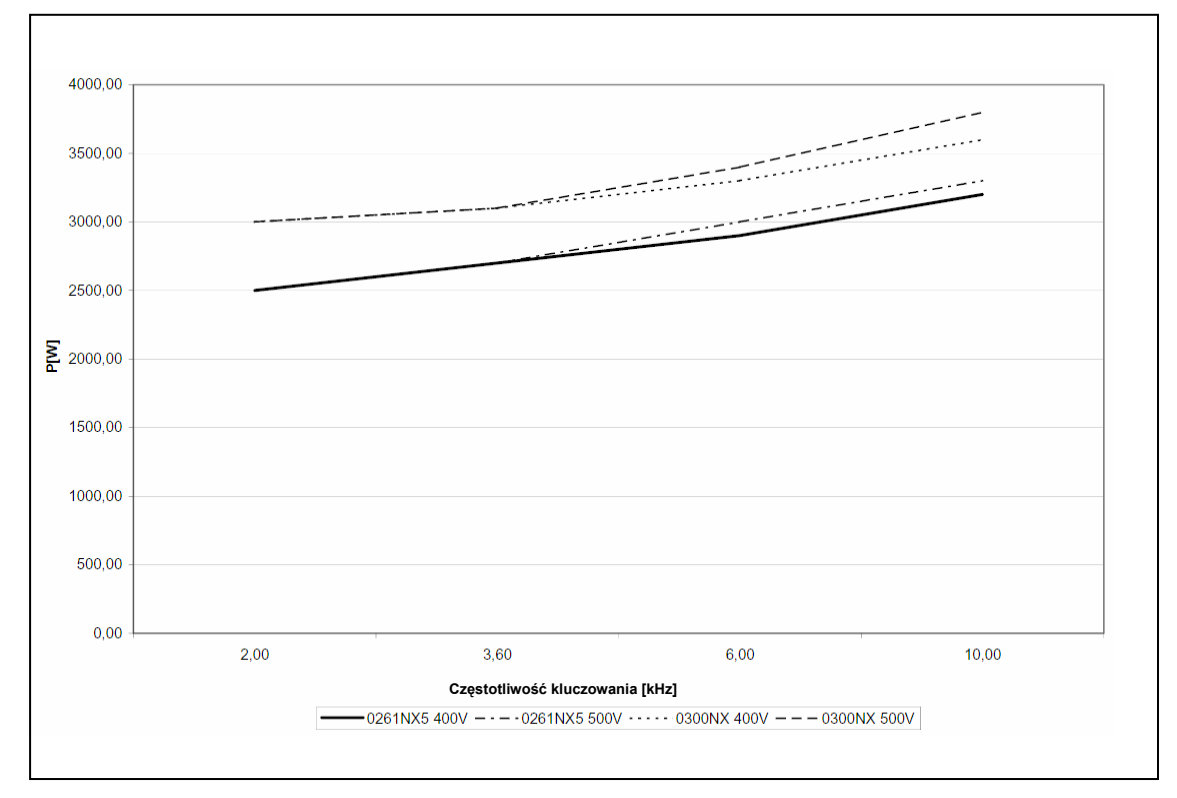

 *Rysunek 5-18. Straty mocy w funkcji częstotliwości kluczowania; 0261...0300 NX\_5.* 

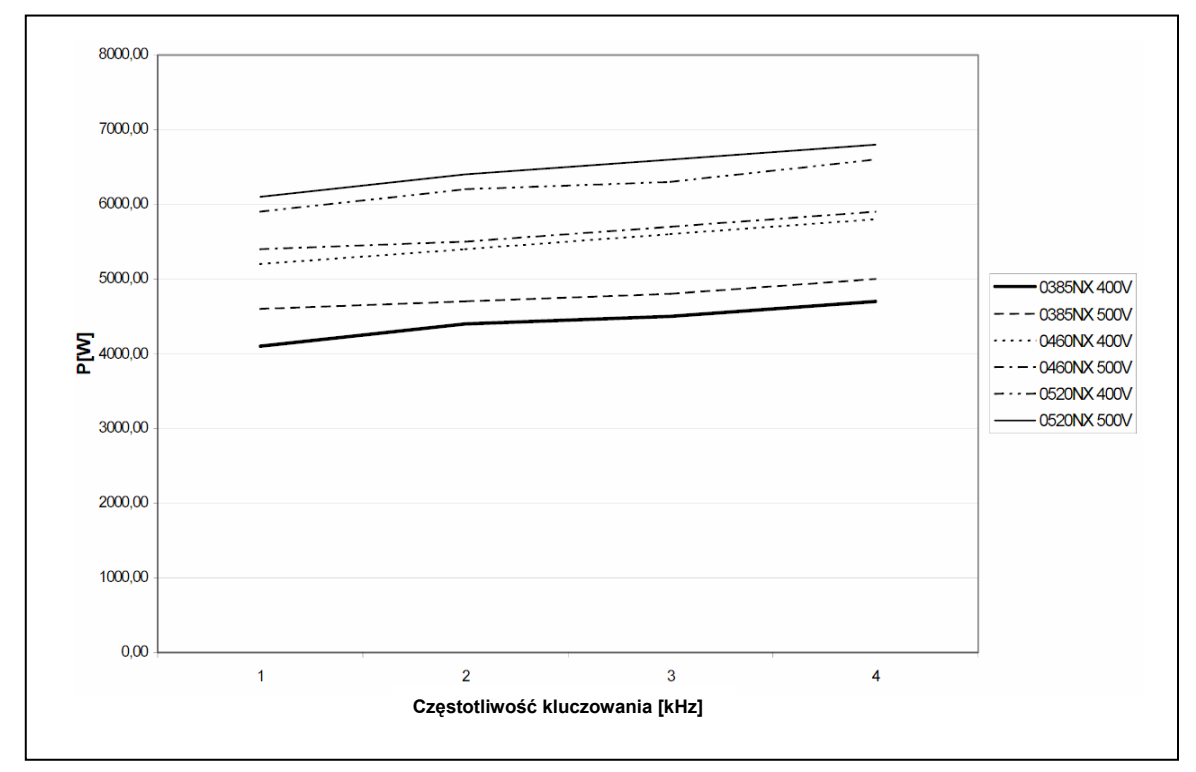

 *Rysunek 5-19. Straty mocy w funkcji częstotliwości kluczowania; 0385...0520 NX\_5.*

# **6. OKABLOWANIE I POŁĄCZENIA ELEKTRYCZNE**

### **6.1 Moduł mocy**

### *6.1.1 Okablowanie energetyczne*

### *6.1.1.1 Kable zasilające i silnikowe*

Kable zasilające przemiennik należy podłączyć do zacisków L1,L2 i L3,a kable silnikowe do zacisków U,V,W. W celu zapewnienia odpowiedniej klasy EMC kabel silnikowy powinien posiadać dławiki wejściowe na obu końcach. W tabeli 6-1 podano zalecane rodzaje kabli dla różnych poziomów EMC.

Użyte kable powinny posiadać odporność temperaturową co najmniej +60°C. Kable zasilające i bezpieczniki powinny być dobrane stosownie do znamionowego prądu wyjściowego przemiennika, podanego na tabliczce znamionowej. Taki dobór jest zalecany ponieważ prąd wejściowy przemiennika nigdy znacząco nie przewyższa prądu wyjściowego. Wykonanie okablowania zgodnie z wytycznymi UL zostało opisane w rozdziale 6.1.5.

Tabela 6-2 oraz Tabela 6-3 przedstawiają minimalne przekroje kabli miedzianych oraz dobór bezpieczników. Zalecany typ bezpieczników: gG/gL (od FR4 do FR9), patrz Tabela 6-2 i Tabela 6-3.

Jeżeli ochrona termiczna silnika (patrz *Instrukcja aplikacji*) jest użyta jako zabezpieczenie przeciążeniowe – należy odpowiednio dobrać kable. W przypadku stosowania w jednostkach dużej mocy trzech lub więcej kabli połączonych równolegle, każdy z nich powinien być zabezpieczony indywidualnie przed skutkami przeciążeń.

Instrukcja niniejsza obejmuje przypadek jednego przemiennika częstotliwości zasilającego jeden silnik poprzez pojedyncze połączenie kablowe. W pozostałych przypadkach prosimy o kontakt.

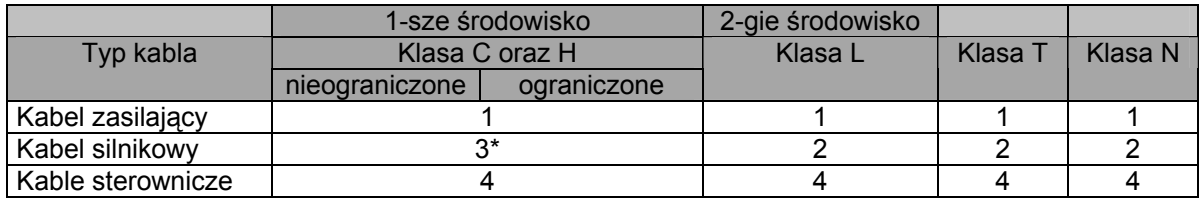

*Tabela 6-1. Typy kabli spełniające odpowiednie standardy EMC.*

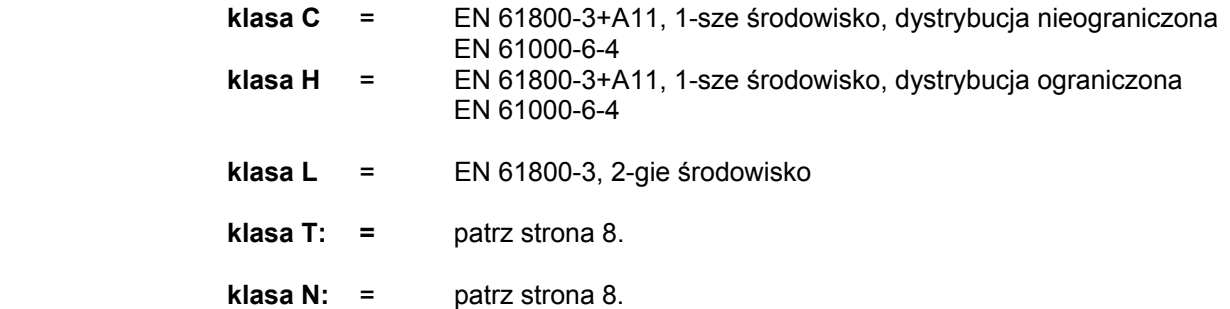

- 1 = Dla instalacji stacjonarnych, do zastosowanego napięcia zasilającego. Ekranowanie nie jest konieczne. (Rekomendowane NKCABLES/MCMK lub podobne)
- 2 = Kabel symetryczny z koncentryczną żyłą ochronną, do zastosowanego napięcia zasilającego. (Rekomendowane NKCABLES/MCMK lub podobne).
- 3 = Kabel symetryczny w pełnym ekranie elektromagnetycznym o niskiej impedancji, do zastosowanego napięcia zasilającego. Rekomendowane NKCABLES/MCCMK, SAB/ÕZCuY-J lub podobne). Do spełnienia wymagań EMC dla poziomów C oraz H, ekran powinien być podłączony do masy na obwodzie 360°.
- 4 = Kabel sterowniczy w pełnym ekranie elektromagnetycznym o niskiej impedancji. (Rekomendowane NKCABLES/jamak, SAB/ÖZCuY-O lub podobne).

**Uwaga:** Wymagania EMC są spełnione dla fabrycznych ustawień częstotliwości kluczowania (wszystkie wielkości).

## *6.1.1.2 Zasilanie DC i kable rezystora hamowania*

Przemienniki częstotliwości Vacon są wyposażone w zaciski zasilania DC oraz opcjonalnego, zewnętrznego rezystora hamowania. Zaciski te oznaczone są jako **B-, B+/R+** i **R-**. Szyna DC jest przyłączona do zacisków B- i B+ a połączenie rezystora hamowania do zacisków R+ i R-.

### *6.1.1.3 Kable sterujące*

Kable sterujące zostały opisane w rozdziale 6.2.1.1, patrz także Tabela 6-1.

### *6.1.1.4 Dobór kabli oraz wkładek bezpiecznikowych, NX\_2 oraz NX\_5, FR4 do FR9*

Poniższa tabela zawiera typowe wymiary kabli, które mogą być użyte do podłączenia przemiennika częstotliwości. Ostateczny dobór kabli powinien być dokonany w oparciu o lokalne normy i przepisy, warunki instalacji kabli oraz specyfikację kabli.

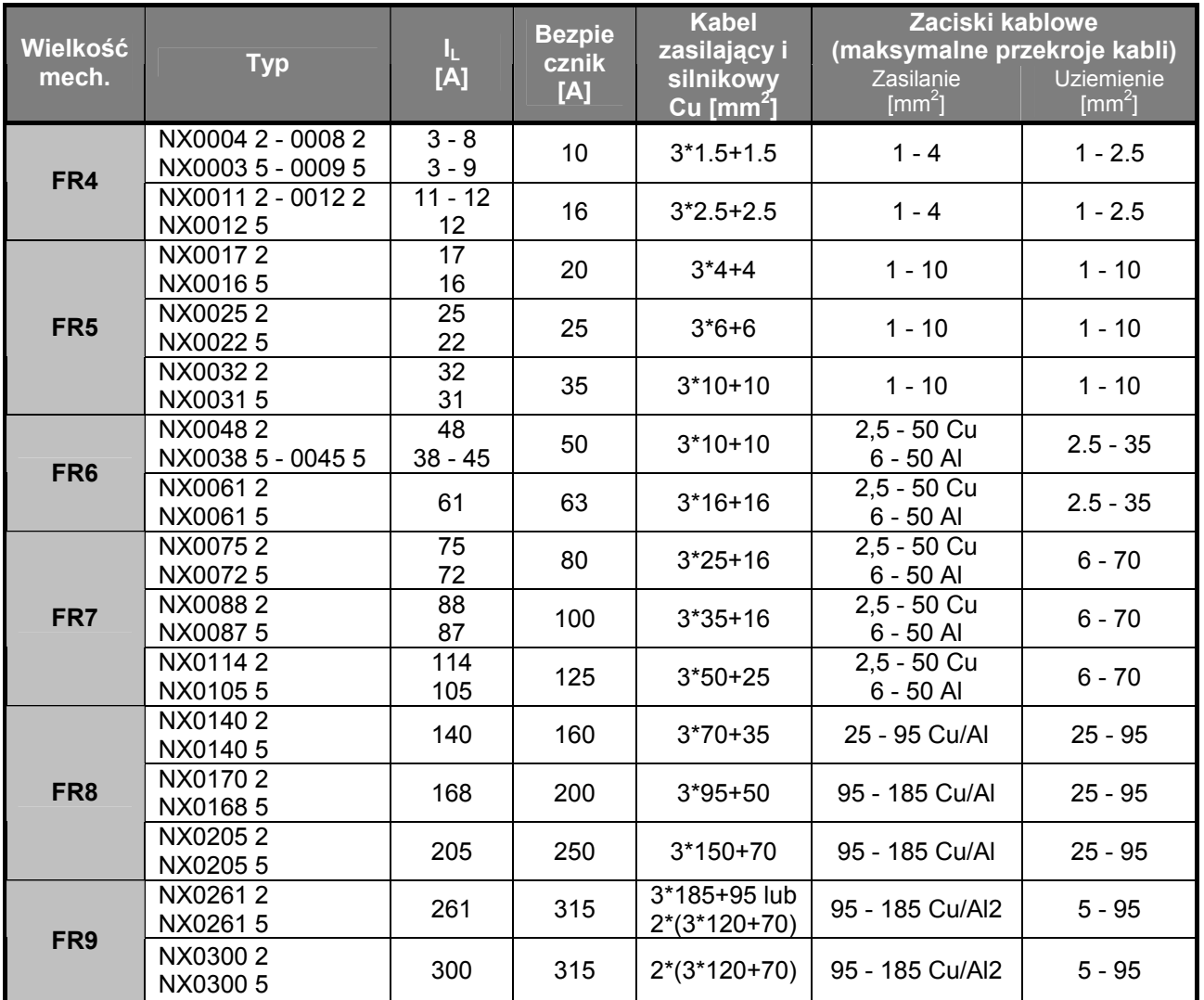

 *Tabela 6-2. Przekroje kabli i wkładki bezpiecznikowe dla przemienników Vacon NX\_2 i NX\_5 (od FR4 do FR9).* 

## *6.1.1.5 Dobór kabli oraz wkładek bezpiecznikowych,NX\_6, FR6 do FR9*

Poniższa tabela zawiera typowe wymiary kabli, które mogą być użyte do podłączenia przemiennika częstotliwości. Ostateczny dobór kabli powinien być dokonany w oparciu o lokalne normy i przepisy, warunki instalacji kabli oraz specyfikację kabli.

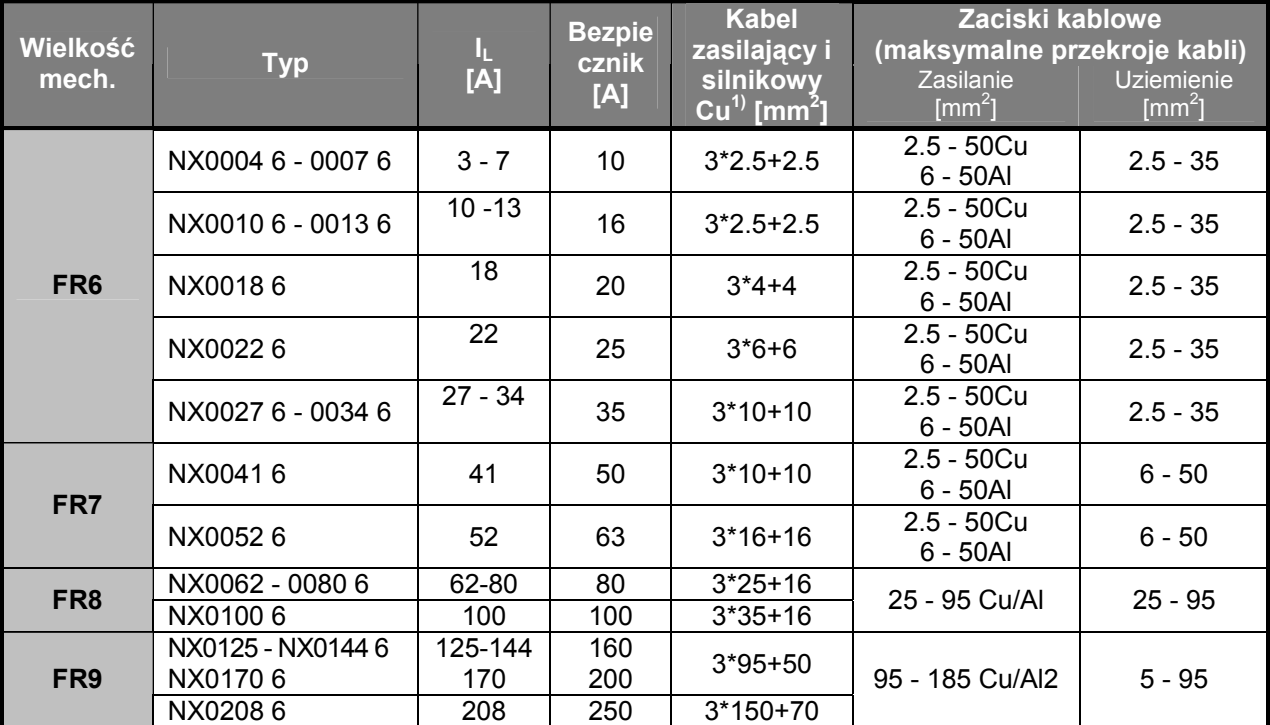

*Tabela 6-3. Przekroje kabli i wkładki bezpiecznikowe dla przemienników Vacon NX\_6 (FR6 do FR9).* 

1) w oparciu o współczynnik korekcyjny 0,7

## *6.1.1.6 Dobór kabli oraz wkładek bezpiecznikowych,NX\_5, FR10 do FR12*

Poniższa tabela zawiera typowe wymiary kabli, które mogą być użyte do podłączenia przemiennika częstotliwości. Ostateczny dobór kabli powinien być dokonany w oparciu o lokalne normy i przepisy, warunki instalacji kabli oraz specyfikację kabli.

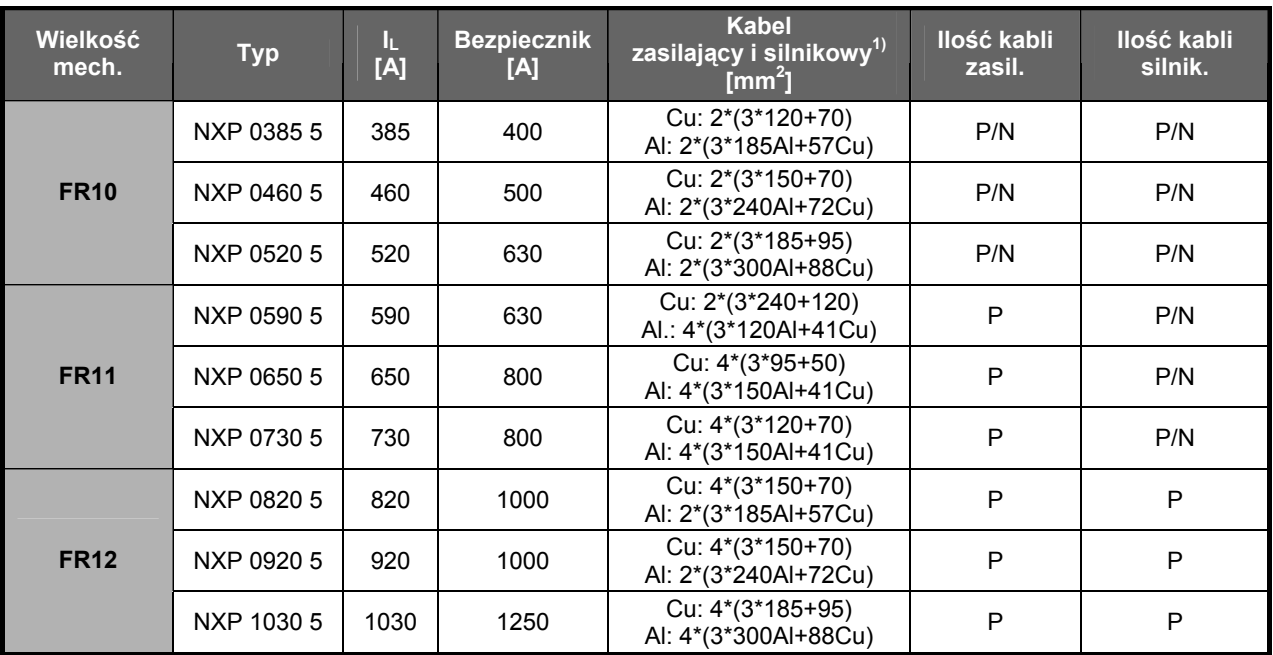

 *Tabela 6-4. Przekroje kabli i wkładki bezpiecznikowe dla przemienników Vacon NX\_5 (FR10 do FR12).* 

<sup>1</sup>) w oparciu o współczynnik korekcyjny 0,7

## *6.1.1.7 Dobór kabli oraz wkładek bezpiecznikowych,NX\_5, FR10 do FR12*

Poniższa tabela zawiera typowe wymiary kabli, które mogą być użyte do podłączenia przemiennika częstotliwości. Ostateczny dobór kabli powinien być dokonany w oparciu o lokalne normy i przepisy, warunki instalacji kabli oraz specyfikację kabli.

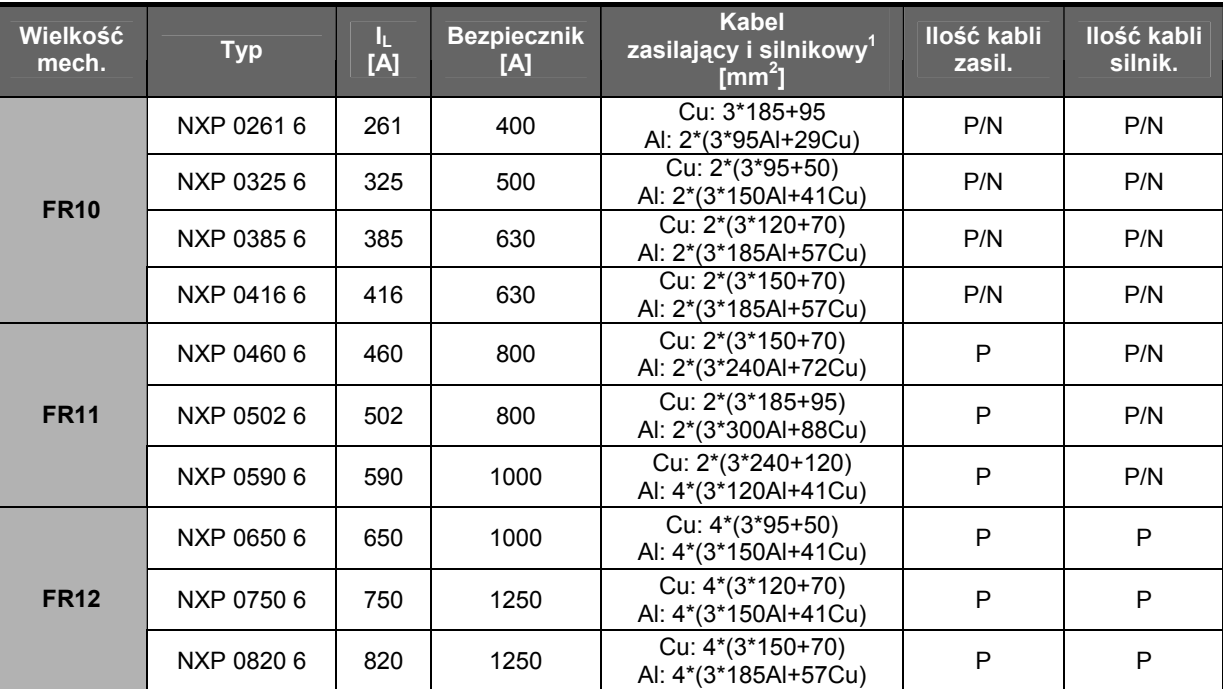

 *Tabela 6-5. Przekroje kabli i wkładki bezpiecznikowe dla przemienników Vacon NX\_6 (FR10 do FR12).*

## *6.1.2 Topologia jednostki mocy*

Rysunek 6-1 przedstawia zasady podłączenia zasilania oraz silnika w podstawowej, 6-o pulsowej konfiguracji przemiennika o wielkościach mechanicznych FR4 do FR12.

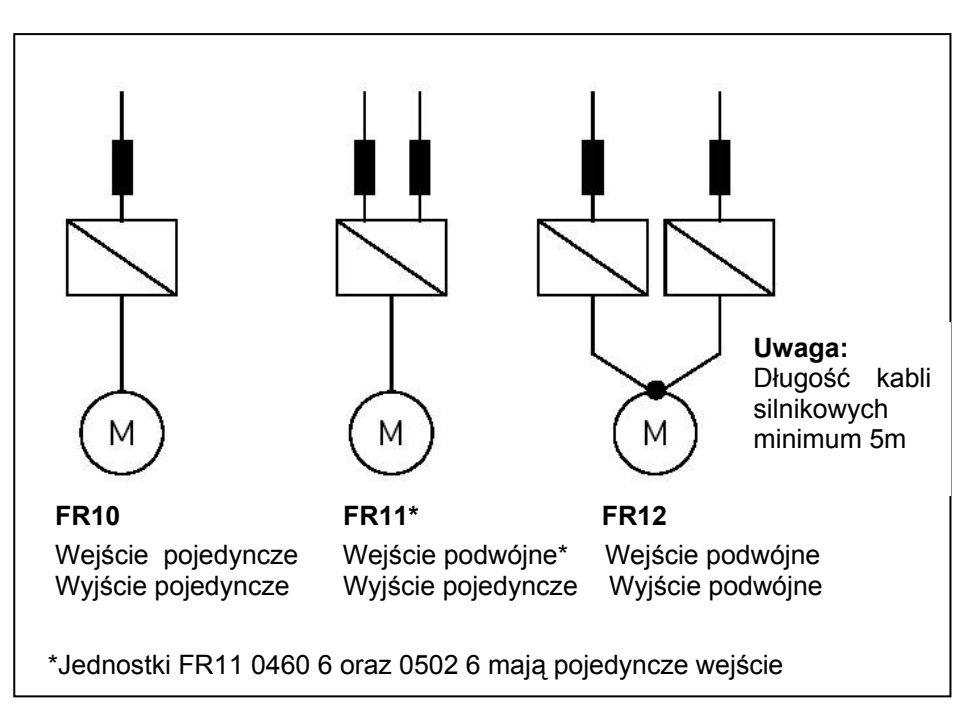

 *Rysunek 6-1. Topologia jednostek wielkości mechanicznej FR10-FR12.*

#### *6.1.3 Zmiana klasy EMC*

Stopień ochrony EMC przemienników Vacon NX może zostać w prosty sposób zmieniony z **klasy H** na **klasę T**(oraz z klasy **L** na **T** w NX\_6 FR6) wg procedury przedstawionej na poniższych rysunkach.

**Uwaga:** Po dokonaniu zmiany poziomu EMC w falowniku zapisz datę zmiany oraz rodzaj zmiany na naklejce. Następnie umieść naklejkę na boku przemiennika.

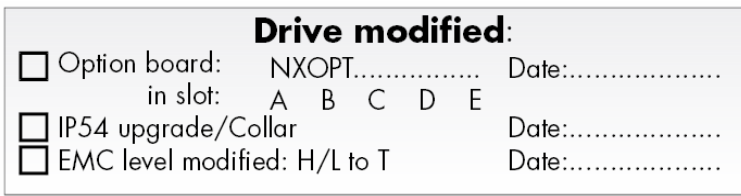

**Wielkość FR4 oraz FR5:** 

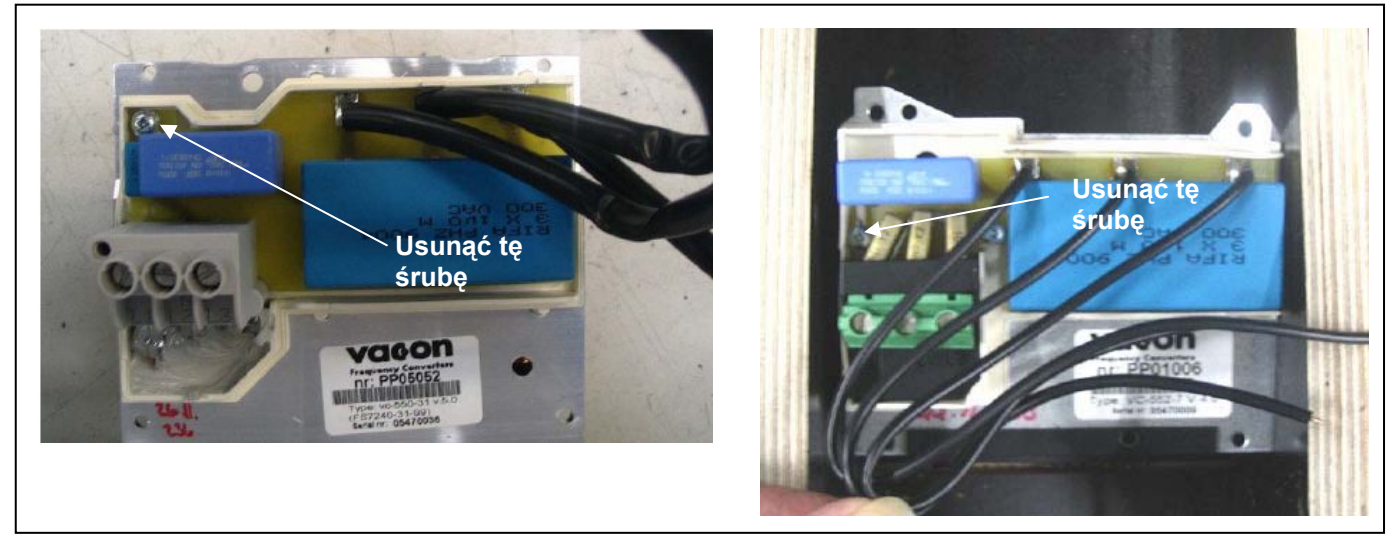

*Rysunek 6-2. Zmiana klasy EMC, wielkość FR4 (lewy) oraz FR5 (prawy).* 

**Wielkość FR6:** 

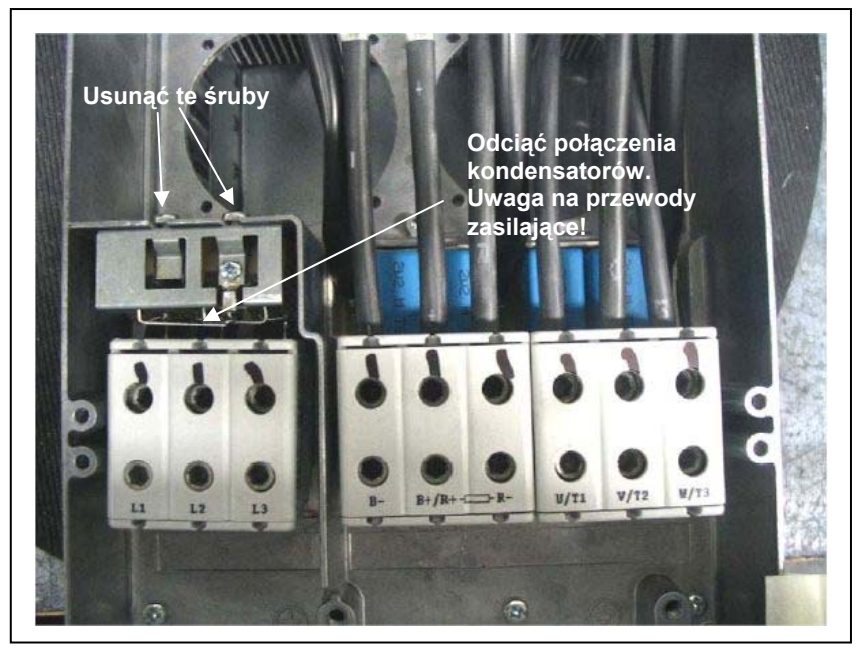

 *Rysunek 6-3. Zmiana klasy EMC, wielkość FR6.* 

02-677 Warszawa

TELKO-POLAND Sp. z o.o. tel. (22) 330 12 00 fax.: (22) 330 12 12 e-mail: vacon@telkogroup.com.pl<br>ul. Cybernetyki 19 serwis: 603 386 894 www.vacon.com.pl serwis: 603 386 894

#### **Wielkość FR7:**

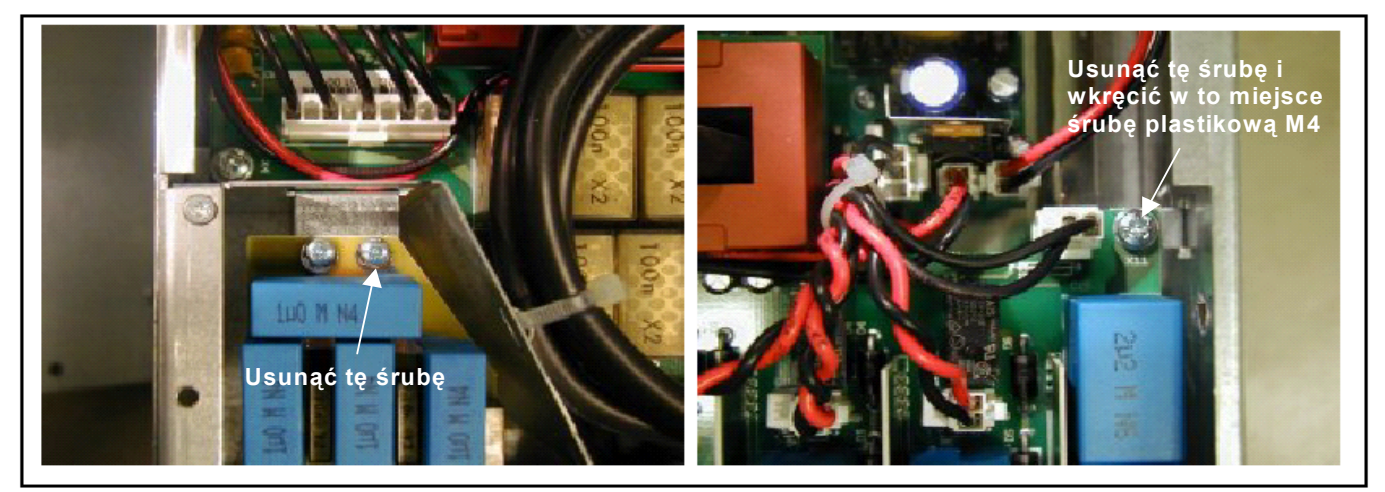

 *Rysunek 6-4. Zmiana klasy EMC, wielkość FR7.* 

**Uwaga: Tylko serwis Vacon może zmienić poziom EMC w przemiennikach o wielkościach FR8 i FR9.** 

#### *6.1.4 Montaż akcesoriów kablowych*

Do otrzymanego przemiennika częstotliwości Vacon NX lub NXL została załączona plastikowa torebka zawierająca akcesoria potrzebne do montażu kabli zasilających i kabli silnikowych w przemienniku.

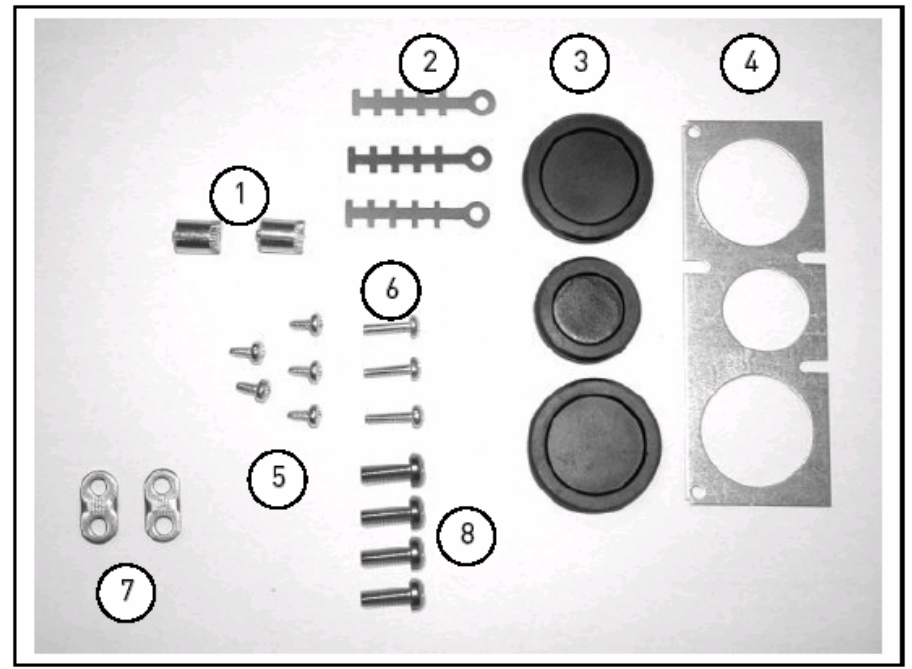

 *Rysunek 6-5. Akcesoria kablowe.* 

#### **Składniki:**

- 1. Zaciski uziemiające (FR4,FR5/MF4,MF5) (2 szt.)
- 2. Obejmy kablowe (3)
- 3. Gumowe pierścienie uszczelniające (rozmiary różnią się w zależności od klasy) (3 szt.)
- 4. Wejście kablowe dławika (1 szt.)
- 5. Śruby, M4x10 (5 szt.)
- 6. Śruby, M4x16 (3 szt.)
- 7. Obejmy kabla uziemiającego (FR6,MF6) (2 szt.)
- 8. Śruby do kabla uziemiającego M5x16 (FR6,MF6) (4 szt.)

**Uwaga:** Zestaw akcesoriów kablowych dla przemiennika częstotliwości o stopniu ochrony **IP54** zawiera wszystkie składniki oprócz **4** i **5**

### *Procedura montażu*

- 1. Upewnić że dołączona plastikowa torebka zawiera wszystkie niezbędne składniki.
- 2. Otworzyć obudowę przemiennika częstotliwości (**Rysunek 1**).
- 3. Zdjąć osłonę zacisków kabli. Obejrzeć miejsca dla:
	- a) zacisku uziemiającego (FR4/FR5;MF4/MF5) (**Rysunek 2**).
		- b) obejmy kabla uziemiającego (FR6/MF6) (**Rysunek 3**).
- 4. Założyć osłonę kabli. Zamontować obejmy kablowe za pomocą trzech śrub M4x16 jak pokazano na **Rysunku 4** Zwracamy uwagę, że położenie pręta uziemiającego w FR6/MF6 różni się od pokazanego na rysunku.
- 5. Umieścić gumowe pierścienie w otworach jak pokazano na **Rysunku 5.**
- 6. Przymocować wejście kablowe dławika do obudowy przemiennika częstotliwości za pomocą pięciu śrub M4x10 (Rysunek 6). Zamknąć obudowę przemiennika.

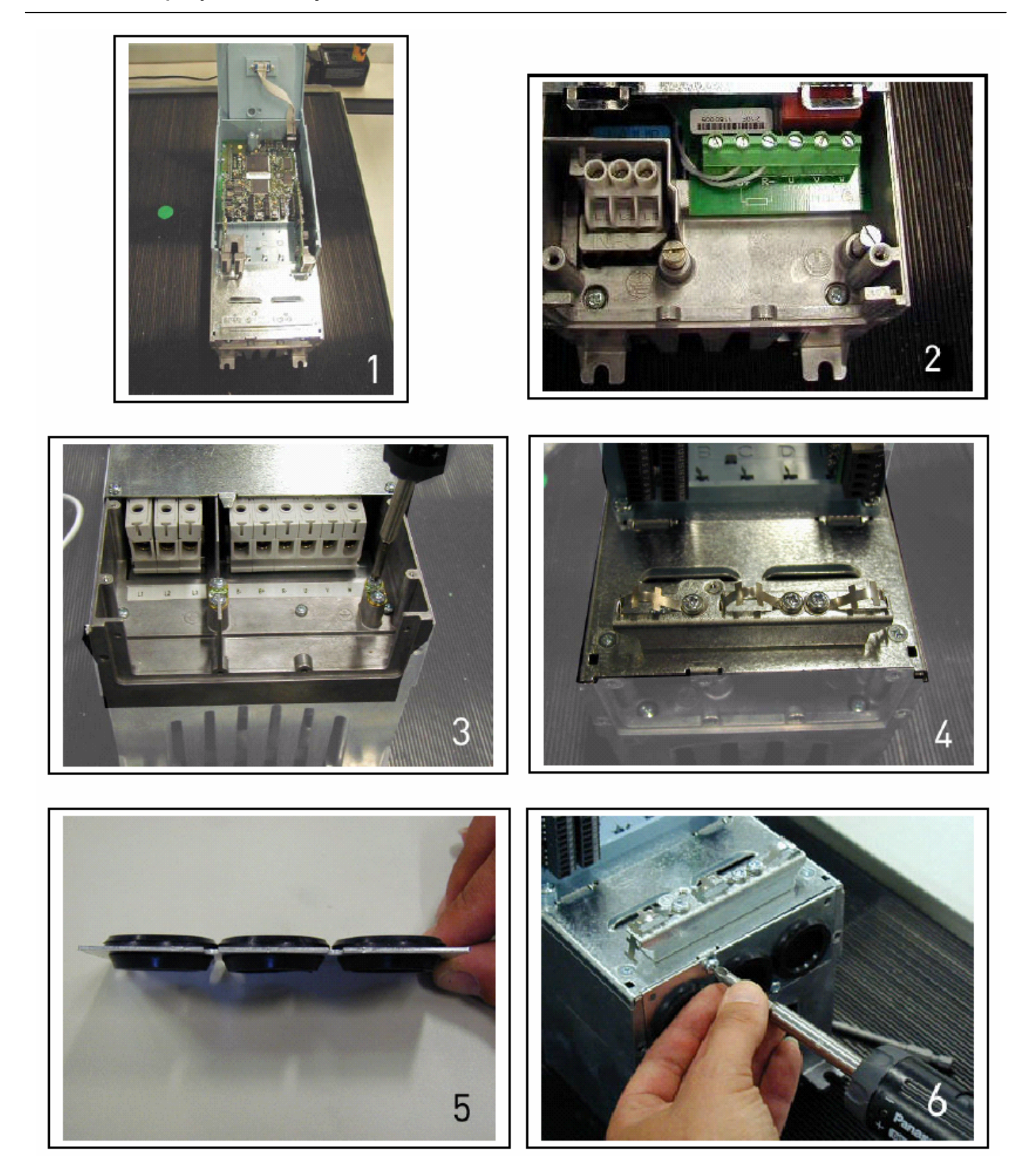

ul. Cybernetyki 19<br>02-677 Warszawa

TELKO-POLAND Sp. z o.o. tel. (22) 330 12 00 fax.: (22) 330 12 12 e-mail: vacon@telkogroup.com.pl ul. Cybernetyki 19 serwis: 603 386 894 www.vacon.com.pl

### *6.1.5 Wskazówki instalacyjne*

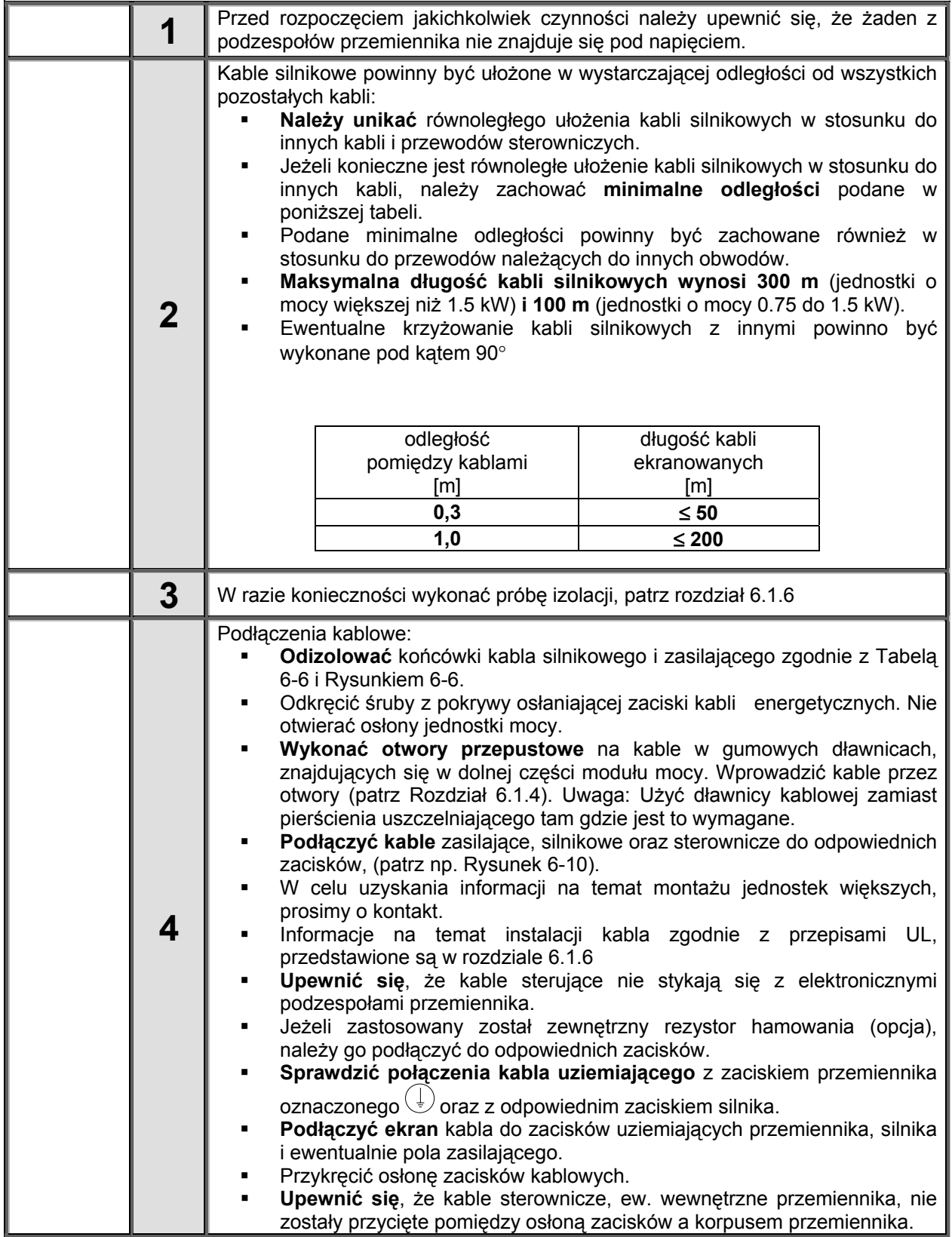

## *6.1.5.1 Sposób odizolowania żył kabli zasilających i silnikowych*

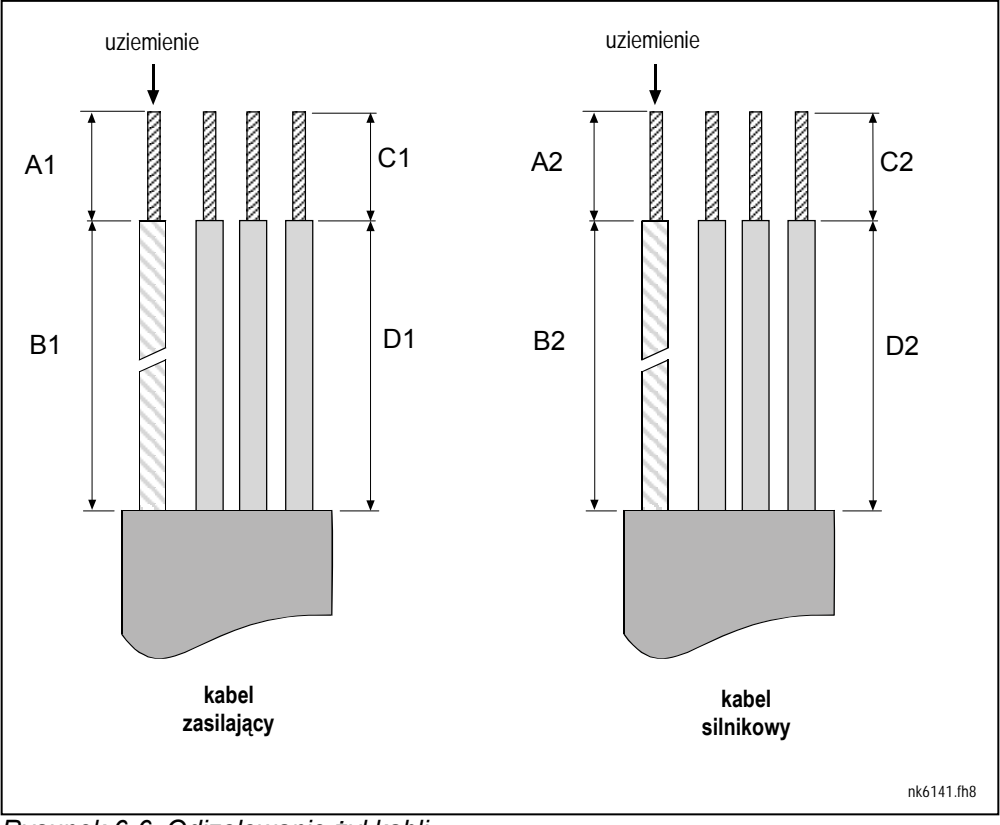

*Rysunek 6-6. Odizolowanie żył kabli.* 

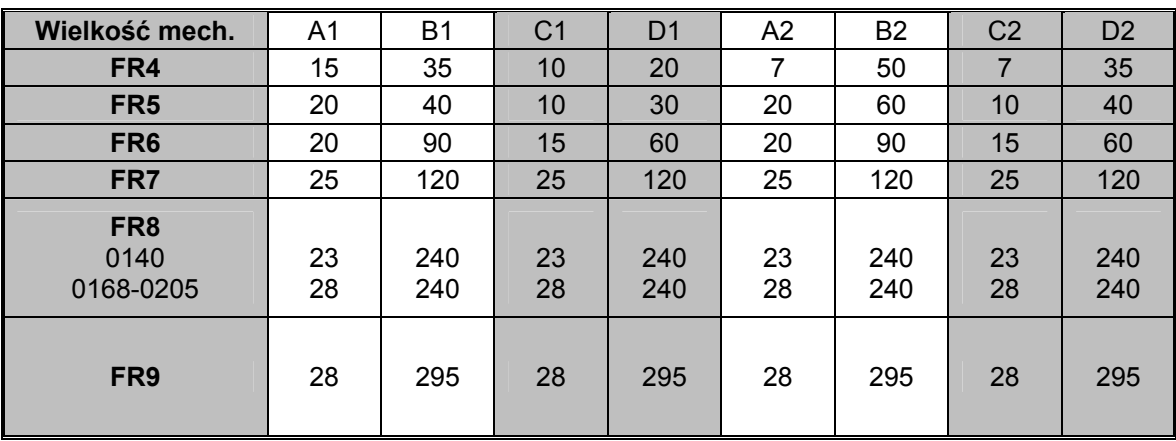

*Tabela 6-6. Długości odizolowania poszczególnych żył [mm].* 

### *6.1.5.2 Vacon NX, montaż i okablowanie*

**UWAGA** Jeżeli występuje konieczność podłączenia zewnętrznego rezystora hamowania, prosimy zapoznać się z treścią oddzielnej instrukcji obsługi rezystora hamowania. Patrz również rozdział *Wewnętrzny rezystor hamowania* (parametr P6.7.1) na stronie 86 niniejszej instrukcji.

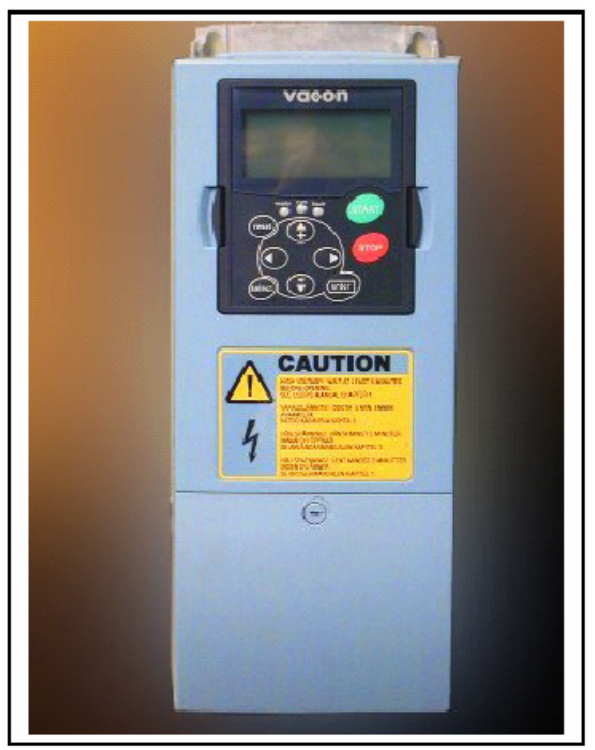

*Rysunek 6-7. Vacon NX, wielkość mechaniczna FR4.* 

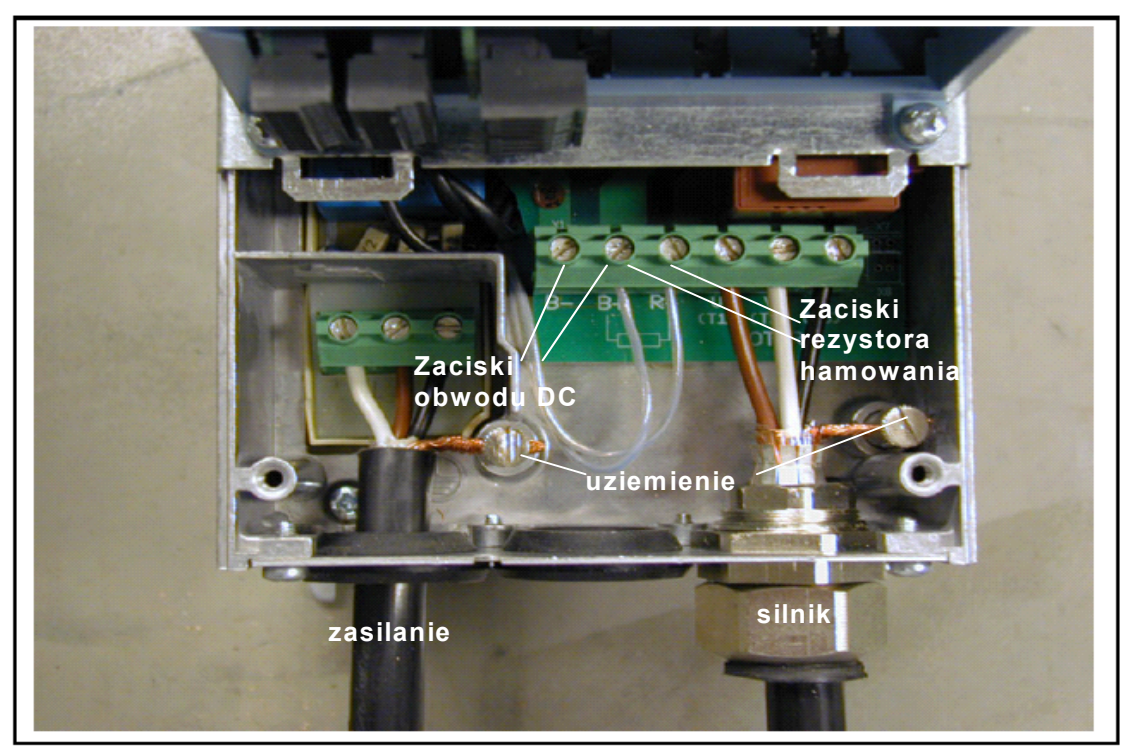

 *Rysunek 6-8. Podłączenie kabli w Vacon NX, wielkość mechaniczna FR4.* 

02-677 Warszawa

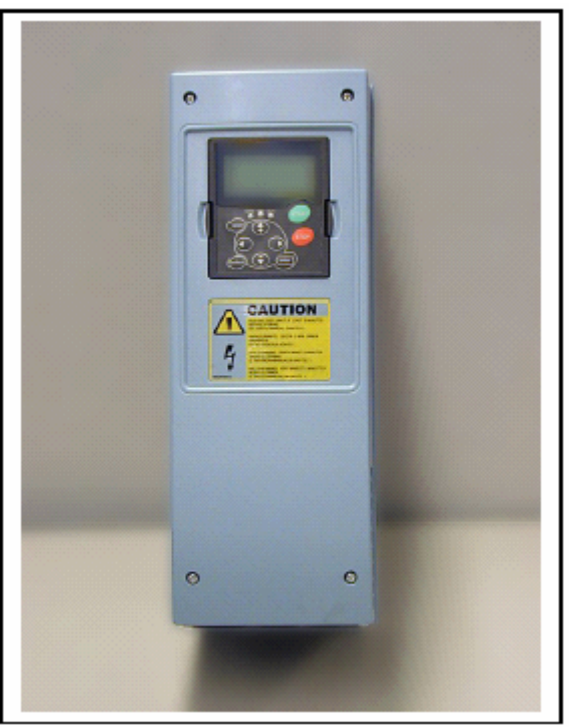

 *Rysunek 6-9. Vacon NX, wielkość mechaniczna FR5.* 

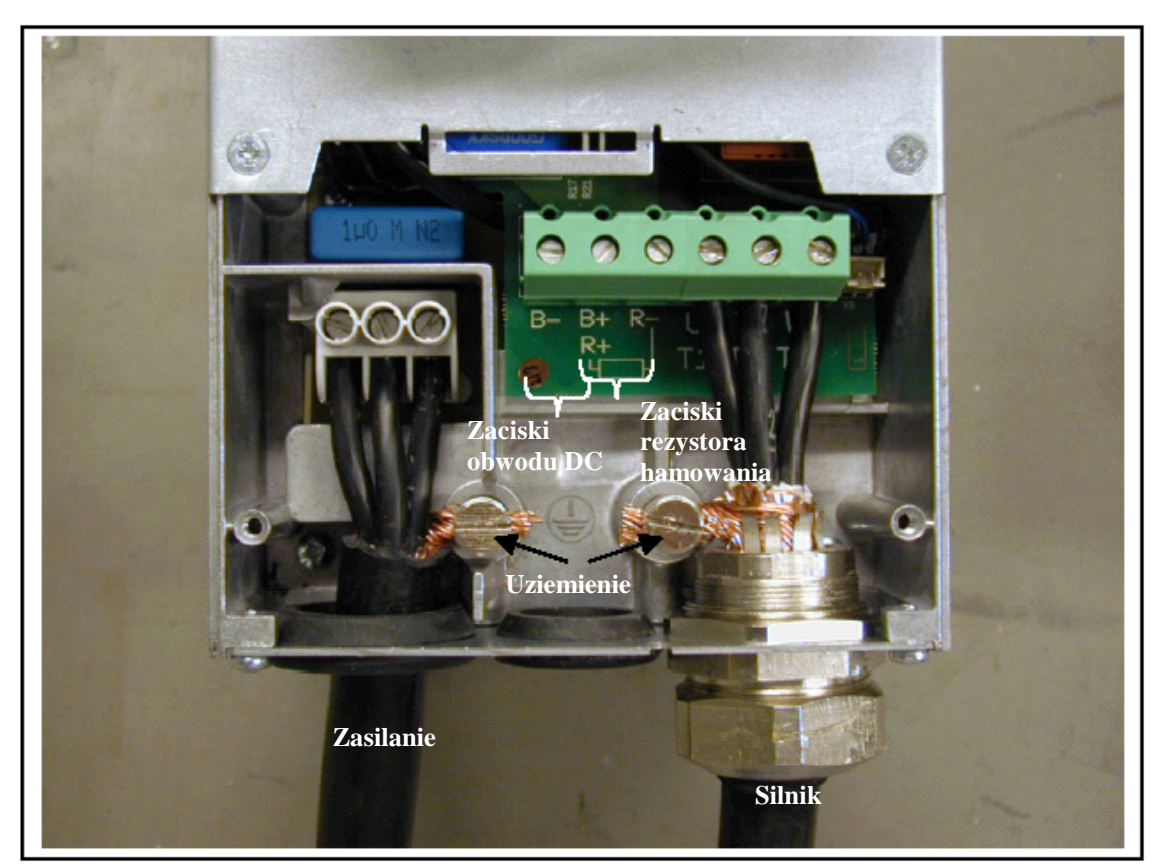

 *Rysunek 6-10. Podłączenie kabli w Vacon NX, wielkość mechaniczna FR5.* 

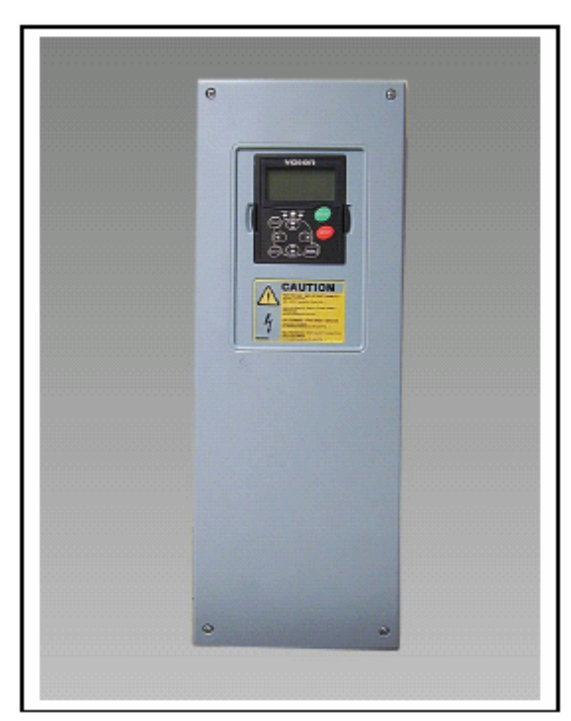

 *Rysunek 6-11. Vacon NX, wielkość mechaniczna FR6.* 

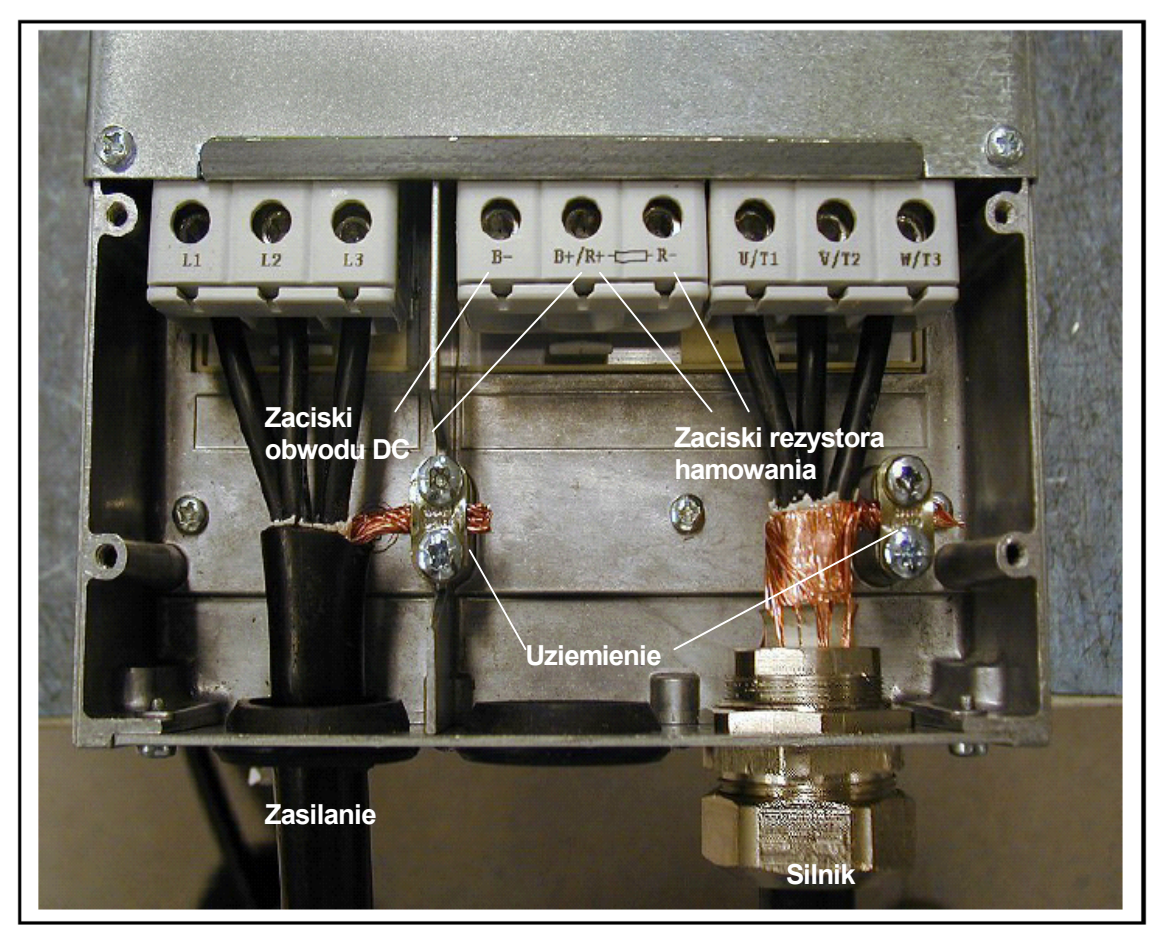

 *Rysunek 6-12. Podłączenie kabli w Vacon NX, wielkość mechaniczna FR6.* 

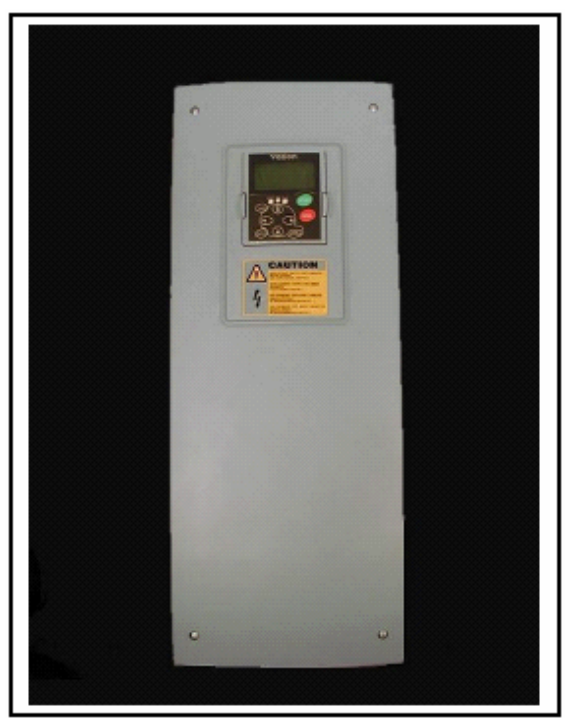

 *Rysunek 6-13. Vacon NX, wielkość mechaniczna FR7.* 

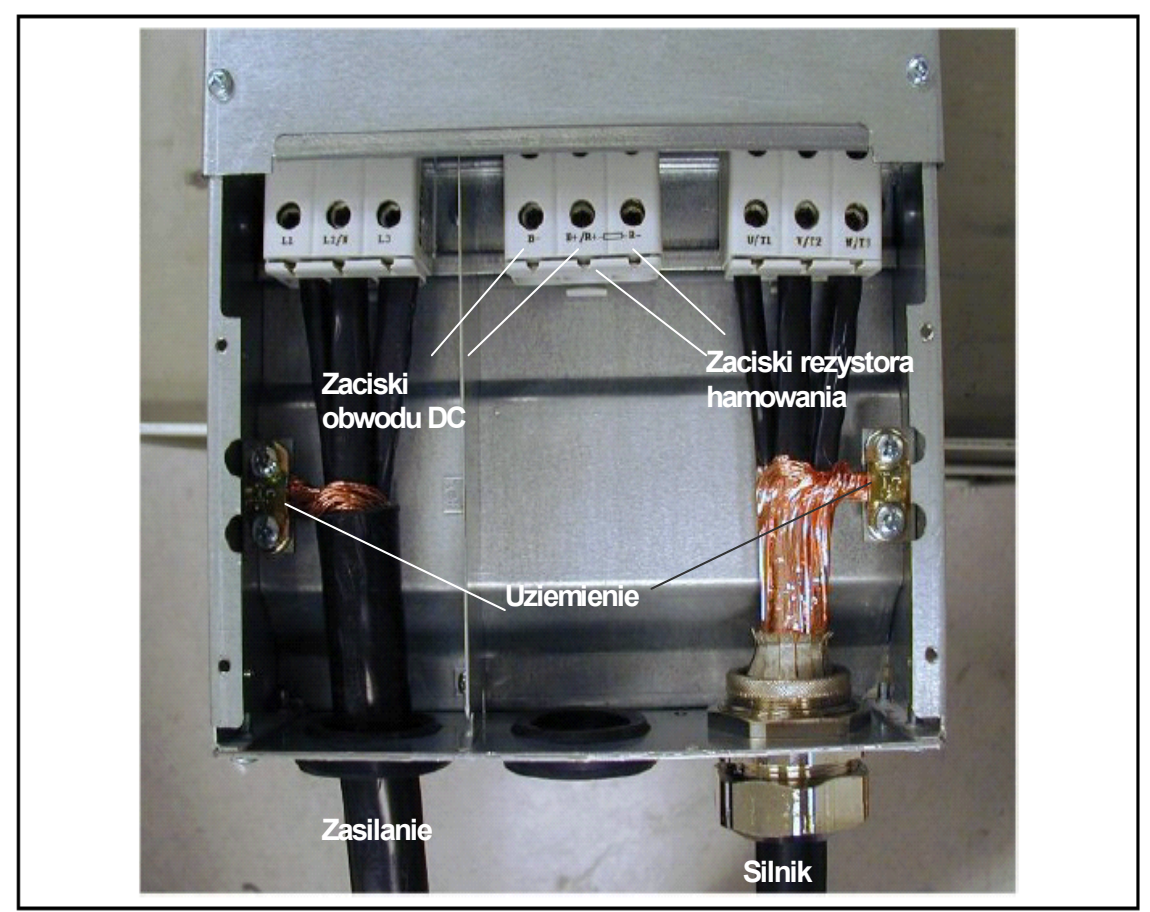

 *Rysunek 6-14. Podłączenie kabli w Vacon NX, wielkość mechaniczna FR7.* 

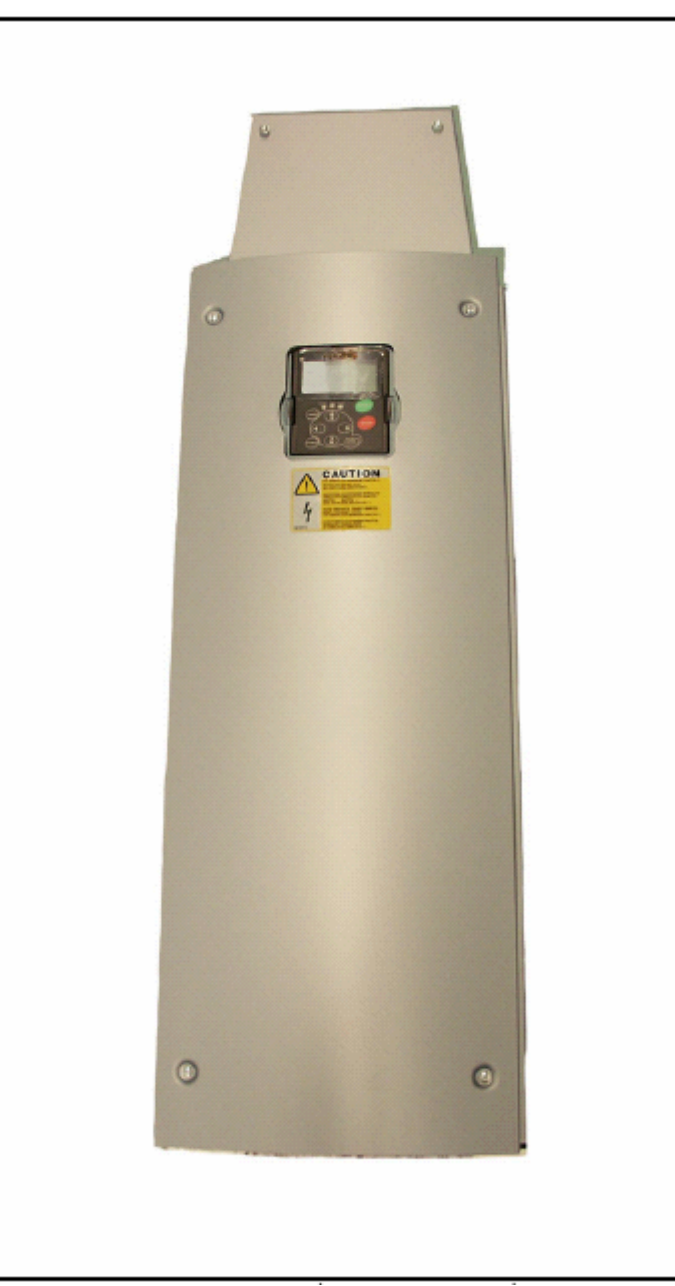

 *Rysunek 6-15. Vacon NX, wielkość mechaniczna FR8 (z opcjonalnie umieszczonym na górze obudowy osłoną zacisków rezystora hamowania).*

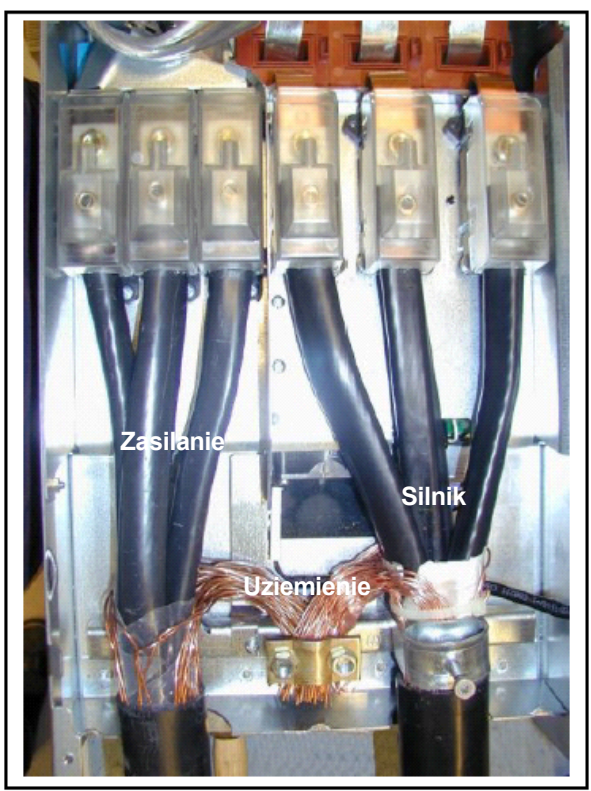

 *Rysunek 6-16. Podłączenie kabli w Vacon NX, wielkość mechaniczna FR8.* 

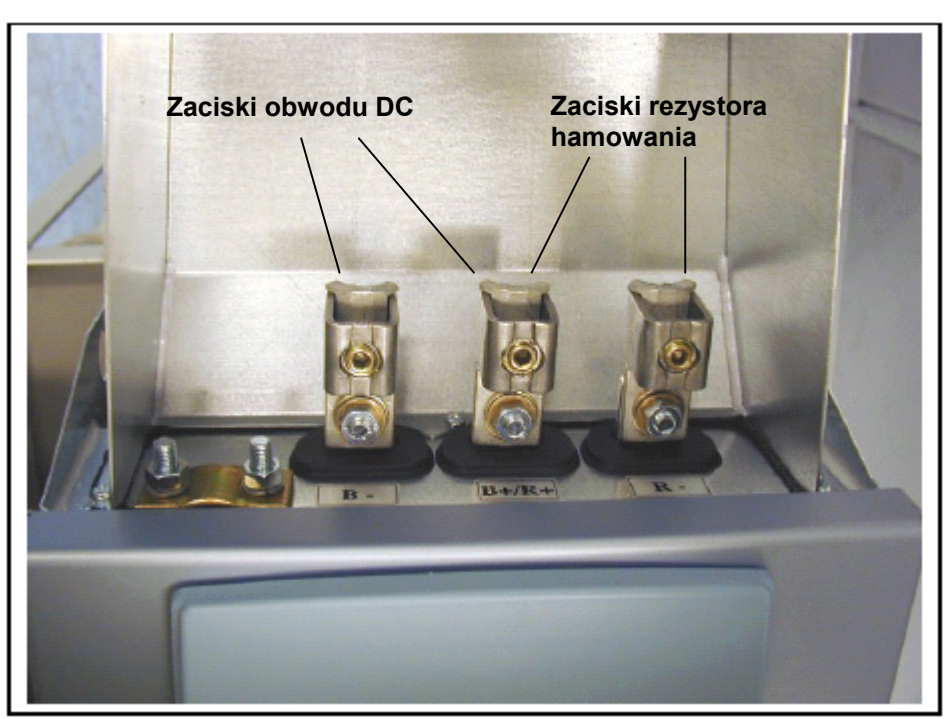

 *Rysunek 6-17. Zaciski rezystora hamowania, podejście kabli od góry, wielkość mechaniczna FR8 .* 

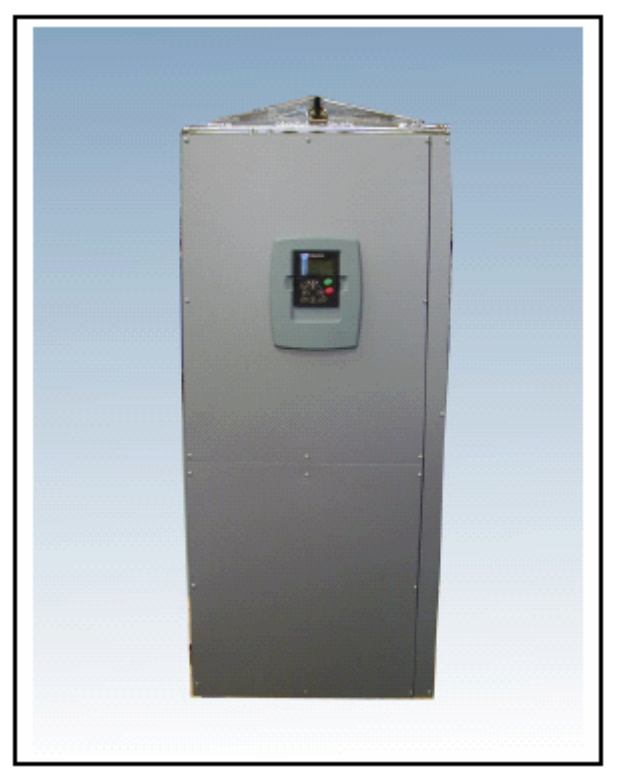

 *Rysunek 6-18. Vacon NX, wielkość mechaniczna FR9.* 

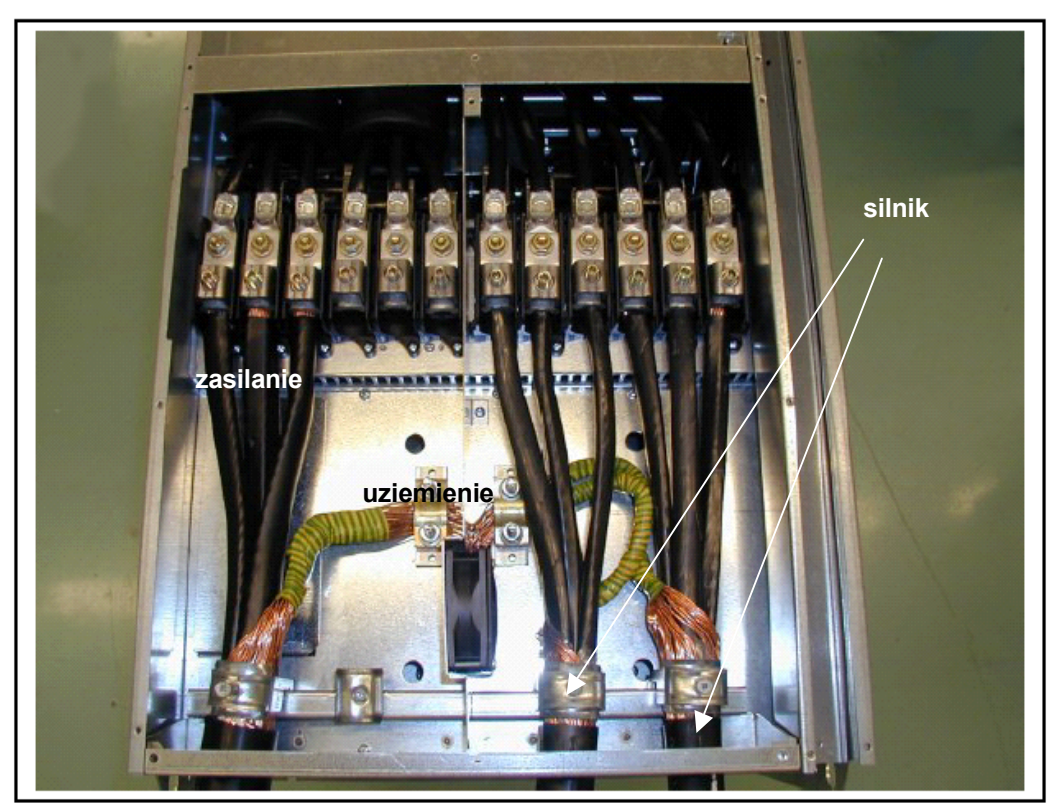

*Rysunek 6-19. Podłączenie kabli w Vacon NX, wielkość mechaniczna FR9.* 

TELKO-POLAND Sp. z o.o. tel. (22) 330 12 00 fax.: (22) 330 12 12 e-mail: vacon@telkogroup.com.pl<br>ul. Cybernetyki 19 serwis: 603 386 894 www.vacon.com.pl serwis: 603 386 894

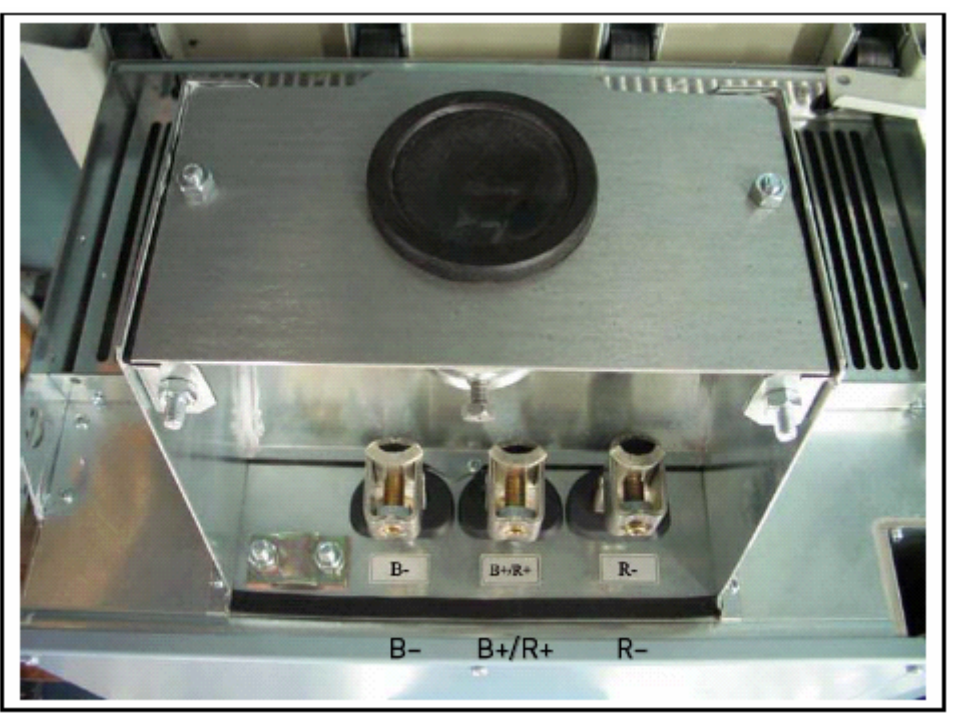

*Rysunek 6-20. Zaciski DC i rezystora hamowania, podejście kabli od góry, wielkość mechaniczna FR9; zaciski obwodu DC oznaczone jako B- i B+, zaciski rezystora hamowania oznaczone jako R+ i R-.* 

### *6.1.6 Instalacja kabli zgodnie z zaleceniami UL (Underwriters Laboratories)*

Instalowane przewody i kable miedziane powinny posiadać wytrzymałość temperaturową co najmniej +60/75°C. Należy używać kabli klasy 1.

Przemienniki powinny być instalowane w systemie o maksymalnym symetrycznym prądzie zwarcia 100000 A rms i napięciu 600V maksimum.

FR6 10 10

FR7 10 10

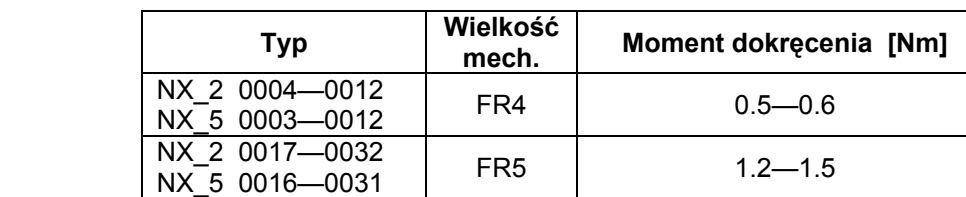

Moment, z jakim należy dokręcać śruby zacisków kablowych podaje Tabela 6-7.

*Tabela 6-7. Moment dokręcenia śrub zacisków kablowych.* 

 $N = 0.140$  FR8  $20 / 9^*$ 

 $N = 0168 - 0205$  FR8  $40 / 22^*$ 

 $NX_0$  0201—0300 FR9 40/22\* NX 5 0385—1030 FR10...12 40\* NX 6 0261—820 FR10...12 40\*

\* Pierwsza wartość dotyczy zacisków kablowych, druga izolowanej podstawy zacisków. \*\* Aby uniknąć uszkodzenia zacisków należy z drugiej strony śruby przyłożyć moment kontrujący.

#### *6.1.7 Kontrola stanu izolacji kabla silnikowego oraz silnika*

1. Kontrola stanu izolacji kabla silnikowego

NX\_2 0048—0061 NX\_5 0038—0061 NX\_6 0004—0034

NX\_2 0075—0114 NX\_5 0072—0105 NX\_6 0041—0080

NX\_2 0168—0205

NX\_5 0261—0300

NX\_2 0140

Odłączyć kabel silnikowy zarówno od strony przemiennika, (zaciski U,V,W) jak i od strony silnika. Przeprowadzić pomiar rezystancji izolacji pomiędzy poszczególnymi przewodami fazowymi oraz pomiędzy każdą fazą a przewodem ochronnym. Rezystancja izolacji musi być większa niż 1MΩ.

2. Kontrola stanu izolacji kabla zasilającego przemiennik

Odłączyć kabel zasilający zarówno od strony przemiennika (zaciski L1,L2,L3), jak i od strony zasilania. Przeprowadzić pomiar rezystancji izolacji pomiędzy poszczególnymi przewodami fazowymi oraz pomiędzy każdą fazą a przewodem ochronnym. Rezystancja izolacji musi być większa niż 1MΩ.

3. Kontrola stanu izolacji silnika

Odłączyć kabel zasilający silnik. W skrzynce zacisków rozłączyć połączenia mostkowe uzwojeń silnika. Przeprowadzić pomiar rezystancji izolacji pomiędzy poszczególnymi fazami uzwojeń oraz pomiędzy każdą fazą a punktem przyłączenia przewodu ochronnego.

Pomiar należy przeprowadzić miernikiem, którego wartość napięcia jest nie mniejsza niż wartość napięcia sieci zasilającej, lecz nie większa niż 1000V. Rezystancja izolacji musi być większa niż 1MΩ.

## **6.2 Moduł sterujący**

Moduł sterujący przemiennika częstotliwości zawiera, ogólnie mówiąc, kartę sterującą oraz karty WE/WY, umieszczane w pięciu slotach (A do E), znajdujących się na karcie sterującej (patrz Rysunek 6-20 oraz 6-21). Moduł sterujący połączony jest z modułem mocy złączem wielostykowym (1) lub łączem światłowodowym (FR9).

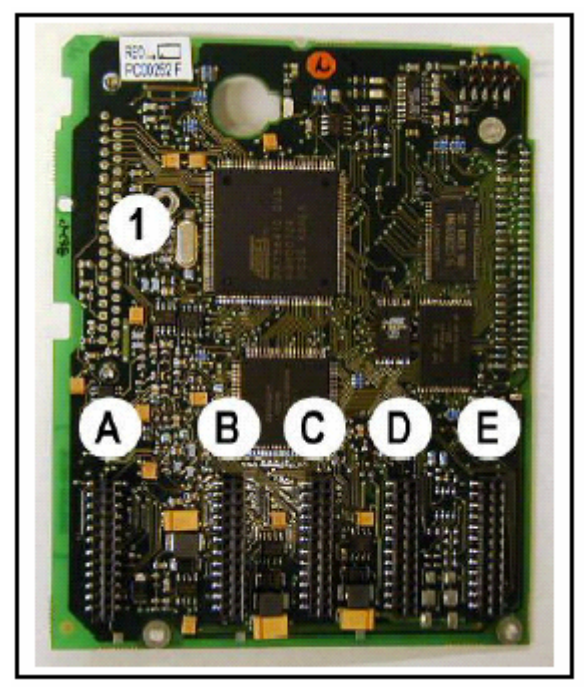

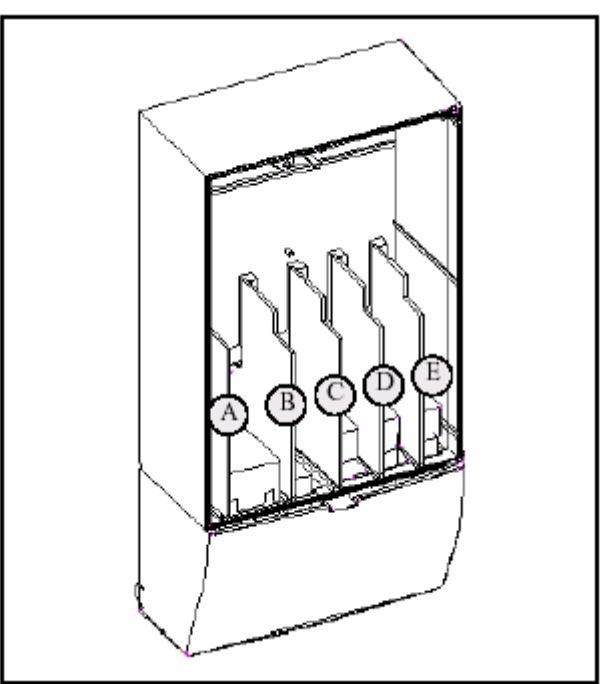

 *Rysunek 6-21. Karta sterująca NX. Rysunek 6-22. Sloty wraz z kartami WE/WY podstawowych i rozszerzających, znajdujące się na karcie sterującej.*

Zazwyczaj w przemienniku dostarczonym z fabryki, w module sterującym znajdują się co najmniej dwie karty WE/WY (karta podstawowych wejść i wyjść oraz karta wyjść przekaźnikowych), które umieszcza się w slotach A i B. Numeracja wszystkich zacisków ww. kart, schemat połączeń oraz opis sygnałów sterujących znajduje się na następnych stronach. Montowane fabrycznie karty WE/WY są uwzględnione w kodzie typu przemiennika. Więcej informacji znajduje się w oddzielnej instrukcji kart (ud741).

Karta sterująca może być zasilana z zewnętrznego źródła (+24V, ±10%) dołączonego do dwukierunkowego zacisku #6 lub #12, patrz str. 56. Dzięki temu po zaniku zasilania przemiennika podtrzymane zostaje działanie panelu oraz kart WE/WY, w tym także magistrali komunikacyjnych.

**Uwaga:** Jeżeli wejścia 24V kilku przemienników są połączone równolegle, konieczne jest użycie diody na zaciski #6 (lub#12) aby uniknąć przepływu prądu w przeciwnym kierunku co mogłoby doprowadzić do uszkodzenia karty sterującej. Patrz poniższy rysunek.

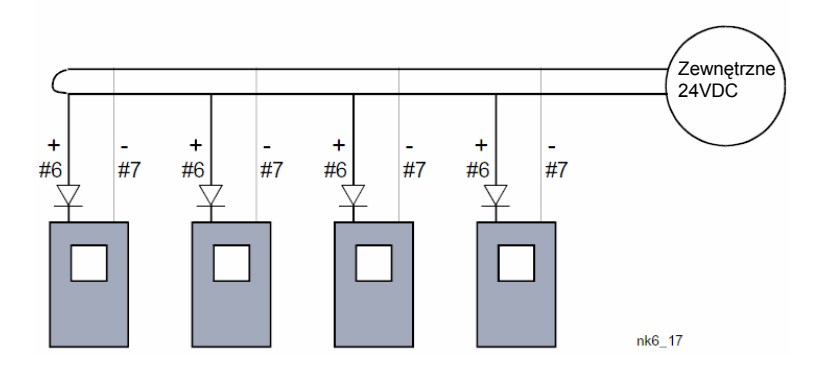

02-677 Warszawa

### *6.2.1 Zaciski sterujące*

Podstawowa konfiguracja wejść i wyjść sterujących, zawarta na kartach A1 oraz A2/A3, została opisana w rozdziale 6.2.2.

Opisy sygnałów sterujących poszczególnych aplikacji zamieszczone zostały w *Instrukcji aplikacji*.

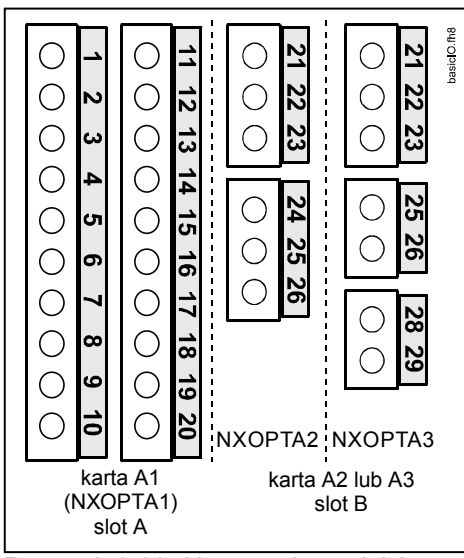

 *Rysunek 6-23. Numeracja zacisków WE/WY podstawowych kart A1, A2 (A3).* 

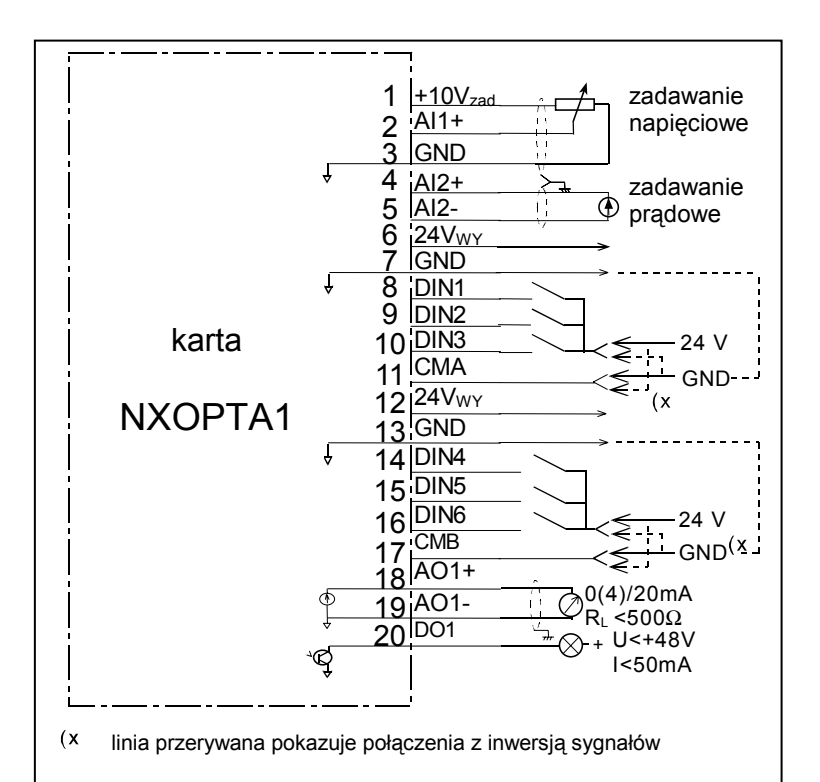

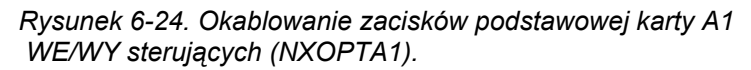

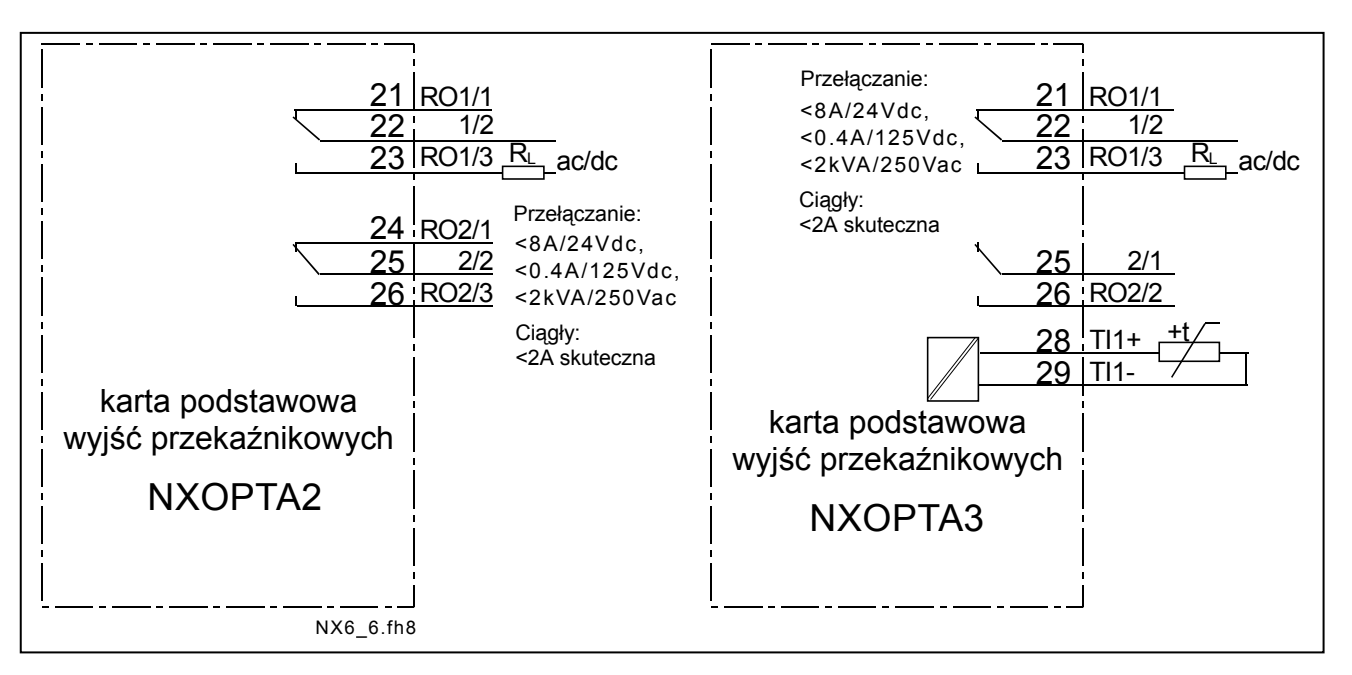

 *Rysunek 6-25. Okablowanie zacisków podstawowej karty wyjść przekaźnikowych A2 lub A3 (NXOPTA2,NXOPTA3).*

02-677 Warszawa

### *6.2.1.1 Kable sterujące*

Kable sterujące powinny być kablami wielożyłowymi ekranowanymi o przekroju co najmniej 0,5mm<sup>2</sup>, patrz Tabela 6.1. Maksymalny przekrój kabla mieszczący się w listwach zaciskowych wynosi 2.5 mm<sup>2</sup> dla wyjść przekaźnikowych oraz 1.5 mm<sup>2</sup> dla pozostałych zacisków.

| Zaciski         | <b>Moment dokrecenia [Nm]</b> |  |
|-----------------|-------------------------------|--|
| Przekaźnikowe i |                               |  |
| termistorowe    | 0.5                           |  |
| (wkręty M3)     |                               |  |
| Pozostałe       | 0.2                           |  |
| (wkręty M2,6)   |                               |  |

 *Tabela 6-8. Moment dokręcenia wkrętów zacisków sterowniczych.* 

## *6.2.1.2 Izolacja galwaniczna*

Zaciski WE/WY sterujących są odizolowane galwanicznie od potencjału sieci zasilającej. Zaciski GND są stale podłączone do uziemienia, patrz Rysunek 6-26.

Wejścia cyfrowe są galwanicznie odizolowane od masy WE/WY (GND). Wyjścia przekaźnikowe są dodatkowo podwójnie izolowane od siebie (maksymalnie 300VAC, zgodnie z EN-50178).

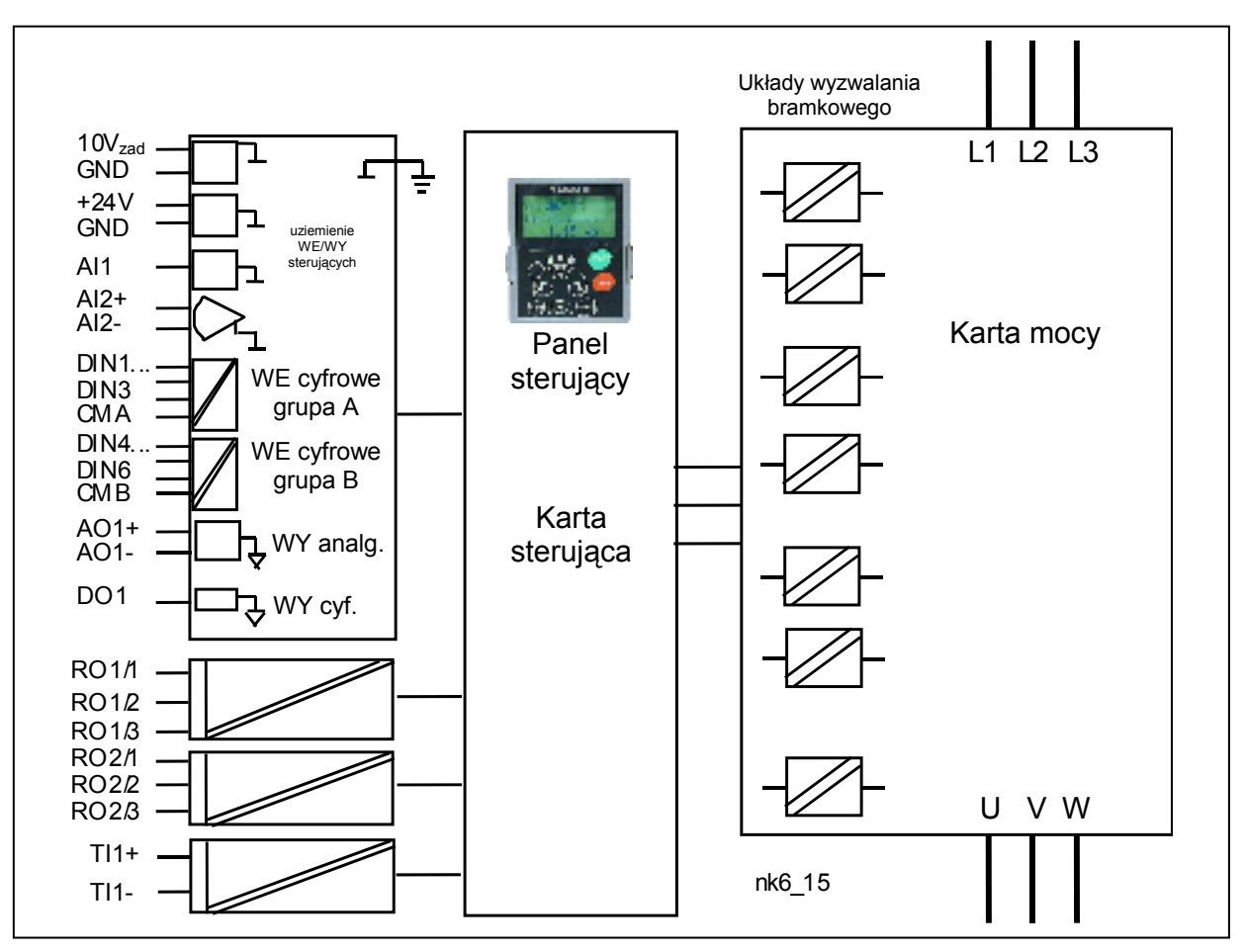

*Rysunek 6-26. Izolacja galwaniczna.* 

### *6.2.2 Sygnały sterujące. Konfiguracja standardowa, karty A1 oraz A2*

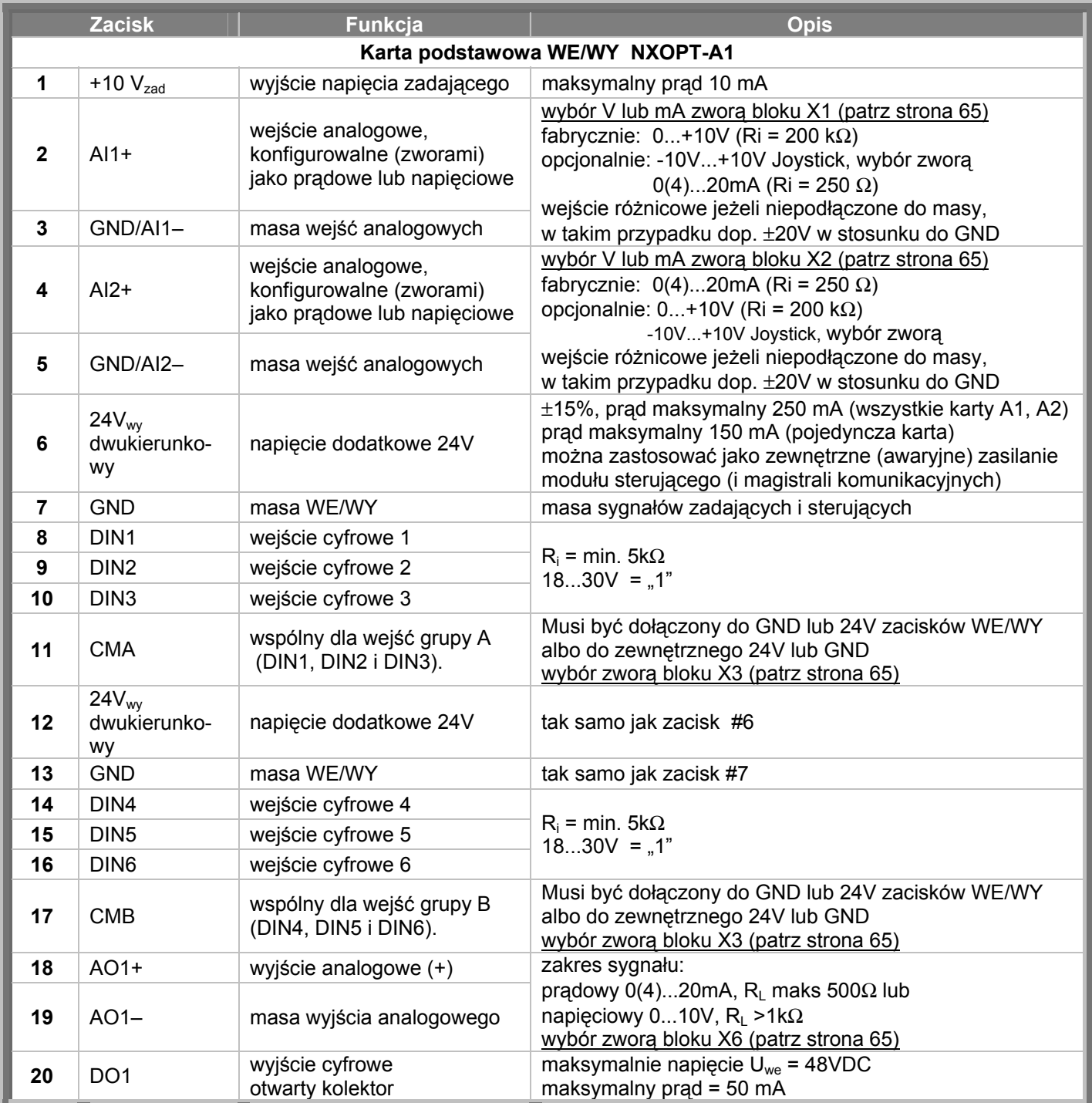

*Tabela 6-9. Konfiguracja sygnałów sterujących karty podstawowej NXOPT-A1.* 

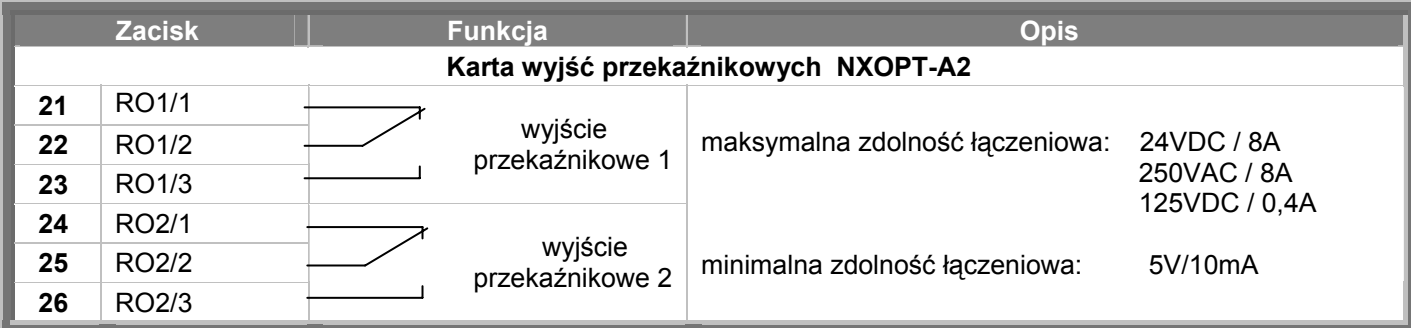

*Tabela 6-10. Konfiguracja sygnałów sterujących podstawowej karty przekaźnikowej NXOPT-A2.* 

| <b>Zacisk</b><br>Funkcja             |                    |                            | <b>Opis</b>                     |                              |  |
|--------------------------------------|--------------------|----------------------------|---------------------------------|------------------------------|--|
| Karta wyjść przekaźnikowych NXOPT-A3 |                    |                            |                                 |                              |  |
| 21                                   | RO <sub>1/1</sub>  |                            | maksymalna zdolność łączeniowa: |                              |  |
| 22                                   | RO1/2              | wyjście<br>przekaźnikowe 1 |                                 | 24VDC / 8A                   |  |
| 23                                   | RO <sub>1/3</sub>  |                            |                                 | 250VAC / 8A<br>125VDC / 0,4A |  |
| 25                                   | RO <sub>2</sub> /1 | wyjście<br>przekaźnikowe 2 | minimalna zdolność łączeniowa:  | 5V/10mA                      |  |
| 26                                   | RO <sub>2</sub> /2 |                            |                                 |                              |  |
| 28                                   | $T11+$             |                            |                                 |                              |  |
| 29                                   | TI1-               | wejście termistorowe       |                                 |                              |  |

*Tabela 6-11. Konfiguracja sygnałów sterujących podstawowej karty przekaźnikowej NXOPT-A3.* 

## *6.2.2.1 Inwersja logiki wejść cyfrowych*

Poziom aktywnego sygnału wejść cyfrowych zależy od sposobu dołączenia wspólnych dla grup wejść A oraz B zacisków CMA oraz CMB (zaciski 11 i 17). Możliwe jest dołączenie zarówno do +24V jak i do masy (0V). Patrz Rysunek 6-27.

Napięcie pomocnicze +24V oraz masa dla wejść cyfrowych oraz zacisków wspólnych (CMA, CMB) mogą być zarówno zewnętrze, jak i wewnętrzne.

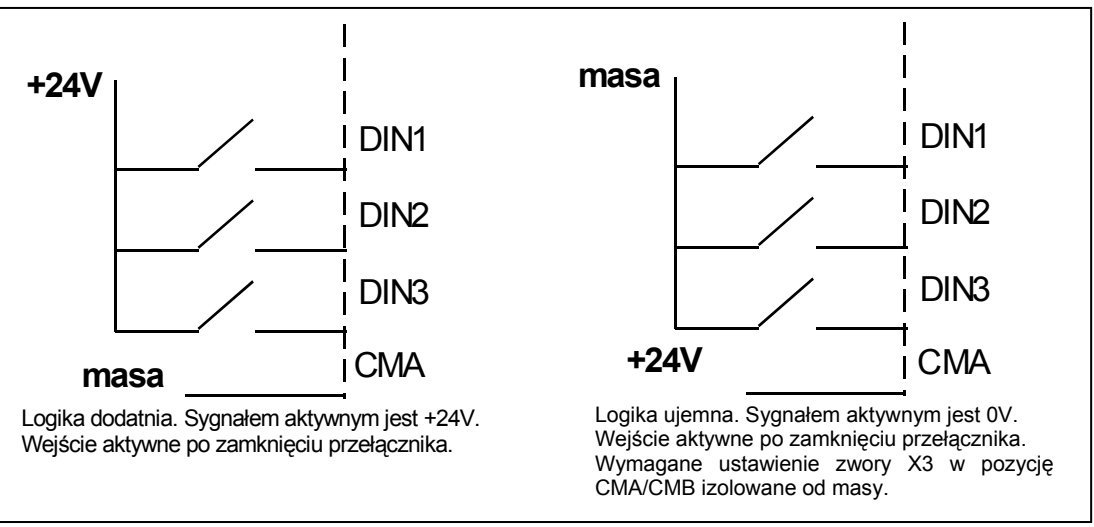

*Rysunek 6-27. Logika dodatnia/ujemna wejść cyfrowych.* 

### *6.2.2.2 Zwory na podstawowej karcie OPT-A1*

Użytkownik ma możliwość lepszego dostosowania funkcji wejść i wyjść analogowych do własnych potrzeb poprzez wybór odpowiedniego położenia wybranych zwor na karcie NXOPT-A1. Położenia zwor określają typy sygnałów wejść i wyjść analogowych i cyfrowych.

Na karcie podstawowej A1 znajdują się 4 bloki zwor: X1, X2, X3 oraz X6, każdy zawiera 8 pinów i 2 zwory. Możliwe ustawienia zwor i odpowiadające im funkcje przedstawia Rysunek 6-29.

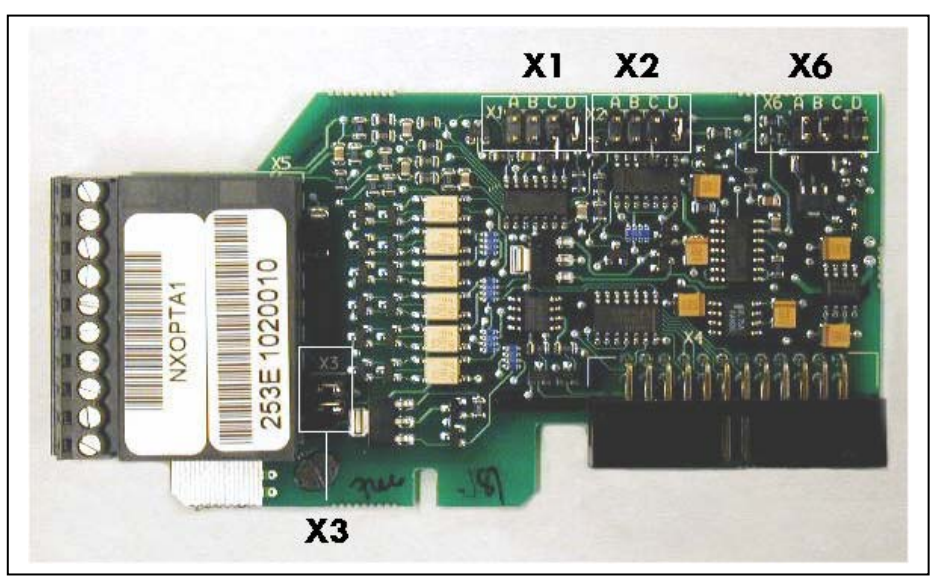

*Rysunek 6-28. Bloki zwor na karcie podstawowej OPT-A1.* 

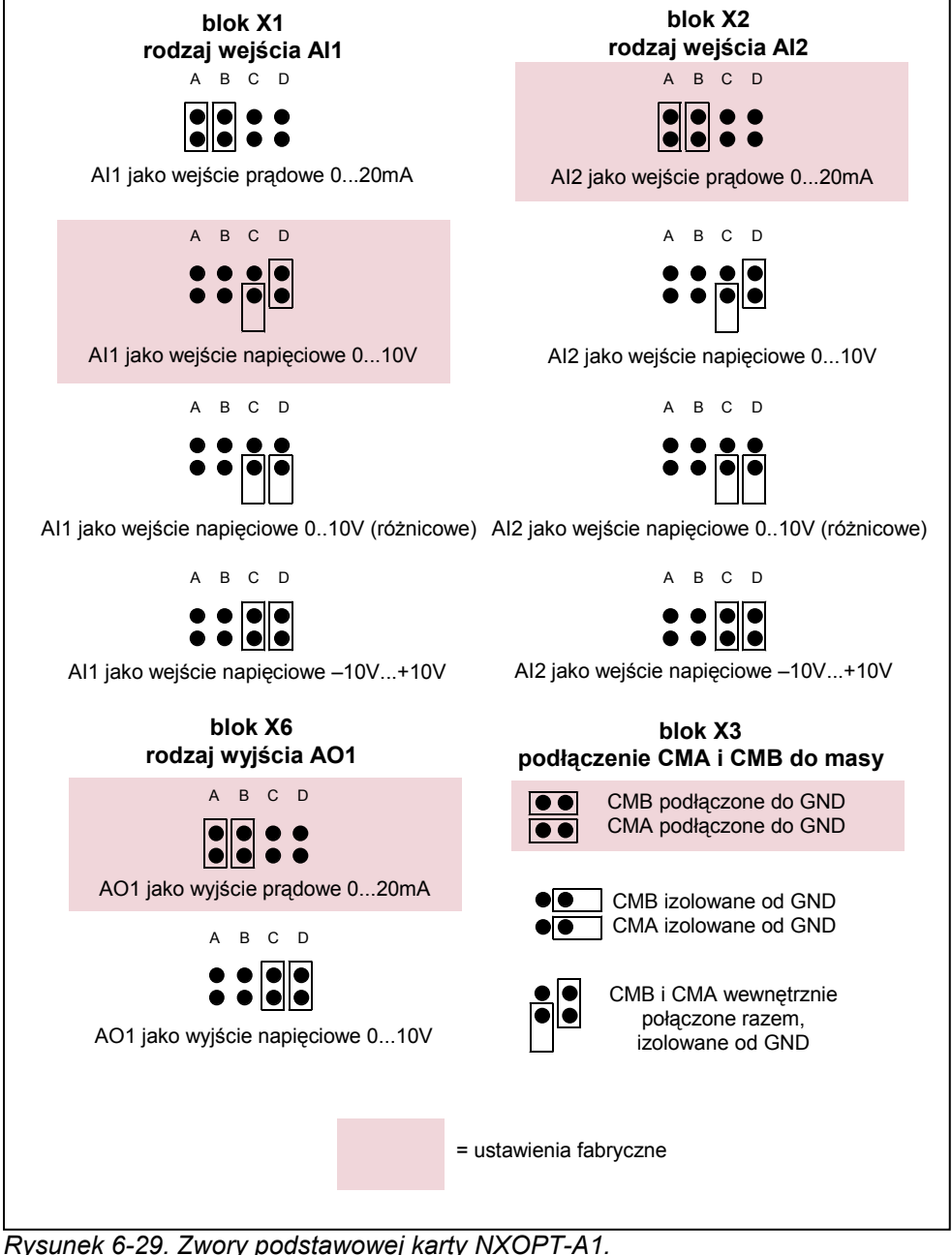

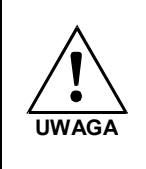

**Po zmianie sygnału wejścia lub wyjścia analogowego (AI,AO) poprzez ustawienie zwory należy pamiętać o potwierdzeniu tej zmiany odpowiednim parametrem w**  *Menu kart WE/WY* **(M7).** 

## **7. PANEL STERUJĄCY**

Panel sterujący umożliwia komunikację użytkownika z przemiennikiem częstotliwości. Cechą charakterystyczną

panelu Vacon NX jest wyświetlacz alfanumeryczny z siedmioma wskaźnikami stanu pracy: RUN (PRACA), STOP, READY (GOTOWOŚĆ), ALARM (OSTRZEŻENIE), FAULT (USTERKA) oraz trzema wskaźnikami miejsca sterowania napędu: I/O term (WE/WY), Keypad (Panel), Bus/Comm (Magistrala). Panel wyposażony jest także w trzy sygnalizacyjne wskaźniki diodowe LED (zielona - zielona - czerwona), patrz poniższy rysunek. Informacje ułatwiające poruszanie się w strukturze menu i sterowanie, tj. numer aktywnego menu, opis aktywnego menu lub wyświetlanej wielkości oraz wartości liczbowe są prezentowane w trzech wierszach tekstowych.

Sterowanie przemiennikiem częstotliwości odbywa się poprzez dziewięć przycisków klawiatury panelu. Ponadto obsługa przycisków umożliwia zmianę wartości parametrów oraz monitorowanie wybranych wielkości.

Panel jest odłączalny (RS232) oraz izolowany od potencjału linii zasilającej.

#### racon **1 2 3 4 5 6**  Output Frequency  $RUN[\bigcirc]$  *STOP READY ALARM FAULT* **LE-1** HHHHH *I/O term Keypad Bus/Comm* • **a b c**•• V ••• **STOP** <u>にささに</u>  $\frac{1}{L}i\frac{1}{L}i$ ri  $\frac{1}{L}i\frac{1}{L}i\frac{1}{L}i$  $\frac{1}{L}$ iri  $\frac{1}{L}$ i $\frac{1}{L}$ iri **run ready fault** Į **I II III**

# **7.1 Wskaźniki panelu sterującego**

*Rysunek 7-1 Panel sterujący Vacon NX wraz ze wskaźnikami stanu pracy napędu.*

## *7.1.1 Wskaźniki stanu pracy napędu*

Wskaźniki stanu pracy napędu informują użytkownika o aktualnym stanie przemiennika i silnika oraz o ewentualnym wykryciu stanów ostrzegawczych i awaryjnych w silniku lub przemienniku.

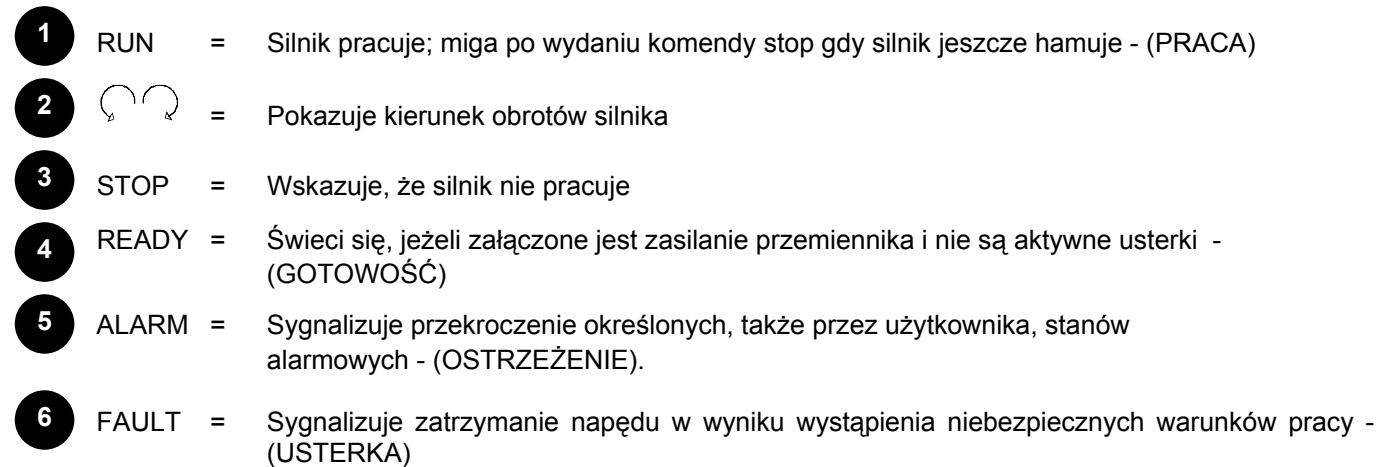

## *7.1.2 Wskaźniki miejsca sterowania napędu*

### *Symbole* **I/O term**, **Keypad** *oraz* **Bus/Comm** *(patrz*

*Rysunek 7-1) wskazują wybrane miejsce sterowania napędu, wyboru dokonuje się w menu M3 (patrz rozdział 7.3.3).* 

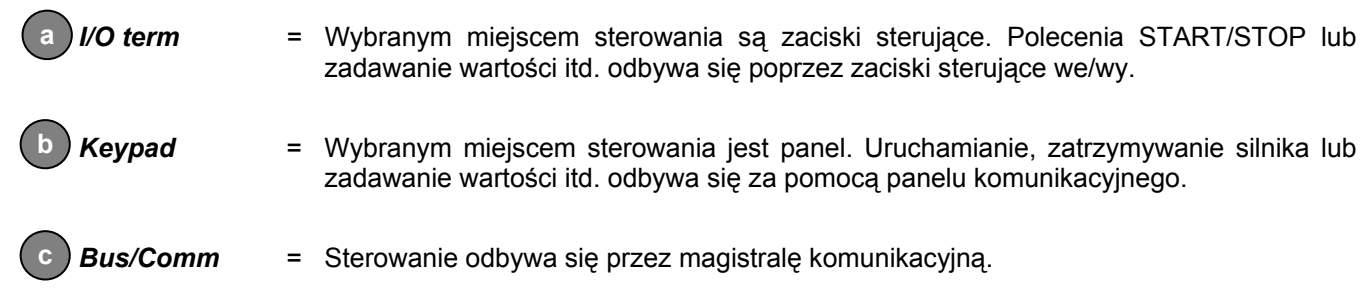

### *7.1.3 Sygnalizacja diodowa (zielona – zielona – czerwona)*

Sygnalizacja diodowa pracuje w połączeniu ze wskaźnikami stanu pracy napędu:

READY (GOTOWOŚĆ), RUN (PRACA) oraz FAULT (USTERKA).

 = Świeci się, jeżeli załączone jest zasilanie AC i nie są aktywne usterki. Jednocześnie wyświetlany jest wskaźnik stanu pracy napędu GOTOWOŚĆ. = Świeci się, gdy silnik pracuje. Miga po wydaniu komendy stop gdy silnik jeszcze pracuje (PRACA). = Sygnalizuje zatrzymanie napędu w wyniku wystąpienia niebezpiecznych warunków pracy. Jednocześnie na wyświetlaczu miga wskaźnik stanu pracy USTERKA. Można odczytać opis aktywnej usterki, patrz rozdział 7.3.4. **I II III** 

## *7.1.4 Pola tekstowe*

Trzy wiersze tekstowe (•, ••, •••) informują o bieżącej lokalizacji w strukturze menu jak również podają inne informacje związane z obsługą oraz działaniem napędu.

- = Wskaźnik miejsca (adresu); wyświetla symbol oraz numer menu, parametru, itp. Przykład: **M2**<sup>=</sup> Menu główne M2 (Menu parametrów); **P2.1.3** = menu M2, grupa 1, parametr 3 (Acceleration time - Czas przyspieszania).
- •• = Wiersz opisu; wyświetla opis: menu, podmenu, wielkości lub usterki.
- ••• = Wiersz wartości; wyświetla cyfrowe oraz alfanumeryczne wartości: zadane, wyjściowe, parametrów, itp., także ilość podmenu dostępnych w każdym menu.

## **7.2 Przyciski panelu sterującego**

Na alfanumerycznym panelu sterującym Vacon znajduje się 9 przycisków. Służą one do sterowania napędu, ustawiania parametrów, monitorowania wybranych wielkości.

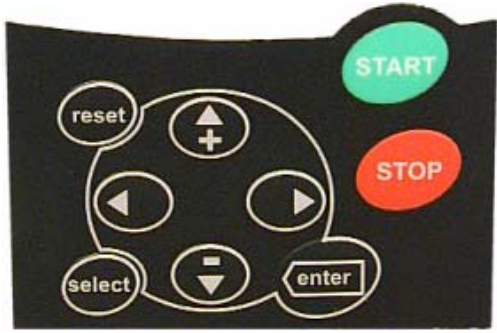

*Rysunek 7-2. Przyciski panelu sterującego.* 

### *7.2.1 Opis przycisków*

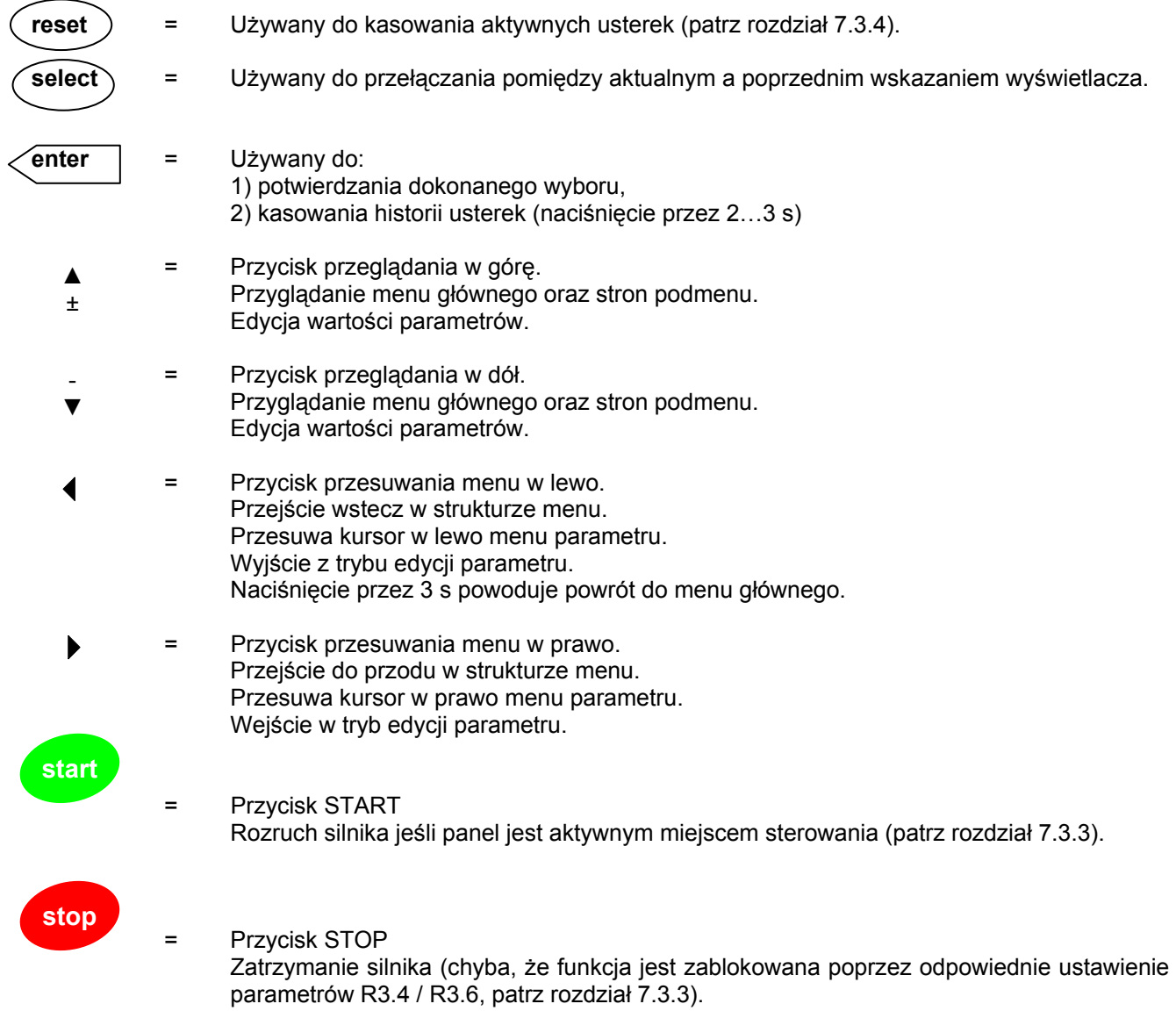

 **7** 

## **7.3 Poruszanie się w strukturze menu**

Dane wyświetlane na panelu sterującym zorganizowane są w kilkupoziomowe menu (główne, podmenu). Menu używane jest np. do zobrazowania oraz edycji sygnałów pomiarowych i sterujących, ustawiania parametrów (patrz rozdział 7.3.2), ustawiania wartości zadanych, odczytu usterek (patrz rozdział 7.3.4). Można także regulować kontrast wyświetlacza (Strona 86)

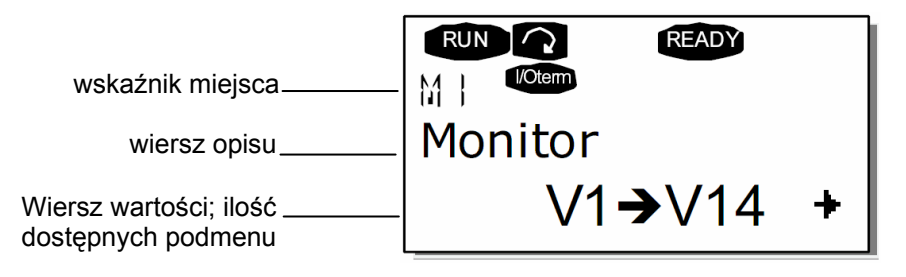

Menu główne **M** zawiera menu **M1** do **M7**. Użytkownik może poruszać się w menu głównym stosując *przyciski przeglądania w górę i w dół*. Wejście w wybrane podmenu jest realizowane *przyciskiem przesuwania w prawo*. Jeżeli z bieżącej strony możliwe jest przejście w prawo w strukturze menu (istnieje podmenu o jeden stopień niżej), widoczna jest strzałka ( $\pm$ ) w prawym dolnym rogu wyświetlacza. Przejście na kolejny, niższy poziom jest realizowane *przyciskiem przesuwania w prawo*.

Rysunek na następnej stronie przedstawia strukturę menu oraz operacje wykonywane przyciskami poruszania się. Prosimy zwrócić uwagę, że menu **M1** znajduje się w lewym dolnym rogu struktury. Do dowolnego podmenu i parametru można dotrzeć korzystając z przycisków poruszania się.

Bardziej szczegółowe informacje zawarte są w dalszej części niniejszego rozdziału.

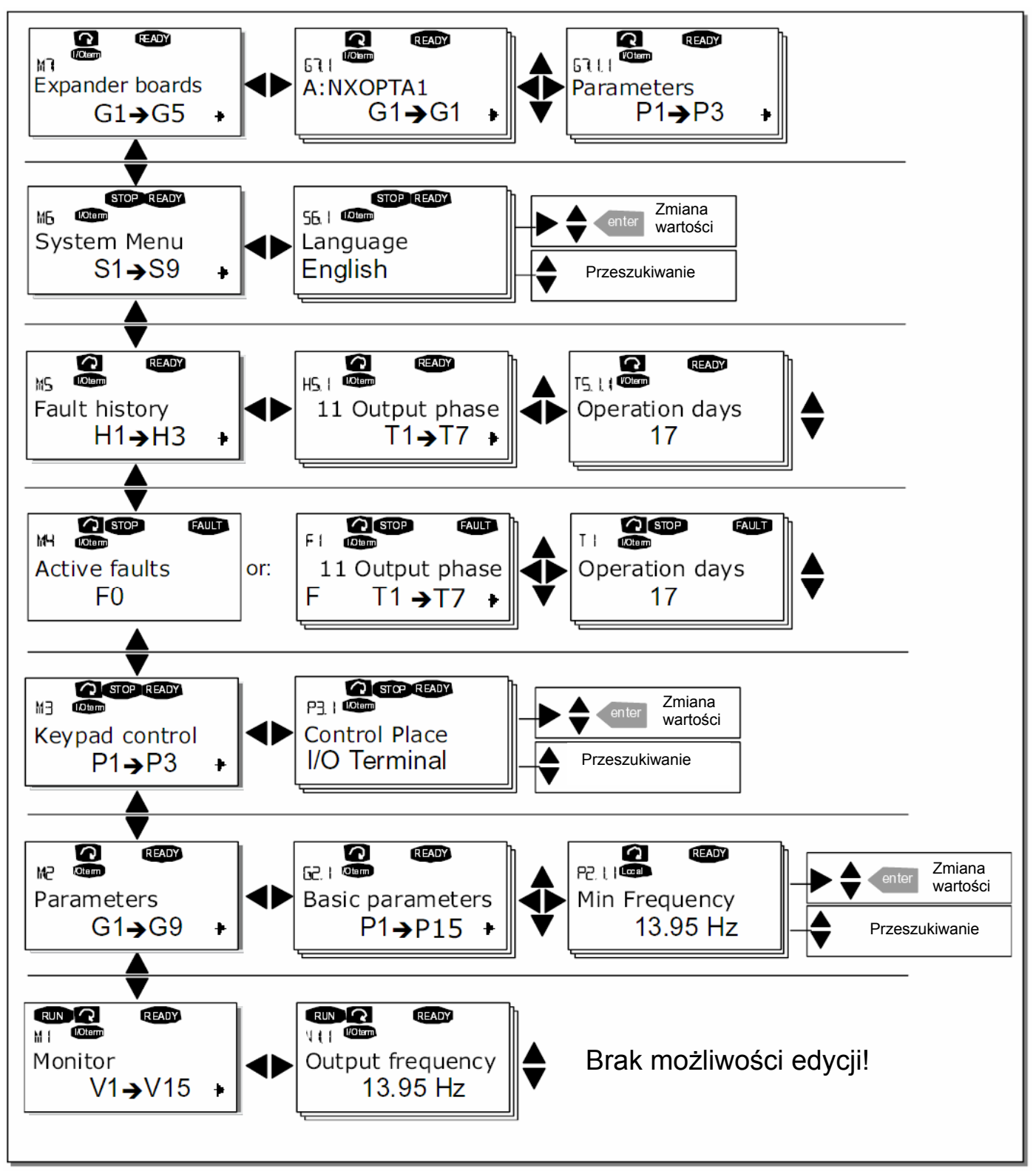

*Rysunek 7-3 Struktura menu oraz stosowanie przycisków poruszania się.* 

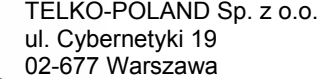

 **7**
# *7.3.1 Menu wielkości monitorowanych (M1)*

Do menu wielkości monitorowanych wchodzi się z menu głównego *przyciskiem przesuwania w prawo*, gdy wskaźnik miejsca w pierwszym wierszu tekstowym wyświetla symbol **M1.** Sposób przeglądania wielkości monitorowanych przedstawiono na Rysunku 7-4.

Lista przykładowych monitorowanych wielkości, opisanych wskaźnikiem **V#.#** , zamieszczona została w Tabeli 7-1. Wartości te są aktualizowane co 0,3 sekundy.

Menu to służy jedynie do kontroli wartości sygnałów. Wartości te nie mogą być zmieniane. Sposoby zmiany wartości parametrów zostały opisane w rozdziale 7.3.2.

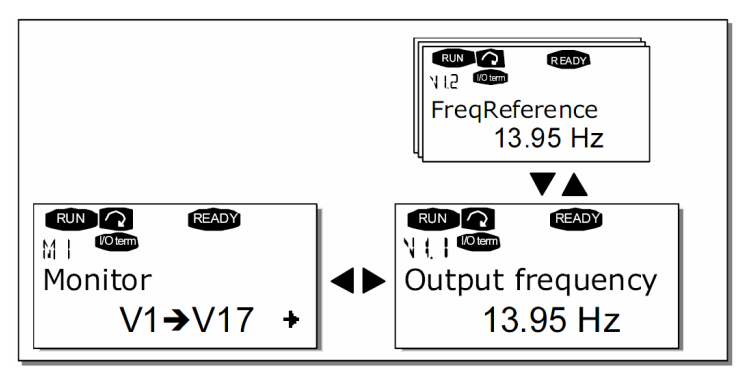

*Rysunek 7-4. Menu wielkości monitorowanych.* 

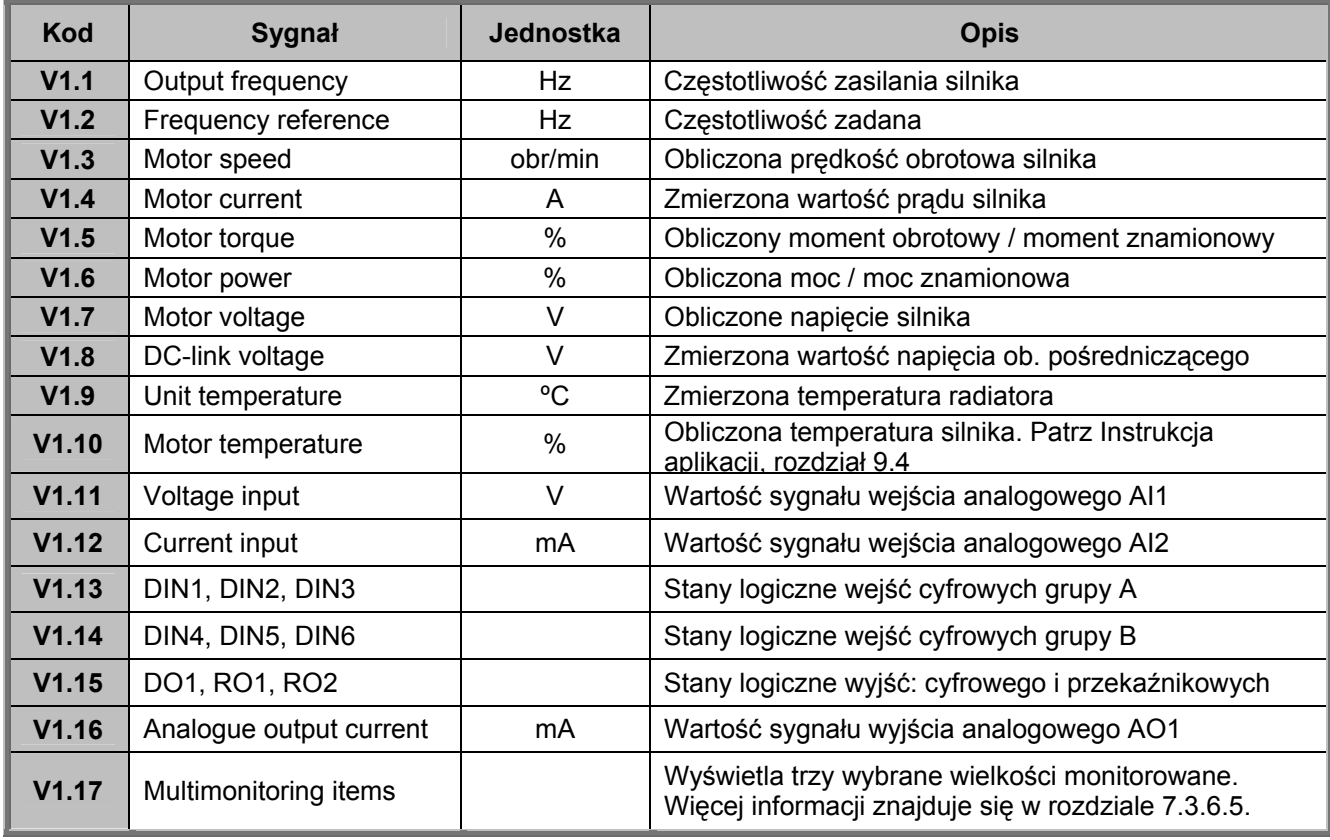

*Tabela 7-1. Wielkości monitorowane.* 

**UWAGA:** W poszczególnych aplikacjach mogą występować dodatkowe, specyficzne dla danej aplikacji wielkości monitorowane. Patrz odpowiednia *Instrukcja aplikacji*.

### *7.3.2 Menu parametrów (M2)*

Parametry są sposobem przenoszenia komend od użytkownika do przemiennika częstotliwości. Do *Menu parametrów* wchodzi się z menu głównego *przyciskiem przesuwania w prawo* gdy w pierwszym wierszu tekstowym widoczny jest symbol **M2.** Procedura edycji (zmiany wartości) parametrów przedstawiona została na Rysunku 7-5.

Aby wejść do podmenu grup parametrów *(G#)* należy jednokrotnie nacisnąć *przycisk przesuwania w prawo*. Następnie należy odszukać żądaną grupę parametrów *przyciskami przeglądania w górę i w dół* i ponownie nacisnąć *przycisk przesuwania w prawo* celem wejścia do wybranej grupy. Konkretny parametr, opisany P#, odnajdujemy *przyciskami przeglądania w górę i w dół*. Następnie należy nacisnąć *przycisk w prawo*, następuje wejście w tryb edycji parametru. Symbol parametru zaczyna migać. Zmiana wartości liczbowej może odbywać się na dwa sposoby:

- 1. Właściwą wartość należy ustawić *przyciskami przeglądania w górę, w dół* i potwierdzić zmianę przyciskiem *Enter*. W rezultacie symbol parametru przestaje migać, w polu wartości widoczna jest nowa wartość.
- 2. Należy ponownie nacisnąć *przycisk w prawo*. Teraz można edytować wartość liczbową cyfra po cyfrze. Ten sposób edycji jest wygodny w użyciu jeżeli wymagane są relatywnie duże zmiany wartości. Zmianę należy potwierdzić przyciskiem *Enter.*

#### **Wartość nie ulegnie zmianie jeżeli zmiana nie zostanie potwierdzona przyciskiem Enter.** *Wciśnięcie przycisku przesuwania w lewo spowoduje powrót do poprzedniego menu.*

Gdy napęd znajduje się w stanie RUN (PRACA) nie jest możliwa edycja niektórych parametrów. W takim przypadku próba zmiany wartości parametru powoduje pojawienie się na wyświetlaczu komunikatu *Locked (blokada)*. Edycja takiego parametru możliwa jest tylko w stanie STOP.

Możliwość zmiany wartości wszystkich parametrów może zostać zablokowana parametrem P6.5.2 w menu **M6**.

Z każdego miejsca menu możliwy jest szybki powrót do *Menu głównego* poprzez wciśnięcie *przycisku przesuwania w lewo* na 3 sekundy.

Standardowy pakiet programów aplikacyjnych "All in One+" obejmuje 7 aplikacji z różnymi zestawami parametrów. Opisy wraz z listami parametrów poszczególnych aplikacji znajdują się w drugiej części niniejszej instrukcji, w *Instrukcji Aplikacji.*

Po osiągnięciu ostatniego parametru w danej grupie można przejść bezpośrednio do pierwszego wciskając *przycisk przeglądania w górę*.

Patrz rysunek na stronie 67 wyjaśniający procedurę zmiany wartości parametrów.

02-677 Warszawa

TELKO-POLAND Sp. z o.o. tel. (22) 330 12 00 fax.: (22) 330 12 12 e-mail: vacon@telkogroup.com.pl ul. Cybernetyki 19 serwis: 603 386 894 www.vacon.com.pl

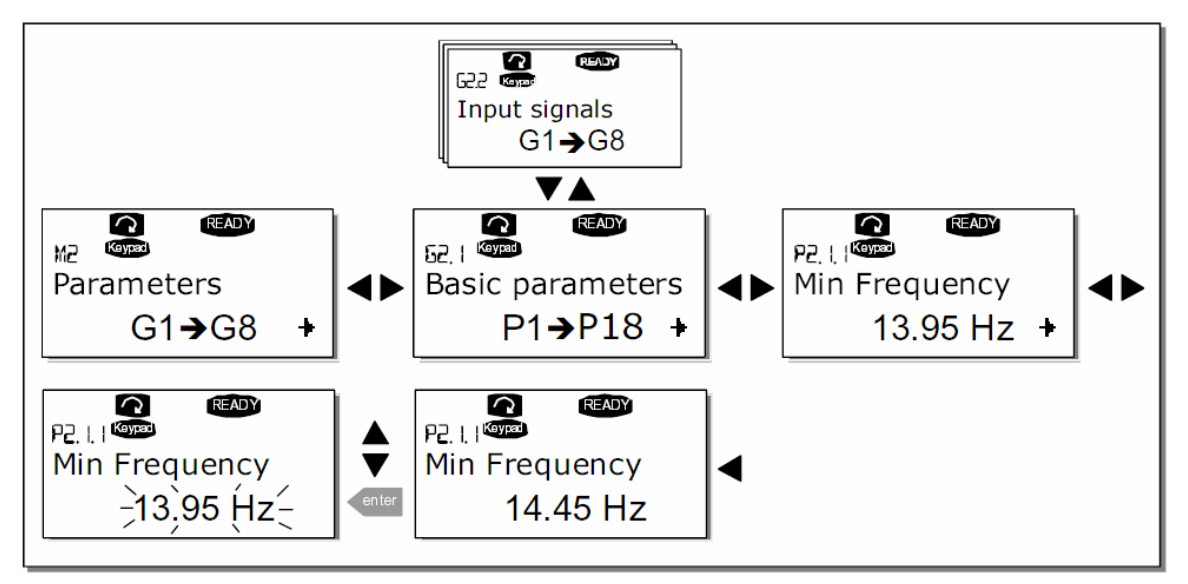

*Rysunek 7-5. Procedura zmiany wartości parametrów.* 

# *7.3.3 Menu sterowania z panelu (M3)*

W *Menu sterowania z panelu* można wybrać miejsce sterowania, zadawać częstotliwość oraz dokonać nawrotu silnika. Wejście do menu sterowania z panelu następuje *przyciskiem przesuwania w prawo* gdy wskaźnik miejsca wskazuje **M3**.

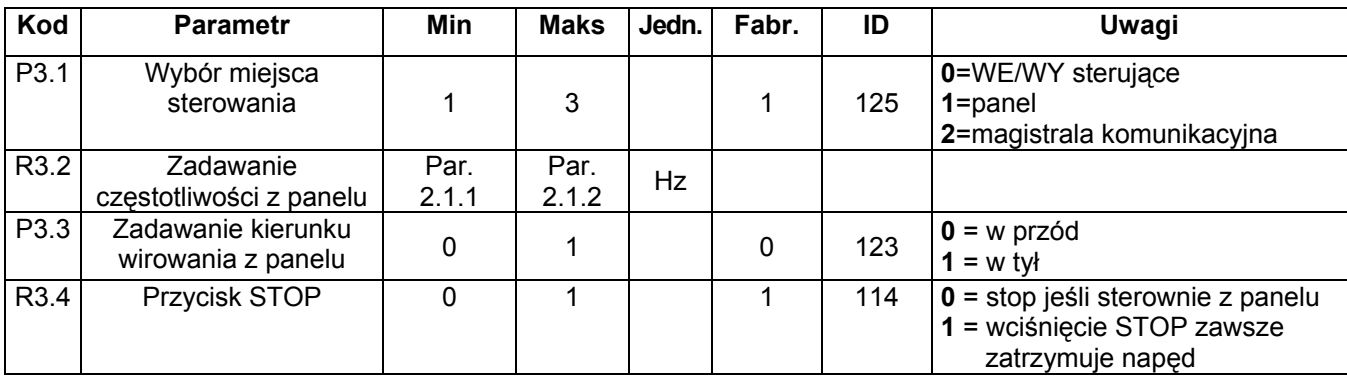

*Tabela 7-2. Parametry sterowania napędu z panelu, menu główne M3.* 

# *7.3.3.1 Wybór miejsca sterowania*

Przemiennik może być sterowany z jednego z trzech miejsc. Dla każdego z tych miejsc na wyświetlaczu pojawia się odpowiedni symbol, będący wskaźnikiem miejsca sterowania napędu:

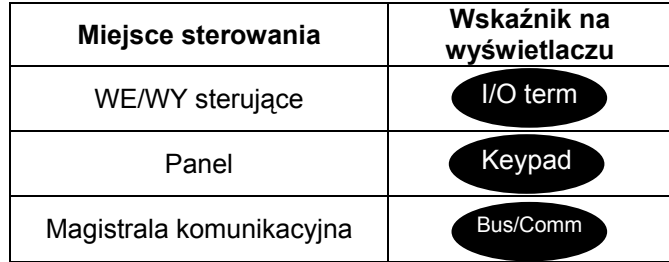

Wybór miejsca sterowania dokonuje się po wejściu w tryb edycji (z M3) *przyciskiem przesuwania w prawo*. Następnie wybiera się odpowiednią opcję *przyciskami przeglądania w górę i w dół*. Wybór należy potwierdzić przyciskiem ENTER. Patrz Rysunek 7-6.

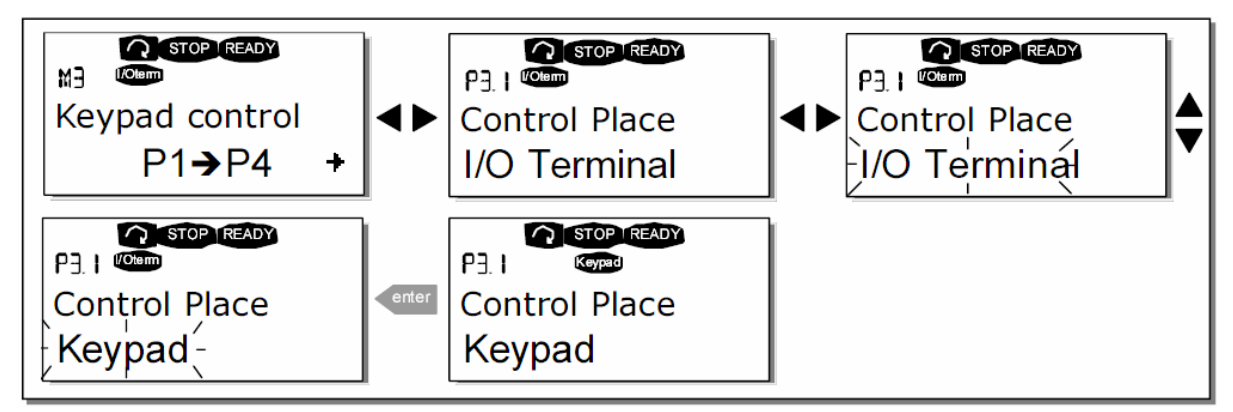

*Rysunek 7-6. Wybór miejsca sterowania napędu.*

# *7.3.3.2 Zadawanie częstotliwości z panelu sterowania*

Podmenu zadawania częstotliwości **(parametr P3.2)** umożliwia operatorowi monitorowanie oraz zadawanie częstotliwości wyjściowej przemiennika. Wprowadzone zmiany następują bezzwłocznie. **Zadawanie częstotliwości z panelu jest możliwe jedynie wówczas, gdy panel jest aktywnym miejscem zadawania częstotliwości.** 

**UWAGA:** w stanie praca maksymalna różnica pomiędzy częstotliwością wyjściową przemiennika a częstotliwością zadawaną z panelu wynosi 6 Hz. Warunek ten jest kontrolowany automatycznie.

Procedura zmiany częstotliwości zadanej jest analogiczna do pokazanej na Rysunku 7-5, przy czym potwierdzanie zmiany przyciskiem ENTER nie jest konieczne.

# *7.3.3.3 Zmiana kierunku wirowania z panelu*

Podmenu zmiany kierunku wirowania silnika umożliwia operatorowi monitorowanie oraz zmianę kierunku wirowania wału. **Dokonanie nawrotu z klawiatury jest możliwe jedynie wówczas, gdy panel jest aktywnym miejscem sterowania.**

Nawrót wykonuje się w sposób analogiczny do pokazanego na Rysunku 7-6.

**UWAGA:** Dodatkowe informacje sterowania silnika z panelu znajdują się w Rozdziale 7.2.1 i Rozdziale 8.2

## *7.3.3.4 Aktywacja przycisku STOP*

Fabryczne ustawienie przycisku STOP jest takie, że jego naciśnięcie **zawsze** zatrzymuje napęd niezależnie od ustawionych miejsc sterowania napędu. Nadanie parametrowi 3.4 wartości 0 spowoduje, że naciśnięcie przycisku STOP zatrzymuje silnik tylko **wtedy, gdy panel jest aktywnym miejscem sterowania napędu**.

**UWAGA!** W menu *M3* występują pewne specjalne funkcje przycisków:

**Możliwy jest wybór panelu jako aktywnego miejsca sterowania** przemiennika poprzez naciśnięcie przycisku START na 3 sekundy w stanie RUN (PRACA). W takim przypadku panel staje się aktywnym miejscem sterowania oraz jednocześnie aktualna częstotliwość zadana i kierunek wirowania silnika zostają skopiowane do panelu.

**Możliwy jest wybór panelu jako aktywnego miejsca sterowania** przemiennika poprzez naciśnięcie przycisku STOP na 3 sekundy w stanie STOP (silnik zatrzymany). W takim przypadku panel staje się aktywnym miejscem sterowania oraz jednocześnie aktualna częstotliwość zadana i zadany kierunek wirowania silnika zostają skopiowane do panelu.

**Możliwe jest skopiowanie częstotliwości zadanej z innego miejsca** (WE/WY, magistrala) **do panelu** poprzez naciśnięcie przycisku ENTER na 3 sekundy.

#### **Należy zwrócić uwagę, że w innych menu niż M3 powyższe funkcje nie są dostępne.**

Jeżeli znajdujemy się w menu innym niż M3 i próbujemy dokonać rozruchu silnika przyciskiem START jeżeli panel nie jest aktywnym miejscem sterowania, na wyświetlaczu pojawi się komunikat błędu: *Keypad Control NOT ACTIVE* (Sterowanie z panelu nieaktywne).

 Normalny stan wyświetlacza, bez usterek:

## *7.3.4 Menu aktywnych usterek (M4)*

Do menu *Aktywnych usterek* można wejść z menu głównego *przyciskiem przesuwania w prawo* kiedy wskaźnik miejsca **M4** jest widoczny w pierwszej linii wyświetlacza.

Po przejściu przemiennika częstotliwości do stanu zatrzymania awaryjnego, na wyświetlaczu widoczne są: wskaźnik miejsca F1, kod usterki wraz z krótkim opisem oraz **typ usterki** (rozdział 7.3.4.1). Ponadto w pierwszej linii wyświetlacza (wskaźniki stanu pracy) pojawia się komunikat FAULT (USTERKA) albo ALARM (OSTRZEŻENIE), patrz Rysunek 7-1, rozdział 7.1.1 oraz w przypadku stanu USTERKA miga czerwona dioda LED. Jeżeli wystąpi kilka usterek w tym samym czasie, listę aktywnych usterek można przeglądać *przyciskami przeglądania w górę i w dół*.

W pamięci aktywnych usterek przechowywana jest informacja o 10 usterkach z zachowaniem kolejności ich pojawienia się. Kasowanie aktywnych usterek wykonuje się przyciskiem RESET, wówczas wyświetlacz (odczyt) powraca do stanu, jaki był przed wyłączeniem spowodowanym usterką. Usterka pozostaje aktywna do chwili jej skasowania przyciskiem RESET lub sygnałem kasowania z zacisków sterujących.

**UWAGA:** Aby uniknąć niezamierzonego, ponownego rozruchu napędu , przed skasowaniem usterki należy wyłączyć sygnał startu zewnętrznego.

> STOP TREADY I/O ter MЧ **Active faults** F0

02-677 Warszawa

 **7** 

# *7.3.4.1 Typy usterek*

W przemiennikach częstotliwości Vacon NX rozróżniamy cztery typy usterek. Napęd zachowuje się inaczej po wystąpieniu usterek poszczególnych typów. Patrz Tabela 7-3.

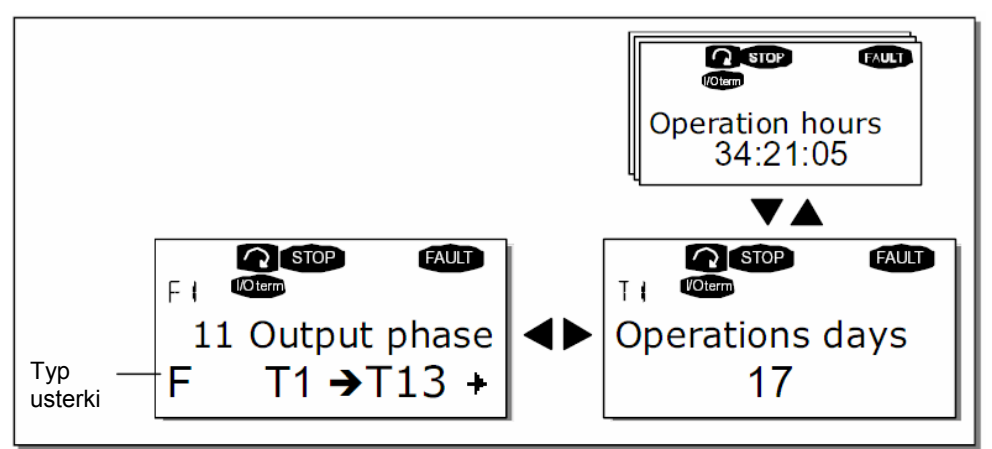

*Rysunek 7-7. Menu aktywnych usterek.* 

| Typ usterki                                                                      | <b>Opis</b>                                                                                                    |  |
|----------------------------------------------------------------------------------|----------------------------------------------------------------------------------------------------|--|
| A<br><b>OSTRZEŻENIE</b><br>(Alarm)                                               | Ten typ usterki sygnalizuje wystąpienie nienaturalnych<br>warunków pracy. Nie powoduje zatrzymania napędu ani<br>też nie wymaga reakcji obsługi. Usterka typu A jest<br>wyświetlana przez około 30 sekund.                                                                                                    |  |
| F<br><b>USTERKA</b><br>(Fault)                                                   | Usterka typu F powoduje zatrzymanie napędu.<br>Wymagana jest reakcja obsługi celem skasowania<br>usterki i dokonania rozruchu napędu.                                                                                                    |  |
| <b>AR</b><br><b>USTERKA</b><br>z autorestartem<br>(Fault Autoreset)              | Również w przypadku wystąpienia usterki typu AR napęd<br>zostaje natychmiast zatrzymany. Następnie usterka<br>zostaje skasowana automatycznie i przemiennik próbuje<br>dokonać rozruchu silnika. Ostatecznie, jeżeli<br>automatyczny restart nie zakończy się sukcesem,<br>pojawia się usterka typu FT (patrz poniżej). |  |
| <b>FT</b><br><b>USTERKA</b><br>z wyłączeniem po<br>autorestarcie<br>(Fault Trip) | Jeżeli napęd jest niezdolny do samodzielnego restartu po<br>wystąpieniu usterki typu AR, pojawia się usterka typu FT.<br>Skutkiem wystąpienia usterki typu FT jest zatrzymanie<br>napędu tak samo, jak w przypadku usterki typu F.                                                                                      |  |

*Tabela 7-3. Typy usterek.* 

## *7.3.4.2 Kody usterek*

Poniższa tabela przedstawia kody usterek, prawdopodobne przyczyny ich wystąpienia oraz sposoby usunięcia. Na szarym tle opisane zostały usterki tylko typu A, usterki opisane na czarnym tle mogą mieć programowaną w poszczególnych aplikacjach reakcję. Patrz grupa parametrów *Zabezpieczenia* w instrukcji aplikacji.

**UWAGA:** W przypadku konieczności zgłoszenia usterki do serwisu lub dostawcy, prosimy zanotować i podać wszystkie wyświetlane kody i komunikaty.

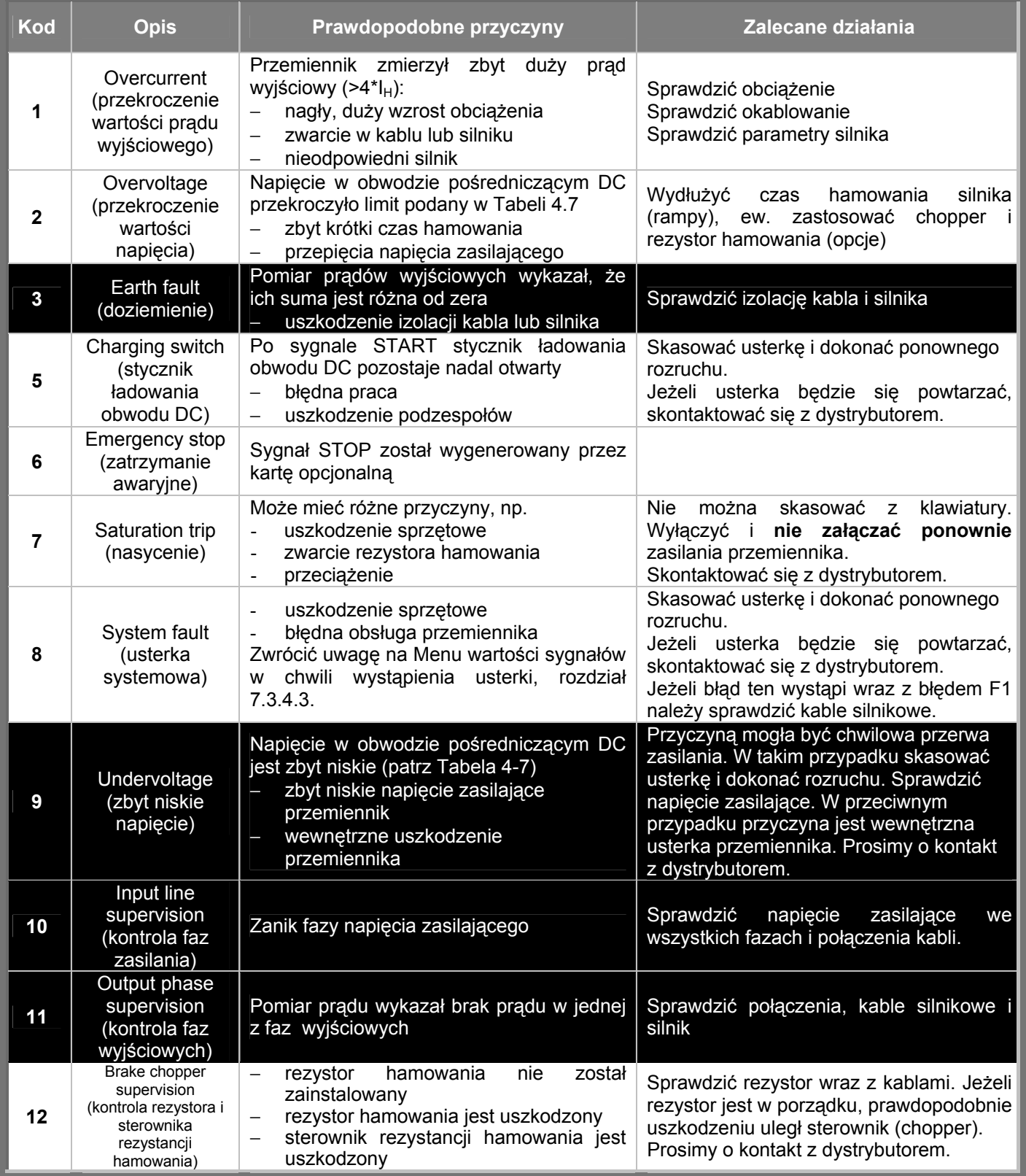

## **Panel sterujący V A C O N** • **79**

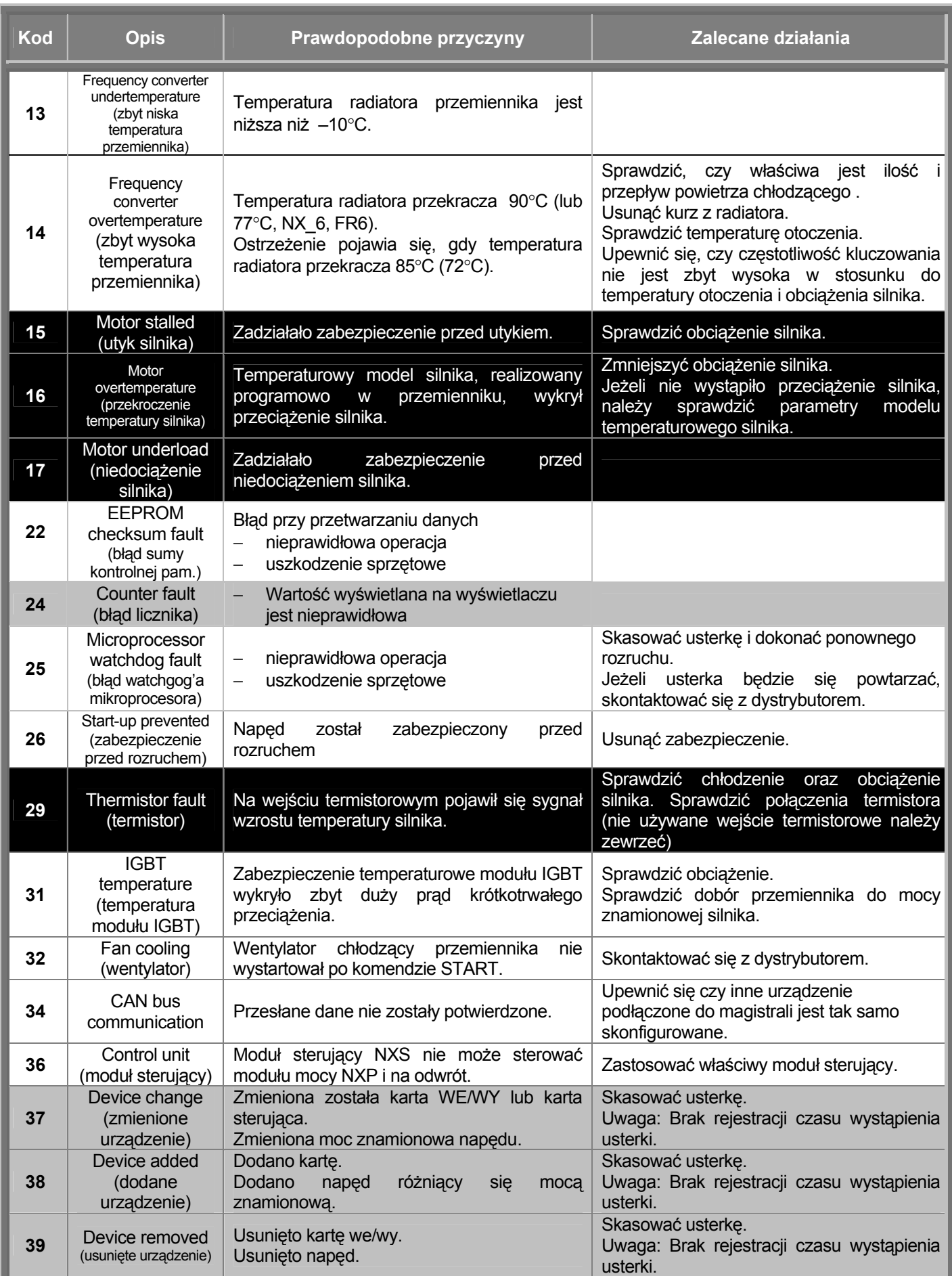

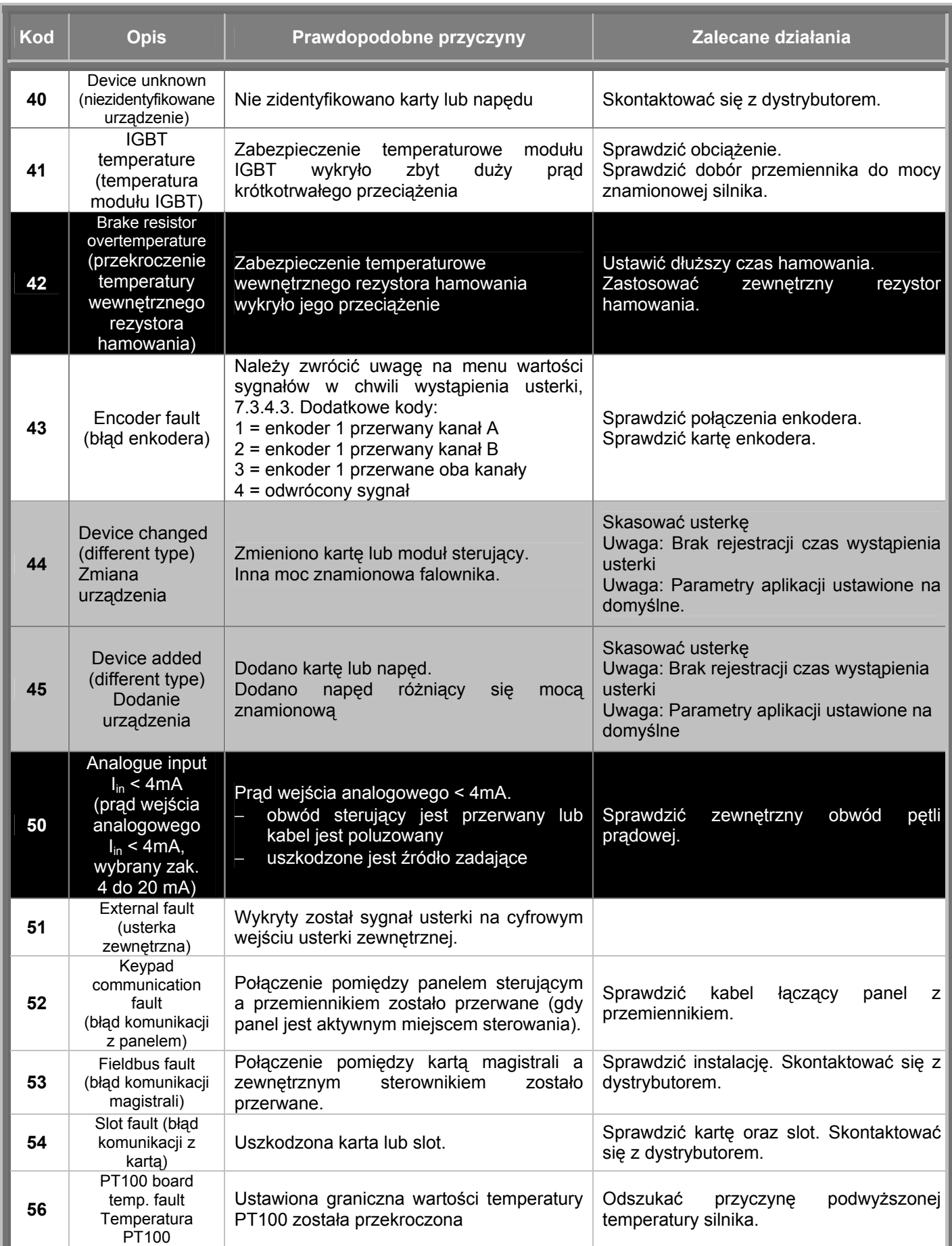

*Tabela 7-4. Kody usterek.* 

 **7** 

J.

# *7.3.4.3 Menu wartości sygnałów w chwili wystąpienia usterki*

Po wystąpieniu usterki na wyświetlaczu pojawiają się podstawowe informacje, opisane w rozdziale 7.3.4. Naciskając *przycisk przesuwania w prawo* można wejść do *Menu wartości sygnałów w chwili wystąpienia usterki,* zawierającego parametry **T.1**Æ**T.13**. W menu tym zostają zachowane wartości ważniejszych sygnałów i zmiennych z chwili wystąpienia usterki. Dzięki temu użytkownikowi lub serwisowi łatwiej jest ustalić przyczyny wystąpienia usterki.

Dostępne są wartości następujących zmiennych i sygnałów:

| T.1             | Licznik dni pracy<br>(Usterka 43: kod dodatkowy) |             |
|-----------------|--------------------------------------------------|-------------|
| T <sub>.2</sub> | Licznik godzin pracy                             | gg:mm:ss    |
|                 | (Usterka 43: kod dodatkowy)                      | (d)         |
| T.3             | Częstotliwość wyjściowa                          | Hz          |
|                 | (Usterka 43: kod dodatkowy)                      | (gg:mm:ss)  |
| T.4             | Prad silnika                                     | A           |
| T.5             | Napięcie wyjściowe                               | v           |
| T.6             | Moc wyjściowa                                    | %           |
| T.7             | Moment na wale silnika                           | %           |
| T.8             | Napięcie szyny DC                                | v           |
| T.9             | Temperatura przemiennika                         | $^{\circ}C$ |
| T.10            | Stan pracy (RUN, STOP)                           |             |
| <b>T.11</b>     | Kierunek wirowania                               |             |
| T.12            | Ostrzeżenia                                      |             |
| T.13            | Czy prędkość = 0 w chwili usterki*               |             |

*Tabela 7-5. Menu wartości sygnałów w chwili wystąpienia usterki* 

\* Informuje, czy w chwili wystąpienia usterki napęd znajdował się w stanie STOP (<0,01Hz)

### *Rejestr czasu rzeczywistego*

Jeżyli uaktywniony jest rejestr czasu rzeczywistego liczniki czasu pracy T1 oraz T2 mają następującą postać:

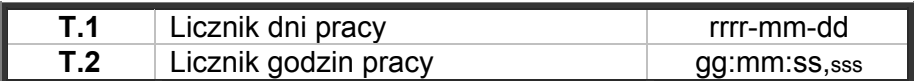

## *7.3.5 Menu historii usterek (M5)*

Do *Menu historii usterek* można wejść z menu głównego *przyciskiem przesuwania w prawo* kiedy wskaźnik miejsca **M5** jest widoczny w pierwszej linii wyświetlacza. Patrz kody usterek w Tabeli 7-4.

Wszystkie usterki są przechowywane w menu historii usterek. Mogą być przeglądane *przyciskami przeglądania w górę i w dół*. Dodatkowe informacje można uzyskać korzystając z *Menu wartości sygnałów w chwili wystąpienia usterki* (patrz rozdział 7.3.4.3). W każdej chwili można wrócić do poprzedniego menu naciskając *przycisk przesuwania w lewo.*

Pamięć przemiennika częstotliwości może przechowywać maksymalnie do 30 usterek w kolejności, w jakiej się pojawiły. Aktualna ilość usterek przechowywana w historii usterek jest wyświetlana w postaci **H1→H#** w wierszu wartości na stronie głównej M5. Kolejność usterki jest wyświetlana w polu wskaźnika miejsca, w górnym, lewym rogu wyświetlacza. Ostatnia usterka posiada numer F5.1, wcześniejsza F5.2, itd. Jeżeli w pamięci znajduje się 30 usterek, wystąpienie kolejnej powoduje wymazanie z pamięci najstarszej usterki.

Naciśnięcie przycisku ENTER na 2 do 3 sekund kasuje całą historię usterek. Wówczas symbol **H#** zmienia się na **0**.

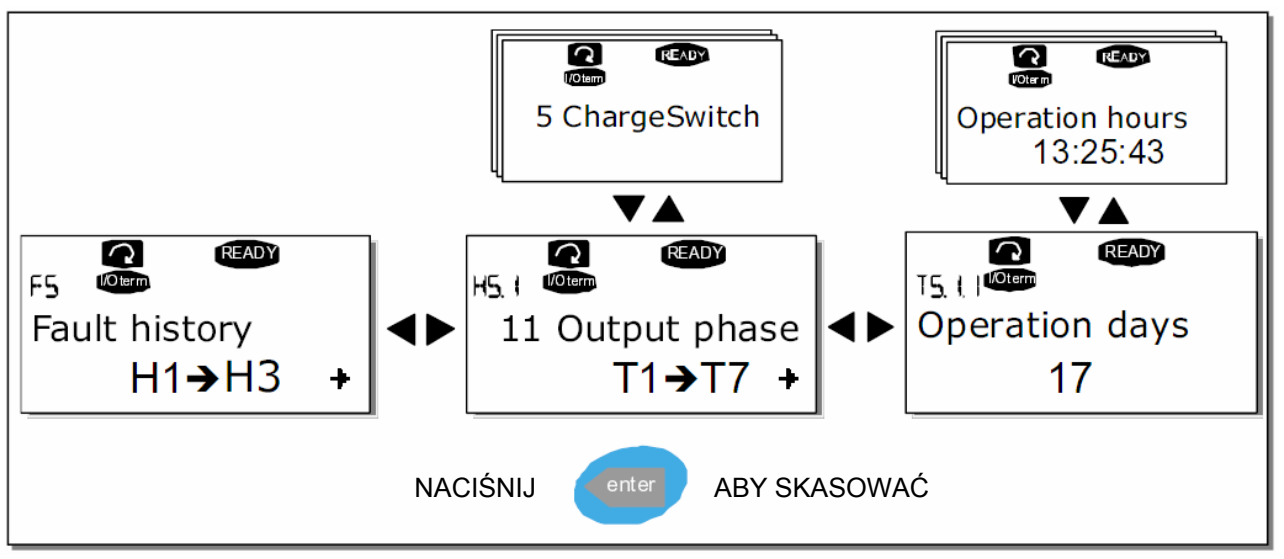

 *Rysunek 7-8. Menu historii usterek.*

# *7.3.6 Menu systemowe (M6)*

Do *Menu systemowego* można wejść z menu głównego *przyciskiem przesuwania w prawo* kiedy wskaźnik miejsca **M6** jest widoczny w pierwszej linii wyświetlacza.

Menu zawiera parametry kontrolujące ogólne funkcje przemiennika częstotliwości, takie jak: wybór aplikacji, uaktywnienie wybranego zestaw parametrów użytkownika, informacje na temat wykonania sprzętowego przemiennika i wersji oprogramowania*, itp.* Numery podmenu i stron podmenu opisane są symbolem **S lub P** w wierszu wartości wyświetlacza.

Na stronie 83 znajduje się lista parametrów menu systemowego.

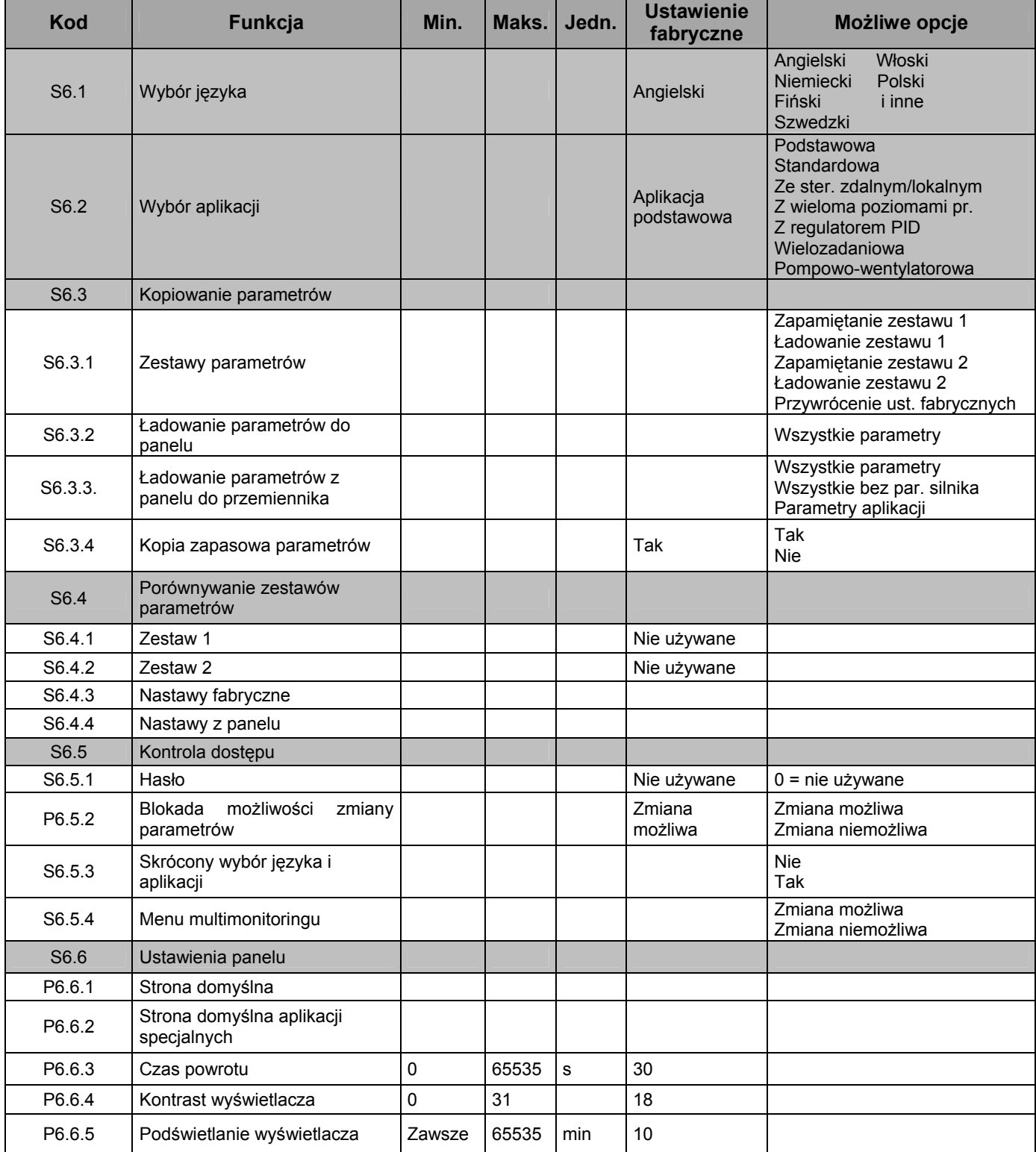

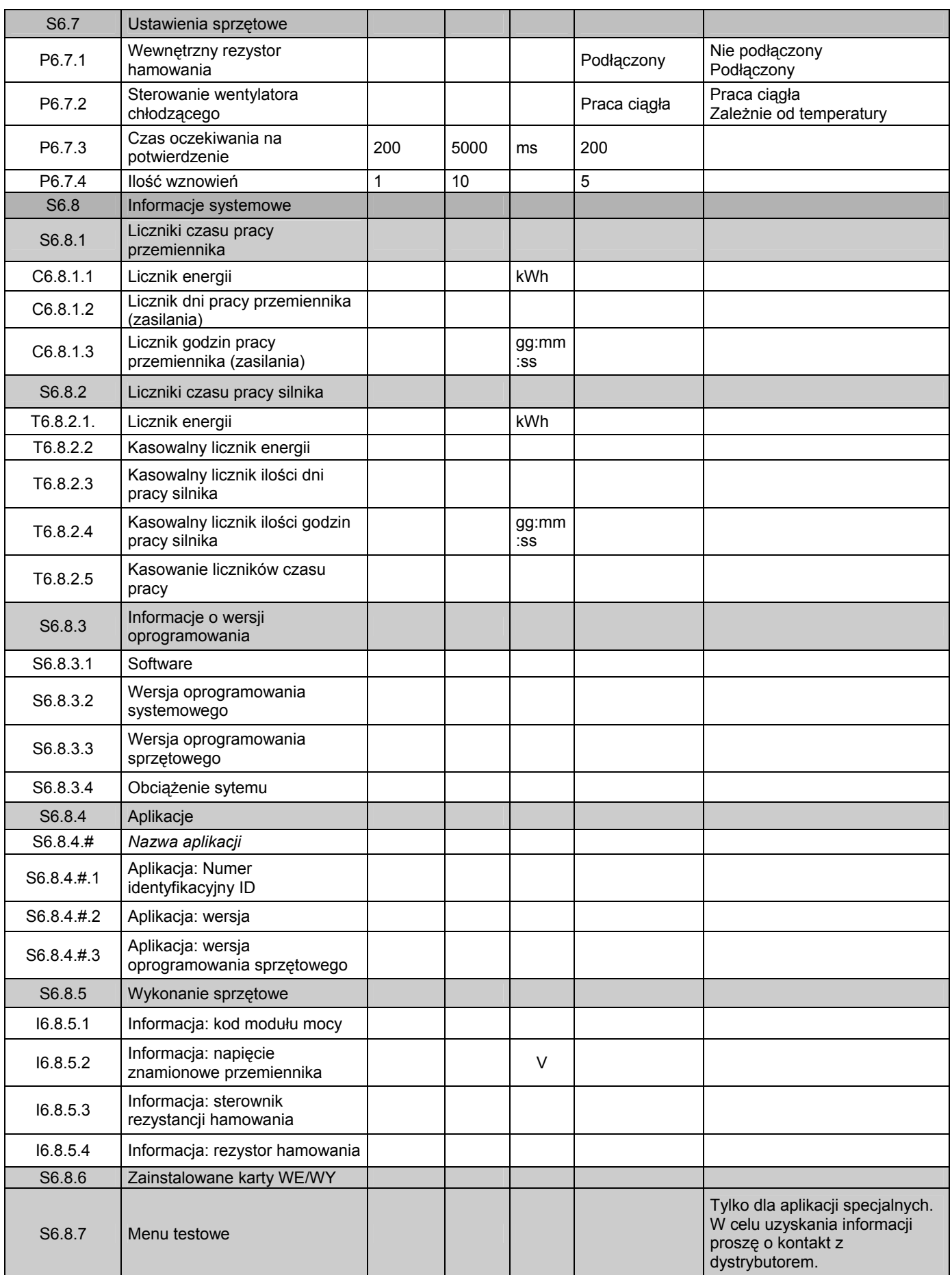

 *Tabela 7-6. Parametry menu systemowego.* 

# *7.3.6.1 Wybór języka*

Przemienniki Vacon NX zapewniają możliwość wyboru języka, używanego do wyświetlania informacji tekstowych.

Strona wyboru języka **S6.1** znajduje się w menu systemowym (M6). Wejście do trybu edycji listy dostępnych języków następuje poprzez ponowne wciśnięcie *przycisku przesuwania w prawo* (patrz poniższy rysunek). Nazwa języka zaczyna migać, *przyciskami przeglądania w górę i w dół* wybieramy wymagany język. Wybór należy potwierdzić przyciskiem ENTER. Nazwa języka przestaje migać i od tej pory informacje tekstowe na wyświetlaczu pojawiają się w wybranym języku.

Powrót do poprzedniego menu możliwy jest w każdej chwili *przyciskiem przesuwania w lewo*.

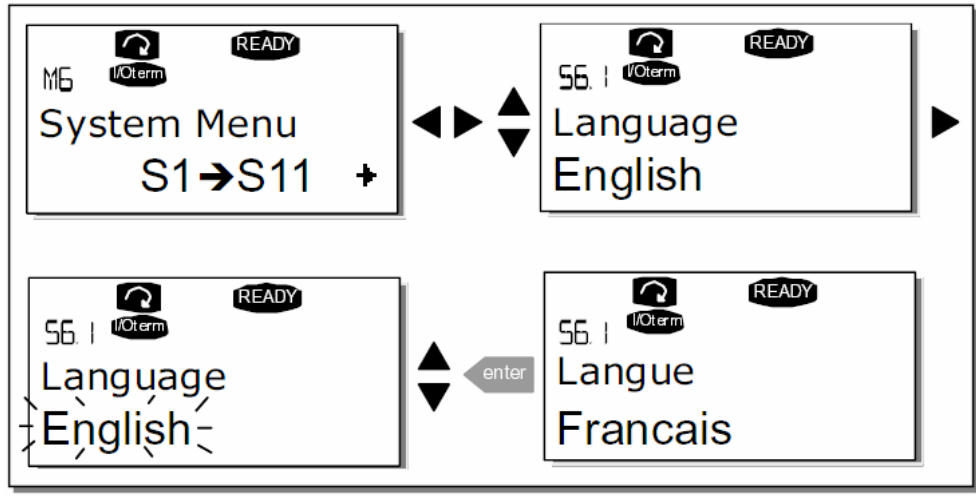

 *Rysunek 7-9. Wybór języka.* 

# *7.3.6.2 Wybór aplikacji*

Użytkownik może wybrać wymaganą aplikację na *Stronie wyboru aplikacji* (S6.2), na którą wchodzi się z pierwszej strony menu systemowego (M6) naciskając *przycisk przesuwania w prawo*. Zmiany aplikacji dokonuje się przez ponowne wciśnięcie *przycisku przesuwania w prawo* tak, aby nazwa aplikacji zaczęła migać (patrz poniższy rysunek). Listę dostępnych aplikacji można przeglądać *przyciskami przeglądania w górę i w dół*. Wybór należy potwierdzić przyciskiem ENTER.

W tej fazie zmiany aplikacji, na wyświetlaczu pojawi się pytanie czy zestaw parametrów **nowej aplikacji** ma zostać załadowany do panelu. Jeżeli chcemy by tak się stało, należy nacisnąć przycisk ENTER. Naciśnięcie dowolnego innego przycisku spowoduje zapamiętanie (pozostawienie) w panelu zestawu parametrów **poprzednio używanej** aplikacji. Więcej informacji znajduje się w rozdziale 7.3.6.3.

Opis pakietu aplikacji standardowych "All in One" znajduje się w *Instrukcji aplikacji* Vacon NX.

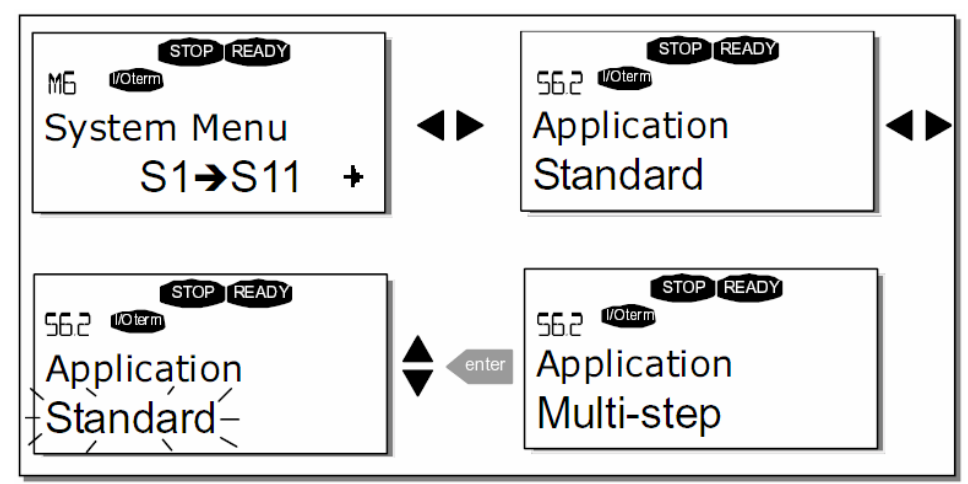

*Rysunek 7-10. Zmiana aplikacji.* 

# *7.3.6.3 Kopiowanie parametrów*

Funkcja ta jest stosowana jeżeli zachodzi potrzeba przeniesienia jednej bądź wszystkich grup parametrów pomiędzy przemiennikami. Wszystkie grupy parametrów są najpierw ładowane (*uploaded*) do panelu, następnie panel zostaje umieszczony w innym przemienniku i parametry są ładowane (*downloaded*). Można oczywiście załadować parametry ponownie do tego samego przemiennika.

Warunkiem wykonania poprawnego transferu jest zatrzymanie napędu przed ładowaniem do niego parametrów.

*Menu kopiowania parametrów* **(S6.3)** realizuje cztery funkcje:

#### *Wybór zestawu parametrów, S6.3.1*

Przemienniki częstotliwości Vacon NX zapewniają użytkownikowi możliwość przechowywania i ładowania dwóch zestawów parametrów, dostosowanych do jego potrzeb (pełne zestawy parametrów dwóch aplikacji). Możliwe jest również przywrócenie ustawień fabrycznych.

Na stronie *Zestawy parametrów* **S6.3.1** należy nacisnąć *przycisk przesuwania w prawo* celem wejścia w tryb edycji. Tekst LoadFactDef (ładowanie parametrów fabrycznych) zaczyna migać. Wybór należy potwierdzić przyciskiem ENTER. Napęd jest automatycznie resetowany.

Alternatywnie *przyciskami przeglądania w górę i w dół* można wybrać i uaktywnić inny, przechowywany zestaw parametrów. Wybór należy potwierdzić przyciskiem ENTER i zaczekać do chwili pojawienia się na wyświetlaczu potwierdzenia 'OK.'

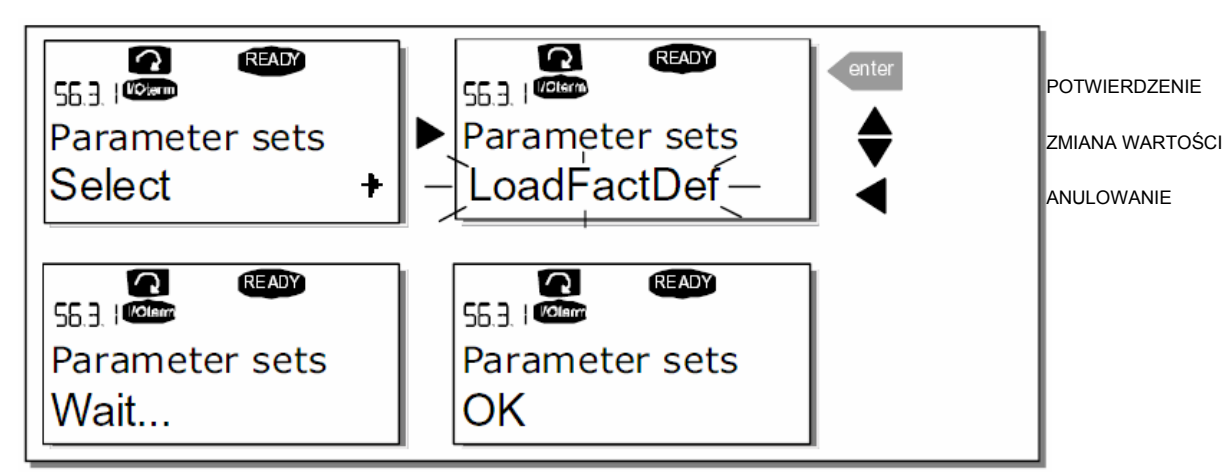

*Rysunek 7-11. Przechowywanie i ładowanie wybranego zestawu parametrów.*

## *Ładowanie parametrów z przemiennika do panelu, S6.3.2 (To keypad)*

Funkcja ta kopiuje **wszystkie** istniejące grupy parametrów danej aplikacji z przemiennika do panelu pod warunkiem, że napęd jest zatrzymany.

Ze strony Kopiowanie parametrów (S6.3) należy wejść na stronę Do panelu (Up to Keypad, S6.3.2) *przyciskiem przesuwania w prawo*. Przyciskami *przeglądania w górę i w dół* należy wybrać opcję Wszystkie parametry (All parameters). Wybór należy potwierdzić przyciskiem ENTER i poczekać do chwili pojawienia się potwierdzenia OK.

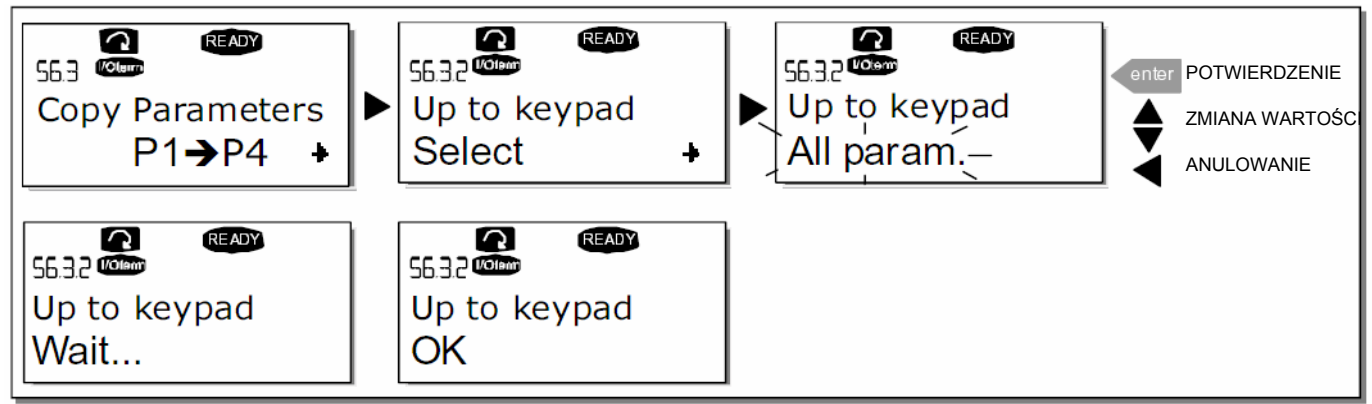

 *Rysunek 7-12. Kopiowanie parametrów z przemiennika do panelu.* 

### *Ładowanie parametrów z panelu do przemiennika, S6.3.3 (From keypad)*

Funkcja ta kopiuje **jedną** lub **wszystkie** grupy parametrów z panelu do przemiennika pod warunkiem, że napęd jest zatrzymany.

Ze strony Kopiowanie parametrów (S6.3) należy wejść na stronę *Z panelu* (From Keypad, S6.3.3) *przyciskiem przesuwania w prawo*. *Przyciskami przeglądania w górę i w dół* należy wybrać opcję Wszystkie (All parameters) lub Parametry aplikacji (Application parameters). Wybór należy potwierdzić przyciskiem ENTER i poczekać do chwili pojawienia się potwierdzenia OK.

Powyższe procedury kopiowania parametrów do i z panelu są bardzo podobne.

#### *Zapasowa kopia zestawu parametrów, (P6.3.4)*

Na stronie tej możliwe jest uaktywnienie lub wyłączenie funkcji wykonującej zapasową kopię zestawu parametrów. Wejście do trybu edycji następuje *przyciskiem przesuwania w prawo*. Aby uaktywnić funkcję należy wybrać opcję *Tak (Yes) przyciskami przeglądania w górę i w dół*.

Jeżeli funkcja jest aktywna, przemiennik Vacon NX automatycznie wykonuje i przechowuje w panelu kopię parametrów ostatnio używanej aplikacji. Jeżeli aplikacja zostanie zmieniona, na wyświetlaczu pojawi się pytanie, czy ma zostać wykonana kopia **nowej aplikacji**. Jeżeli tak ma się stać, należy potwierdzić przyciskiem ENTER. Wciśnięcie dowolnego innego przycisku spowoduje zachowanie parametrów **poprzednio używanej** aplikacji. Od tej pory możliwe jest ładowanie kopii z panelu do przemiennika zgodnie z instrukcją zamieszczoną w rozdziale 7.3.6.3.

Jeżeli kopia parametrów nowej, uaktywnianej aplikacji ma być wykonywana automatycznie, należy wykonać ładowanie parametrów do panelu na stronie S6.3.2. **W przeciwnym razie panel będzie zawsze prosił o pozwolenie wykonania kopii zestawu parametrów.** 

**UWAGA**. Kopie parametrów zapamiętane na stronie *Zestawów parametrów* S6.3.1 będą usunięte po zmianie aplikacji. Jeżeli zachodzi potrzeba skopiowania parametrów z jedne aplikacji do drugiej, najpierw należy załadować je do panelu.

# *7.3.6.4 Porównywanie zestawów parametrów*

W podmenu *Porównywanie parametrów* **(S6.4)** możliwe jest porównanie **wartości parametrów bieżącego zestawu**  z innym, załadowanym do panelu, zestawem parametrów użytkownika.

Porównanie dokonuje się poprzez wciśnięcie *przycisku przesuwania w prawo* na stronie *Porównywanie parametrów*. Wartość poszczególnych parametrów bieżącego zestawu są porównywane z odpowiadającymi im parametrami wzorcowego zestawu użytkownika *Set1*. Jeżeli wartości odpowiadających sobie parametrów obu zestawów są jednakowe, w najniższej linii wyświetlacza pojawia się wartość "0". Jeżeli występują różnice wartości parametrów w stosunku do wzorcowego zestawu *Set1*, ilość różniących się parametrów jest wyświetlana w formie **P1**→**P#,** np. zapis na poniższym rysunku P1→P6 oznacza 6 różniących się parametrów. Naciskając ponownie *przycisk przesuwania w prawo* wchodzimy na stronę, na której widoczne są obie wartości: wzorcowa i aktualna. Na wyświetlaczu, w wierszu opisu (środkowy) wyświetlana jest wartość wzorcowa, w wierszu wartości (dolny) wartość bieżąca. Ponowne naciśnięcie *przycisku przesuwania w prawo* powoduje wejście w tryb edycji wartości bieżącej (wartość zaczyna migać). Zmianę wartości dokonuje się *przyciskami przeglądania w górę i w dół* i potwierdza przyciskiem ENTER.

W taki sam sposób dokonuje się porównywania bieżącego zestawu parametrów z zestawem Set2, zestawem fabrycznym oraz kopią zapasową.

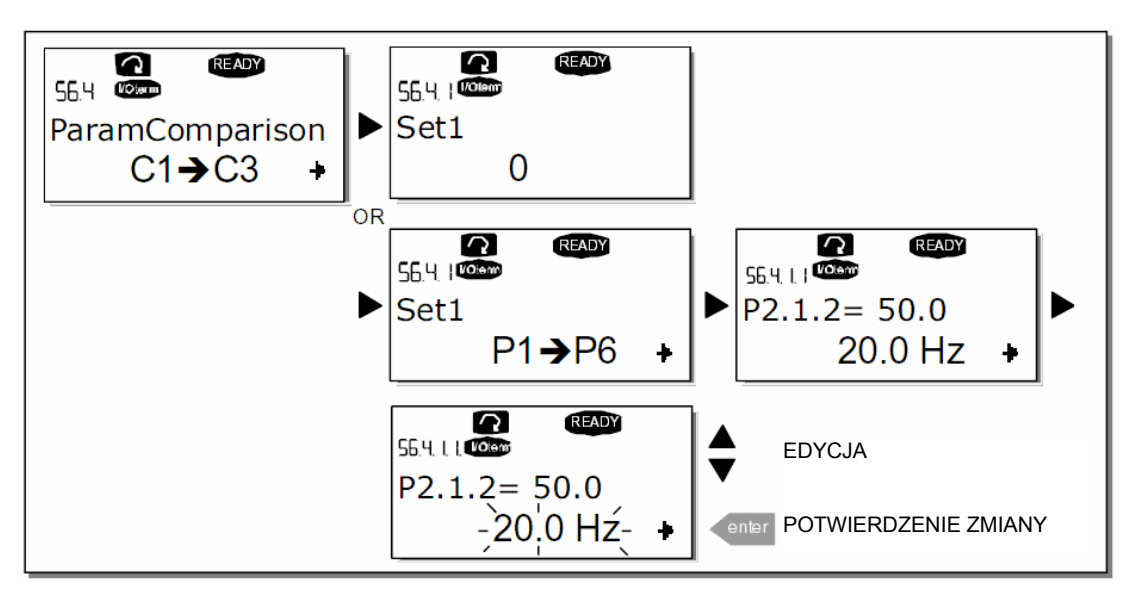

 *Rysunek 7-13. Porównywanie zestawów parametrów.* 

# *7.3.6.5 Podmenu kontroli dostępu*

**UWAGA:** Podmenu kontroli dostępu jest zabezpieczone hasłem. Hasło dostępu należy przechowywać w bezpiecznym miejscu!

#### *Hasło (S6.5.1)*

Możliwość zmiany programu aplikacyjnego (aplikacji) przez osoby nieupoważnione może zostać zablokowana poprzez wprowadzenie hasła parametrem **S6.5.1**.

Fabrycznie parametr ten ustawiony jest na wartość 0 co oznacza, że zabezpieczenie nie jest aktywne. Celem uaktywnienia funkcji należy wejść w tryb edycji parametru naciskając *przycisk przesuwania w prawo*. Wartość 0 na wyświetlaczu zaczyna migać. Hasło, będące dowolną liczbą z przedziału od 1 do 65535, ustawia się *przyciskami przeglądania w górę i w dół*.

**UWAGA:** możliwe jest ustawienie wymaganej wartości liczbowej cyfra po cyfrze. Powtórne naciśnięcie *przycisku przesuwania w prawo* w trybie edycji jednocyfrowego hasła powoduje pojawienie się na wyświetlaczu drugiego zera. Po ustawieniu cyfry jedności i naciśnięciu *przycisku przesuwania w lewo* ustawia się cyfrę dziesiątek. Jeżeli hasło składa się z większej liczby cyfr, procedurę należy powtórzyć odpowiednią ilość razy. Ostatecznie wybrane hasło należy potwierdzić przyciskiem ENTER. Stanie się ono aktywne po upływie czasu określonego parametrem *Czas powrotu (P6.6.3),* patrz strona 92.

Próba zmiany aplikacji bądź hasła spowoduje pojawienie się pytania o aktualne hasło, które należy wprowadzić *przyciskami przeglądania w górę i w dół*, wg powyższej procedury. Dezaktywacja zabezpieczenia następuje poprzez wpisanie wartości 0.

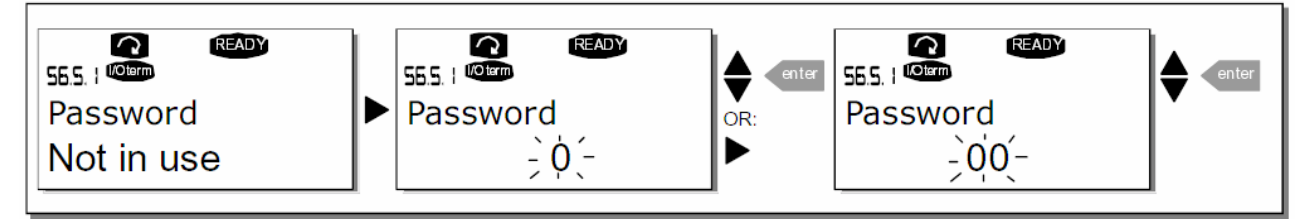

*Rysunek 7-14. Ustawianie hasła.* 

**UWAGA!** Hasło należy zapisać i przechowywać w bezpiecznym miejscu! Jeżeli poprawne hasło nie zostanie wprowadzone, nie będzie możliwa zmiana aplikacji!

#### *Blokada możliwości zmiany parametrów (P6.5.2)*

Funkcja ta umożliwia zablokowanie możliwości zmiany parametrów.

Jeżeli funkcja jest aktywna, próba zmiany wartości parametrów spowoduje pojawienie się na wyświetlaczu komunikatu *\*locked\** (blokada).

#### **UWAGA: Funkcja ta nie wyklucza możliwości nieautoryzowanej zmiany wartości parametrów.**

Wejście do trybu edycji parametru następuje poprzez naciśnięcie *przycisku przesuwania w prawo*. Status parametru zmienia się *przyciskami przeglądania w górę i w dół*. Wybór należy potwierdzić przyciskiem ENTER. Powrót do poprzedniego poziomu *przyciskiem przesuwania w lewo*.

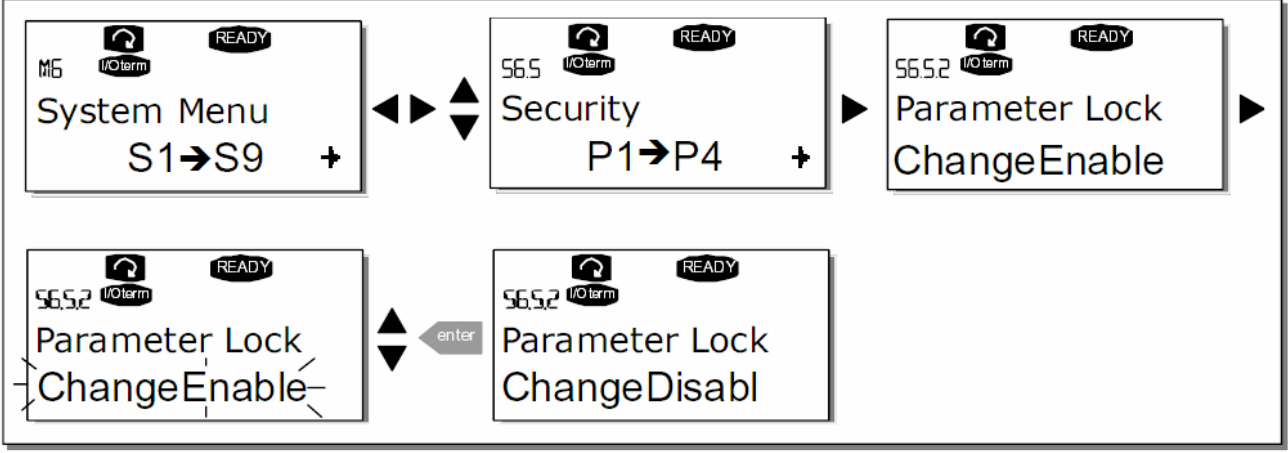

 *Rysunek 7-15. Blokada możliwości zmiany parametrów.* 

#### *Kreator uruchomienia P6.5.3*

Opcja ta służy do łatwego uruchamiania przemiennika częstotliwości. Jeżeli jest aktywna (ustawienie fabryczne), p. cz. pyta użytkownika o wybór języka, aplikacji oraz nastawy parametrów wspólnych dla wszystkich aplikacji, jak również parametrów dla danej aplikacji.

Wybraną wartość należy potwierdzić enterem, przewinąć dalej lub zmienić wartość strzałkami "góra"/"dół"

Funkcję uaktywnia się wchodząc do trybu edycji parametru ze strony P6.5.3 poprzez naciśnięcie *przycisku przesuwania w prawo* i następnie *przyciskami przeglądania w górę i w dół* należy wybrać opcję *Yes*. Wybór należy potwierdzić przyciskiem ENTER. Powrót do poprzedniego poziomu *przyciskiem przesuwania w lewo*. Jeśli chcesz dezaktywować tę funkcję, wykonaj tą samą procedurę i ustaw "No" w tym parametrze.

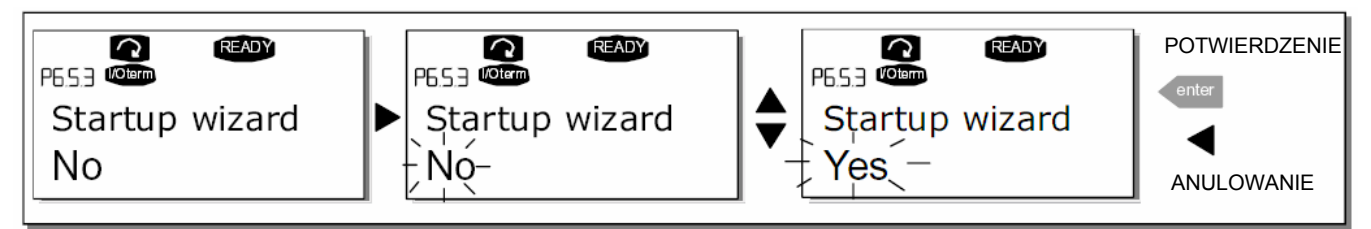

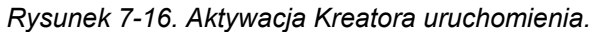

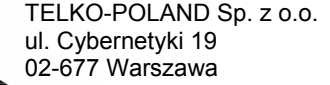

# *Monitorowanie wielopozycyjne (P6.5.4)*

Wyświetlacz alfanumeryczny Vacon cechuje możliwość jednoczesnego wyświetlania trzech rożnych wielkości monitorowanych (patrz rozdział 7.3.1 oraz rozdział Menu wielkości monitorowanych w instrukcji odpowiedniej aplikacji). W menu systemowym P6.5.4 można zdefiniować czy operator w menu multimonitorowania może zmieni wielkości monitorowane na inne.

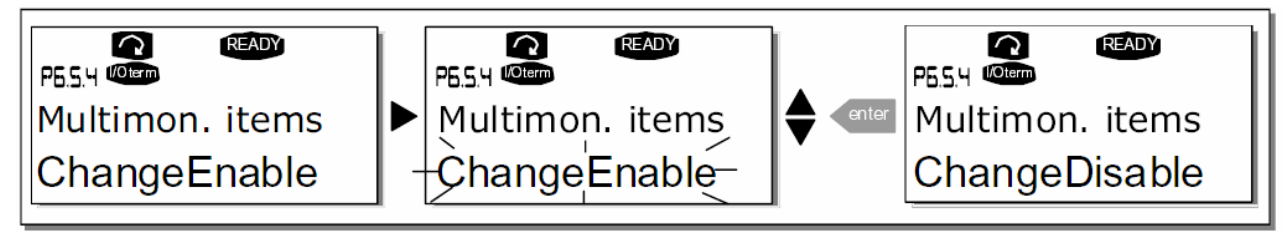

 *Rysunek 7-17. Umożliwienie zmian wielkości monitorowanych w przypadku monitorowania wielopozycyjnego.* 

# *7.3.6.6 Podmenu ustawień panelu*

*Podmenu ustawień panelu* w ramach menu systemowego **(S6.6)** umożliwia dostosowanie do wymagań użytkownika sposobu działania panelu sterującego. Zawiera pięć stron związanych z obsługą panelu **(P#)**.

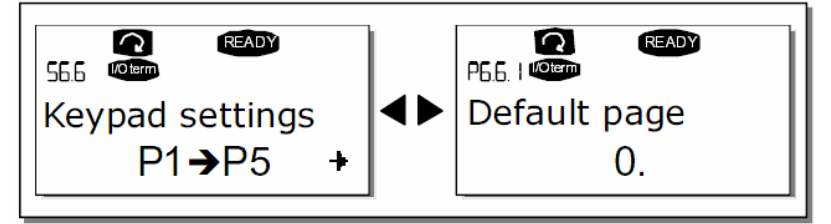

 *Rysunek 7-18. Podmenu ustawień panelu.* 

# *Strona domyślna (P6.6.1)*

Parametr ten pozwala na zdefiniowanie miejsca (strony menu), do którego po zakończeniu używania przycisków wyświetlacz powróci automatycznie po upływie czasu określonego parametrem *Czas powrotu* lub gdy zostanie załączone zasilanie panelu.

Jeżeli parametr *Strona domyślna* ma wartość **0** funkcja powrotu do zdefiniowanej strony nie jest aktywna, tzn. ostatnio wyświetlana strona pozostaje na wyświetlaczu. Naciśnięcie *przycisku przesuwania w prawo* powoduje wejście w tryb edycji. Następnie *przyciskami przeglądania w górę i w dół* wybieramy stronę menu głównego, do której ma następować powrót. Aby następnie wybrać stronę podmenu, należy ponownie wejść w tryb edycji przyciskiem *przesuwania w prawo* i powtórzyć procedurę. Ewentualnie powtarzamy procedurę po raz kolejny dla trzeciego poziomu podmenu. Wybór potwierdzamy przyciskiem ENTER. Powrót do poprzedniego kroku możliwy jest w każdej chwili *przyciskiem przesuwania w lewo*.

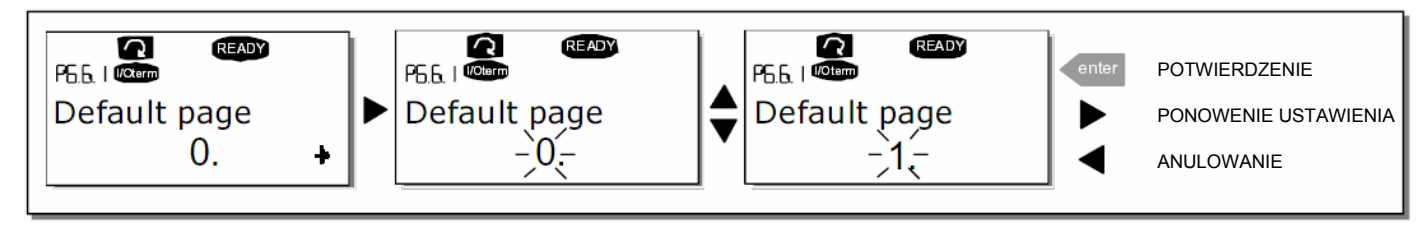

*Rysunek 7-19. Uaktywnienie funkcji powrotu wskazania wyświetlacza do wybranej strony domyślnej.* 

## *Strona domyślna aplikacji specjalnych (P6.6.2)*

Parametr ten pozwala na zdefiniowanie miejsca (strony) w *Menu operacyjnym* aplikacji specjalnych, do którego wyświetlacz przejdzie automatycznie po upływie czasu określonego parametrem *Czas powrotu* lub gdy zostaje załączone zasilanie panelu. Patrz także parametr P6.6.1.

## *Czas powrotu (P6.6.3)*

Parametr *Czas powrotu* definiuje czas, po którym wyświetlacz samoczynnie powraca do strony domyślnej, patrz parametr P6.6.1.

Wejście w tryb edycji następuje poprzez naciśnięcie *przycisku przesuwania w prawo*. Wartość liczbową ustawia się *przyciskami przeglądania w górę i w dół*, wybór należy potwierdzić przyciskiem ENTER. Powrót do poprzedniego kroku możliwy jest w każdej chwili *przyciskiem przesuwania w lewo*.

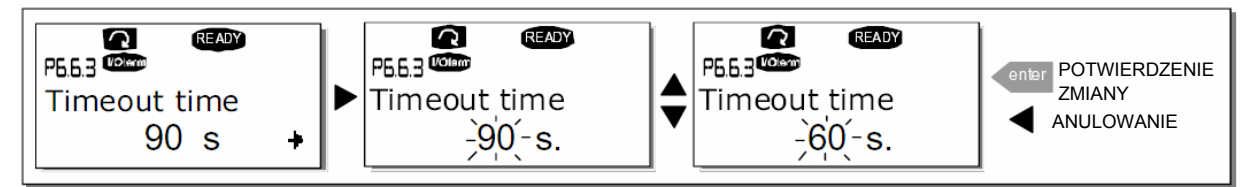

 *Rysunek 7-20. Zmiana wartości parametru Czas powrotu.* 

**UWAGA:** jeżeli parametr P6.6.1 (*Strona domyślna*) ma wartość 0, parametr P6.6.3 (*Czas powrotu*) nie funkcjonuje.

## *Regulacja kontrastu wyświetlacza (P6.6.4)*

Parametr ten umożliwia regulację kontrastu wyświetlacza. Procedura zmiany wartości (liczbowej) tego parametru jest analogiczna do przedstawionej powyżej.

### *Regulacja czasu podświetlania wyświetlacza (P6.6.5)*

Parametr ten umożliwia regulację czasu podświetlenia wyświetlacza w przedziale od 1 minuty do 65535 minut. Możliwy jest także wybór opcji *Zawsze* (*Forever)*. Procedura zmiany wartości (liczbowej) tego parametru jest analogiczna do przedstawionej powyżej.

# *7.3.6.7 Ustawienia sprzętowe*

**UWAGA:** Podmenu ustawień sprzętowych jest zabezpieczone hasłem. Hasło dostępu należy przechowywać w bezpiecznym miejscu!

*Podmenu ustawień sprzętowych S6.7*, zawarte w menu systemowym M6, umożliwia dostosowanie do wymagań użytkownika niektórych funkcji wybranych podzespołów przemiennika. Dostępne są następujące funkcje: *Wewnętrzny rezystor hamowania, Sterowanie wentylatora chłodzącego, Czas oczekiwania na potwierdzenie, Ilość wznowień.*

#### *Wewnętrzny rezystor hamowania (P6.7.1)*

Parametr ten informuje przemiennik częstotliwości o tym, czy podłączony jest wewnętrzny rezystor hamowania. Jeżeli przemiennik został zamówiony z opcją wewnętrznego rezystora, fabrycznie parametr P6.7.1 ustawiony jest jako *Connected* (podłączony). Jeżeli wymagane jest zwiększenie intensywności hamowania i w związku z tym zastosowanie zewnętrznego rezystora lub jeżeli wewnętrzny rezystor został odłączony z jakichkolwiek innych przyczyn, **należy zmienić wartość parametru P6.7.1 na** *Not conn.* **(niepodłączony)**. W przeciwnym wypadku możliwe jest generowanie przez przemiennik sygnału usterki.

Wejście do trybu edycji parametru następuje poprzez naciśnięcie *przycisku przesuwania w prawo*. Status parametru zmienia się *przyciskami przeglądania w górę i w dół*. Wybór należy potwierdzić przyciskiem ENTER. Powrót do poprzedniego poziomu *przyciskiem przesuwania w lewo*.

 **7** 

**UWAGA!** Wewnętrzny rezystor hamowania może być opcjonalnie zainstalowany w przemiennikach o wielkościach mechanicznych FR4 ÷ FR6. Rezystor zewnętrzny może być stosowany we wszystkich wielkościach mechanicznych.

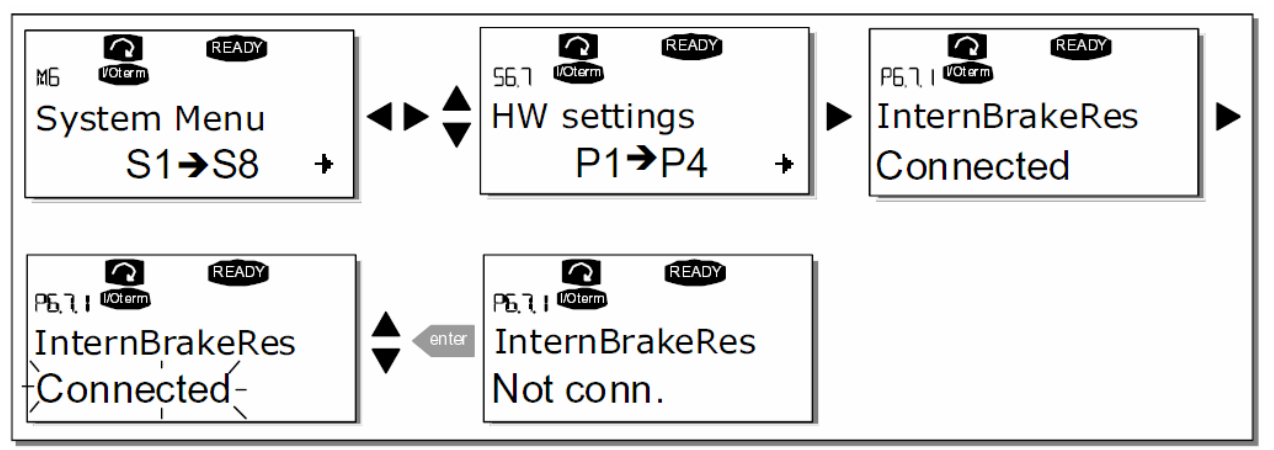

 *Rysunek 7-21. Zmiana statusu wewnętrznego rezystora hamowania.* 

## *Sterowanie wentylatora chłodzącego (P6.7.2)*

Funkcja ta umożliwia sterowanie wentylatora chłodzącego przemiennik. Można wybrać opcję pracy ciągłej tzn. zawsze, gdy podłączone jest zasilanie przemiennika lub opcję, w której wentylator załącza się automatycznie po przekroczeniu temperatury radiatora 60ºC. Wyłączenie następuje po spadku temperatury poniżej 55ºC. Dodatkowo po sygnale stop występuje zwłoka w wyłączeniu wynosząca około jednej minuty, tak samo po zmianie wartości parametru z *Continuous* (ciągła) na *Temperature* (zależna od temperatury).

**UWAGA:** wentylator pracuje zawsze w stanie PRACA napędu.

Wejście w tryb edycji parametru następuje poprzez wciśnięcie *przycisku przesuwania w prawo*. Bieżąca opcja zaczyna migać, wyboru dokonuje się *przyciskami przeglądania w górę i w dół*. Zmianę należy potwierdzić przyciskiem ENTER. Powrót do poprzedniego poziomu menu *przyciskiem przesuwania w lewo*.

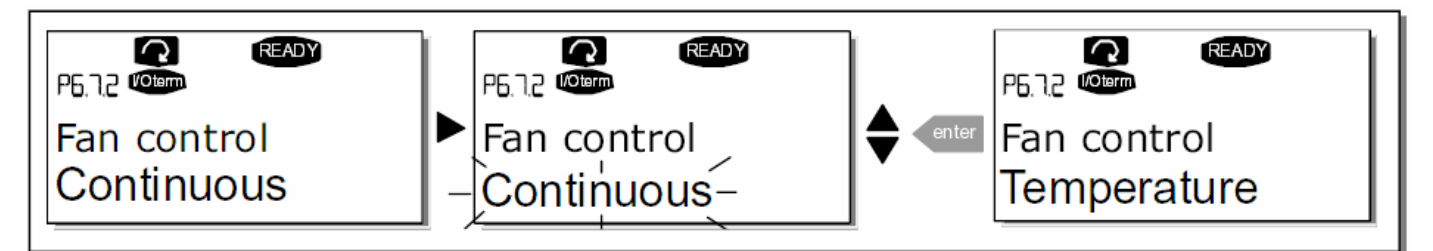

 *Rysunek 7-22. Sterowanie wentylatora chłodzącego.*

### *Czas oczekiwania na potwierdzenie (P6.7.3)*

Parametr ten określa czas oczekiwania na potwierdzenie transmisji danych w komunikacji z komputerem (HMI).

**UWAGA:** Jeżeli przemiennik jest podłączony do komputera **normalnym kablem**, fabrycznie ustawionych wartości parametrów 6.7.3 (200 ms) oraz 6.7.4 (5) **nie wolno zmieniać**. Jeżeli przemiennik podłączony jest do komputera poprzez modem i występuje opóźnienie transmisji danych, wartość parametru 6.7.3 musi być ustawiona stosownie do wartości opóźnienia w następujący sposób:

#### **Przykład:**

- Opóźnienie transmisji pomiędzy przemiennikiem a komputerem wynosi 600ms
- Wartość parametru 6.7.3 wynosi 1200ms (600ms opóźnienie przesłania + 600ms opóźnienie otrzymania potwierdzenia)
- W części [Misc] pliku NCDrive.ini (program narzędziowy do komunikacji Vacon NX z komputerem) należy wprowadzić następujące ustawienia:

 Retries = 5 AckTimeOut = 1200  $TimeOut = 6000$ 

Należy podkreślić, że stosowanie przedziałów czasowych krótszych niż czas *AckTimeOut* nie jest możliwe w trakcie monitorowania pracy napędu programem NCDrive.

Wejście w tryb edycji parametru następuje poprzez wciśnięcie *przycisku przesuwania w prawo*. Bieżąca opcja zaczyna migać, zmianę wartości dokonuje się *przyciskami przeglądania w górę i w dół*. Zmianę należy potwierdzić przyciskiem ENTER. Powrót do poprzedniego poziomu menu *przyciskiem przesuwania w lewo*.

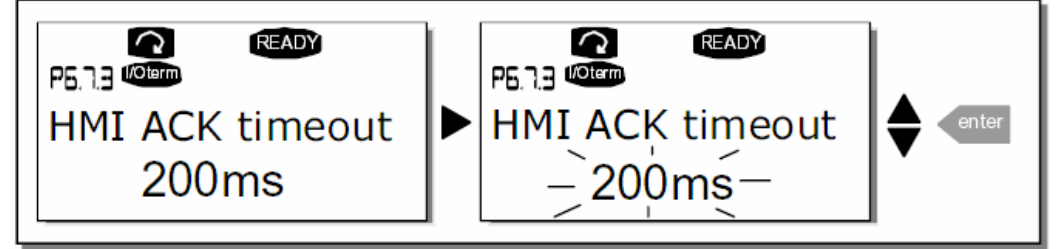

*Rysunek 7-23. Zmiana czasu oczekiwania na potwierdzenie.* 

### *Ilość wznowień (P6.7.4)*

Parametr ten określa ilość prób ponownego przesłania danych do komputera, jakie podejmie przemiennik w przypadku nie otrzymania potwierdzenia transmisji w czasie określonym parametrem P6.7.3 lub jeżeli wystąpi błąd transmisji.

Wejście w tryb edycji parametru następuje poprzez *wciśnięcie przycisku przesuwania w prawo*. Bieżąca opcja zaczyna migać, wyboru dokonuje się *przyciskami przeglądania w górę i w dół*. Zmianę należy potwierdzić przyciskiem ENTER. Powrót do poprzedniego poziomu menu *przyciskiem przesuwania w le*wo

Patrz Rysunek 7-23 przedstawiający analogiczną procedurę zmiany parametru.

### *7.3.6.8 Informacje systemowe*

W *Podmenu informacyjnym* **(S6.8)** znajdują się informacje opisujące sprzętowe opcje wykonania oraz wersje zainstalowanego oprogramowania w przemienniku częstotliwości, ponadto inne informacje związane z obsługą.

#### *Liczniki czasu pracy przemiennika (niekasowalne, S6.8.1)*

Na stronie liczników czasu pracy przemiennika **(S6.8)** znajdują się informacje związane z czasem pracy przemiennika tj całkowita pobrana przez napęd energia w MWh, ilość dni pracy oraz ilość godzin pracy liczone od chwili uruchomienia napędu. W przeciwieństwie do analogicznych liczników czasu pracy silnika, liczniki te nie mogą być kasowane.

**UWAGA:** Liczniki dni i godzin pracy przemiennika pracują przez cały czas, kiedy przemiennik dołączony jest do zasilania.

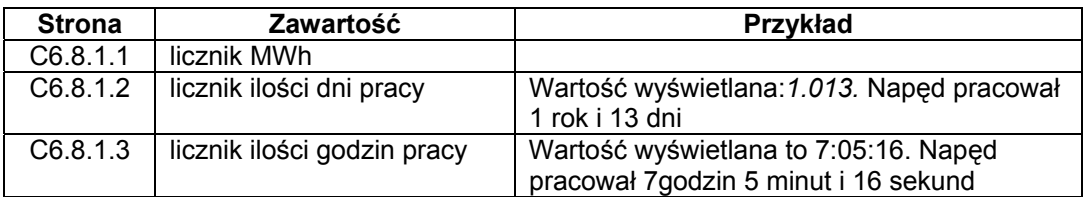

*Tabela 7-7. Strony liczników niekasowalnych.* 

# *Liczniki czasu pracy silnika (kasowalne, S6.8.2)*

Liczniki czasu pracy silnika **(S6.8.2)** pełnią analogiczne funkcje do niekasowalnych liczników czasu pracy przemiennika z tym, że mogą zostać w każdej chwili wyzerowane.

**UWAGA:** Liczniki kasowalne zliczają tylko wtedy, gdy pracuje silnik, tj. w stanie PRACA.

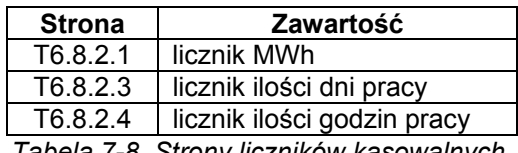

*Tabela 7-8. Strony liczników kasowalnych.* 

*Liczniki mogą być kasowane na stronie 6.8.2.2 (MWh) oraz 6.8.2.5 (liczniki czasu pracy).* 

*Przykład: kasowanie licznika czasu pracy przedstawia poniższy rysunek* 

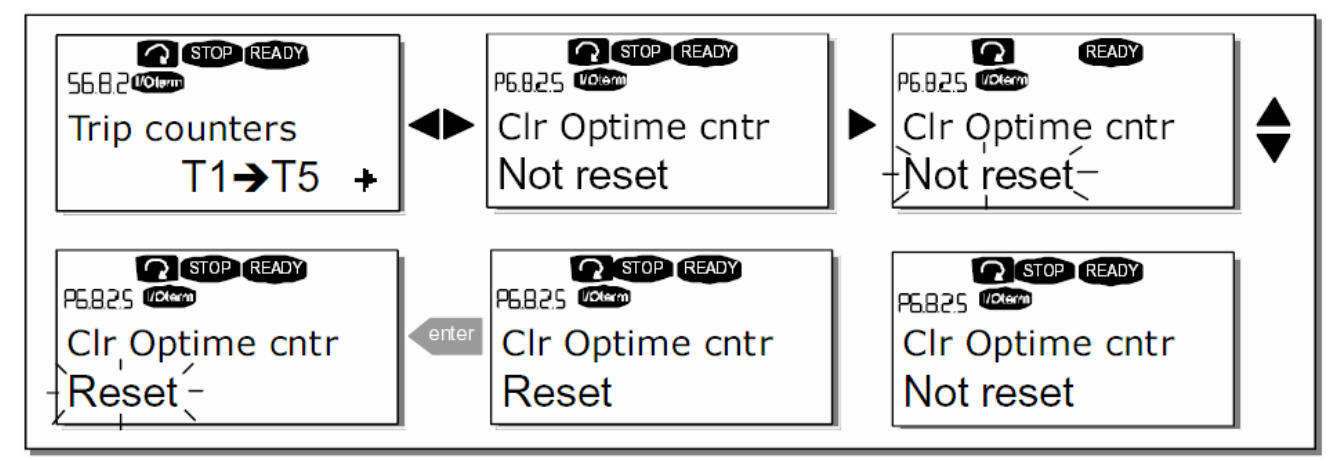

 *Rysunek 7-24. Kasowanie liczników.* 

### *Informacje o wersjach oprogramowania (S6.8.3)*

Menu *Informacja o wersjach oprogramowania* zawiera następujące informacje:

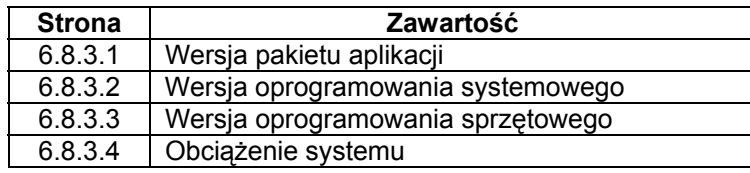

*Tabela 7-9. Strony informacji o wersjach oprogramowania.* 

## *Informacje na temat zainstalowanych programów aplikacyjnych (S6.8.4)*

Na stronie **S6.8.4** znajduje się *Podmenu aplikacji* zawierające informacje na temat wszystkich programów aplikacyjnych zainstalowanych w przemienniku.

Dostępne są następujące informacje:

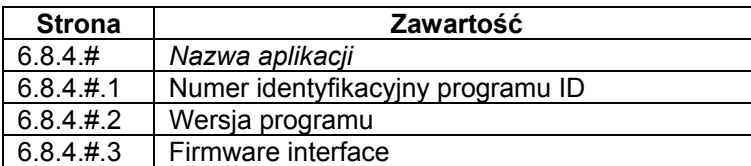

*Tabela 7-10. Strony informacji o zainstalowanych programach aplikacyjnych.* 

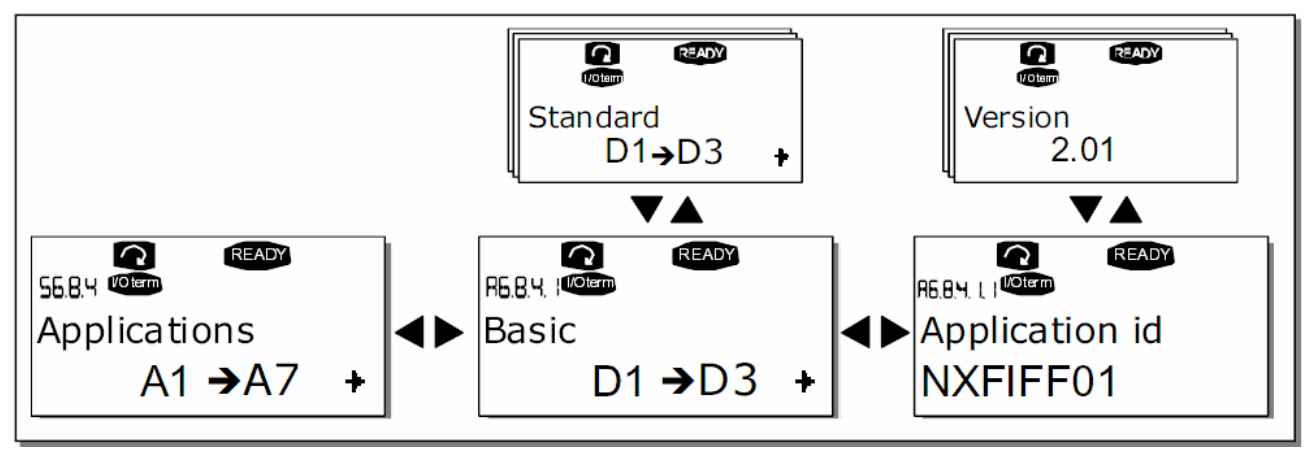

*Rysunek 7-25. Podmenu aplikacji.* 

Naciśnięcie *przycisku przesuwania w prawo* w podmenu aplikacji (S6.8.4) powoduje wejście na strony poszczególnych aplikacji. Stron jest tyle, ile zainstalowanych w przemienniku aplikacji. Listę można przeglądać *przyciskami przeglądania w górę i w dół*. Ponowne naciśnięcie przycisku ENTER powoduje wejście na strony szczegółowych danych.

### *Menu wykonania sprzętowego (S6.8.5)*

Menu zawiera strony z informacjami dotyczącymi opcji wykonania sprzętowego przemiennika.

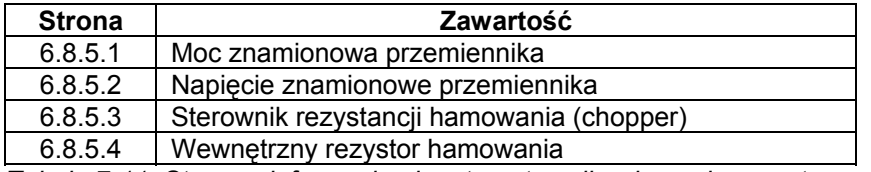

*Tabela 7-11. Strony z informacjami na temat opcji wykonania sprzętowego.* 

#### *Informacje na temat zainstalowanych kart WE/WY sterujących (S6.8.6)*

Podmenu *Zainstalowane karty* zawiera informacje na temat kart podstawowych i kart dodatkowych, umieszczonych w slotach karty sterującej (więcej informacji w Rozdziale 6.2).

Możliwe jest sprawdzenie statusu każdego slotu modułu sterującego poprzez wejście na strony menu poszczególnych kart (slotów) *przyciskiem przesuwania w prawo* i przeszukiwanie listy *przyciskami przeglądania w górę i dół*. Ponowne naciśnięcie *przycisku przesuwania w prawo* pozwala sprawdzić status karty, *przyciskami przeglądania w górę i dół* można przeglądać bardziej szczegółowe informacje, np. wersję oprogramowania.

Jeżeli w danym slocie nie jest zainstalowana żadna karta, pojawia się komunikat *Brak karty (no board)*. Jeżeli karta znajduje się w slocie, ale z jakiegoś powodu komunikacja z nią została zerwana, pojawia się komunikat *Brak połączenia (no conn).* Patrz Rozdział 6.2 oraz Rysunek 6-21 i 6-16.

Więcej informacji znajduje się w rozdziale 7.3.7.

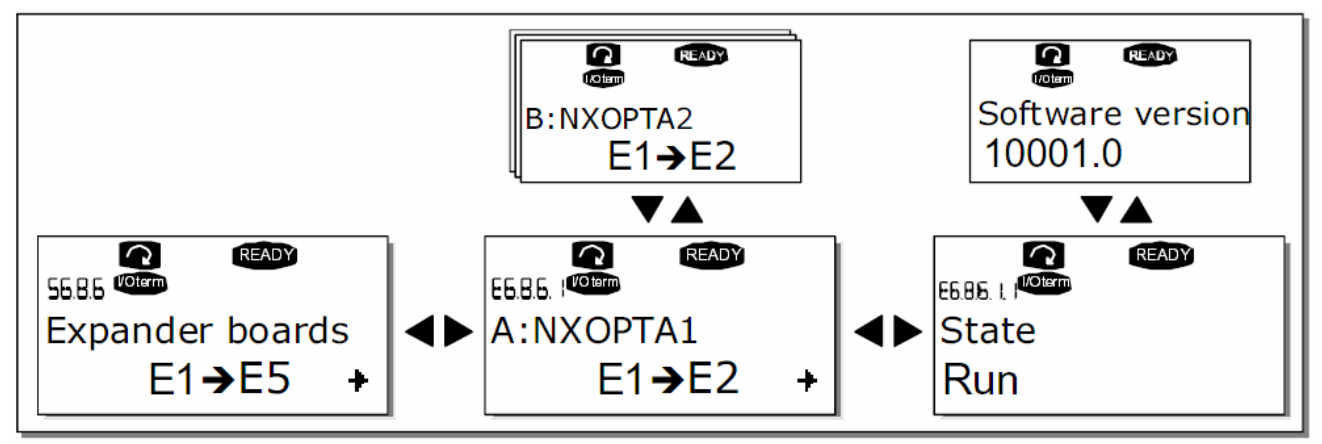

*Rysunek 7-26. Podmenu informacji na temat zainstalowanych kart WE/WY.* 

# *Menu usuwania błędów programu (S6.8.7)*

Menu jest stosowane przez projektantów oprogramowania. Prosimy o kontakt z dostawcą w celu uzyskania bardziej szczegółowych informacji.

# *7.3.7 Menu kart WE/WY sterujących (M7)*

*Menu kart WE/WY* umożliwia użytkownikowi:

- 1) sprawdzenie, jakie karty WE/WY sterujących znajdują się w slotach karty sterującej
- 2) odczytanie i edycję parametrów związanych z poszczególnymi kartami

Wejście do podmenu poszczególnych kart (G#) następuje poprzez wciśnięcie *przycisku przesuwania w prawo*. Na tym poziomie możliwe jest przeglądanie zawartości poszczególnych slotów (A do E, patrz strona 59) *przyciskami przeglądania w górę i w dół*. W najniższym wierszu wyświetlacza podawana jest ilość parametrów związanych z daną kartą. Parametry te można przeglądać oraz edytować ich wartości w taki sam sposób, jak opisany np. w punkcie 7.3.2. Patrz Tabela 7-12 i Rysunek 7-27.

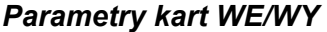

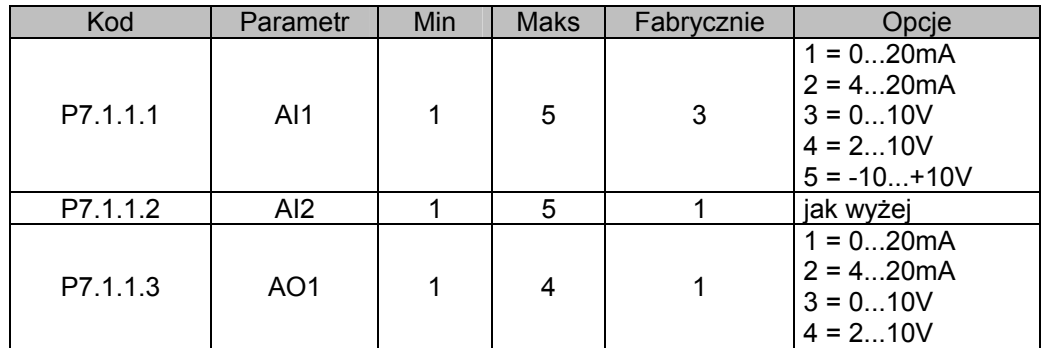

*Tabela 7-12. Parametry karty podstawowej OPT-A1.* 

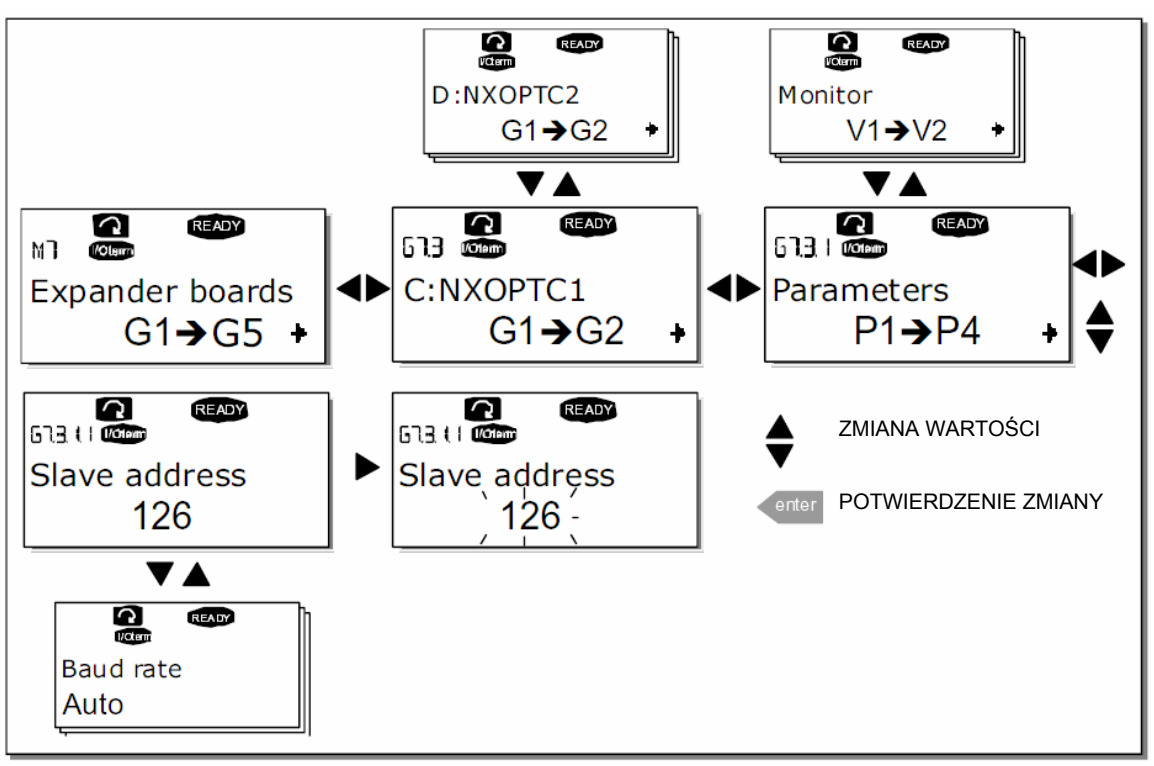

 *Rysunek 7-27. Menu kart WE/WY (M7).* 

# **7.4 Dodatkowe funkcje panelu**

Panel sterujący Vacon NX realizuje pewne dodatkowe funkcje w poszczególnych aplikacjach. Więcej informacji na ten temat znajduje się w *Instrukcji aplikacji*, w szczegółowych opisach parametrów poszczególnych aplikacji.

# **8. URUCHOMIENIE**

# **8.1 Bezpieczeństwo**

*Przed uruchomieniem należy zapoznać się z poniższymi uwagami i ostrzeżeniami:* 

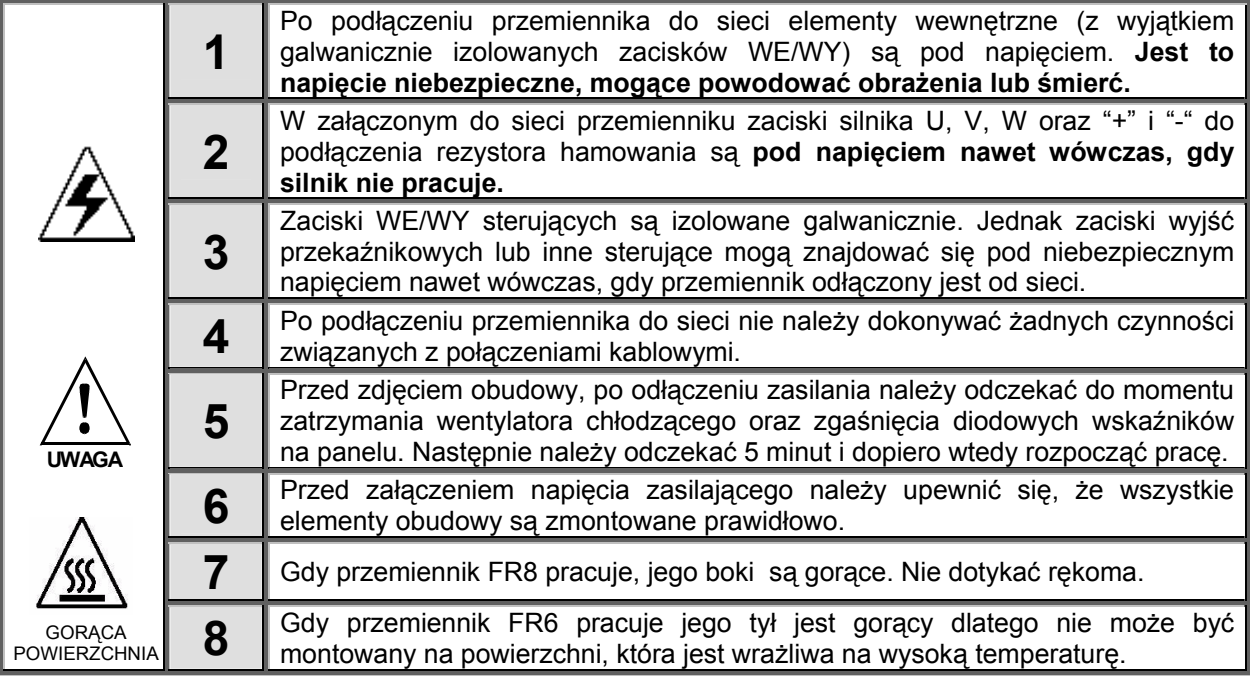

# **8.2 Uruchomienie przemiennika częstotliwości**

- **1** Należy uważnie zapoznać się z instrukcją bezpieczeństwa zamieszczoną w rozdziale 1 oraz z poniższymi zaleceniami.
- **2** Po wykonaniu montażu przemiennika, należy upewnić się czy:
	- przemiennik oraz silnik posiadają prawidłowo dołączone przewody ochronne,
	- kabel zasilający przemiennik oraz kabel silnikowy zostały dobrane i zabezpieczone zgodnie z wymaganiami podanymi w rozdziale 6.1.1,
	- kable sterujące zostały ułożone możliwie daleko od kabli energetycznych (minimalne wymagania patrz rozdział 6.1.5 punkt 3), ekrany kabli ekranowanych zostały prawidłowo dołączone do zacisków uziemienia ochronnego  $\bigcup$ , przewody nie stykają się z innymi elektrycznymi elementami przemiennika,
	- wspólne wejścia CMA oraz CMB grup cyfrowych wejść sterujących są dołączone do +24V lub do uziemienia listwy sterującej lub zewnętrznego zasilania.
- **3** Sprawdzić ilość oraz jakość powietrza chłodzącego przemiennik (rozdział 5.2 i tab. 5-11).
- **4** Upewnić się, czy w trakcie eksploatacji nie wystąpi niebezpieczeństwo skraplania się wilgoci wewnątrz przemiennika.
- **5** Sprawdzić, czy wszystkie sygnały START/STOP, podane na zaciski sterujące, odpowiadają stanowi pracy STOP.
- **6** Dołączyć przemiennik do sieci zasilającej.
- **7** Ustawić parametry Grupy 1 w taki sposób, aby odpowiadały wymogom danej aplikacji (patrz *Instrukcja aplikacji*). Poniższe parametry powinny odpowiadać wartościom z tabliczki znamionowej silnika:
	- napięcie znamionowe silnika,
	- częstotliwość znamionowa silnika,
	- prędkość znamionowa silnika,
	- prąd znamionowy silnika.

Ustawić parametr Znamionowe napięcie zasilania przemiennika.

- **8** Wykonać test rozruchowy przemiennika **bez dołączonego silnika** Wykonać Test A albo Test B:
	- *A Sterowanie za pośrednictwem listwy WE/WY sterujących:*
	- *a)* Ustawić przełącznik Start/Stop w pozycji START.
	- *b)* Zmieniać wartość częstotliwości zadanej (potencjometr).
	- *c)* Sprawdzić w *Menu wielkości monitorowanych M1*, czy zmiany częstotliwości podawane na wyświetlaczu odpowiadają zmianom częstotliwości zadanej.
	- *d)* Ustawić przełącznik Start/Stop w pozycji STOP.

*B Sterowanie za pośrednictwem panelu sterującego:* 

- *a)* Zmienić miejsce sterowania napędem z zacisków WE/WY na panel wg procedury opisanej w punkcie 7.3.3.1
- *b)* Nacisnąć przycisk START . **start**
- *c)* Przejść do Menu sterowania z panelu **(M3)**, do podmenu zadawania częstotliwości z panelu (Rozdział 7.3.3.2), zmieniać częstotliwość zadaną przyciskami przeglądania w górę i w dół . ▲  $+$  +
- *d)* Sprawdzić w *Menu wielkości monitorowanych* **M1**, czy zmiany częstotliwości podawane na ▼ wyświetlaczu odpowiadają zmianom częstotliwości zadanej.
- *e)* Nacisnąć przycisk STOP . **stop**
- **9** Testy z dołączonym do przemiennika silnikiem należy wykonać, jeśli to jest możliwe, przy odłączonej maszynie roboczej. W przeciwnym wypadku prosimy zwrócić szczególną uwagę na bezpieczeństwo. Należy powiadomić o przeprowadzanych testach wszystkich współpracowników.
	- *a)* Wyłączyć napięcie zasilające przemiennik i przed podłączeniem kabli silnikowych **poczekać zgodnie z procedurą Rozdział 8.1 punkt 5.**
	- *b)* Dołączyć kabel silnikowy do silnika i przemiennika.
	- *c)* Upewnić się, że wszystkie sygnały START/STOP, podane na zaciski sterujące, odpowiadają stanowi pracy STOP.
	- *d)* Załączyć zasilanie przemiennika.
	- *e)* Powtórzyć test A lub B wg punktu 8.
- **10** Dołączyć maszynę roboczą do silnika (o ile poprzednie testy wykonano na biegu jałowym)
	- *a)* Upewnić się, że testy mogą zostać przeprowadzone bezpiecznie.
	- *b)* Powiadomić o przeprowadzanych testach wszystkich współpracowników.
	- *c)* Powtórzyć test A lub B wg punktu 8.

02-677 Warszawa

# **9. ŚLEDZENIE USTEREK**

Po wykryciu usterki przez przemiennik częstotliwości napęd zostaje zatrzymany, na wyświetlaczu pojawia się symbol **F** z numerem porządkowym usterki oraz kod usterki wraz z krótkim opisem. Usterka może zostać skasowana przyciskiem RESET lub sygnałem podanym na odpowiednie wejście cyfrowe. Usterki są rejestrowane w *Historii usterek* **(M5)**, gdzie mogą być przeglądane. Poniższa tabela przedstawia kody usterek, prawdopodobne przyczyny ich wystąpienia oraz sposoby usunięcia. Na szarym tle opisane zostały usterki typu A. W przypadku usterek opisanych na czarnym tle możliwe jest programowanie reakcji napędu na ich wystąpienie. Patrz grupa parametrów *Zabezpieczenia* w opisie poszczególnych aplikacji oraz rozdział 7.3.4.1.

**Uwaga:** Po wystąpieniu usterki, przed skontaktowaniem się z dostawcą przemiennika częstotliwości, należy zapisać komunikaty i kody usterek wyświetlone na panelu przemiennika.

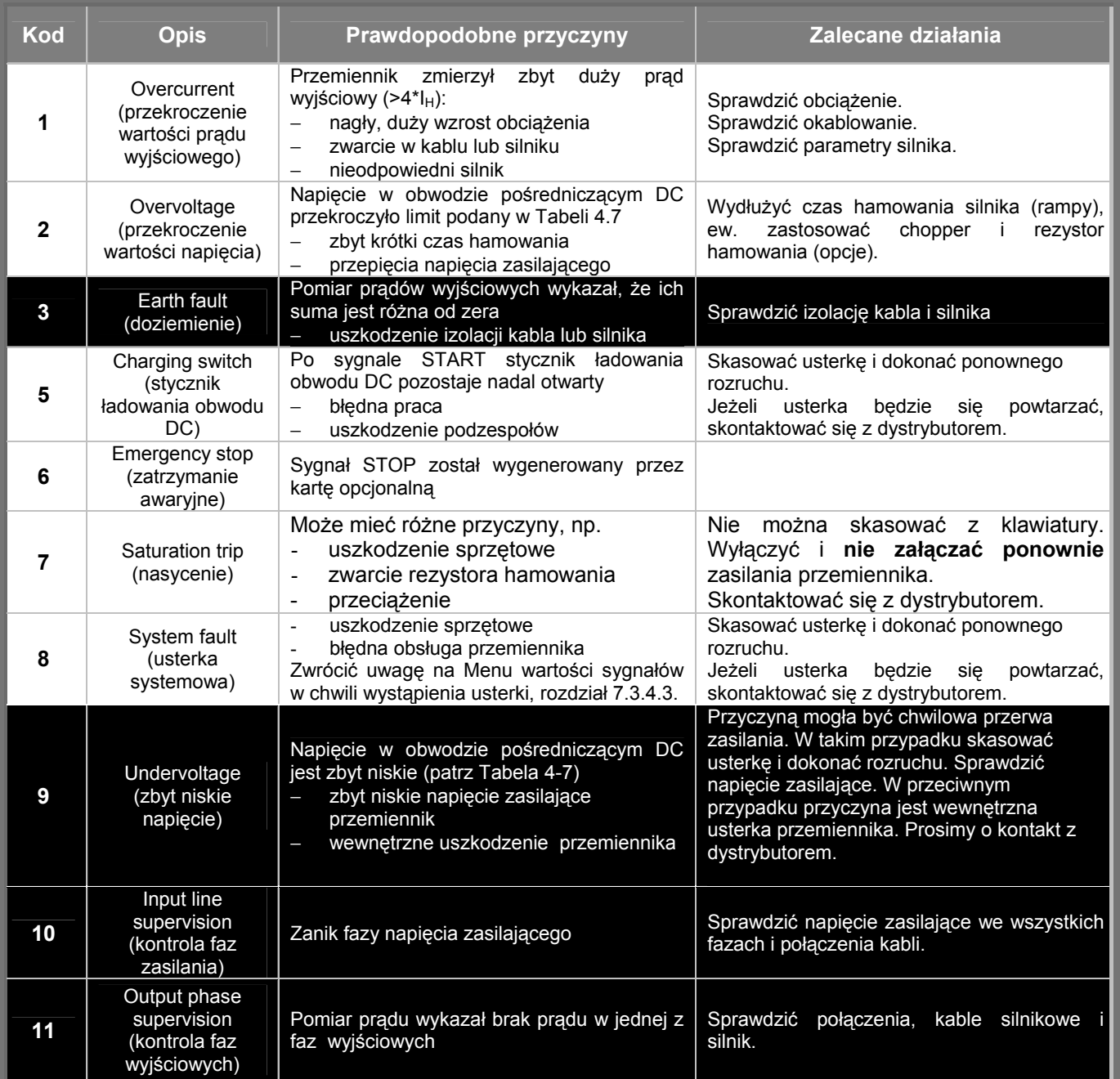

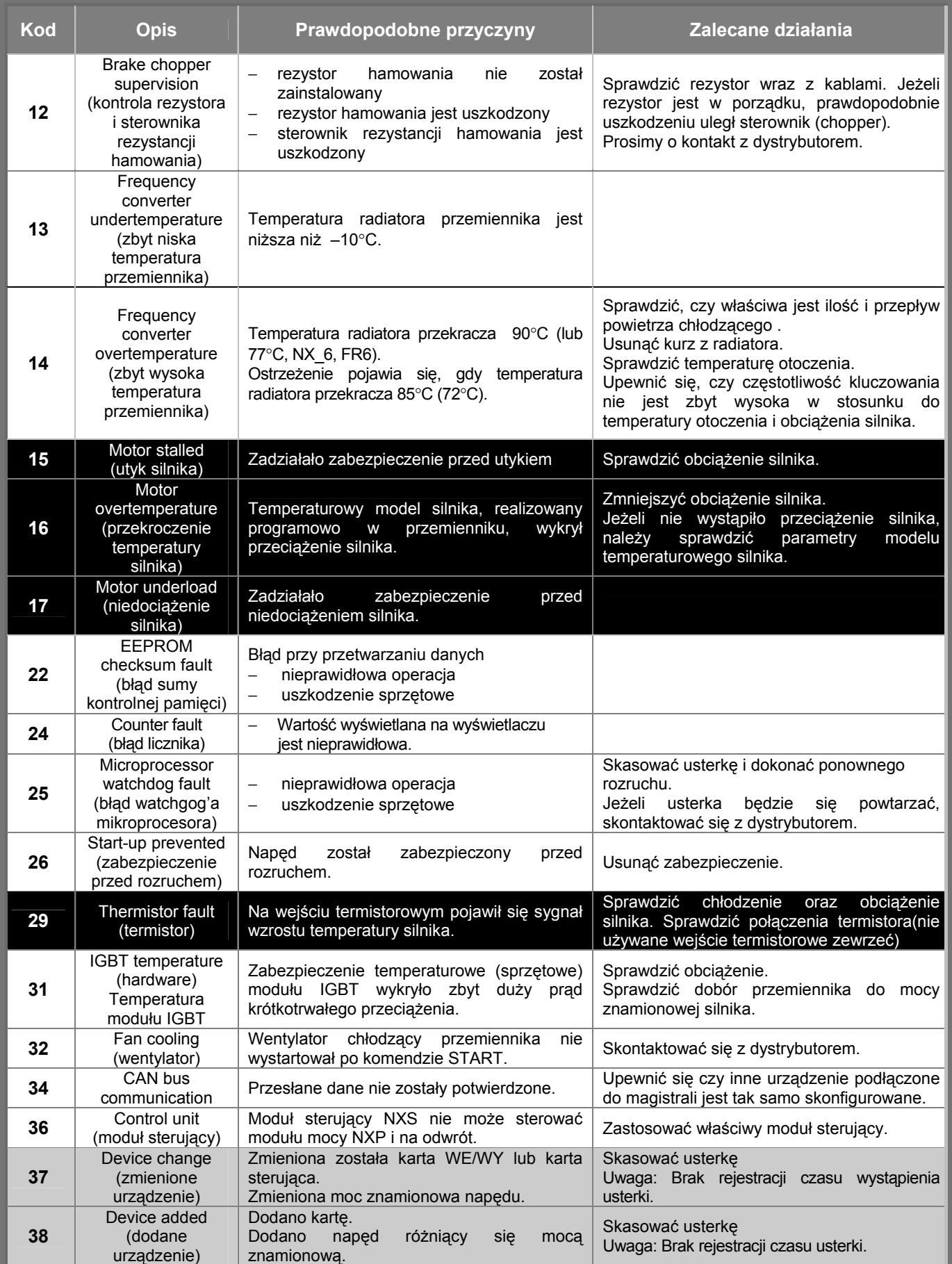

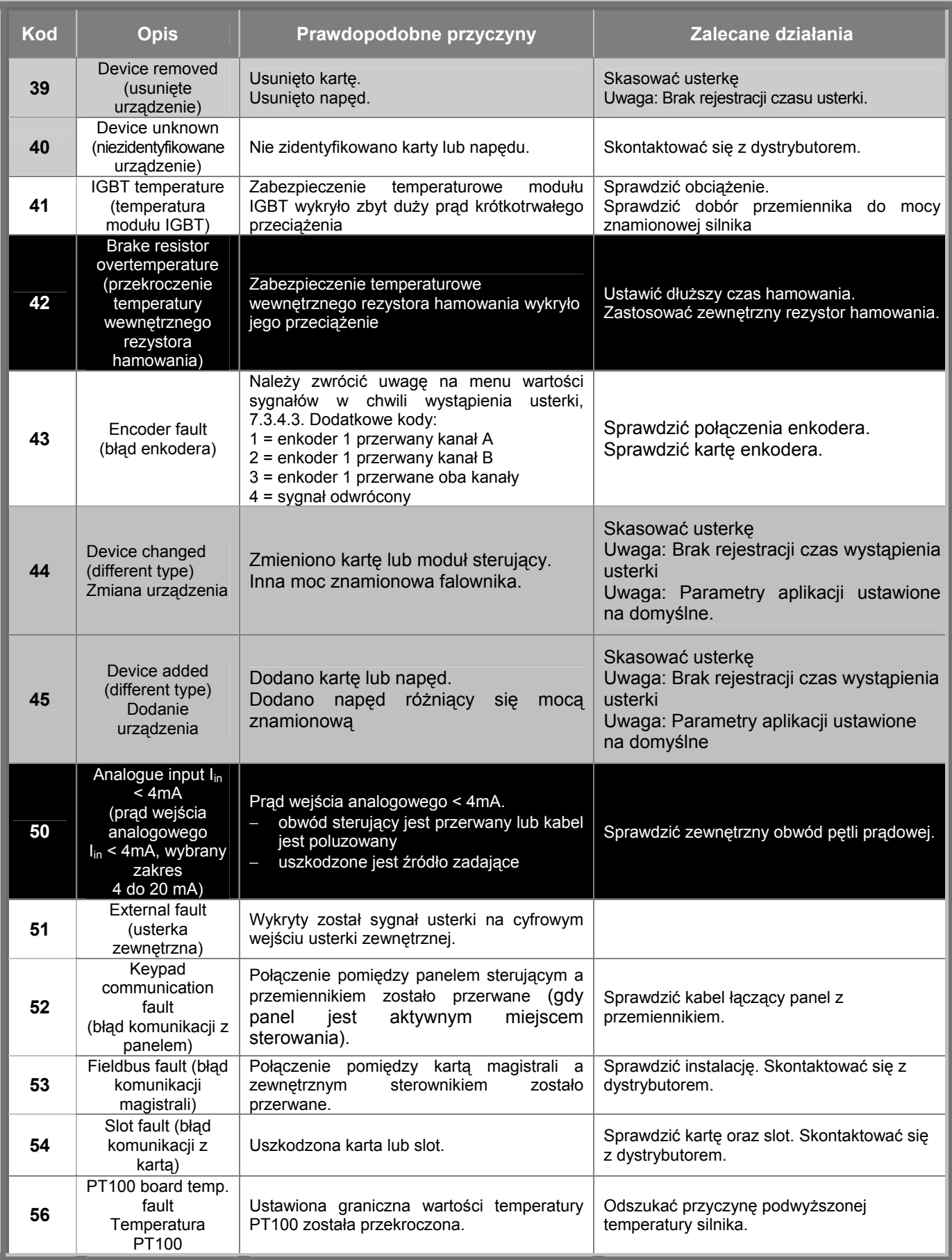

*Tabela 9-1. Kody usterek.* 

# **VACON NX SZYBKA POMOC**

### **Asystent uruchomienia**

Asystent uruchomienia jest aktywowany podczas pierwszego podania zasilania do przemiennika Vacon NX lub gdy asystent uruchomienia aktywowany jest z menu systemowego (P6.5.3) a zasilanie jest wyłączone i załączone ponownie.

Asystent uruchomienia jest funkcją ułatwiającą uruchomienie przemiennika - dostępną z panelu LCD przemiennika. Jeżeli asystent uruchomienia jest aktywny (domyślnie jest) przemiennik pyta operatora o wybór języka obsługi, aplikacji oraz parametrów wspólnych dla wszystkich aplikacji oraz niektórych parametrów, różnych w poszczególnych aplikacjach.

Wartość ustawioną należy zatwierdzić przyciskiem Enter, zmiana wartości lub przewinięcie menu następuje poprzez strzałki góra/dół. Więcej informacji o obsłudze panelu znajduje się w rozdziale 7 instrukcji obsługi.

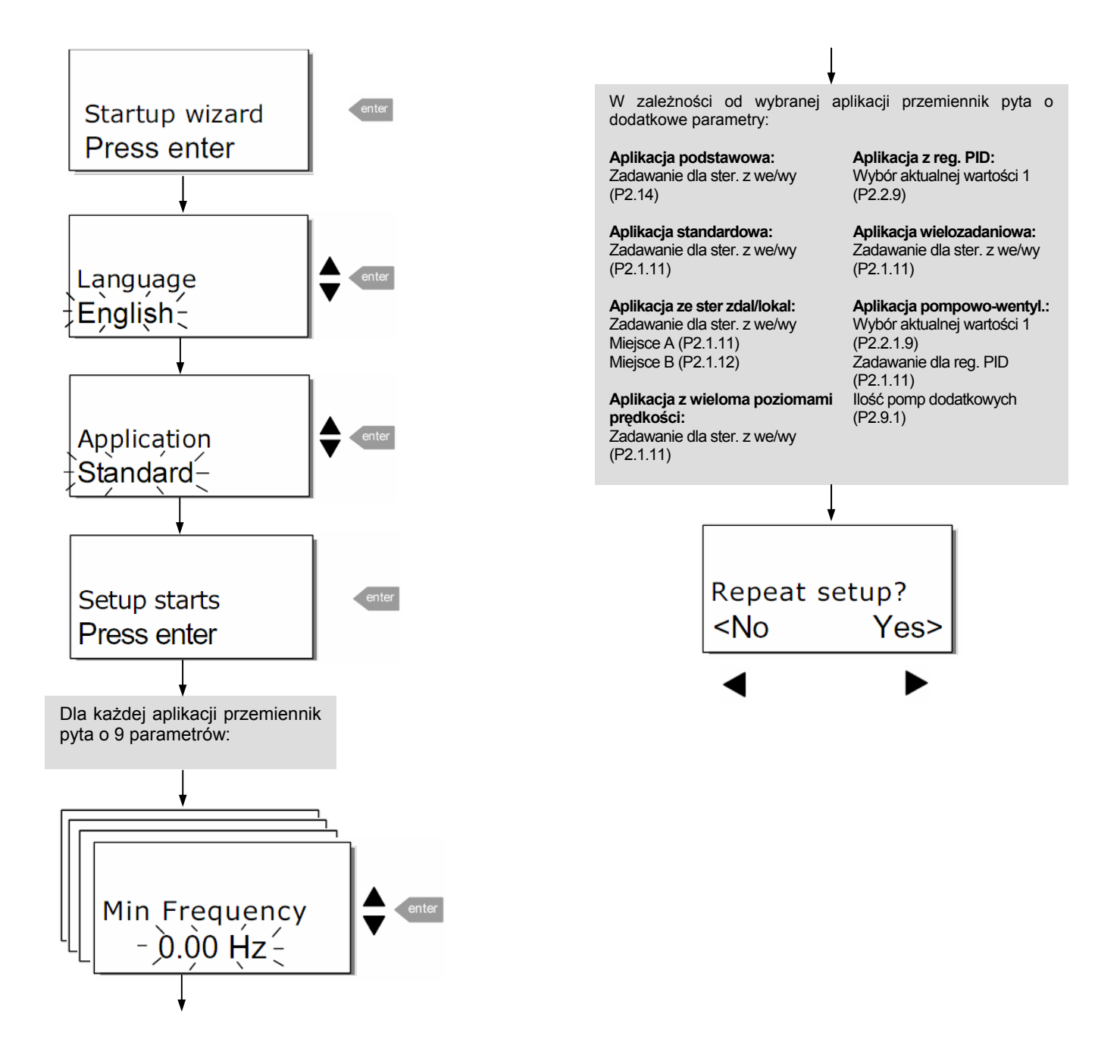

# **Wielkości monitorowane Błędy i kody błędów**

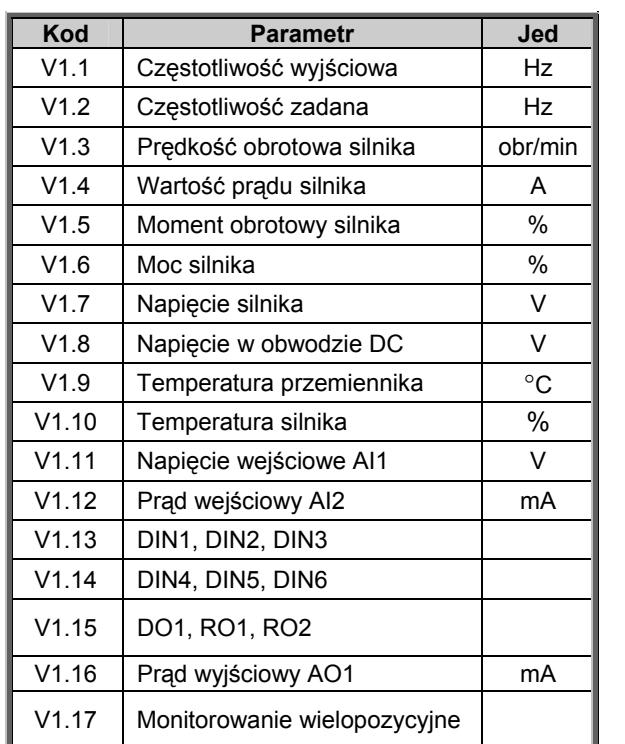

**UWAGA:** Inne aplikacje "All in One" posiadają Więcej wielkości monitorowanych.

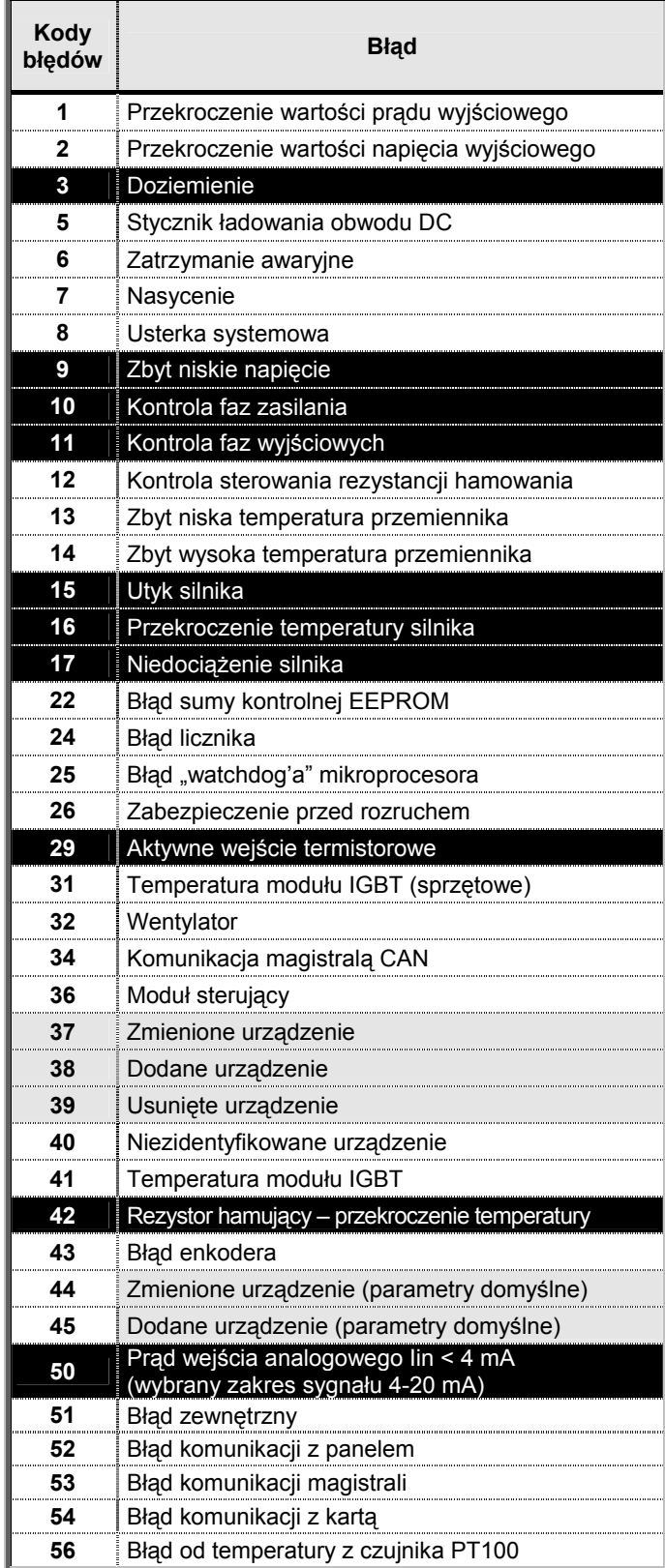
### **Wyświetlanie wartości aktualnych z jednostkami fizycznymi**

Parametry dla wyświetlania aktualnych wartości z jednostkami fizycznymi służą do konwertowania i wyświetlania wartości aktualnych w formie bardziej przydatnej dla użytkownika.

Parametry te dostępne są w aplikacji z regulatorem PID oraz aplikacji pompowo-wentylatorowej PFC:

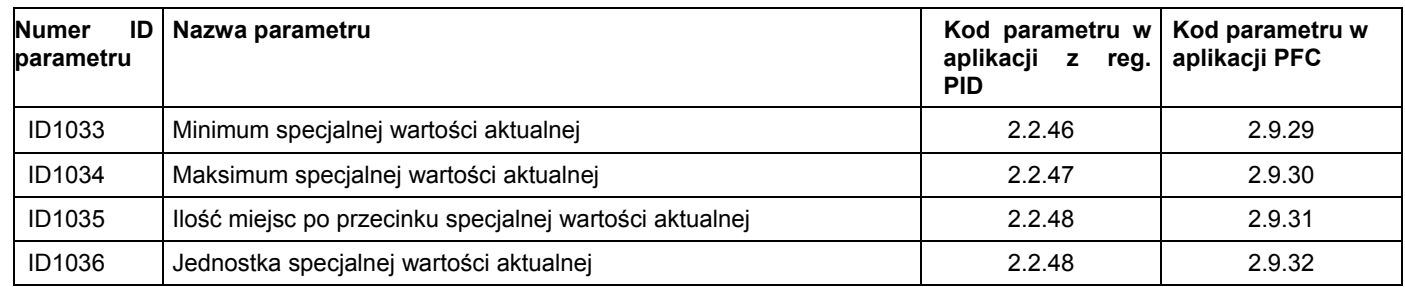

#### **Przykład:**

Wartość aktualny wysyłana z czujnika (w mA) reprezentuje ilość zanieczyszczonej wody, pompowanej ze zbiornika w ciągu sekundy. Zakres sygnału wynosi 0(4)...20mA. Żąda się aby zamiast wyświetlanej na panelu LCD informacji o ilości przepompowanej wody w mA, wyświetlana była wartość w m<sup>3</sup>/s. W parametrze ID1033 należy ustawić wartość minimalną przepływu (dla 0 lub 4mA) a w parametrze ID1034 wartość maksymalna przepływu (dla 20mA). Ilość miejsc po przecinku ustalana jest parametrem ID1035 a wyświetlana jednostka fizyczna m<sup>3</sup>/s parametrem ID1036. Po ustawieniu powyższych parametrów sygnał prądowy skalowany jest jako minimum do maksimum przepływu z użyciem jednostki fizycznej m<sup>3</sup>/s.

Parametrem ID1036 można ustawić następujące jednostki:

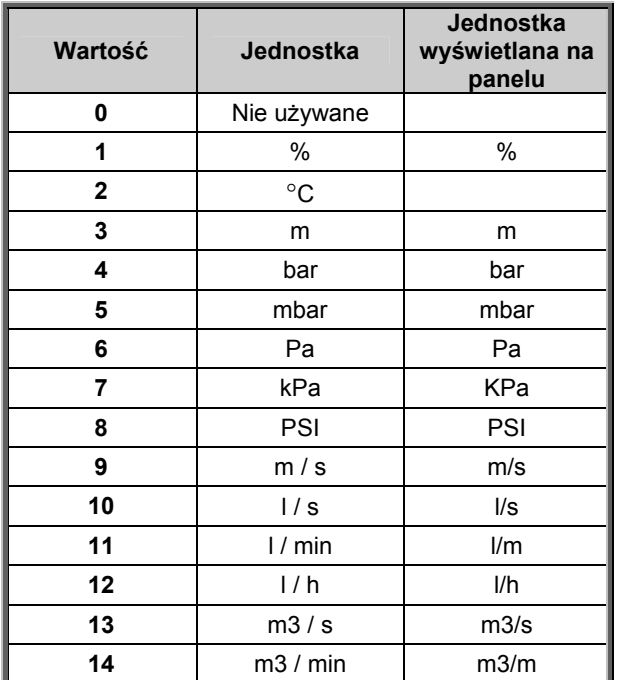

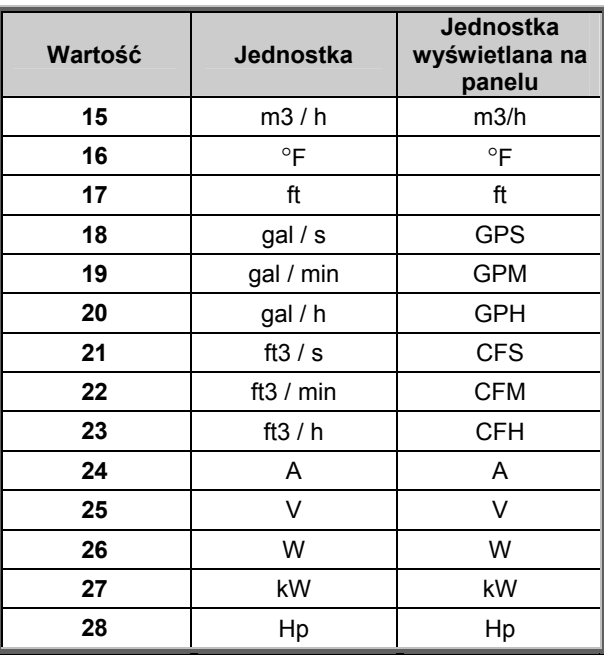

Uwaga: Maksymalna ilość znaków, która może być wyświetlana na panelu to 4 znaki. To oznacza, że w niektórych przypadkach zapis wyświetlanej jednostki nie odpowiada zapisowi jednostek ujętych w normach.

# **Wybór języka**

- 1. Znajdź System Menu (M6).
- 2. Ustaw stronę Language selection (S6.1) wybór języka.
- 3. Naciśnij przycisk Menu (strzałka w prawo) tak aby nazwa języka zaczęła migać.
- 4. Wybierz żądany język za pomocą przycisków przewijania (strzałka góra-dół) i zatwierdź go przyciskiem Enter.

Więcej informacji dotyczących wyboru języka można znaleźć w rozdziale 7.3.6.

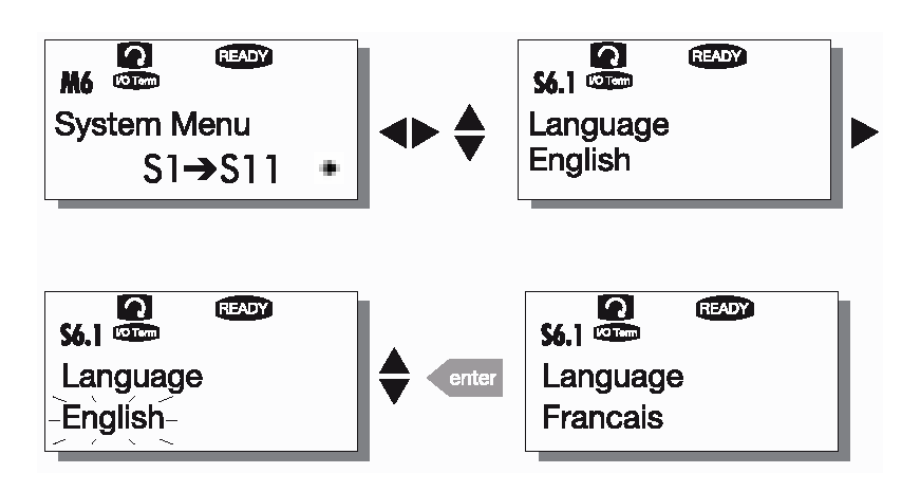

# **Wybór aplikacji**

- 1. Znajdź System Menu (M6).
- 2. Ustaw stronę Language selection (S6.1)- wybór języka.
- 3. Naciśnij przycisk Menu (strzałka w prawo) tak aby nazwa języka zaczęła migać.
- 4. Wybierz żądany język za pomocą przycisków przewijania (strzałka góra-dół) i zatwierdź go przyciskiem Enter.

Więcej informacji dotyczących wyboru aplikacji można znaleźć w rozdziale 7.3.6.

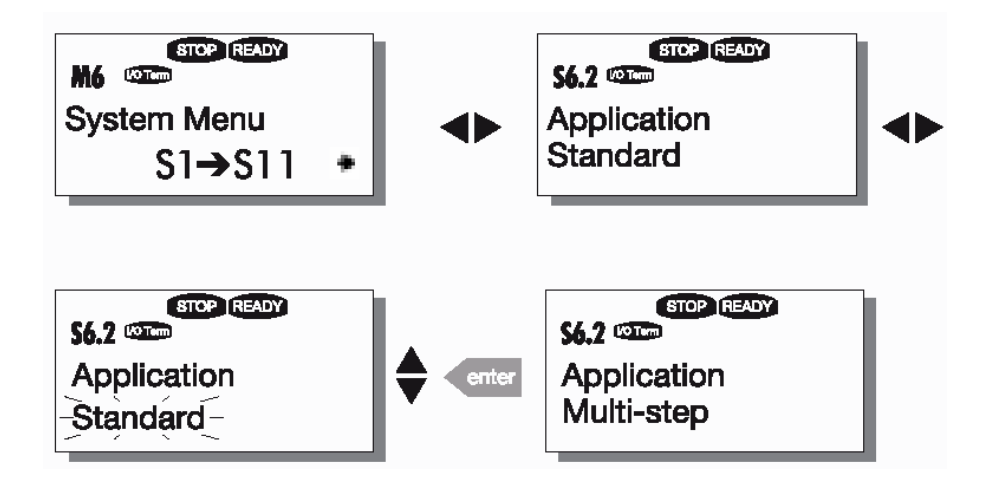

### **Menu panelu sterowania**

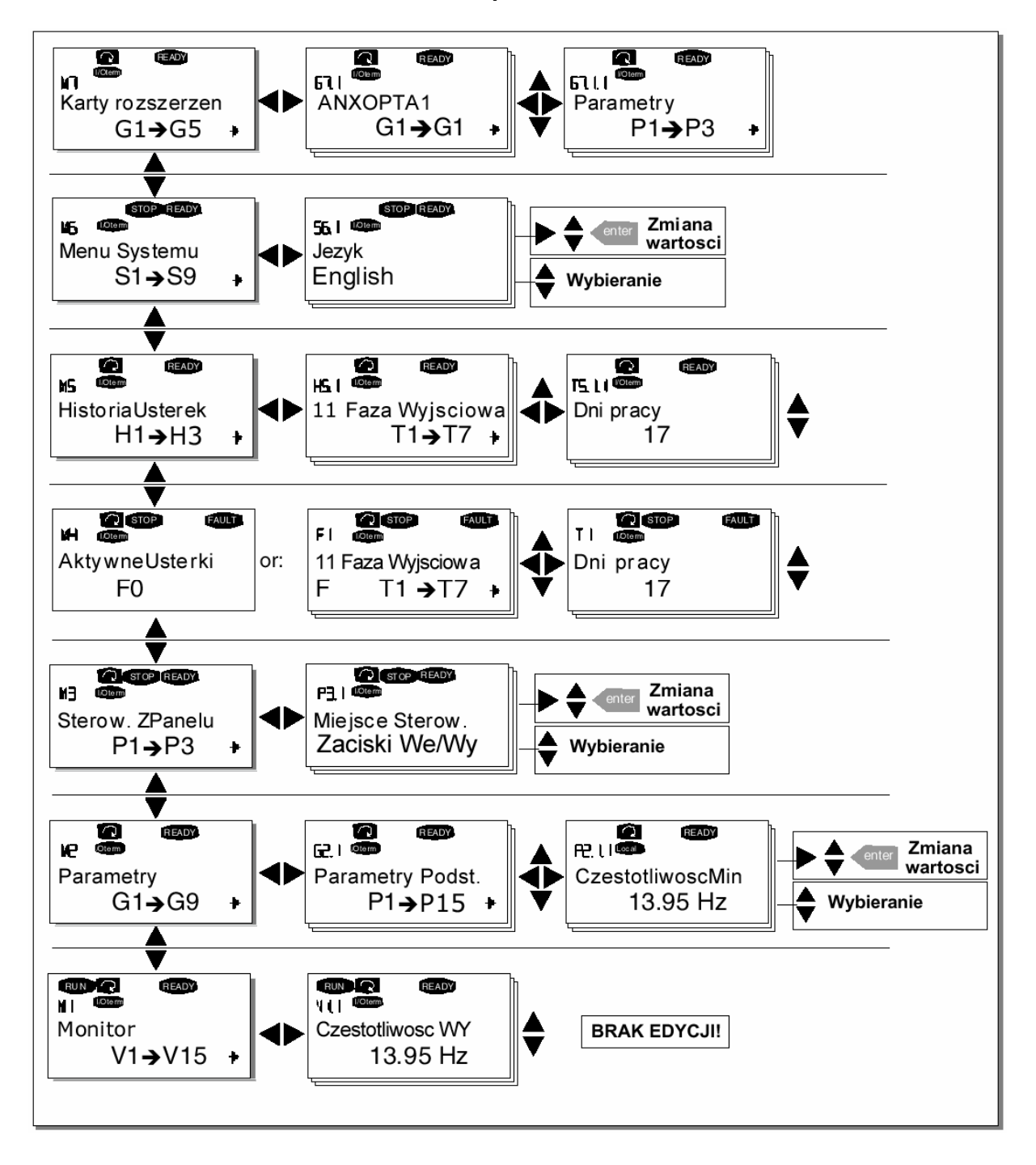

**UWAGA 1:** Istnieje kilka funkcji specjalnych, które mogą być wykorzystane po przejściu do menu *M3*:

**Wybór panela jako aktywnego miejsca sterowania:** naciśnij na 3 sekundy przycisk **START** w czasie gdy **silnik pracuje** (falownik jest w trybie RUN). Po tym czasie panel będzie aktywnym miejscem sterowania falownikiem a częstotliwość zadawana i kierunek obrotów zostaną skopiowane do panelu.

**Wybór panela jako aktywnego miejsca sterowania:** naciśnij na 3 sekundy przycisk **STOP** w czasie gdy **silnik nie pracuje** (falownik jest w trybie READY). Po tym czasie panel będzie aktywnym miejscem sterowania falownikiem a częstotliwość zadawana i kierunek obrotów zostaną skopiowane do panelu.

**Skopiowanie aktualnej zadawanej częstotliwości do panelu** (z we/wy lub protokołu komunikacyjnego): naciśnij przyciska **ENTER** na 3 sekundy.

Funkcje te nie będą działały jeżeli na panelu nie będzie ustawione menu *M3*  Jeżeli falownik będzie miał na panelu ustawione inne menu niż *M3* i zostanie naciśnięty przycisk START a aktywnym miejscem sterowania nie będzie panel, wtedy na panelu zostanie wyświetlony komunikat *Keypad Control NOT ACTIVE* – Sterowanie z Panelu NIE AKTYWNE*.*

## **UWAGA 2:**

Wg. ustawień fabrycznych falownika, silnik może być zatrzymany **zawsze** po naciśnięciu przycisku **STOP,**  niezależnie od ustawienia aktywnego miejsca sterowania falownika. To fabryczne ustawienie może być dezaktywowane za pomocą parametru *Stop Button Activated* – Aktywacja Przycisku STOP (P3.4 lub P3.6) (menu **M3**), wartość parametru = **0**

Po ustawieniu wartości parametru na **0,** naciśnięcie przycisku STOP zatrzyma silnik **jeżeli aktywnym miejscem sterowania jest panel**.

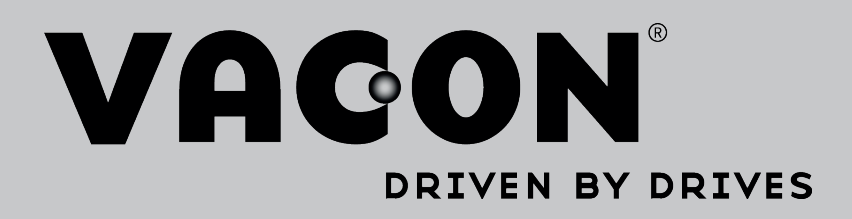

Find your nearest Vacon office on the Internet at:

www.vacon.com

Manual authoring: documentation@vacon.com

Vacon Plc. Runsorintie 7 65380 Vaasa Finland

Subject to change without prior notice © 2013 Vacon Plc.

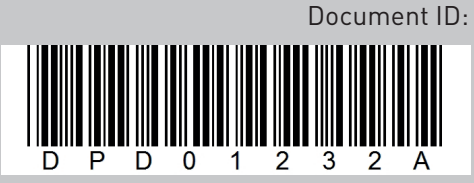

Rev. A